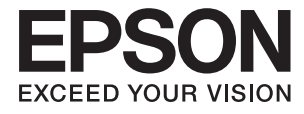

# ET-16500 / L1455 **Lietotāja rokasgrāmata**

# <span id="page-1-0"></span>**Autortiesības**

Nevienu šīs publikācijas daļu bez iepriekšējas Seiko Epson Corporation rakstveida atļaujas nedrīkst reproducēt, uzglabāt izgūšanas sistēmā vai jebkādā formā vai izmantojot jebkādus līdzekļus — elektroniskus, mehāniskus, fotokopēšanas, ierakstīšanas vai citus — nodot citiem. Mēs neuzņemamies nekāda veida atbildību par patentu pārkāpumiem, kas saistīti ar šajā dokumentā esošo informāciju. Mēs arī neuzņemamies nekāda veida atbildību par zaudējumiem, kas var rasties, izmantojot šajā dokumentā sniegto informāciju. Šeit sniegtā informācija paredzēta tikai lietošanai ar šo Epson ierīci. Epson neuzņemas atbildību par šīs informācijas izmantošanu saistībā ar citām ierīcēm.

Seiko Epson Corporation un tās filiāles neuzņemas atbildību par šī produkta bojājumiem, zaudējumiem vai izmaksām, kas pircējam vai trešajām personām radušās negadījuma dēļ, šo produktu nepareizi lietojot, ļaunprātīgi to izmantojot vai veicot tajā neapstiprinātas izmaiņas, to remontējot vai pārveidojot, vai (izņemot ASV) nerīkojoties saskaņā ar Seiko Epson Corporation lietošanas un apkopes instrukciju.

Seiko Epson Corporation un tā filiāles neatbild par jebkādu kaitējumu vai problēmām, kas radušās jebkuru papildpiederumu vai patērējamo produktu lietošanas dēļ, kas nav Seiko Epson Corporation Oriģinālie Epson vai Epson Apstiprinātie produkti.

Seiko Epson Corporation neatbild par jebkādu kaitējumu, kas radies elektromagnētisko traucējumu ietekmē, izmantojot tos saskarnes kabeļus, kurus Seiko Epson Corporation nav apzīmējusi kā Epson Apstiprinātos produktus.

© 2017 Seiko Epson Corporation

Šīs rokasgrāmatas saturs un šī produkta specifikācijas var tikt mainītas bez iepriekšēja paziņojuma.

# <span id="page-2-0"></span>**Preču zīmes**

- ❏ EPSON® ir reģistrēta preču zīme, un EPSON EXCEED YOUR VISION vai EXCEED YOUR VISION ir Seiko Epson Corporation preču zīme.
- ❏ Epson Scan 2 software is based in part on the work of the Independent JPEG Group.
- ❏ libtiff

Copyright © 1988-1997 Sam Leffler

Copyright © 1991-1997 Silicon Graphics, Inc.

Permission to use, copy, modify, distribute, and sell this software and its documentation for any purpose is hereby granted without fee, provided that (i) the above copyright notices and this permission notice appear in all copies of the software and related documentation, and (ii) the names of Sam Leffler and Silicon Graphics may not be used in any advertising or publicity relating to the software without the specific, prior written permission of Sam Leffler and Silicon Graphics.

THE SOFTWARE IS PROVIDED "AS-IS" AND WITHOUT WARRANTY OF ANY KIND, EXPRESS, IMPLIED OR OTHERWISE, INCLUDING WITHOUT LIMITATION, ANY WARRANTY OF MERCHANTABILITY OR FITNESS FOR A PARTICULAR PURPOSE.

IN NO EVENT SHALL SAM LEFFLER OR SILICON GRAPHICS BE LIABLE FOR ANY SPECIAL, INCIDENTAL, INDIRECT OR CONSEQUENTIAL DAMAGES OF ANY KIND, OR ANY DAMAGES WHATSOEVER RESULTING FROM LOSS OF USE, DATA OR PROFITS, WHETHER OR NOT ADVISED OF THE POSSIBILITY OF DAMAGE, AND ON ANY THEORY OF LIABILITY, ARISING OUT OF OR IN CONNECTION WITH THE USE OR PERFORMANCE OF THIS SOFTWARE.

❏ SDXC Logo is a trademark of SD-3C, LLC.

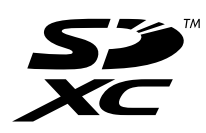

❏ Memory Stick Duo, Memory Stick PRO Duo, Memory Stick PRO-HG Duo, Memory Stick Micro, and MagicGate Memory Stick Duo are trademarks of Sony Corporation.

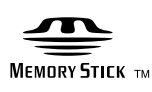

- ❏ Microsoft®, Windows®, and Windows Vista® are registered trademarks of Microsoft Corporation.
- ❏ Apple, Macintosh, macOS, OS X, Bonjour, Safari, iPad, iPhone, iPod touch, and iTunes are trademarks of Apple Inc., registered in the U.S. and other countries.
- ❏ Google Cloud Print, Chrome, Chrome OS, and Android are trademarks of Google Inc.
- ❏ Adobe and Adobe Reader are either registered trademarks or trademarks of Adobe Systems Incorporated in the United States and/or other countries.
- ❏ Intel® is a registered trademark of Intel Corporation.
- ❏ Vispārīga norāde. Citi šeit izmantotie produktu nosaukumi ir paredzēti tikai identificēšanai, un tie var būt to attiecīgo īpašnieku preču zīmes.Epson nepretendē uz jebkādām šo preču zīmju tiesībām.

## *Satura rādītājs*

### *[Autortiesības](#page-1-0)*

### *[Preču zīmes](#page-2-0)*

### *[Par šo rokasgrāmatu](#page-8-0)*

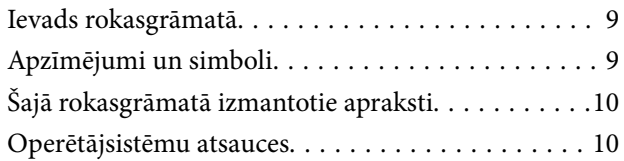

### *[Svarīgas instrukcijas](#page-10-0)*

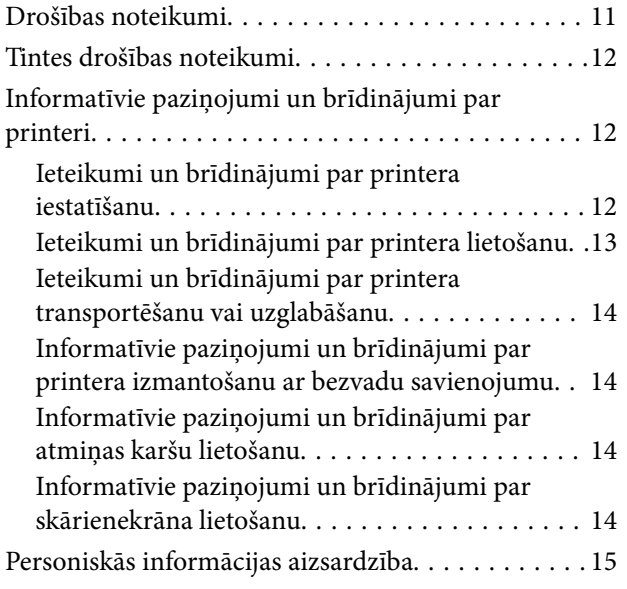

### *[Pamatinformācija par printeri](#page-15-0)*

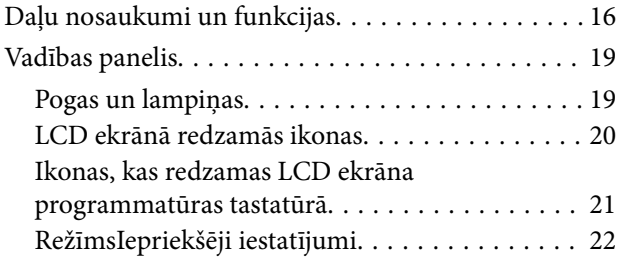

### *[Tīkla iestatījumi](#page-22-0)*

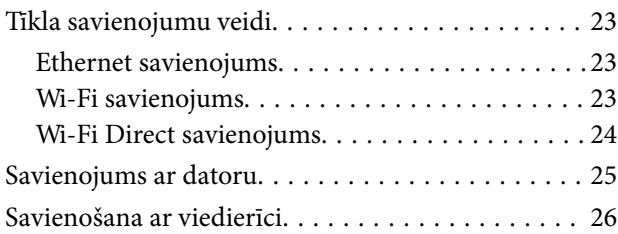

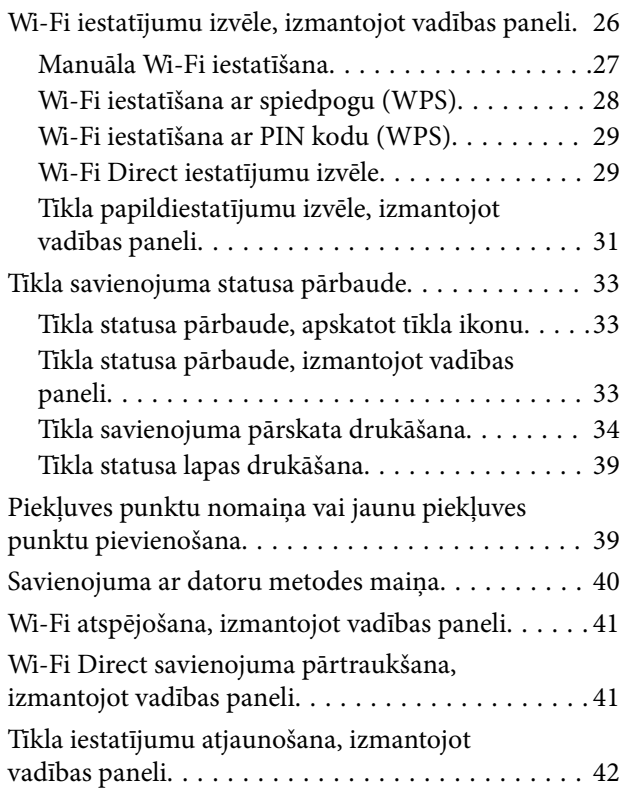

### *[Administratora iestatījumi](#page-42-0)*

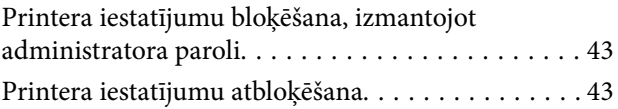

### *[Papīra ievietošana](#page-43-0)*

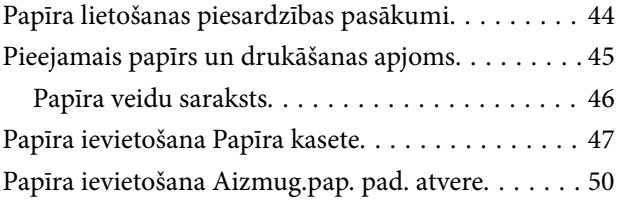

### *[Oriģinālu novietošana](#page-53-0)*

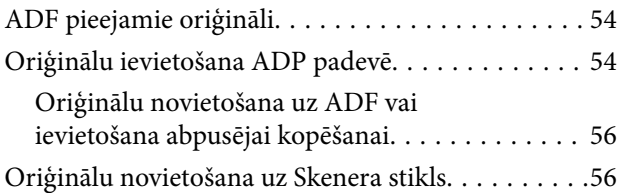

### *[Atmiņas kartes ievietošana](#page-57-0)*

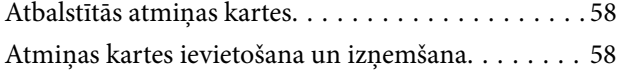

### *[Kontaktpersonu pārvaldība](#page-59-0)*

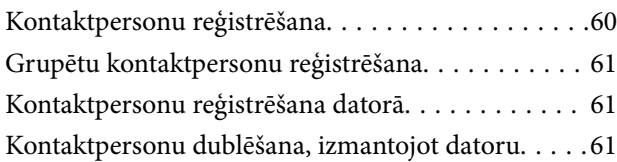

### *[Drukāšana](#page-62-0)*

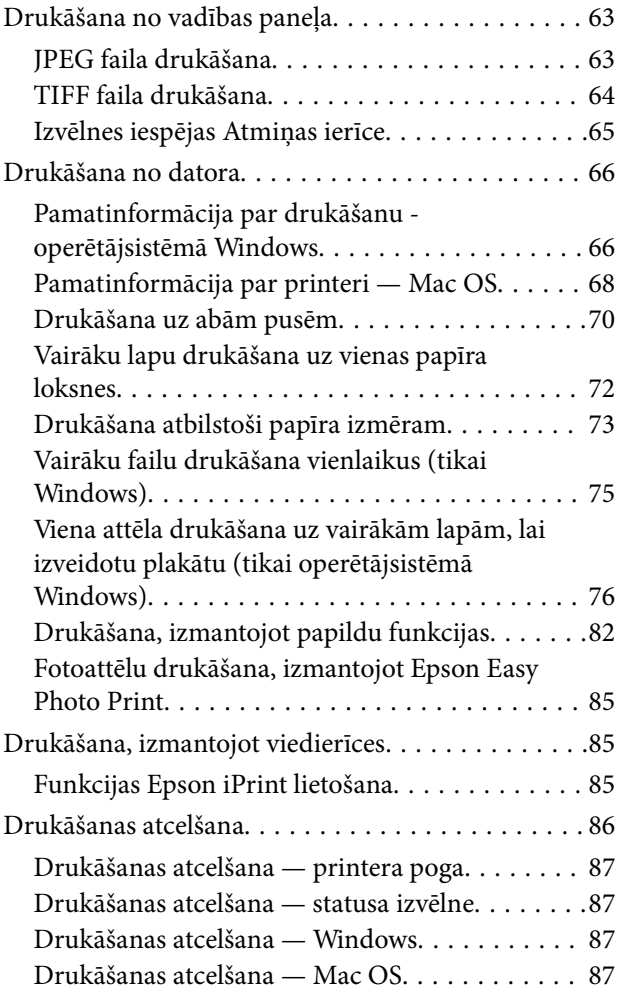

### *[Kopēšana](#page-87-0)*

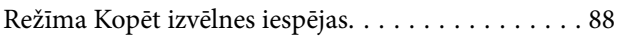

### *[Skenēšana](#page-90-0)*

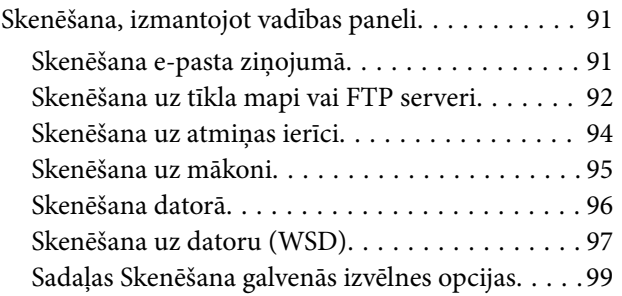

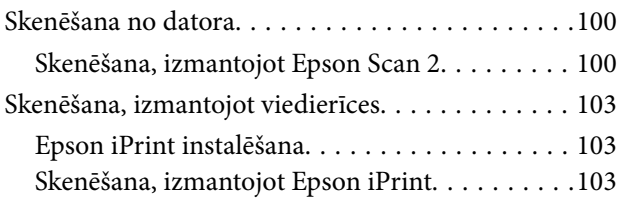

### *[Faksa lietošana](#page-104-0)*

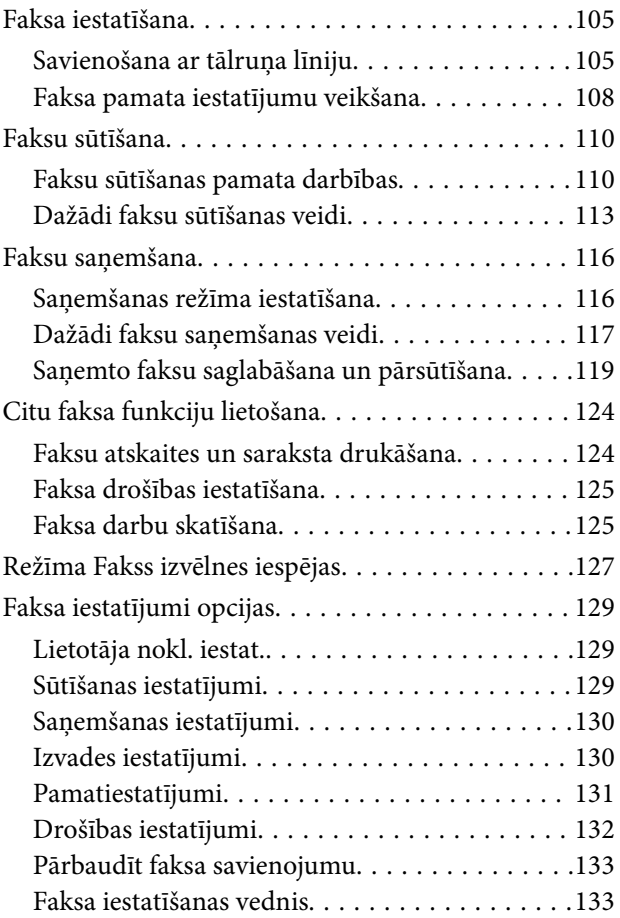

### *[Tintes uzpilde un apkopes kastu](#page-133-0)  [nomaiņa](#page-133-0)*

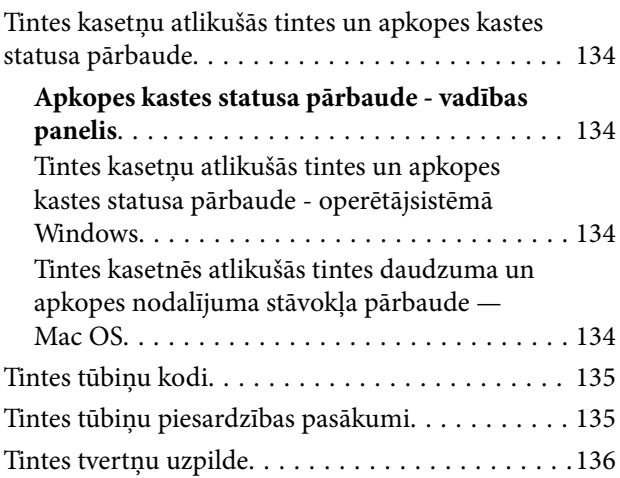

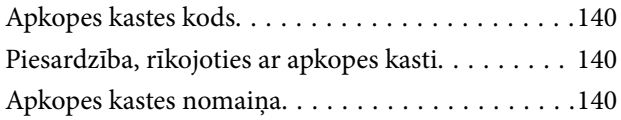

### *[Printera apkope](#page-142-0)*

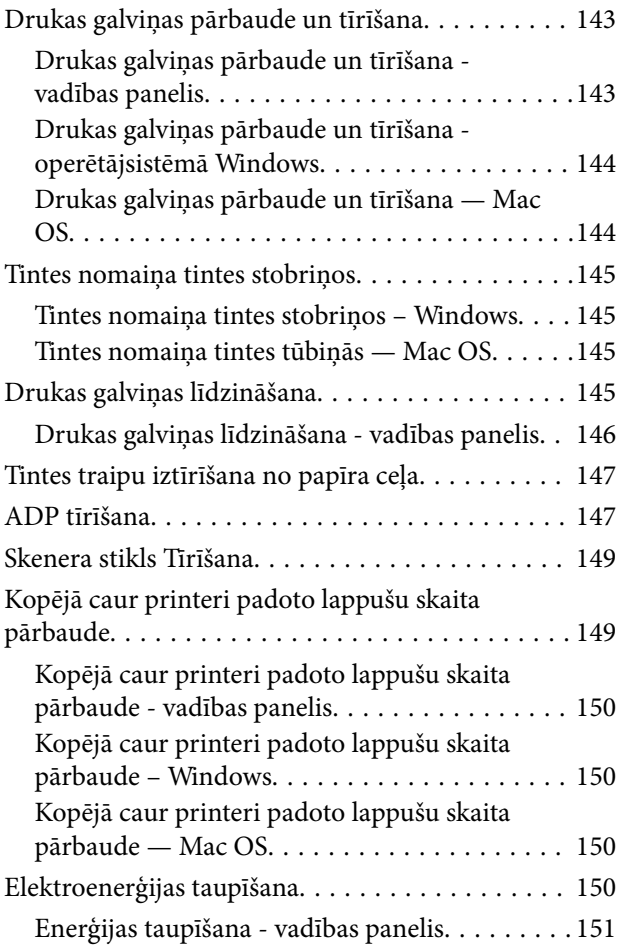

### *[Izvēļņu opcijas režīmā Iestatīšana](#page-151-0)*

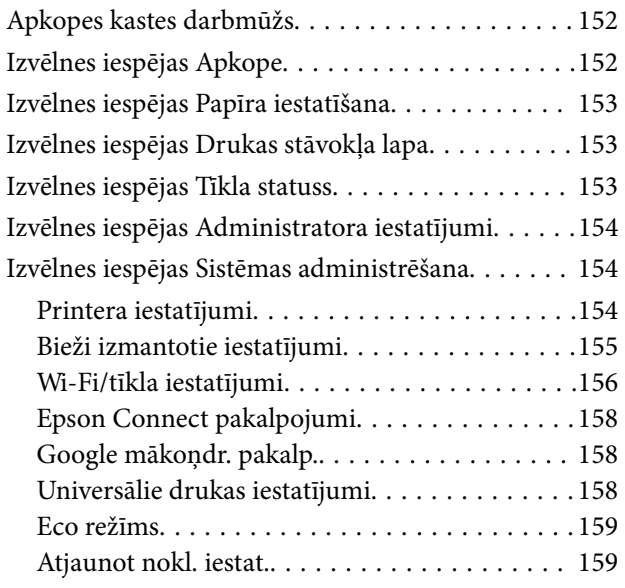

### *[Tīkla pakalpojumu un](#page-160-0)  [programmatūras informācija](#page-160-0)*

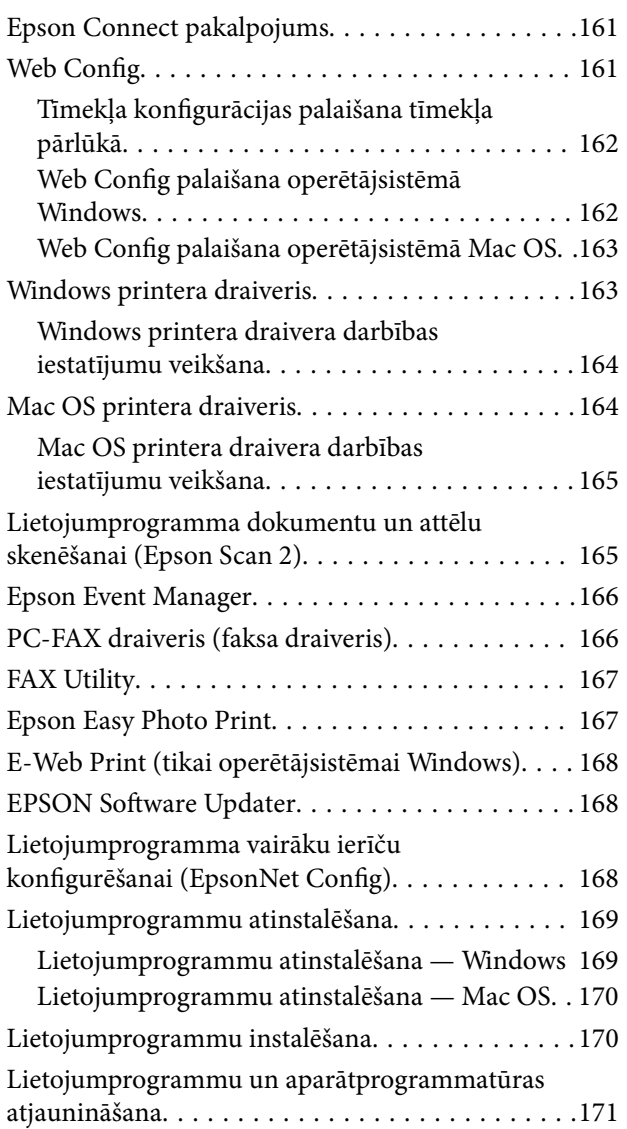

### *[Problēmu novēršana](#page-171-0)*

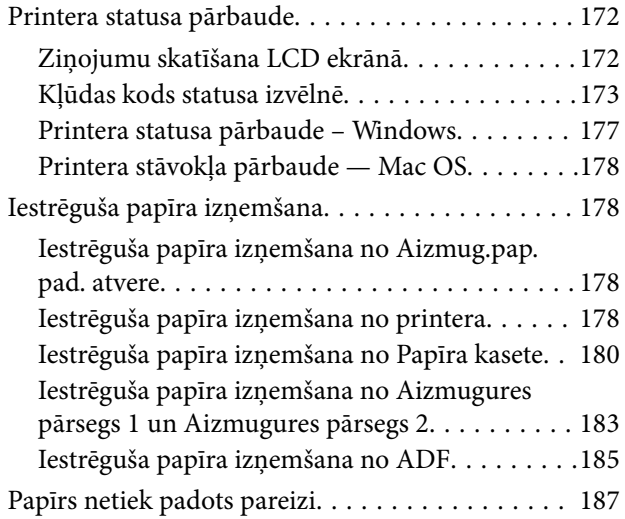

#### **Satura rādītājs**

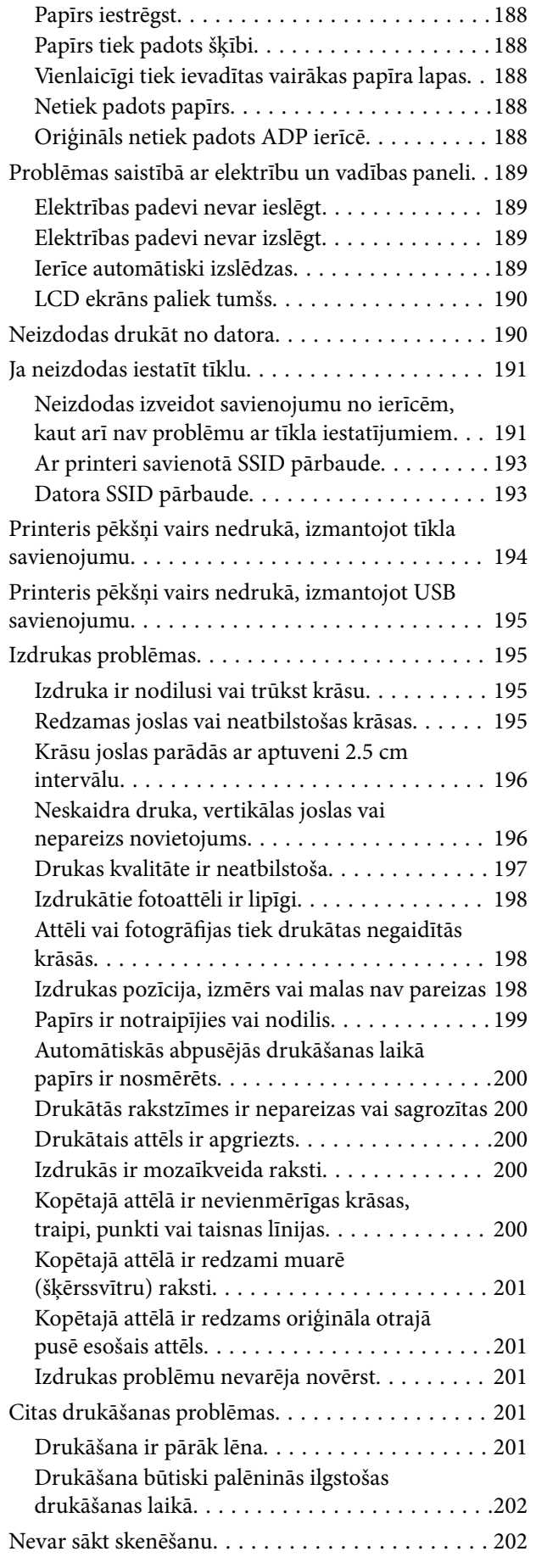

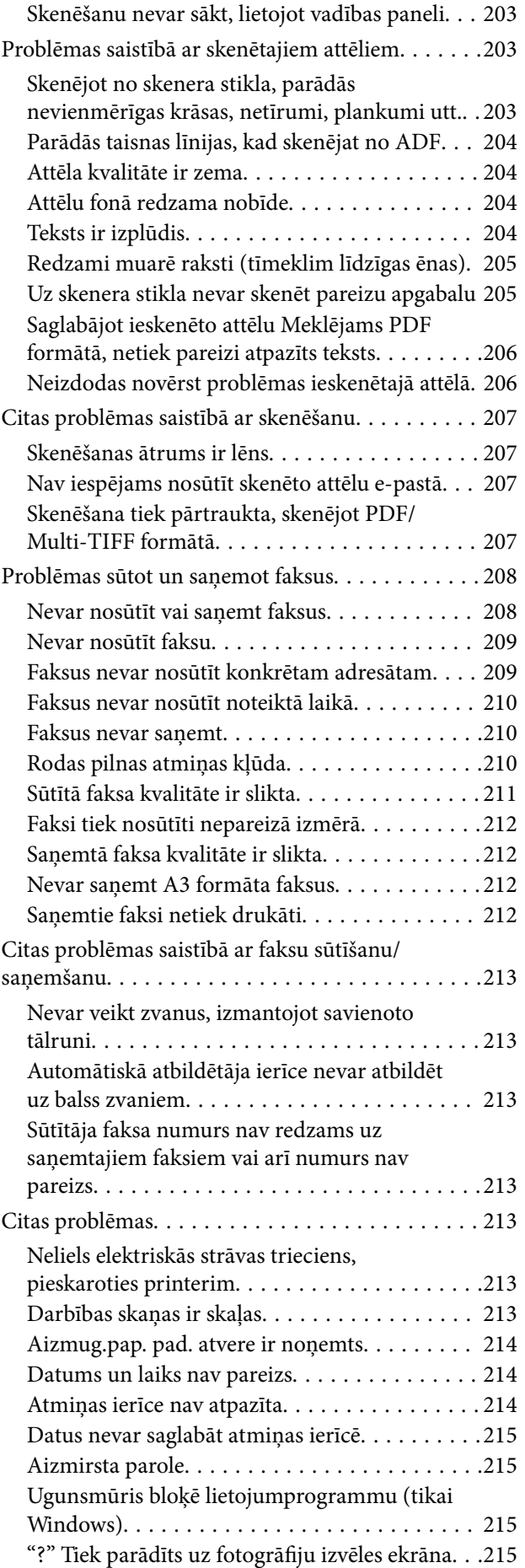

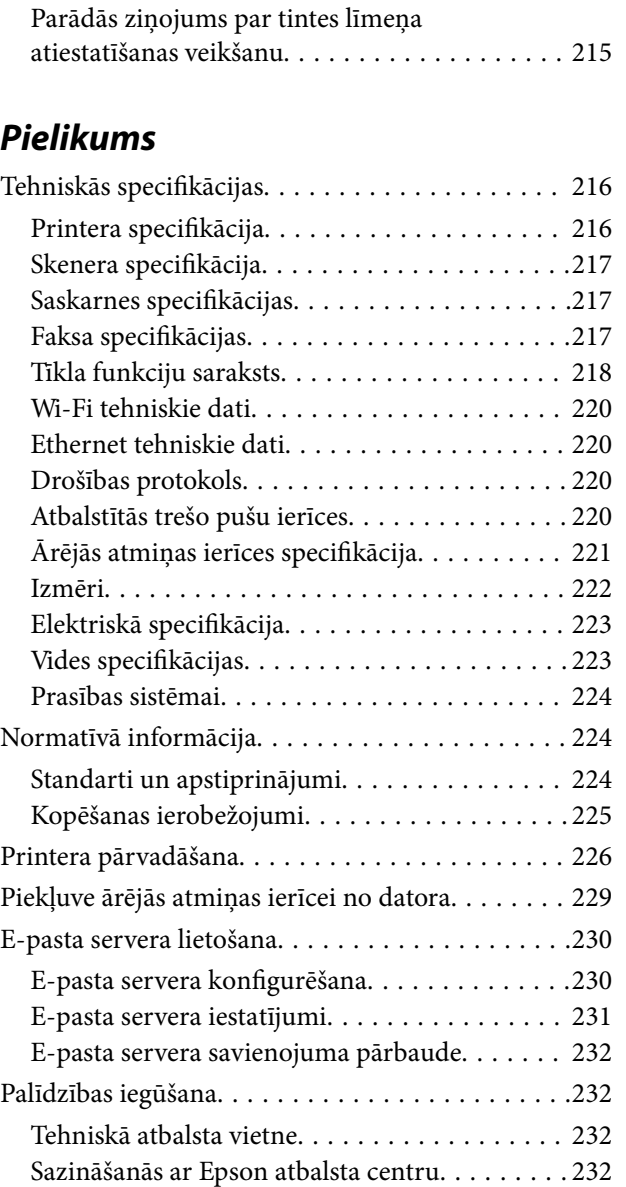

# <span id="page-8-0"></span>**Par šo rokasgrāmatu**

# **Ievads rokasgrāmatā**

Kopā ar Epson printeri tiek piegādātas šādas rokasgrāmatas. Papildus rokasgrāmatām skatiet dažāda veida palīdzības informāciju, kas pieejama printerī un Epson lietojumprogrammās.

❏ Svarīgas drošības instrukcijas (papīra formāts)

Sniedz norādījumus, lai šī printera lietošana būtu droša.

❏ Sāciet šeit (papīra formāts)

Sniedz informāciju par printera iestatīšanu un programmatūras instalāciju.

❏ Lietotāja rokasgrāmata (rokasgrāmata digitālā formātā)

Šī rokasgrāmata. Tā nodrošina vispārīgu informāciju un norādījumus par printera lietošanu, par tīkla iestatījumiem, kad printeris tiek lietots tīklā, un problēmu novēršanu.

❏ Administratora rokasgrāmata (rokasgrāmata digitālā formātā)

Sniedz tīkla administratoriem informāciju par pārvaldību un printera iestatījumiem.

Iepriekš minēto rokasgrāmatu jaunākās versijas varat iegūt ar tālāk norādītajiem paņēmieniem.

❏ Papīra rokasgrāmata

Apmeklējiet Epson Eiropas atbalsta vietni:<http://www.epson.eu/Support>, vai Epson vispasaules atbalsta vietni: [http://support.epson.net/.](http://support.epson.net/)

❏ Digitāla rokasgrāmata

Datorā startējiet EPSON Software Updater. EPSON Software Updater pārbauda pieejamos Epson lietojumprogrammu jauninājumus un digitālās rokasgrāmatas, un ļauj lejupielādēt jaunākās.

#### **Saistītā informācija**

& ["EPSON Software Updater" 168. lpp.](#page-167-0)

# **Apzīmējumi un simboli**

### !*Brīdinājums:*

Norādījumi, kas ir rūpīgi jāievēro, lai izvairītos no traumām.

#### c*Svarīga informācija:*

Norādījumi, kas ir jāievēro, lai izvairītos no aprīkojuma bojājumiem.

#### *Piezīme:*

Sniedz papildu un atsauces informāciju.

 $\blacktriangleright$  Saistītā informācija

Saites uz saistītām sadaļām.

# <span id="page-9-0"></span>**Šajā rokasgrāmatā izmantotie apraksti**

- ❏ Printera draivera ekrānuzņēmumi un Epson Scan 2 (skenera draiveris) ekrāni ir no operētājsistēmas Windows 10 vai OS X El Capitan. Ekrānos redzamais saturs var atšķirties atkarībā no modeļa un situācijas.
- ❏ Šajā rokasgrāmatā izmantotie printera attēli ir tikai piemēri. Lai gan var būt nelielas atšķirības atkarībā no modeļa, darbības metode ir tāda pati.
- ❏ Daži no izvēlnes vienumiem LCD ekrānā ir atkarīgi no modeļa un iestatījumiem.

## **Operētājsistēmu atsauces**

#### **Windows**

Šajā rokasgrāmatā tādi termini kā "Windows 10", "Windows 8.1", "Windows 8", "Windows 7", "Windows Vista", "Windows XP", "Windows Server 2016", "Windows Server 2012 R2", "Windows Server 2012", "Windows Server 2008 R2", "Windows Server 2008", "Windows Server 2003 R2" un "Windows Server 2003" attiecas uz tālāk norādītajām operētājsistēmām.Turklāt termins "Windows" tiek lietots kā atsauce uz visām šīs operētājsistēmas versijām.

- ❏ Operētājsistēma Microsoft® Windows® 10
- ❏ Operētājsistēma Microsoft® Windows® 8.1
- ❏ Operētājsistēma Microsoft® Windows® 8
- ❏ Operētājsistēma Microsoft® Windows® 7
- ❏ Operētājsistēma Microsoft® Windows Vista®
- ❏ Operētājsistēma Microsoft® Windows® XP
- ❏ Operētājsistēma Microsoft® Windows® XP Professional x64 Edition
- ❏ Operētājsistēma Microsoft® Windows Server® 2016
- ❏ Operētājsistēma Microsoft® Windows Server® 2012 R2
- ❏ Operētājsistēma Microsoft® Windows Server® 2012
- ❏ Operētājsistēma Microsoft® Windows Server® 2008 R2
- ❏ Operētājsistēma Microsoft® Windows Server® 2008
- ❏ Operētājsistēma Microsoft® Windows Server® 2003 R2
- ❏ Operētājsistēma Microsoft® Windows Server® 2003

#### **Mac OS**

Šajā rokasgrāmatā termins "Mac OS" tiek lietots kā atsauce uz macOS Sierra, OS X El Capitan, OS X Yosemite, OS X Mavericks, OS X Mountain Lion, Mac OS X v10.7.x un Mac OS X v10.6.8.

# <span id="page-10-0"></span>**Svarīgas instrukcijas**

# **Drošības noteikumi**

Izlasiet un ievērojiet šos noteikumus drošai printera lietošanai. Saglabājiet šo rokasgrāmatu turpmākai atsaucei. Ievērojiet arī visus brīdinājumus un noteikumus, kas norādīti uz printera.

❏ Daži simboli uz printera tiek lietoti ar mērķi nodrošināt drošību un pareizu printera izmantošanu. Apmeklējiet tālāk norādīto tīmekļa vietni, lai uzzinātu simbolu nozīmi.

<http://support.epson.net/symbols>

- ❏ Izmantojiet tikai printera komplektā iekļauto elektrības vadu, un nelietojiet to ar jebkādu citu aprīkojumu. Jebkādu citu vadu lietošana ar šo printeri vai komplektā iekļautā elektrības vada izmantošana ar citu aprīkojumu var izraisīt ugunsgrēku vai elektriskās strāvas triecienu.
- ❏ Pārliecinieties, ka maiņstrāvas elektrības vads atbilst vietējam drošības standartam.
- ❏ Nekad pats neveiciet elektrības vada, kontaktspraudņa, printera, skenera vai papildaprīkojuma demontēšanu, modificēšanu vai remontēšanu, izņemot atsevišķus gadījumus, kas izskaidroti printera rokasgrāmatās.
- ❏ Atvienojiet printera elektrības vadu un ļaujiet apkopi veikt kvalificētam servisa personālam tālāk minētajos gadījumos.

Elektrības vads vai kontaktspraudnis ir bojāts; printerī ir iekļuvis šķidrums; printeris ir nokritis vai tā korpuss ir bojāts; printeris nedarbojas pareizi vai ir vērojamas būtiskas veiktspējas izmaiņas. Neregulējiet vadības elementus, kuri nav raksturoti lietošanas instrukcijās.

- ❏ Novietojiet printeri sienas rozetes tuvumā, kur iespējams viegli atvienot kontaktspraudni.
- ❏ Neuzglabājiet un nenovietojiet printeri brīvā dabā, netīrumos vai putekļos, ūdens vai siltuma avotu tuvumā vai vietās, kurās iespējami triecieni, vibrācijas, augsta temperatūra vai mitrums.
- ❏ Uzmanieties, lai neuzlietu uz printera šķidrumu, un nelietojiet printeri, ja rokas ir mitras.
- ❏ Printerim ir jāatrodas vismaz 22 cm attālumā no elektrokardiostimulatoriem. Šī printera radītie radio viļņi var negatīvi ietekmēt elektrokardiostimulatoru darbību.
- ❏ Ja LCD ekrāns ir bojāts, sazinieties ar izplatītāju. Ja šķidro kristālu šķīdums nokļūst uz rokām, rūpīgi tās nomazgājiet ar ziepēm un ūdeni. Ja šķidro kristālu šķīdums iekļūst acīs, nekavējoties tās izskalojiet ar ūdeni. Ja pēc skalošanas joprojām ir nepatīkamas sajūtas vai redzes problēmas, nekavējoties apmeklējiet ārstu.
- ❏ Izvairieties no tālruņa lietošanas negaisa laikā. Pastāv neliels risks saņemt zibens radītu elektriskās strāvas triecienu.
- ❏ Nelietojiet tālruni, lai ziņotu par gāzes noplūdi, šādas noplūdes vietas tuvumā.

<span id="page-11-0"></span>❏ Printeris ir smags, un to drīkst celt vai pārvietot ne mazāk kā divas personas. Ceļot printeri, divām vai vairākām personām, ir jāieņem pareizas pozīcijas, kā redzams turpinājumā.

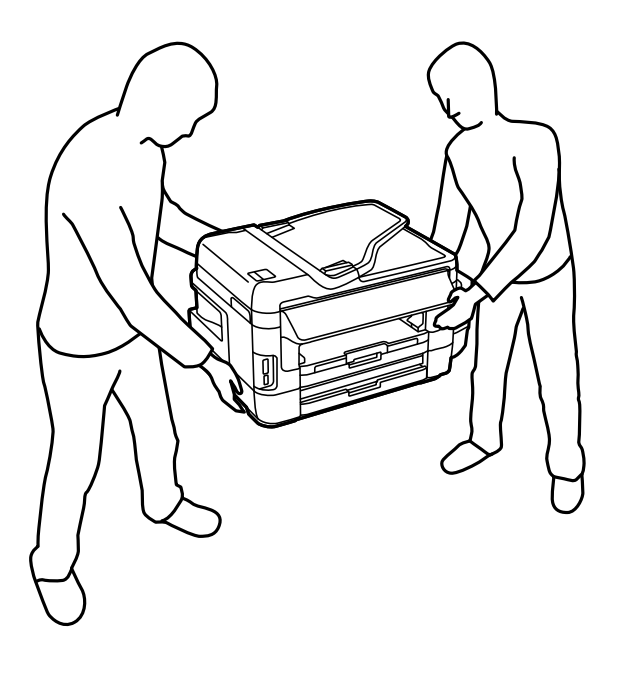

# **Tintes drošības noteikumi**

- ❏ Nepieļaujiet saskari ar tinti, kad pārvietojat tintes tvertnes, tintes tvertņu vāciņus un atvērtas tintes tūbiņas vai tintes kasetņu vāciņus.
	- ❏ Ja tinte nokļūst uz ādas, rūpīgi to nomazgājiet ar ziepēm un ūdeni.
	- ❏ Ja tinte iekļūst acīs, nekavējoties tās izskalojiet ar ūdeni.Ja pēc skalošanas joprojām jūtaties nepatīkami vai redzes problēmas nepāriet, nekavējoties apmeklējiet ārstu.
	- ❏ Ja tinte iekļūst mutē, nekavējoties apmeklējiet ārstu.
- ❏ Nenoņemiet apkopes kasti, citādi tinte var iekļūt acīs vai nokļūt uz ādas.
- ❏ Nenolieciet tintes tūbiņu uz sāniem un nesakratiet to pēc tās blīvējuma noņemšanas, tas var radīt noplūdi.
- ❏ Glabājiet tintes tūbiņas, tintes tvertnes un apkopes kasti bērniem nepieejamā vietā. Neļaujiet bērniem dzert vai rotaļāties ar tintes tūbiņām un tintes kasetnes vāciņu.

# **Informatīvie paziņojumi un brīdinājumi par printeri**

Izlasiet un ievērojiet šīs instrukcijas, lai izvairītos no printera vai jūsu īpašuma bojājumiem. Obligāti saglabājiet šo rokasgrāmatu uzziņai nākotnē.

### **Ieteikumi un brīdinājumi par printera iestatīšanu**

- ❏ Nebloķējiet un neaizsedziet printera ventilācijas ejas un atveres.
- ❏ Izmantojiet tikai uz printera etiķetes norādīto enerģijas avota veidu.
- ❏ Neizmantojiet kontaktrozetes, kas atrodas vienā ķēdē ar fotokopētājiem vai gaisa vadības sistēmām, kuras regulāri tiek izslēgtas un ieslēgtas.
- <span id="page-12-0"></span>❏ Neizmantojiet kontaktrozetes, kuras tiek kontrolētas ar sienas slēdžiem vai automātiskiem taimeriem.
- ❏ Visai datorsistēmai ir jāatrodas drošā attālumā no iespējamiem elektromagnētisko traucējumu avotiem, piemēram, skaļruņiem vai bezvadu tālruņu pamatvienībām.
- ❏ Elektrības vadi ir jāizvieto tā, lai izvairītos no skrāpējumiem, griezumiem, nodiluma, saspiešanas un saliekšanas. Nenovietojiet priekšmetus uz elektrības vadiem un gādājiet, lai elektrības vadi netiktu saspiesti un uz tiem nevarētu uzkāpt. Pievērsiet īpašu uzmanību tam, lai visi elektrības vadi būtu taisni galos un vietās, kur tie tiek ievadīti un izvadīti no transformatora.
- ❏ Ja printerim izmantojat pagarinātāju, pārliecinieties, vai visu pagarinātājā iesprausto ierīču kopējā ampēru vērtība nepārsniedz vada ampēru vērtību. Pārliecinieties, ka visu sienas rozetē iesprausto ierīču kopējā ampēru vērtība nepārsniedz sienas rozetes ampēru vērtību.
- ❏ Ja plānojat printeri izmantot Vācijā, ēkas instalācijai ir jābūt aizsargātai ar 10 vai 16 ampēru slēgiekārtu, lai nodrošinātu printerim atbilstošu aizsardzību īssavienojuma un strāvas pārslodzes gadījumos.
- ❏ Ja printeris tiek savienots ar datoru vai citu ierīci, izmantojot kabeli, nodrošiniet pareizu savienotāju orientāciju. Katram savienotājam ir tikai viena pareiza orientācija. Ievietojot savienotāju nepareizā orientācijā, var sabojāt abas ar kabeli savienotās ierīces.
- ❏ Novietojiet printeri uz līdzenas un stabilas virsmas, kas visos virzienos pārsniedz printera pamatnes izmēru. Produkts nedarbosies pareizi, ja tas atradīsies slīpi.
- ❏ Pārliecinieties, ka virs printera ir vieta, lai varat pilnībā pacelt dokumentu vāku.
- ❏ Printera priekšpusē atstājiet pietiekami daudz vietas, lai papīrs varētu tikt pilnībā izvadīts.
- ❏ Nenovietojiet to vietās, kur ir vērojamas straujas temperatūras un mitruma izmaiņas. Aizsargājiet printeri arī no tiešiem saules stariem, spēcīgas gaismas vai siltuma avotiem.

### **Ieteikumi un brīdinājumi par printera lietošanu**

- ❏ Neievietojiet priekšmetus printera atverēs.
- ❏ Drukāšanas laikā neievietojiet printerī rokas.
- ❏ Nepieskarieties baltajam plakanajam kabelim un tintes stobriņiem printera iekšpusē.
- ❏ Printera iekšpusē vai tā tuvumā neizmantojiet aerosolus, kas satur uzliesmojošas gāzes. Tas var izraisīt ugunsgrēku.
- ❏ Nepārvietojiet drukas galviņu ar rokām, citādi var rasties printera bojājums.
- ❏ Aizverot skeneri, uzmanieties, lai nesaspiestu pirkstus.
- ❏ Novietojot oriģinālus, gādājiet, lai skenera stikls netiktu pārāk spēcīgi piespiests.
- ❏ Vizuāli pārbaudiet tintes līmeni izmantojamās tintes tvertnēs. Ja drukāšana tiek turpināta, kad tintes izlietota, printeris var sabojāties. Epson iesaka iepildīt tintes tvertni līdz augšējai līnijai, kad printeris ir izslēgts, lai atiestatītu tintes līmeni.
- ❏ Vienmēr izslēdziet printeri, izmantojot pogu P. Neatvienojiet printera elektrības vadu un neatslēdziet strāvas padevi kontaktligzdai, ja lampiņa  $\mathcal{O}$  nav pārstājusi mirgot.
- ❏ Ja ilgāku laiku neizmantojat printeri, obligāti atvienojiet elektrības vadu no rozetes.

### <span id="page-13-0"></span>**Ieteikumi un brīdinājumi par printera transportēšanu vai uzglabāšanu**

- ❏ Glabājot vai pārvadājot printeri, nesagāziet to, nenovietojiet uz sāniem vai neapgrieziet ar augšpusi uz leju; citādi var izplūst tinte.
- ❏ Pirms printera transportēšanas pārliecinieties, ka drukas galviņa atrodas sākotnējā pozīcijā (labajā pusē līdz galam).

### **Informatīvie paziņojumi un brīdinājumi par printera izmantošanu ar bezvadu savienojumu**

- ❏ Printera izstarotie radio viļņi var negatīvi ietekmēt medicīniskā elektroniskā aprīkojuma darbību, izraisot darbības traucējumus. Lietojot šo printeri medicīnas iestādēs vai medicīniskā aprīkojuma tuvumā, ievērojiet pilnvarotā medicīnas iestāžu personāla norādījumus un visās medicīnas iekārtu uzlīmēs sniegtos brīdinājumus un norādījumus.
- ❏ Printera izstarotie radio viļņi var negatīvi ietekmēt automātiski vadāmo ierīču, piemēram, automātisko durvju vai ugunsgrēka trauksmes iekārtu darbību, un var izraisīt negadījumus darbības traucējumu dēļ. Izmantojot šo printeri automātiski vadāmo ierīču tuvumā, ievērojiet visus uz ierīcēm esošos brīdinājumus un norādījumus.

### **Informatīvie paziņojumi un brīdinājumi par atmiņas karšu lietošanu**

- ❏ Neizņemiet atmiņas karti un neizslēdziet printeri, kamēr mirgo atmiņas kartes lampiņa.
- ❏ Atmiņas karšu izmantošanas metodes ir atkarīgas no kartes veida. Lai iegūtu detalizētu informāciju, skatiet atmiņas kartei pievienoto rokasgrāmatu.
- ❏ Izmantojiet tikai ar printeri saderīgas atmiņas kartes.

#### **Saistītā informācija**

& ["Atbalstītās atmiņas kartes specifikācija" 221. lpp.](#page-220-0)

### **Informatīvie paziņojumi un brīdinājumi par skārienekrāna lietošanu**

- ❏ LCD ekrānā var būt daži nelieli spoži vai tumši plankumi, un tā īpašību dēļ LCD ekrānam var būt nevienmērīgs spilgtums. Tas ir normāli un nenorāda uz iespējamiem bojājumiem.
- ❏ Tīrīšanai lietojiet tikai sausu, mīkstu drānu. Neizmantojiet šķīdumus vai ķīmiskos tīrīšanas līdzekļus.
- ❏ Skārienekrāna ārējais pārsegs var saplīst, ja tas saņem spēcīgu triecienu. Ja paneļa virsma saplīst vai ieplaisā, sazinieties ar izplatītāju, kā arī nepieskarties tai un nenoņemiet saplīsušās daļas.
- ❏ Viegli pieskarieties ar pirkstu skārienekrānam. Nespiediet ar spēku un neizmantojiet nagus.
- ❏ Nelietojiet asus priekšmetus, piemēram, lodīšu pildspalvas vai smailus zīmuļus, lai veiktu darbības.
- ❏ Kondensācija skārienekrānā, ko izraisa krasas temperatūras vai mitruma izmaiņas, var pasliktināt veiktspēju.

# <span id="page-14-0"></span>**Personiskās informācijas aizsardzība**

Kad atdodat printeri lietošanai citām personām vai utilizēšanai, izdzēsiet visu printera atmiņā saglabāto personisko informāciju, vadības panelī atlasot **Iestatīšana** > **Sistēmas administrēšana** > **Atjaunot nokl. iestat.** > **Notīrīt visus datus un iestatījumus**.

# <span id="page-15-0"></span>**Daļu nosaukumi un funkcijas**

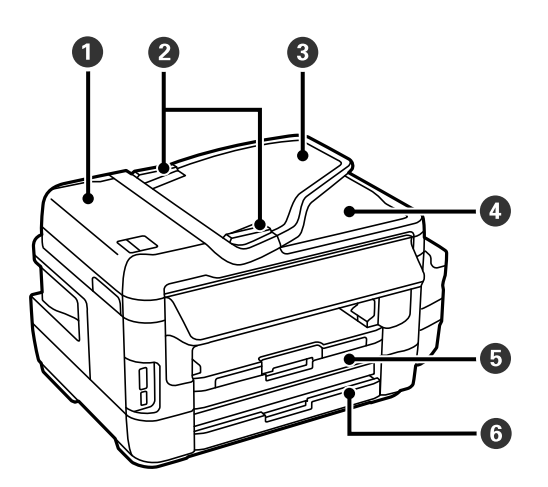

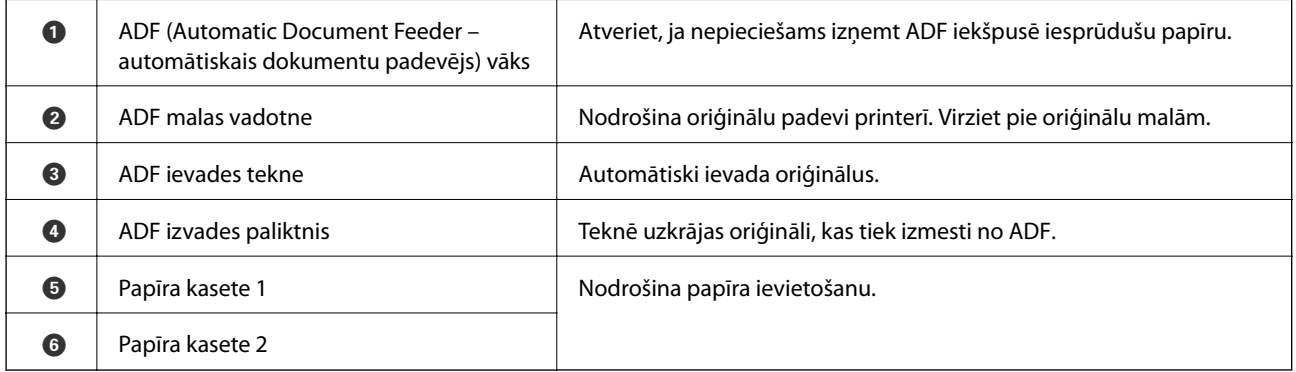

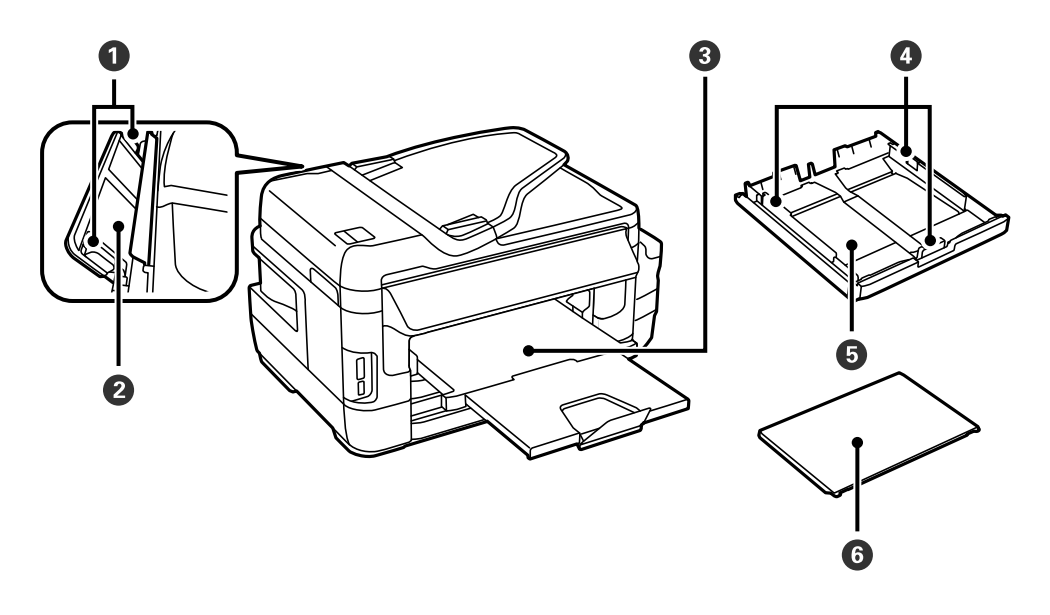

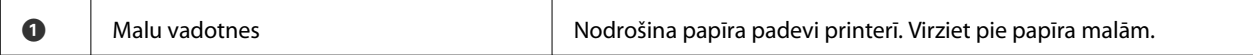

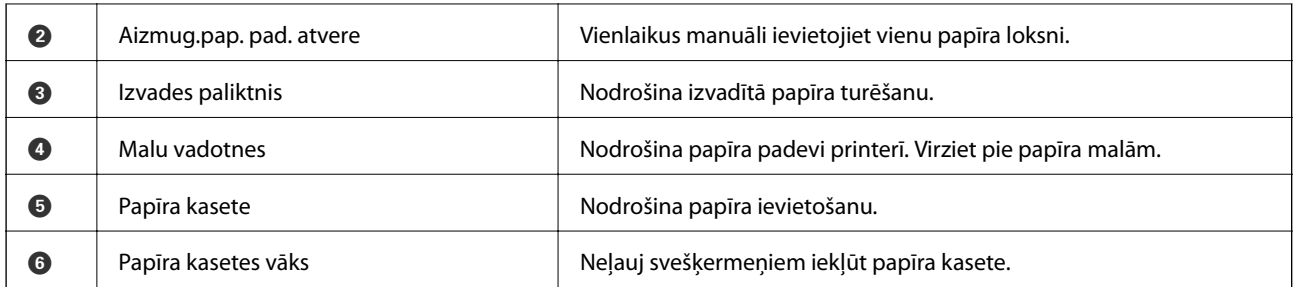

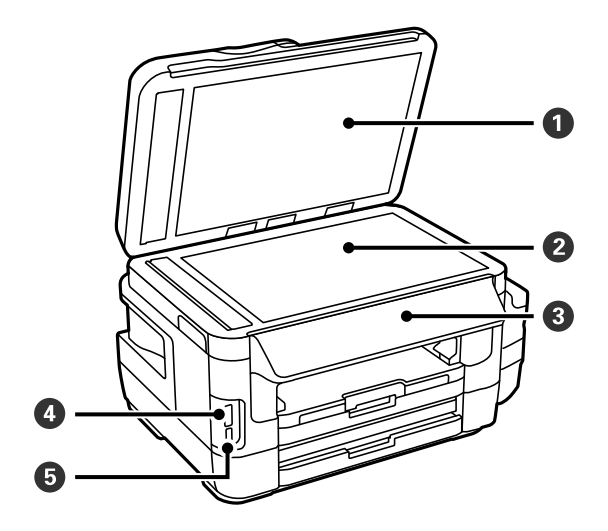

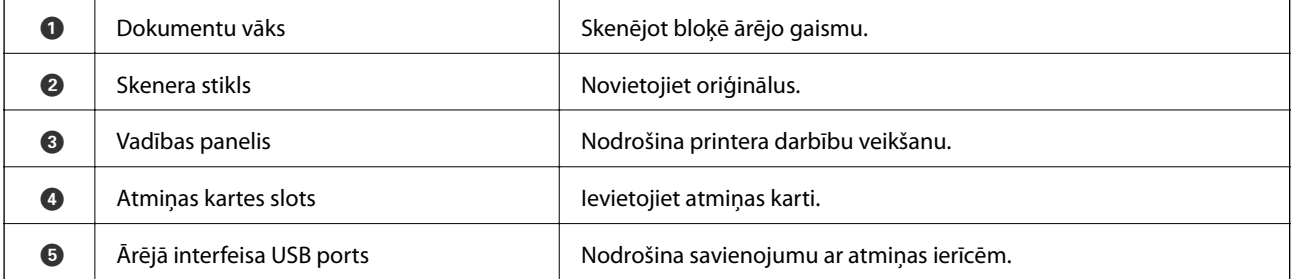

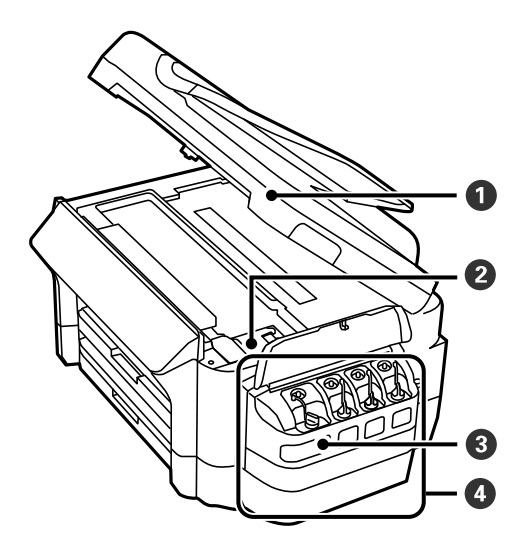

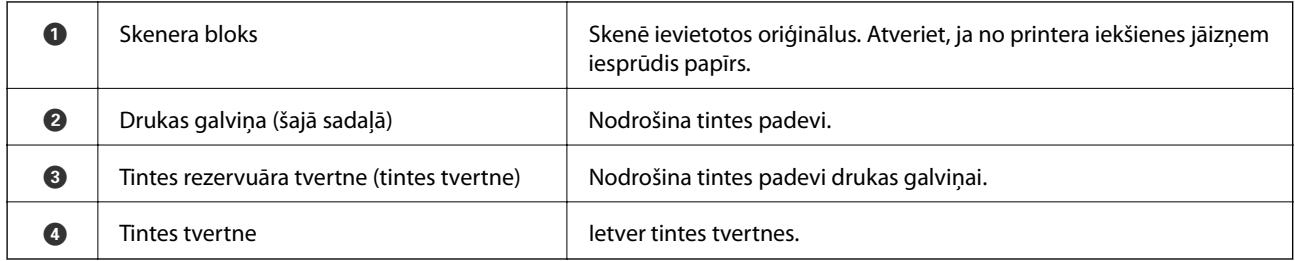

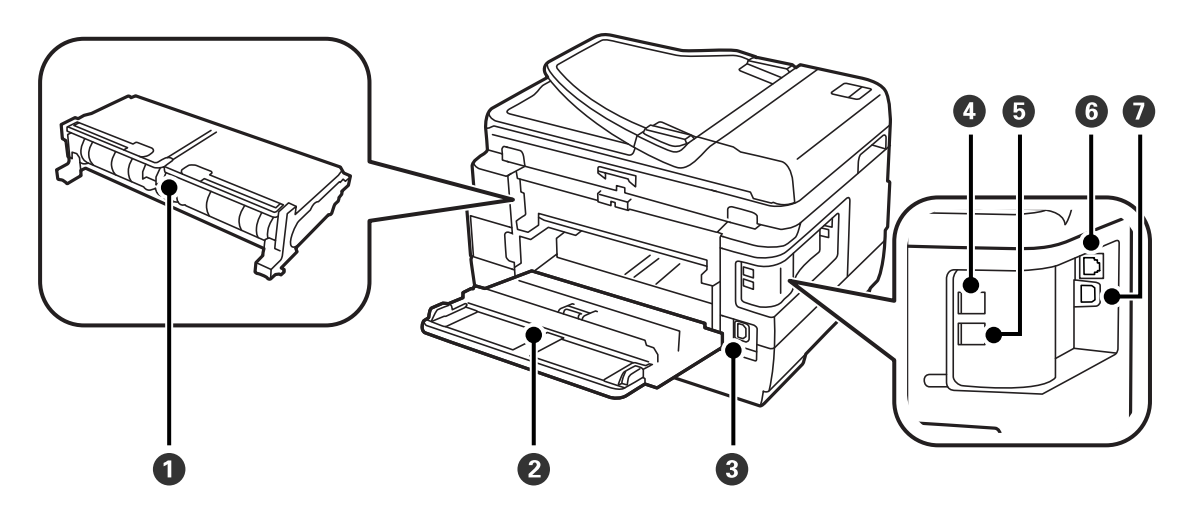

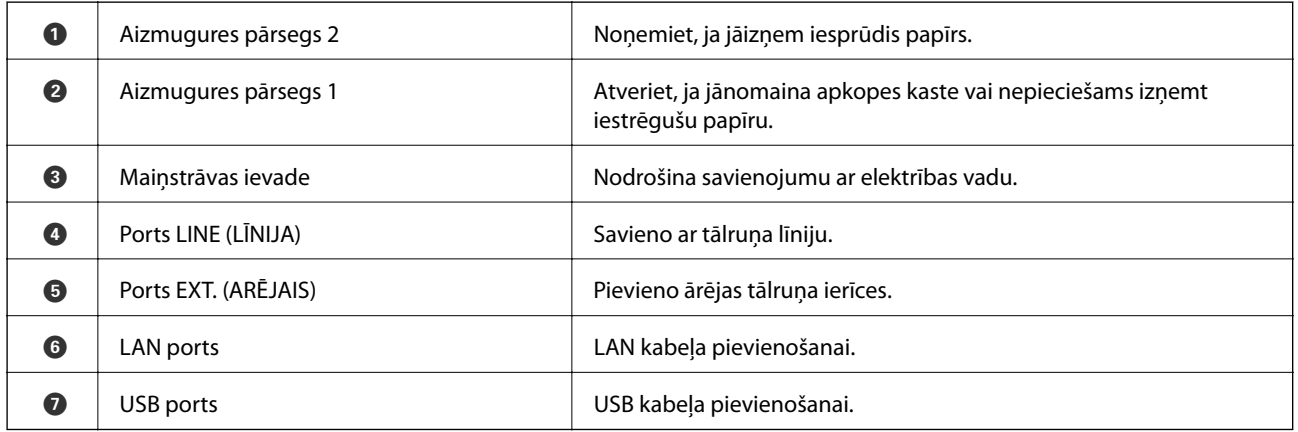

# <span id="page-18-0"></span>**Vadības panelis**

### **Pogas un lampiņas**

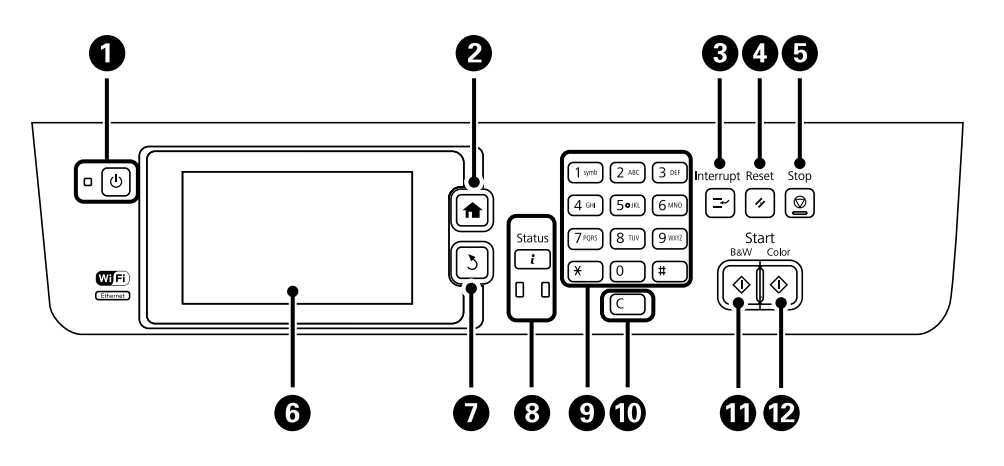

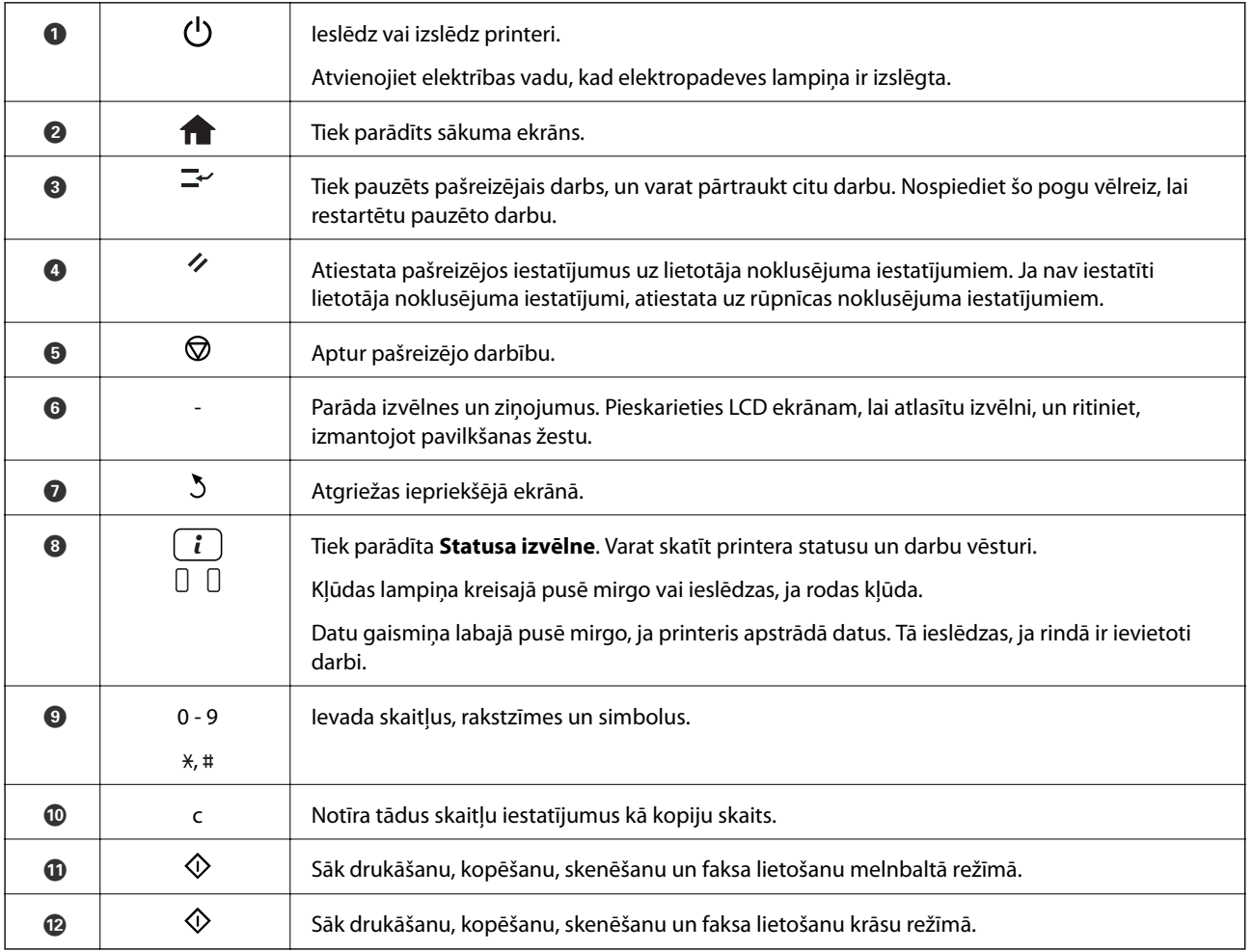

### **Statusa izvēlne**

Vadības panelī nospiediet uz pogas  $\boldsymbol{i}$ .

#### <span id="page-19-0"></span>Informācija par printeri

Rāda patēriņa preču statusu un visas kļūdas, kas ir radušās printerī. Sarakstā atlasiet kļūdu, lai skatītu kļūdas ziņojumu.

#### Darba monitors

Rāda notiekošo darbu un apstrādi gaidošo darbu sarakstu. Darbus varat arī atcelt.

#### Darba vēsture

Rāda darbu vēsturi. Ja darba izpilde neizdevās, vēsturē tiek parādīts kļūdas kods.

#### Darba saglabāšana

Atlasiet opciju **Iesūtne**, lai tiktu rādīti printera atmiņā saglabātie saņemtie faksi.

#### **Saistītā informācija**

& ["Kļūdas kods statusa izvēlnē" 173. lpp.](#page-172-0)

### **LCD ekrānā redzamās ikonas**

Tālāk norādītās ikonas ir redzamas LCD ekrānā atkarībā no printera statusa. Nospiediet uz tīkla ikonas, lai pārbaudītu pašreizējos tīkla iestatījumus un iestatītu Wi-Fi.

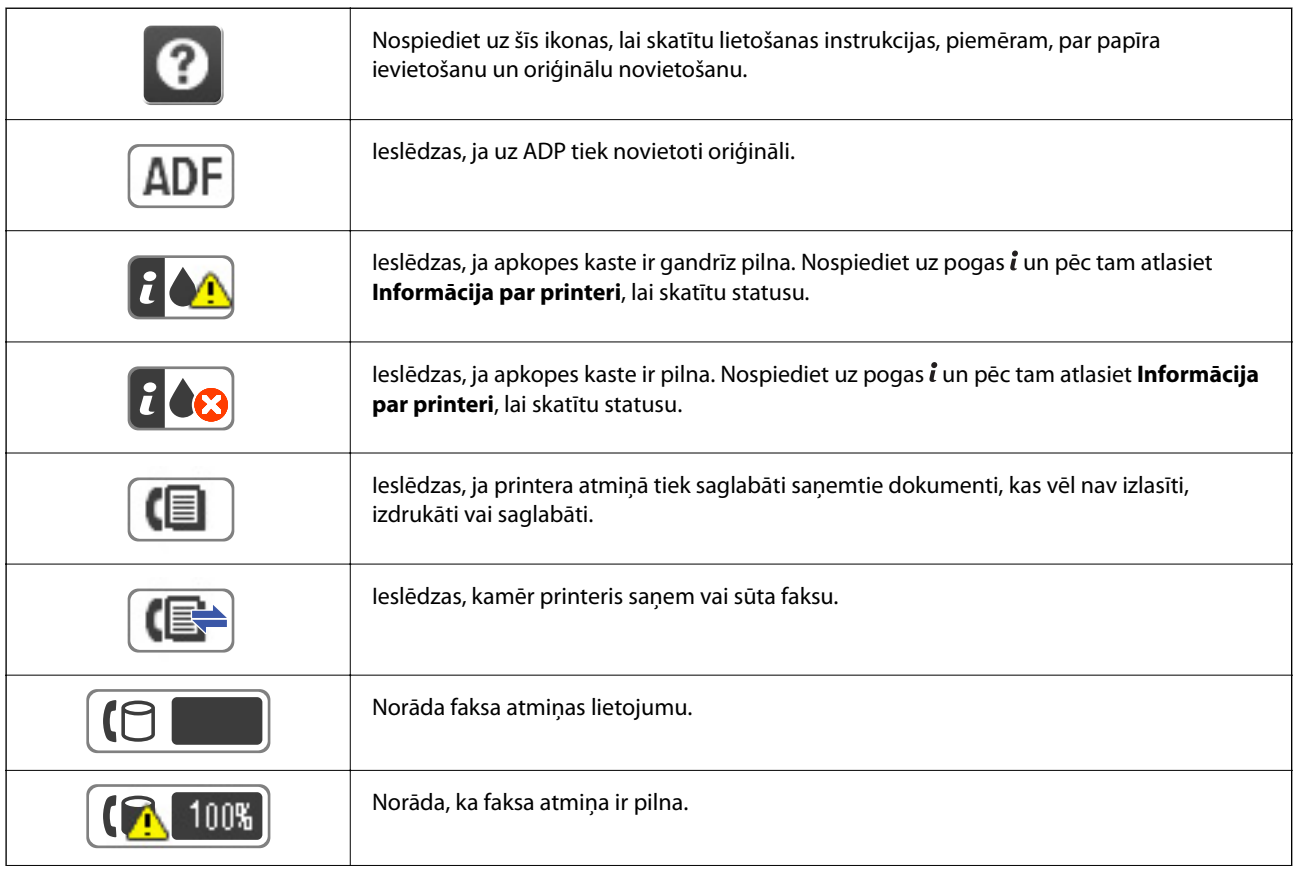

<span id="page-20-0"></span>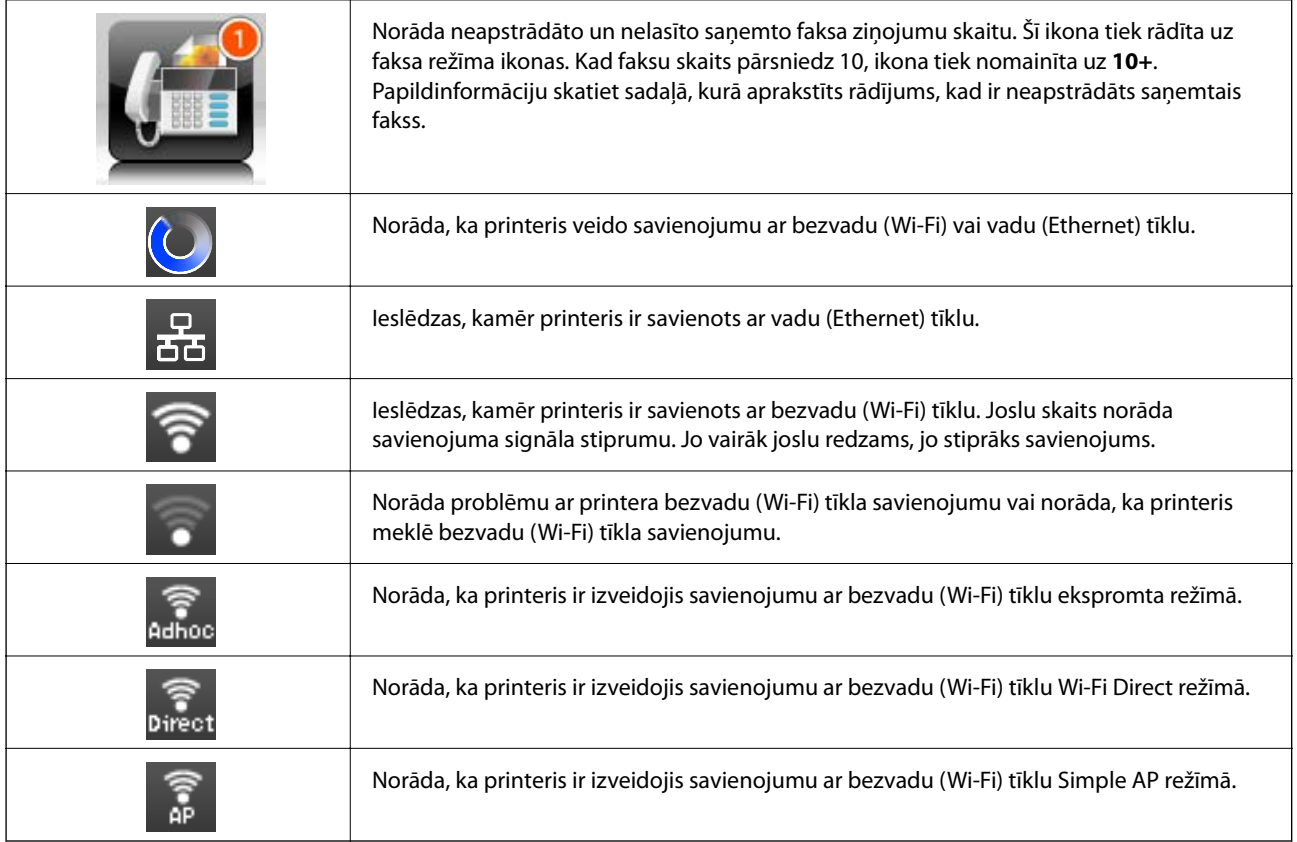

#### **Saistītā informācija**

- & ["Paziņojums par neapstrādātiem saņemtiem faksiem" 125. lpp.](#page-124-0)
- & ["Rodas pilnas atmiņas kļūda" 210. lpp.](#page-209-0)

### **Ikonas, kas redzamas LCD ekrāna programmatūras tastatūrā**

Reģistrējot kontaktpersonu, veicot tīkla iestatījumus un citas darbības, varat ievadīt rakstzīmes un simbolus, izmantojot programmatūras tastatūras ekrānu. Tālāk norādītās ikonas ir redzamas programmatūras tastatūras ekrānā.

#### *Piezīme:*

Pieejamās ikonas var atšķirties atkarībā no iestatījuma vienuma.

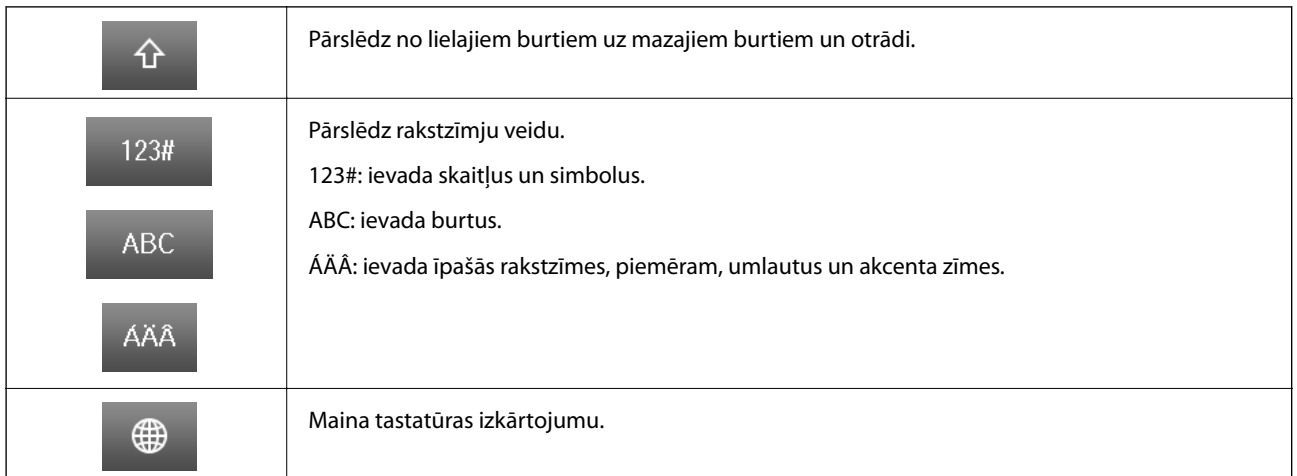

<span id="page-21-0"></span>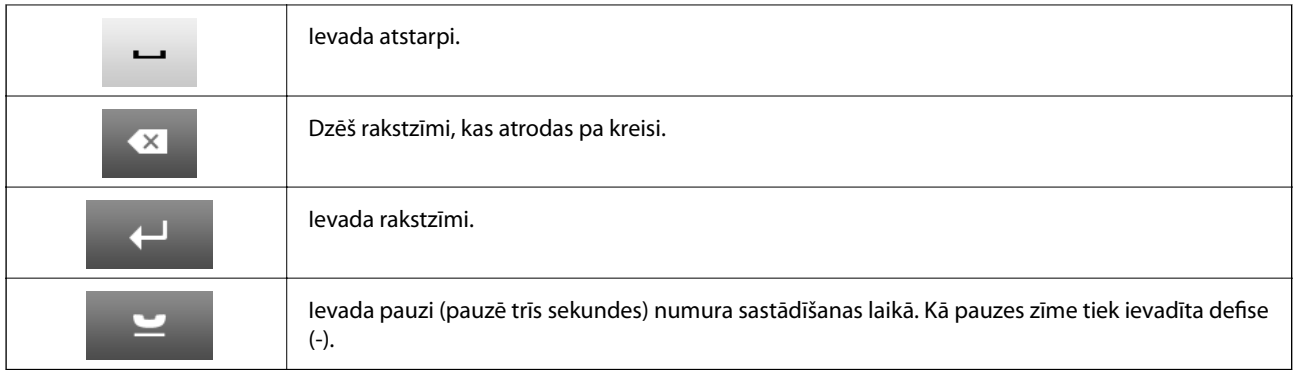

### **RežīmsIepriekšēji iestatījumi**

Varat reģistrēt bieži lietotos kopēšanas, faksa lietošanas un skenēšanas iestatījumus kā iepriekšnoteiktās vērtības. Lai reģistrētu iepriekšnoteikto vērtību, sākuma ekrānā atlasiet **Iepriekšēji iestatījumi**, atlasiet **Pievienot jaunu** un pēc tam atlasiet to funkciju, kurai vēlaties reģistrēt kontaktpersonu. Veiciet nepieciešamos iestatījumus, nospiediet uz **Saglabāt** un pēc tam ievadiet iepriekšnoteiktās vērtības nosaukumu.

Lai ielādētu reģistrētu iepriekšnoteikto vērtību, atlasiet iepriekšnoteikto vērtību no saraksta.

Katras funkcijas ekrānā nospiediet uz **Sākotnējs iestatījums**. Varat reģistrēt pašreizējo adresi (izņemot adresi, kas tika ievadītas tiešā veidā, un kontaktpersonas LDAP adrešu sarakstā) un iestatījumus.

Izvēlne

Rāda detalizētu informāciju par reģistrētajām iepriekšnoteiktajām vērtībām, un ļauj jums mainīt to nosaukumus, kā arī rediģēt un dzēst tās.

# <span id="page-22-0"></span>**Tīkla iestatījumi**

# **Tīkla savienojumu veidi**

Var izmantot turpmāk aprakstītās savienojumu metodes.

### **Ethernet savienojums**

Savienojiet printeri ar centrmezglu, izmantojot Ethernet vadu.

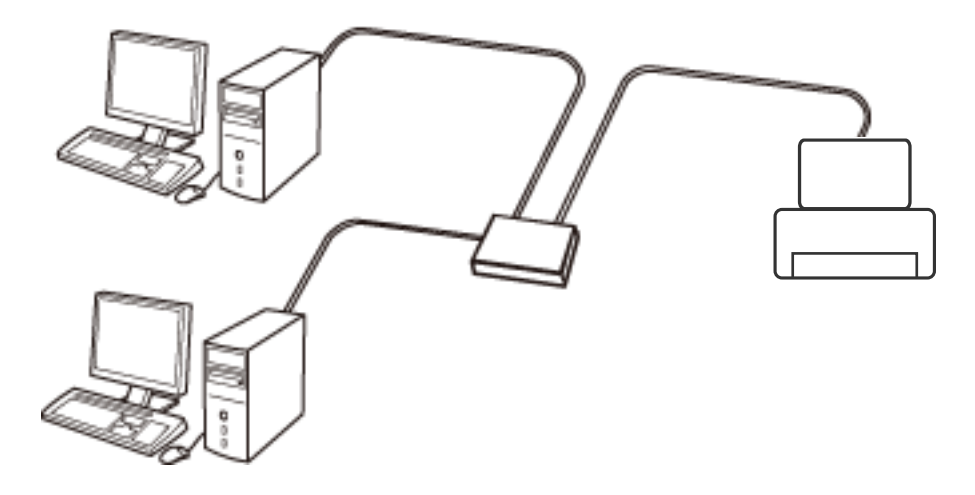

**Saistītā informācija**

& ["Tīkla papildiestatījumu vienumi" 31. lpp.](#page-30-0)

### **Wi-Fi savienojums**

Savienojiet printeri un datoru vai viedierīci ar piekļuves punktu. Šī ir parastā savienojuma metode mājas vai biroja tīkliem, kuros datorus savieno ar Wi-Fi, izmantojot piekļuves punktu.

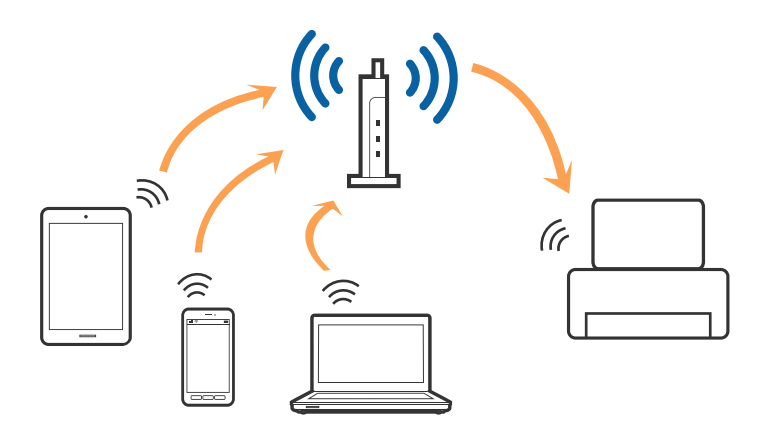

#### <span id="page-23-0"></span>**Saistītā informācija**

- & ["Manuāla Wi-Fi iestatīšana" 27. lpp.](#page-26-0)
- & ["Wi-Fi iestatīšana ar spiedpogu \(WPS\)" 28. lpp.](#page-27-0)
- & ["Wi-Fi iestatīšana ar PIN kodu \(WPS\)" 29. lpp.](#page-28-0)

### **Wi-Fi Direct savienojums**

Izmantojiet šo savienojuma metodi, ja nelietojat mājās vai birojā Wi-Fi, vai ja vēlaties tiešā veidā savienot printeri ar datoru vai viedierīci.

### **Vienkāršā piekļuves punkta režīms**

Printeris tiek savienots vienkāršā PP režīmā, kad iestatīšanu veic, izmantojot **Wi-Fi Direct iestatīšana**, ja printerim nav izvēlēti Wi-Fi iestatījumi. Šajā režīmā printeris darbojas kā piekļuves punkts, un ar to var savienot līdz pat četrām ierīcēm, neizmantojot standarta piekļuves punktu. Tomēr ierīces, kas ir tieši savienotas ar printeri, nevar veidot savstarpējos sakarus, izmantojot printeri.

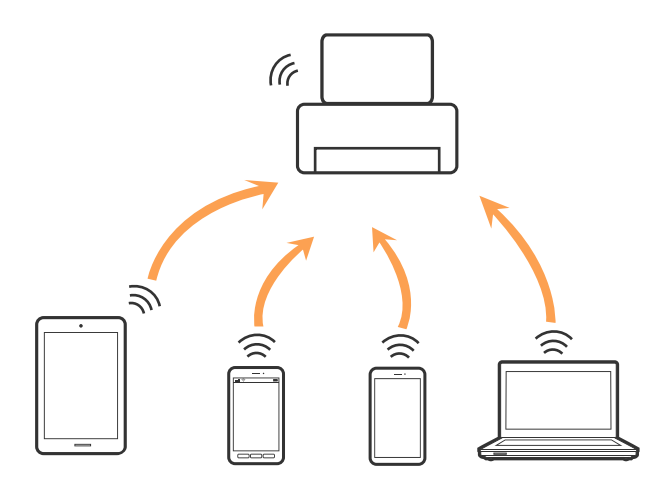

Printeri var savienot, vienlaikus izmantojot Ethernet un vienkāršā PP savienojumu.

#### **Saistītā informācija**

& ["Wi-Fi Direct iestatījumu izvēle, ja ir atspējots Wi-Fi \(vienkāršā PP režīms\)" 30. lpp.](#page-29-0)

#### **Wi-Fi Direct režīms**

Printeris tiek savienots Wi-Fi Direct režīmā, kad iestatīšanu veic, izmantojot **Wi-Fi Direct iestatīšana**, ja printerim izvēlēti Wi-Fi iestatījumi. Savienojuma metode ir atkarīga no ierīces, kas veido savienojumu ar printeri. Tās var būt, piemēram, iOS ierīces, ierīces, kas atbalsta Wi-Fi Direct utt.

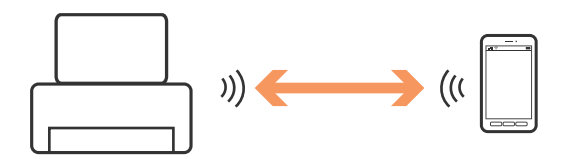

#### **Tīkla iestatījumi**

#### <span id="page-24-0"></span>*Piezīme:*

- ❏ Wi-Fi Direct režīmā savienojumu ar printeri var izveidot tikai viena ierīce.
- ❏ Tā kā Wi-Fi Direct režīms ir pagaidu savienojuma metode, ja vēlaties ierīci lietot ilgstoši, ieteicams veidot Wi-Fi savienojumu.

#### **Saistītā informācija**

& ["Wi-Fi Direct iestatījumu izvēle, ja ir iespējots Wi-Fi \(Wi-Fi Direct režīms\)" 30. lpp.](#page-29-0)

## **Savienojums ar datoru**

Lai savienotu printeri ar datoru, ieteicams izmantot instalētāju.Instalētāju var palaist, izmantojot kādu no turpmāk aprakstītajām metodēm.

❏ Iestatīšana, izmantojot vietni

Atveriet turpmāk norādīto vietni un pēc tam ievadiet produkta nosaukumu.

<http://epson.sn>

Atveriet **Iestatīšana** un lejupielādes un savienojumu daļā noklikšķiniet **Lejupielāde**.Lai palaistu instalētāju, noklikšķiniet vai veiciet dubultklikšķi uz lejupielādētā faila.Izpildiet ekrānā redzamās instrukcijas.

❏ Iestatīšana, izmantojot programmatūras disku (tikai modeļiem, kuru komplektā iekļauts programmatūras disks un lietotājiem, kuru datoriem ir diskdziņi).

Ievietojiet datorā programmatūras disku un pēc tam izpildiet ekrānā sniegtās instrukcijas.

#### **Savienojuma metožu izvēle**

Izpildiet ekrānā sniegtās instrukcijas, līdz parādās nākamajā attēlā redzamais ekrāns, pēc tam atlasiet printera un datora savstarpējā savienojuma metodi.

❏ Windows

Atlasiet savienojuma veidu un pēc tam noklikšķiniet **Tālāk**.

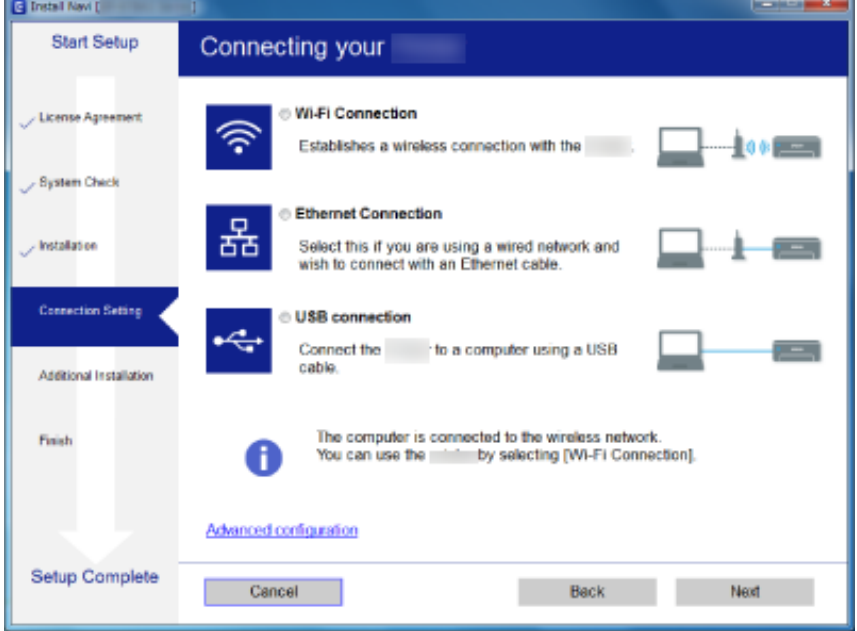

#### <span id="page-25-0"></span>❏ Mac OS

Atlasiet savienojuma veidu.

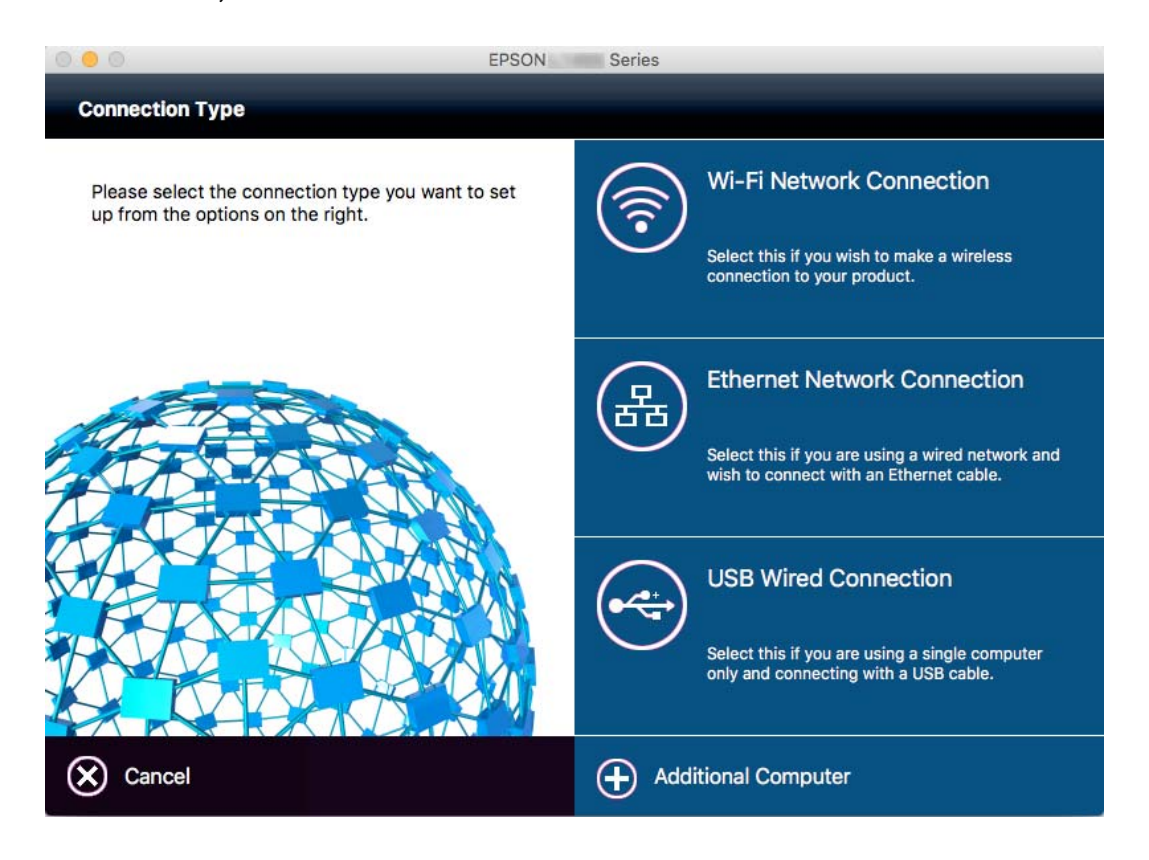

Izpildiet ekrānā redzamās instrukcijas.Nepieciešamā programmatūra tiek instalēta.

# **Savienošana ar viedierīci**

Ja printeri savieno ar to pašu Wi-Fi tīklu (SSID), ar kuru ir savienota viedierīce, iespējams printeri izmantot no viedierīces. Lai izmantotu printeri no viedierīces, veiciet iestatījumus turpmāk norādītajā vietnē. Piekļūstiet vietnei viedierīcē, kuru vēlaties savienot ar printeri.

#### [http://epson.sn](http://epson.sn/?q=2) > **Iestatīšana**

*Piezīme:*

Ja vēlaties vienlaikus ar printeri savienot datoru un viedierīci, vispirms printeri ieteicams savienot ar datoru.

# **Wi-Fi iestatījumu izvēle, izmantojot vadības paneli**

Tīkla iestatījumus var izvēlēties, izmantojot printera vadības paneli. Pēc printera savienošanas ar tīklu izveidojiet savienojumu ar printeri no ierīces, kuru vēlaties izmantot (datora, viedtālruņa, planšetes utt.)

#### **Saistītā informācija**

- & ["Manuāla Wi-Fi iestatīšana" 27. lpp.](#page-26-0)
- & ["Wi-Fi iestatīšana ar spiedpogu \(WPS\)" 28. lpp.](#page-27-0)
- & ["Wi-Fi iestatīšana ar PIN kodu \(WPS\)" 29. lpp.](#page-28-0)

#### <span id="page-26-0"></span>["Wi-Fi Direct iestatījumu izvēle" 29. lpp.](#page-28-0)

### **Manuāla Wi-Fi iestatīšana**

Informāciju, kas nepieciešama, lai izveidotu savienojumu ar piekļuves punktu, var iestatīt manuāli, izmantojot printera vadības paneli.Lai manuāli veiktu iestatīšanu, nepieciešams piekļuves punkta SSID un parole.

#### *Piezīme:*

Ja izmantojat piekļuves punktu ar noklusējuma iestatījumiem, SSID un parole ir norādīti uz uzlīmes.Ja nezināt SSID un paroli, sazinieties ar personu, kas veica piekļuves punkta iestatīšanu, vai arī skatiet piekļuves punktam pievienoto dokumentāciju.

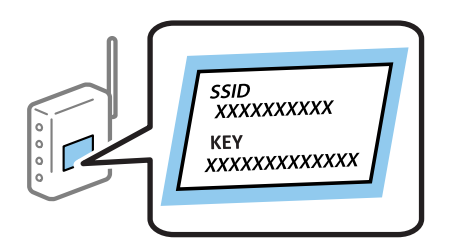

- 1. Sākuma ekrānā nospiediet
- 2. Atlasiet **Wi-Fi iestatīšana**.
- 3. Atlasiet **Wi-Fi iestatīšanas vednis**.
- 4. Izvēlieties piekļuves punkta SSID.

#### *Piezīme:*

- ❏ Ja SSID, ar kuru vēlaties izveidot savienojumu, nav redzams printera vadības panelī, izvēlieties *Citi tīkli* un ievadiet SSID.
- ❏ Ja nezināt SSID, apskatieties, vai tā nav norādīta uz uzlīmes, kas atrodas uz piekļuves punkta.Ja izmantojat piekļuves punktu ar noklusējuma iestatījumiem, izmantojiet uz uzlīmes norādīto SSID.

#### 5. Nospiediet **Parole** un pēc tam ievadiet paroli.

#### *Piezīme:*

- ❏ Parole ir reģistrjutīga.
- ❏ Ja nezināt paroli, apskatieties, vai tā nav norādīta uz uzlīmes, kas atrodas uz piekļuves punkta.Ja izmantojat piekļuves punktu ar noklusējuma iestatījumiem, izmantojiet uz uzlīmes norādīto paroli.Paroli sauc arī par "atslēgu", "ieejas frāzi" utt.
- ❏ Ja nezināt piekļuves punkta paroli, skatiet piekļuves punkta komplektā iekļauto dokumentāciju vai sazinieties ar personu, kas veica tā iestatīšanu.
- 6. Kad iestatīšana ir pabeigta, nospiediet
- 7. Pārbaudiet iestatījumus un pēc tam nospiediet **Turpināt**.
- 8. Nospiediet **Labi**.

<span id="page-27-0"></span>9. Nospiediet **Gatavs**, lai pabeigtu procedūru.

#### *Piezīme:*

Ja neizdodas izveidot savienojumu, ievietojiet parastu A4 formāta papīru un nospiediet pogu  $\mathcal{Q}$ , lai drukātu savienojuma pārskatu.

#### **Saistītā informācija**

- & ["Tīkla savienojuma statusa pārbaude" 33. lpp.](#page-32-0)
- & ["Ja neizdodas iestatīt tīklu" 191. lpp.](#page-190-0)

### **Wi-Fi iestatīšana ar spiedpogu (WPS)**

Wi-Fi tīklu var iestatīt automātiski, nospiežot pogu uz piekļuves punkta. Ja ir ievēroti turpmāk minētie nosacījumi, varat iestatīt savienojumu ar šo metodi.

- ❏ Piekļuves punkts ir saderīgs ar WPS (Wi-Fi aizsargāto iestatīšanu).
- ❏ Pašreizējais Wi-Fi savienojums izveidots, nospiežot pogu uz piekļuves punkta.

#### *Piezīme:*

Ja nevarat atrast pogu, vai iestatīšanai izmantojat programmatūru, skatiet piekļuves punktam pievienoto dokumentāciju.

- 1. Sākuma ekrānā nospiediet
- 2. Izvēlieties **Wi-Fi iestatīšana**.
- 3. Izvēlieties **Spiedpogas iestatīšana (WPS)**.
- 4. Turiet nospiestu pogu [WPS] uz piekļuves punkta, līdz sāk mirgot drošības indikators.

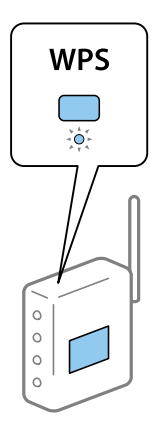

Ja nezināt, kur atrodas poga [WPS] vai ja uz piekļuves punkta nav pogu, skatiet detalizētu informāciju piekļuves punktam pievienotajā dokumentācijā.

- 5. Nospiediet **Turpināt**.
- 6. Kad tiek parādīts ziņojums par iestatīšanas pabeigšanu, nospiediet **Labi**.

Ja nenospiež **Labi**, ekrāns pēc noteikta laika automātiski tiek aizvērts.

#### *Piezīme:*

Ja neizdodas izveidot savienojumu, pārstartējiet piekļuves punktu, pārvietojiet to tuvāk printerim un mēģiniet vēlreiz. Ja joprojām neizdodas, izdrukājiet tīkla savienojuma pārskatu un pārbaudiet iespējamos risinājumus.

<span id="page-28-0"></span>7. Nospiediet **Labi**.

#### **Saistītā informācija**

- & ["Tīkla savienojuma statusa pārbaude" 33. lpp.](#page-32-0)
- & ["Ja neizdodas iestatīt tīklu" 191. lpp.](#page-190-0)

### **Wi-Fi iestatīšana ar PIN kodu (WPS)**

Var automātiski izveidot savienojumu ar piekļuves punktu, izmantojot PIN kodu. Šo metodi iestatīšanai var izmantot, ja piekļuves punkts nodrošina WPS (Wi-Fi aizsargāto instalēšanu). Izmantojiet datoru, lai piekļuves punktā ievadītu PIN kodu.

- 1. Sākuma ekrānā nospiediet
- 2. Izvēlieties **Wi-Fi iestatīšana**.
- 3. Izvēlieties **PIN koda iestatīšana (WPS)**.
- 4. Izmantojiet datoru, lai divu minūšu laikā piekļuves punktā ievadītu PIN kodu (astoņu ciparu skaitli), kurš ir attēlots printera vadības panelī.

#### *Piezīme:* Detalizētu informāciju par PIN koda ievadi skatiet piekļuves punktam pievienotajā dokumentācijā.

- 5. Nospiediet **Turpināt**.
- 6. Kad tiek parādīts ziņojums par iestatīšanas pabeigšanu, nospiediet **Labi**.

Ja nenospiež **Labi**, ekrāns pēc noteikta laika automātiski tiek aizvērts.

#### *Piezīme:*

Ja neizdodas izveidot savienojumu, pārstartējiet piekļuves punktu, pārvietojiet to tuvāk printerim un mēģiniet vēlreiz. Ja joprojām neizdodas, izdrukājiet savienojuma pārskatu un pārbaudiet iespējamos risinājumus.

7. Nospiediet **Labi**.

#### **Saistītā informācija**

- & ["Tīkla savienojuma statusa pārbaude" 33. lpp.](#page-32-0)
- & ["Ja neizdodas iestatīt tīklu" 191. lpp.](#page-190-0)

### **Wi-Fi Direct iestatījumu izvēle**

Šo metodi var izmantot, lai savienotu printeri ar ierīcēm tiešā veidā, neizmantojot piekļuves punktu. Printeris veic piekļuves punkta funkcijas. Savienojuma režīms ir atkarīgs no tā, vai ir veikta Wi-Fi iestatīšana.

#### <span id="page-29-0"></span>c*Svarīga informācija:*

Veidojot no datora vai viedierīces savienojumu ar printeri, izmantojot Wi-Fi Direct metodi, printeris tiek savienots ar to pašu Wi-Fi tīklu (SSID), ar kuru ir savienots dators vai viedierīce, un starp tiem tiek izveidoti sakari. Tā kā gadījumā, ja printeris ir izslēgts, dators vai viedierīce automātiski izveido savienojumu ar citu pieejamu Wi-Fi tīklu, netiek atjaunots savienojums ar iepriekšējo Wi-Fi tīklu, ja printeri ieslēdz. Izveidojiet savienojumu ar printera SSID, lai vēlreiz izveidotu Wi-Fi Direct savienojumu no datora vai viedierīces. Ja nevēlaties no jauna veidot savienojumu ikreiz, kad printeris tiek ieslēgts vai izslēgts, ieteicams izmantot Wi-Fi tīklu, savienojot printeri ar piekļuves punktu.

#### **Saistītā informācija**

- & "Wi-Fi Direct iestatījumu izvēle, ja ir atspējots Wi-Fi (vienkāršā PP režīms)" 30. lpp.
- & "Wi-Fi Direct iestatījumu izvēle, ja ir iespējots Wi-Fi (Wi-Fi Direct režīms)" 30. lpp.

### **Wi-Fi Direct iestatījumu izvēle, ja ir atspējots Wi-Fi (vienkāršā PP režīms)**

#### *Piezīme:*

Šajā režīmā printerim vienlaikus var būt Ethernet savienojums. Bez tam ar printeri var savienot līdz četrām ierīcēm.

- 1. Sākuma ekrānā nospiediet
- 2. Izvēlieties **Wi-Fi iestatīšana**.
- 3. Izvēlieties **Wi-Fi Direct iestatīšana**.
- 4. Izvēlieties **Savienojuma iestatīšana**.
- 5. Izvēlieties **Turpināt**.

Ja vēlaties mainīt paroli, izvēlieties **Nomainiet paroli** un izpildiet ekrānā sniegtos norādījumus.

- 6. Ritiniet ekrānu un pārbaudiet SSID un paroli. Lai izveidotu savienojumu, datora tīkla savienojuma ekrānā vai viedierīces Wi-Fi ekrānā izvēlieties printera vadības panelī parādīto SSID.
- 7. Ievadiet printera vadības panelī attēloto paroli.
- 8. Kad savienojums ir izveidots, printera vadības panelī nospiediet **Gatavs**.

#### **Saistītā informācija**

- & ["Tīkla savienojuma statusa pārbaude" 33. lpp.](#page-32-0)
- & ["Ja neizdodas iestatīt tīklu" 191. lpp.](#page-190-0)

### **Wi-Fi Direct iestatījumu izvēle, ja ir iespējots Wi-Fi (Wi-Fi Direct režīms)**

### c*Svarīga informācija:*

Tā kā printeris tiek atvienots no Wi-Fi tīkla, kad tam izveido savienojumu Wi-Fi Direct režīmā, printeri nevar lietot Wi-Fi tīklā.Ja pārtrauc savienojumu Wi-Fi Direct režīmā, printerim tiek atjaunots savienojums ar iepriekšējo Wi-Fi tīklu.

<span id="page-30-0"></span>Wi-Fi Direct režīmā savienojuma metode īpaši neatšķiras no vienkāršā PP režīma.Printera vadības panelī

izvēlieties > **Wi-Fi iestatīšana** > **Wi-Fi Direct iestatīšana** > **Savienojuma iestatīšana**, nospiediet **Turpināt** un ierīcē aktivējiet savienojuma izveidi.Kad printeris ir savienots, printera vadības panelī tiek parādīts ziņojums, un tīkla ikona sākuma ekrānā mainās, kļūstot par Wi-Fi Direct režīma ikonu.

#### *Piezīme:*

Savienojumu Wi-Fi Direct režīmā var izveidot vienīgi, izmantojot Android ierīces.Pirms savienojuma izveides palaidiet programmu Web Config un izvēlieties *Basic Settings* > *Wi-Fi Direct Setup* > *Connect to the Wi-Fi Direct devices only*, lai iestatītu printeri.Veidojot savienojumu no printera, savienojuma izveides metode ir tāda pati, kā Wi-Fi Direct režīmam.

Veidojot savienojumu Wi-Fi Direct režīmā no noteiktām viedierīcēm, savienojums Wi-Fi Direct režīmā ar printeri ir iespējams vienīgi, ja to aktivē viedierīcē, un nav nepieciešams ievadīt SSID un paroli, jo printeris un ierīces sazinās tiešā veidā, lai izveidotu savienojumu.

#### **Saistītā informācija**

- & ["Tīkla savienojuma statusa pārbaude" 33. lpp.](#page-32-0)
- & ["Ja neizdodas iestatīt tīklu" 191. lpp.](#page-190-0)

### **Tīkla papildiestatījumu izvēle, izmantojot vadības paneli**

Lietotājs var mainīt printera nosaukumu tīklā, veikt TCP/IP, DNS servera un citus iestatījumus. Pirms veicat izmaiņas, pārbaudiet tīkla vidi.

- 1. Sākuma ekrānā nospiediet .
- 2. Izvēlieties **Izvēlne**.
- 3. Izvēlieties **Wi-Fi/tīkla iestatījumi**.
- 4. Izvēlieties **Uzlabota iestatīšana**.
- 5. Lai atvērtu iestatījumus, atlasiet izvēlnes vienumu, un pēc tam norādiet iestatījumu vērtības.

#### **Tīkla papildiestatījumu vienumi**

Lai atvērtu iestatījumus, atlasiet izvēlnes vienumu, un pēc tam norādiet iestatījumu vērtības.

❏ Printera nosaukums

Ievadiet printera nosaukumu.Var ievadīt turpmāk norādītās rakstzīmes.

- ❏ Rakstzīmju skaita ierobežojumi: no 2 līdz 15 (jāievada vismaz 2 rakstzīmes)
- ❏ Atļautās rakstzīmes: no A līdz Z, no a līdz z, no 0 līdz 9, -.
- ❏ Rakstzīmes, kuras nevar izmantot augšpusē: no 0 līdz 9.
- ❏ Rakstzīmes, kuras nevar izmantot apakšpusē: -

#### *Piezīme:*

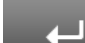

Ja nospiež pogu , neievadot printera nosaukumu, tiek iestatīts printera noklusējuma nosaukums (EPSON un pēdējie seši cipari no printera MAC adreses).

#### ❏ TCP/IP adrese

❏ Automātiski

Norādiet, vai izmantojat piekļuves punktu mājās vai arī ļaujat DHCP automātiski iegūt IP adresi.

❏ Manuāli

Atlasiet, ja nevēlaties, lai tiktu mainīta printera IP adrese.Ievadiet savai tīkla videi atbilstošus iestatījumus **IP adrese**, **Apakštīkla maska** un **Noklusējuma vārteja**.

- ❏ DNS serveris
	- ❏ Automātiski

Izvēlieties, ja gribat, lai IP adrese tiktu iegūta automātiski.

❏ Manuāli

Izvēlieties, ja vēlaties printerim iestatīt unikālu DNS servera adresi.Ievadiet **Primārais DNS serveris** un **Sekundārais DNS serveris** adreses.

- ❏ Starpniekserveris
	- ❏ Lietot

Izvēlieties, ja savā tīkla vidē izmantojat starpniekserveri un vēlaties to iestatīt printerim.Ievadiet starpniekservera adresi un porta numuru.

❏ Nelietot

Izvēlieties, ja izmantojat printeri mājas tīkla vidē.

- ❏ E-pasta serveris
	- ❏ Servera iestatījumi

Norādiet printera autentifikācijas paņēmienu, lai piekļūtu pasta serverim no stāvokļa Izslēgt, POP pirms SMTP vai SMTP-AUTH.

❏ Savienojuma pārbaude

Varat pārbaudīt savienojumu ar e-pasta serveri.Skatiet Administratora rokasgrāmata, ja **Savienojuma pārbaude** laikā rodas kļūda.

- ❏ IPv6 adrese
	- ❏ Iespējot

Izvēlieties, ja lietojat IPv6 adresi.

❏ Atspējot

Izvēlieties, ja lietojat IPv4 adresi.

#### ❏ Wi-Fi Direct

❏ Iespējot

Atļaut datoriem vai viedierīcēm veidot savienojumu, izmantojot Wi-Fi Direct.

❏ Atspējot

Noraidīt datorus vai viedierīces, kuri mēģina veidot savienojumu, izmantojot Wi-Fi Direct.Ja izvēlēts iestatījums **Atspējot**, datori vai viedierīces nevar tiešā veidā izveidot savienojumu ar printeri.

- <span id="page-32-0"></span>❏ MS tīkla koplietošana
	- ❏ Iespējot

Lietot pakalpojumu MS Network.

❏ Atspējot

Aizliegt failu koplietošanu, izmantojot pakalpojumu MS Network.Nevar koplietot failus, veicot skenēšanu tīklā.

## **Tīkla savienojuma statusa pārbaude**

Tīkla savienojuma statusu var pārbaudīt turpmāk aprakstītajā veidā.

### **Tīkla statusa pārbaude, apskatot tīkla ikonu**

Tīkla savienojuma statusu var pārbaudīt, apskatot tīkla ikonu, kas redzama printera sākuma ekrānā. Ikona mainās atkarībā no savienojuma veida un radiovilna stipruma.

#### **Saistītā informācija**

& ["LCD ekrānā redzamās ikonas" 20. lpp.](#page-19-0)

### **Tīkla statusa pārbaude, izmantojot vadības paneli**

Kad jūsu printerim ir izveidots savienojums ar tīklu, iespējams apskatīt arī citu ar tīklu saistītu informāciju, nospiežot uz tīkla izvēlnēm, kuras vēlaties pārbaudīt.

- 1. Sākuma ekrānā atveriet **Iestatīšana**.
- 2. Izvēlieties **Tīkla statuss**.
- 3. Lai pārbaudītu informāciju, atlasiet izvēlnes, ko vēlaties pārbaudīt.
	- ❏ Wi-Fi/tīkla statuss

Ethernet vai Wi-Fi savienojuma gadījumā parāda tīkla informāciju (printera nosaukumu, iegūto IP adresi, noklusējuma vārteju, DNS servera iestatīšanas režīmu utt.).

❏ Wi-Fi Direct statuss

Wi-Fi Direct savienojuma gadījumā parāda tīkla informāciju (printera nosaukumu, savienojumu, iegūto IP adresi, noklusējuma vārteju utt.).

- ❏ E-pasta servera statuss
- ❏ Epson Connect statuss

Parāda reģistrēto informāciju Epson Connect pakalpojumiem.

❏ Google mākoņdrukas statuss

Parāda reģistrēto informāciju pakalpojumiem, kā arī savienojuma statusu.

<span id="page-33-0"></span>4. Nospiediet **Labi**, lai atgrieztos izvēlnes ekrānā, vai uz **Drukāt**, lai drukātu tīkla statusa lapu. Kad nospiežat **Drukāt**, pārliecinieties, lai printerī būtu ievietots parasts A4 formāta papīrs, un pēc tam nospiediet pogu  $\hat{\varphi}$ , lai drukātu.

### **Tīkla savienojuma pārskata drukāšana**

Varat izdrukāt tīkla savienojuma pārskatu, lai pārbaudītu printera un piekļuves punkta savstarpējo sakaru stāvokli.

- 1. Ievietojiet A4 parasto papīru printerī.
- 2. Sākuma ekrānā nospiediet .
- 3. Izvēlieties **Izvēlne**.
- 4. Izvēlieties **Wi-Fi/tīkla iestatījumi > Savienojuma pārbaude**.
- 5. Nospiediet pogu  $\lozenge$ , lai drukātu tīkla savienojuma pārskatu. Ja radusies kļūda, pārbaudiet tīkla savienojuma pārskatu un pēc tam izmēģiniet izdrukā norādītos risinājumus.

#### **Saistītā informācija**

& ["Ziņojumi tīkla savienojuma pārskatā un problēmu risinājumi" 35. lpp.](#page-34-0)

### <span id="page-34-0"></span>**Ziņojumi tīkla savienojuma pārskatā un problēmu risinājumi**

Apskatiet ziņojumus un kļūdu kodus tīkla savienojuma pārskatā, pēc tam izpildiet aprakstītos risinājumus.

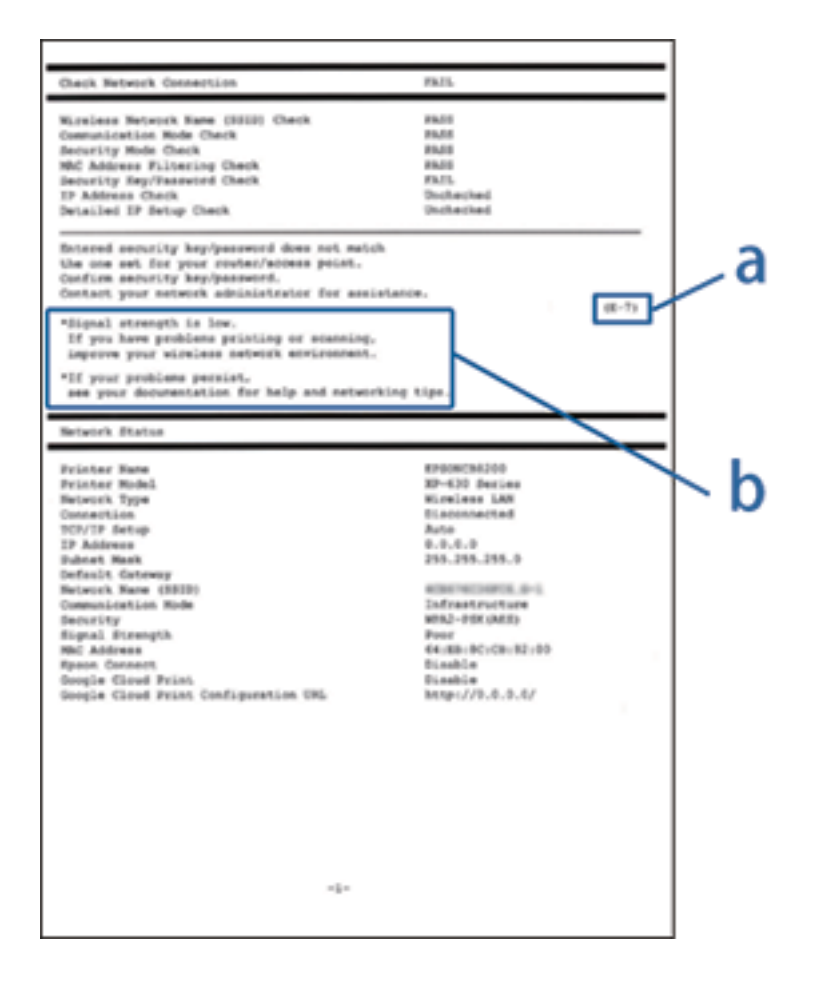

- a. Kļūdas kods
- b. Ziņojumi par tīkla vidi

#### **a. Kļūdas kods**

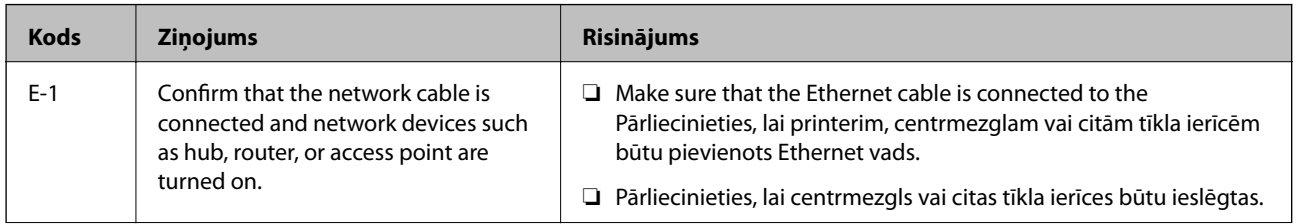

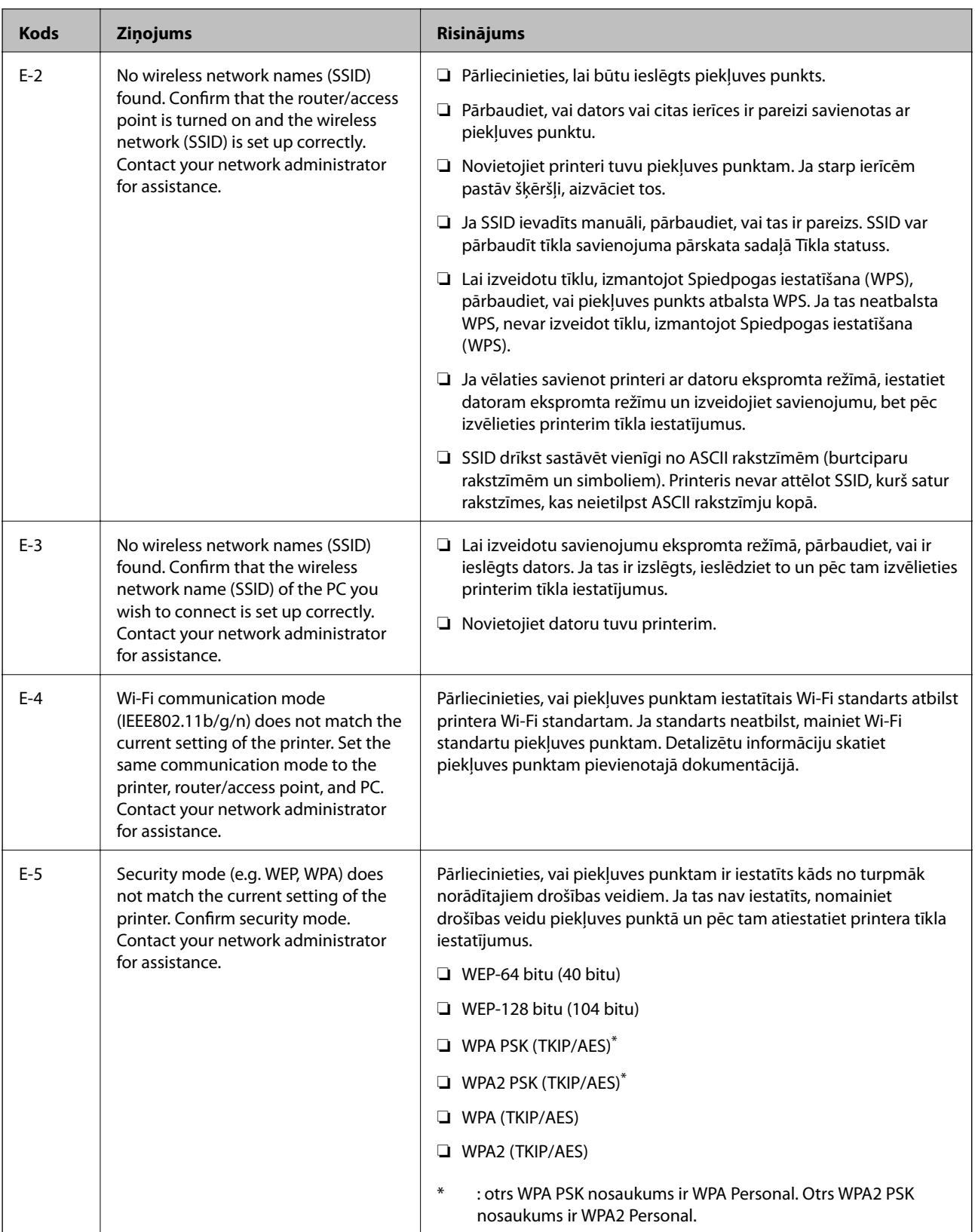
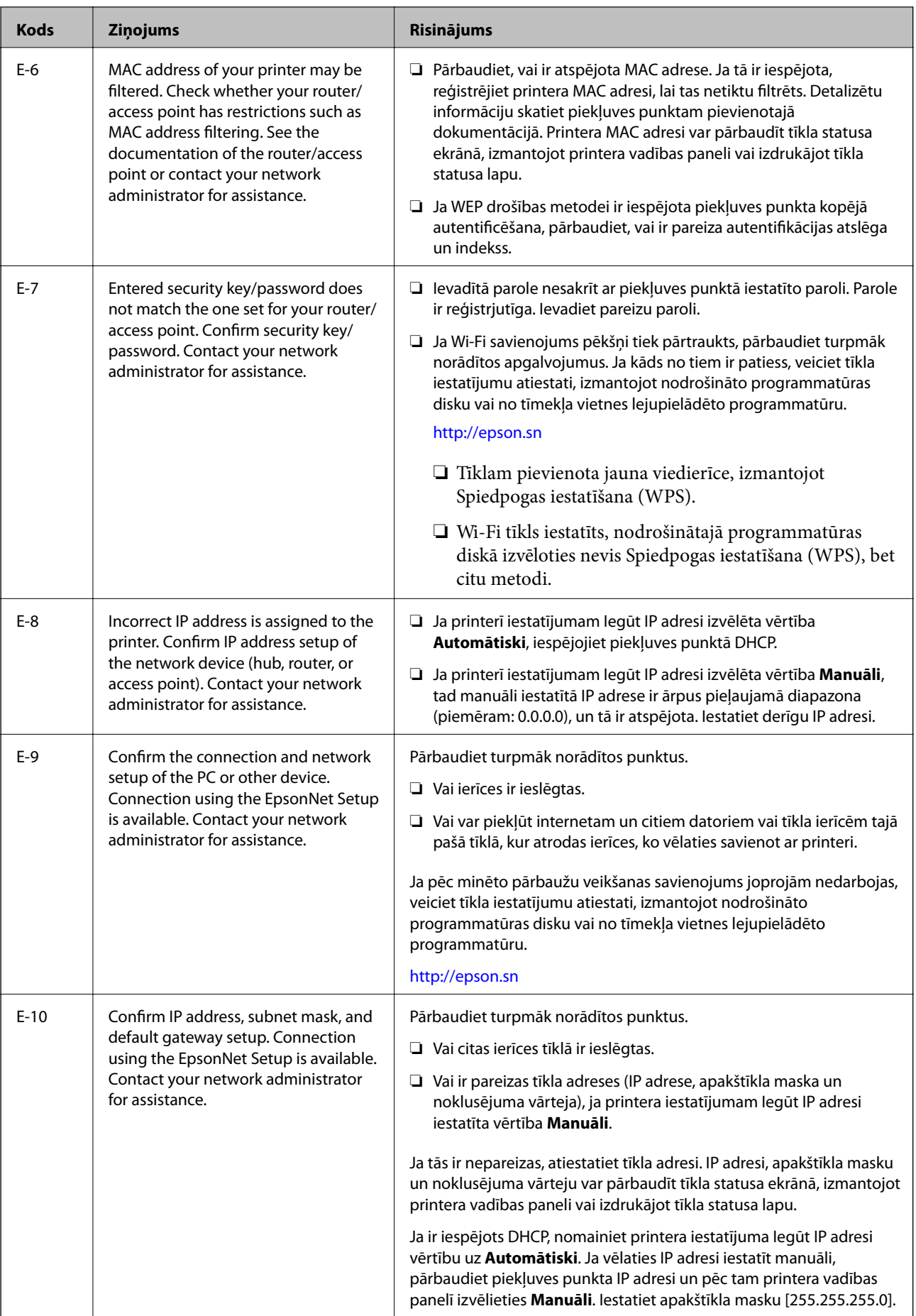

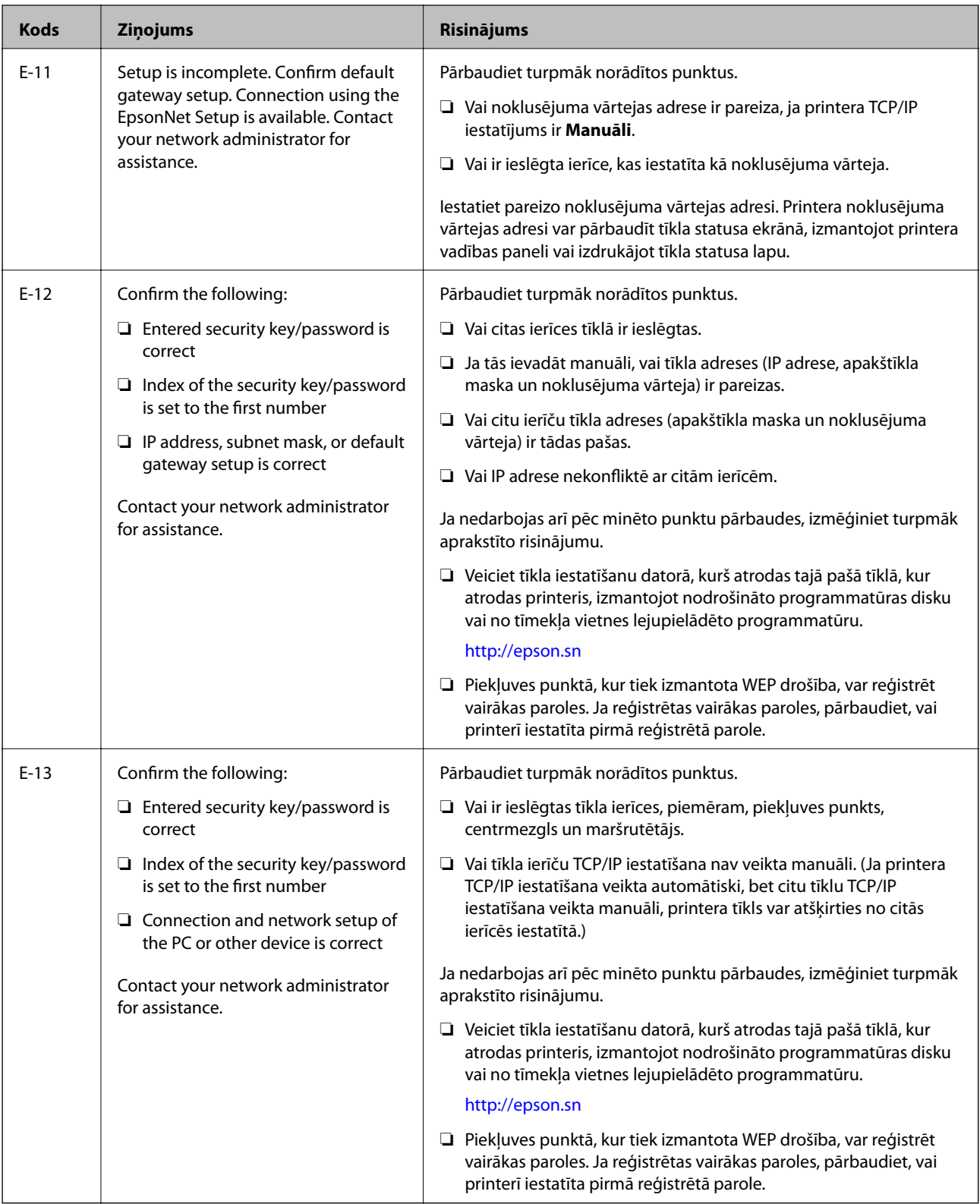

## **b. Ziņojumi par tīkla vidi**

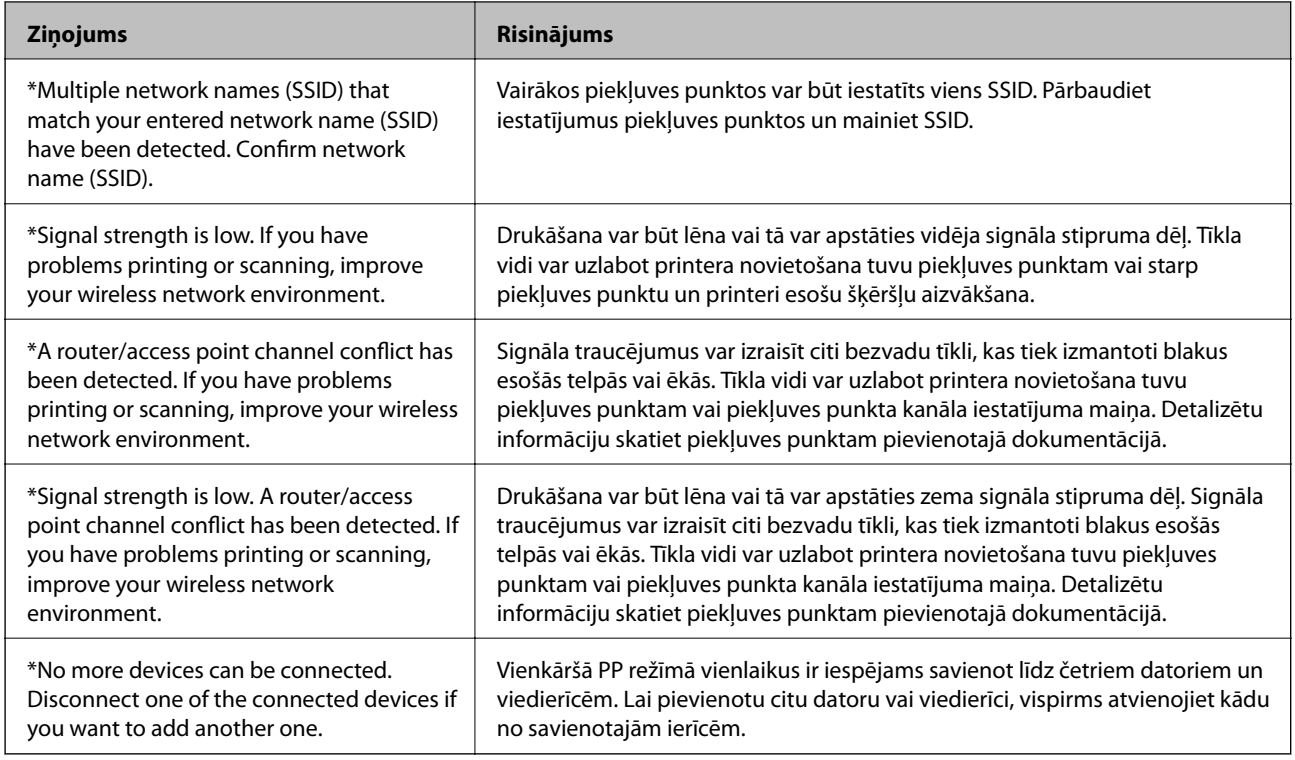

## **Saistītā informācija**

- & ["Savienojums ar datoru" 25. lpp.](#page-24-0)
- & ["Ja neizdodas iestatīt tīklu" 191. lpp.](#page-190-0)

## **Tīkla statusa lapas drukāšana**

Varat apskatīt detalizētu informāciju par tīklu, to izdrukājot.

- 1. Ievietojiet A4 parasto papīru printerī.
- 2. Sākuma ekrānā atveriet **Iestatīšana**.
- 3. Izvēlieties **Tīkla statuss > Wi-Fi/tīkla statuss**.
- 4. Nospiediet **Drukāt**.
- 5. Nospiediet pogu $\hat{\Phi}$ .

## **Piekļuves punktu nomaiņa vai jaunu piekļuves punktu pievienošana**

Ja piekļuves punkta nomaiņas dēļ mainās SSID, vai ja tiek pievienots jauns piekļuves punkts un izveidota jauna tīkla vide, atiestatiet Wi-Fi iestatījumus.

## **Saistītā informācija**

& "Savienojuma ar datoru metodes maiņa" 40. lpp.

## **Savienojuma ar datoru metodes maiņa**

Izmantojiet instalētāju un iestatiet citu savienojuma metodi.

❏ Iestatīšana, izmantojot vietni

Atveriet turpmāk norādīto vietni un pēc tam ievadiet produkta nosaukumu.

<http://epson.sn>

Atveriet **Iestatīšana** un lejupielādes un savienojumu daļā noklikšķiniet **Lejupielāde**.Lai palaistu instalētāju, noklikšķiniet vai veiciet dubultklikšķi uz lejupielādētā faila.Izpildiet ekrānā redzamās instrukcijas.

❏ Iestatīšana, izmantojot programmatūras disku (tikai modeļiem, kuru komplektā iekļauts programmatūras disks un lietotājiem, kuru datoriem ir diskdziņi).

Ievietojiet datorā programmatūras disku un pēc tam izpildiet ekrānā sniegtās instrukcijas.

## **Savienojuma metodes maiņa**

Izpildiet ekrānā redzamos norādījumus, līdz tiek parādīts turpmāk redzamais ekrāns.

❏ Windows

Ekrānā Atlasiet opciju "Programmatūras instalēšana" atlasiet **Nomainiet vai atiestatiet savienojuma metodi** un pēc tam noklikšķiniet **Tālāk**.

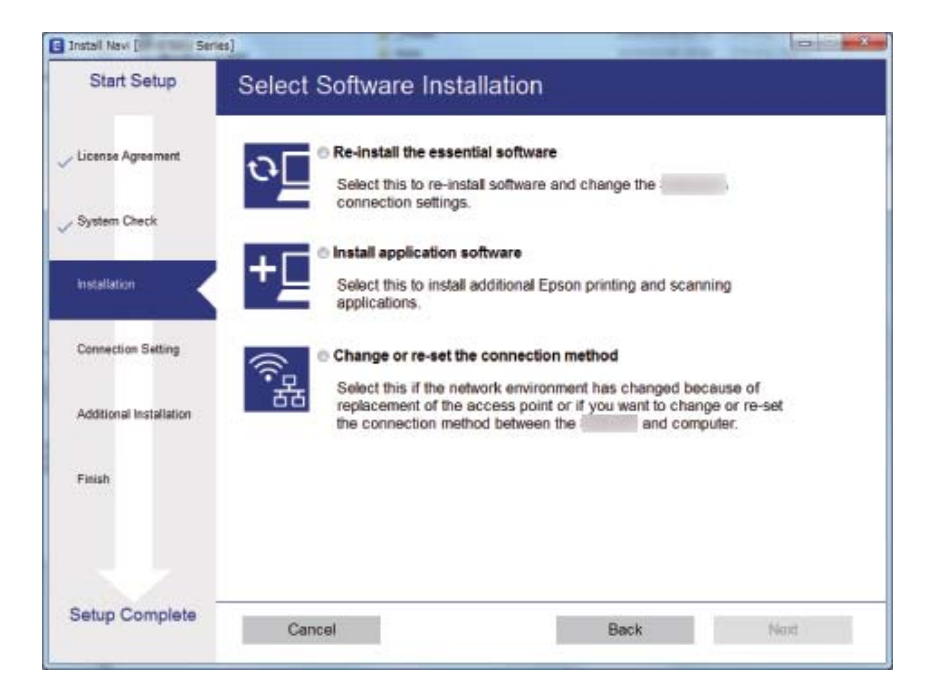

## ❏ Mac OS

Izvēlieties, kā printerim jāveido savienojums ar datoru.

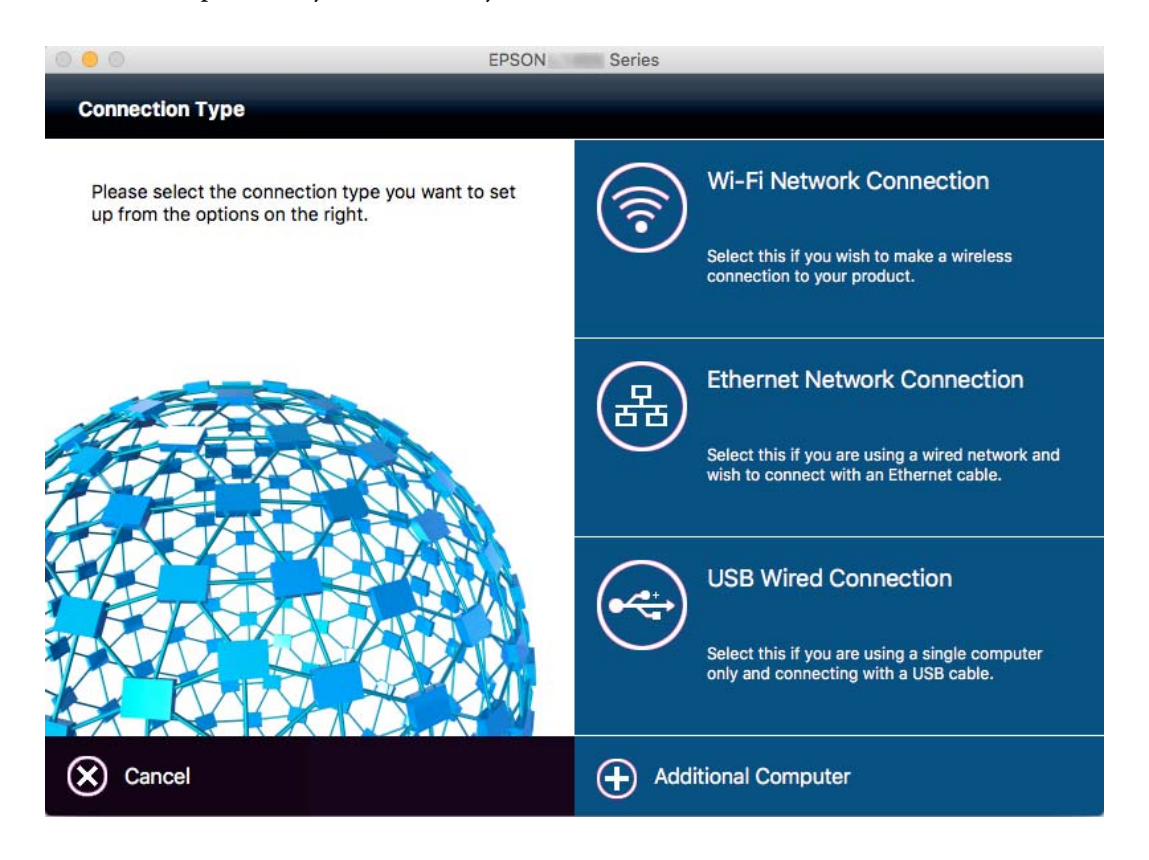

## **Wi-Fi atspējošana, izmantojot vadības paneli**

Kad atspējo Wi-Fi, tiek pārtraukts Wi-Fi savienojums.

- 1. Sākuma ekrānā nospiediet .
- 2. Atlasiet **Wi-Fi iestatīšana**.
- 3. Atlasiet **Atspējot Wi-Fi**.
- 4. Apskatiet ziņojumu un izvēlieties **Jā**.
- 5. Nospiediet **Gatavs**.

## **Wi-Fi Direct savienojuma pārtraukšana, izmantojot vadības paneli**

### *Piezīme:*

- ❏ Kad atspējo vienkāršā PP režīmu, tiek pārtraukts savienojums ar visām ierīcēm, kas savienotas ar printeri vienkāršā PP režīmā.Ja vēlaties atvienot noteiktu ierīci, dariet to, izmantojot ierīci, nevis printeri.
- ❏ Ja Wi-Fi Direct režīmu atvieno, izmantojot printeri vai ierīci, tiek atjaunoti sākotnējie tīkla iestatījumi.

## **Tīkla iestatījumi**

- 1. Sākuma ekrānā nospiediet $\begin{array}{|c|c|} \hline \multicolumn{1}{|c|}{\textbf{1}} & \multicolumn{1}{|c|}{\textbf{1}} \\ \hline \multicolumn{1}{|c|}{\textbf{1}} & \multicolumn{1}{|c|}{\textbf{1}} & \multicolumn{1}{|c|}{\textbf{1}} \\ \hline \multicolumn{1}{|c|}{\textbf{1}} & \multicolumn{1}{|c|}{\textbf{1}} & \multicolumn{1}{|c|}{\textbf{1}} & \multicolumn{1}{|c|}{\textbf{1}} \\ \hline \multicolumn{1}{|$
- 2. Atlasiet **Wi-Fi iestatīšana**.
- 3. Atlasiet **Wi-Fi Direct iestatīšana**.
- 4. Atlasiet **Atvienot**.
- 5. Apskatiet ziņojumu un izvēlieties **Jā**.
- 6. Nospiediet **Gatavs**.

## **Tīkla iestatījumu atjaunošana, izmantojot vadības paneli**

Tīkla iestatījumiem var atjaunot noklusējuma vērtības.

- 1. Sākuma ekrānā atveriet **Iestatīšana**.
- 2. Izvēlieties **Sistēmas administrēšana**.
- 3. Izvēlieties **Atjaunot nokl. iestat.**.
- 4. Izvēlieties **Wi-Fi/tīkla iestatījumi**.
- 5. Apskatiet ziņojumu un izvēlieties **Jā**.
- 6. Nospiediet **Labi**.

# **Administratora iestatījumi**

## **Printera iestatījumu bloķēšana, izmantojot administratora paroli**

Varat iestatīt administratora paroli, lai bloķētu printera iestatījumus un citi lietotāji nevarētu tos mainīt. Bloķēt var tālāk minētos iestatījumus.

- ❏ Sistēmas administrēšana
- ❏ Eco režīms
- ❏ Iepriekšēji iestatījumi
- ❏ Kontakti

Iestatījumus nevar mainīt, ja netiek ievadīta parole. Šī parole ir arī nepieciešama, ja veicat iestatīšanu, izmantojot Web Config vai EpsonNet Config.

### c*Svarīga informācija:*

Neaizmirstiet paroli. Ja aizmirstat paroli, sazinieties ar Epson atbalsta dienestu.

- 1. Sākuma ekrānā atveriet sadaļu **Iestatīšana**.
- 2. Atlasiet **Administratora iestatījumi** > **Admin. parole**.
- 3. Atlasiet **Reģistrēties** un pēc tam ievadiet paroli.
- 4. Vēlreiz ievadiet paroli.
- 5. Atlasiet **Bloķēšanas iestatījums** un pēc tam iespējojiet to.

## **Printera iestatījumu atbloķēšana**

- 1. Sākuma ekrānā atveriet sadaļu **Iestatīšana**.
- 2. Atlasiet **Administratora iestatījumi**.
- 3. Ievadiet administratora paroli.
- 4. Atlasiet **Bloķēšanas iestatījums** un pēc tam atspējojiet to.

# <span id="page-43-0"></span>**Papīra ievietošana**

## **Papīra lietošanas piesardzības pasākumi**

- ❏ Izlasiet instrukcijas lapas, kas ir pievienotas papīram.
- ❏ Pirms papīra ievietošanas sakārtojiet papīra malas un atdaliet tās citu no citas. Neatdaliet un nerullējiet foto papīru. Tas var sabojāt drukājamo papīra pusi.

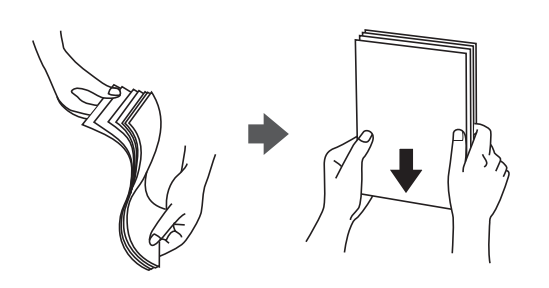

❏ Ja papīrs ir sarullēts, pirms tā ievietošanas izlīdziniet to, vai sarullējiet to pretējā virzienā. Drukājot uz sarullēta papīra, papīrs var iestrēgt un uz izdrukas var rasties traipi.

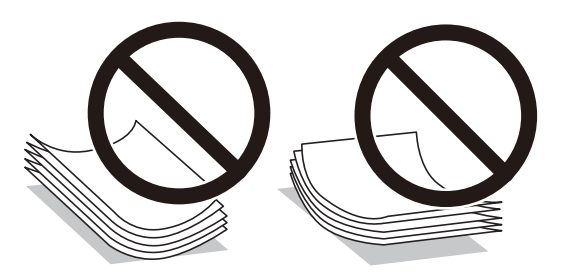

- ❏ Nelietojiet papīru, kurš ir sarullējies, saplēsts, sagriezts, salocīts, mitrs, pārāk biezs, pārāk plāns, vai papīru, kam ir pielipušas uzlīmes. Drukājot uz šāda papīra, papīrs var iestrēgt un uz izdrukas var rasties traipi.
- ❏ Pārliecinieties, ka izmantojat garšķiedru papīru. Ja neesat pārliecināts par izmantoto papīra veidu, skatiet papīra iepakojumu vai sazinieties ar ražotāju, lai apstiprinātu papīra specifikācijas.
- ❏ Pirms papīra ievietošanas sakārtojiet aplokšņu malas un atdaliet tās citu no citas. Ja kopā esošajās aploksnēs ir gaiss, nospiediet tās, lai pirms ievietošanas tās izlīdzinātu.

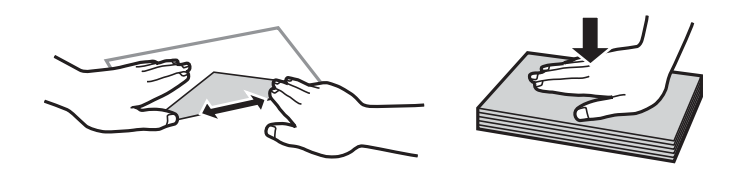

- ❏ Nelietojiet aploksnes, kas ir sarullējušās vai salocītas. Drukājot uz šādām aploksnēm, papīrs var iestrēgt un uz izdrukas var rasties traipi.
- ❏ Neizmantojiet aploksnes ar lipīgu pārloku virsmu vai aploksnes ar lodziņu.
- ❏ Nelietojiet pārāk plānas aploksnes, jo tās drukāšanas laikā var sarullēties.

## <span id="page-44-0"></span>**Saistītā informācija**

& ["Printera specifikācija" 216. lpp.](#page-215-0)

## **Pieejamais papīrs un drukāšanas apjoms**

Epson iesaka lietot oriģinālo Epson papīru, lai nodrošinātu augstas kvalitātes izdrukas.

## **Oriģinālais Epson papīrs**

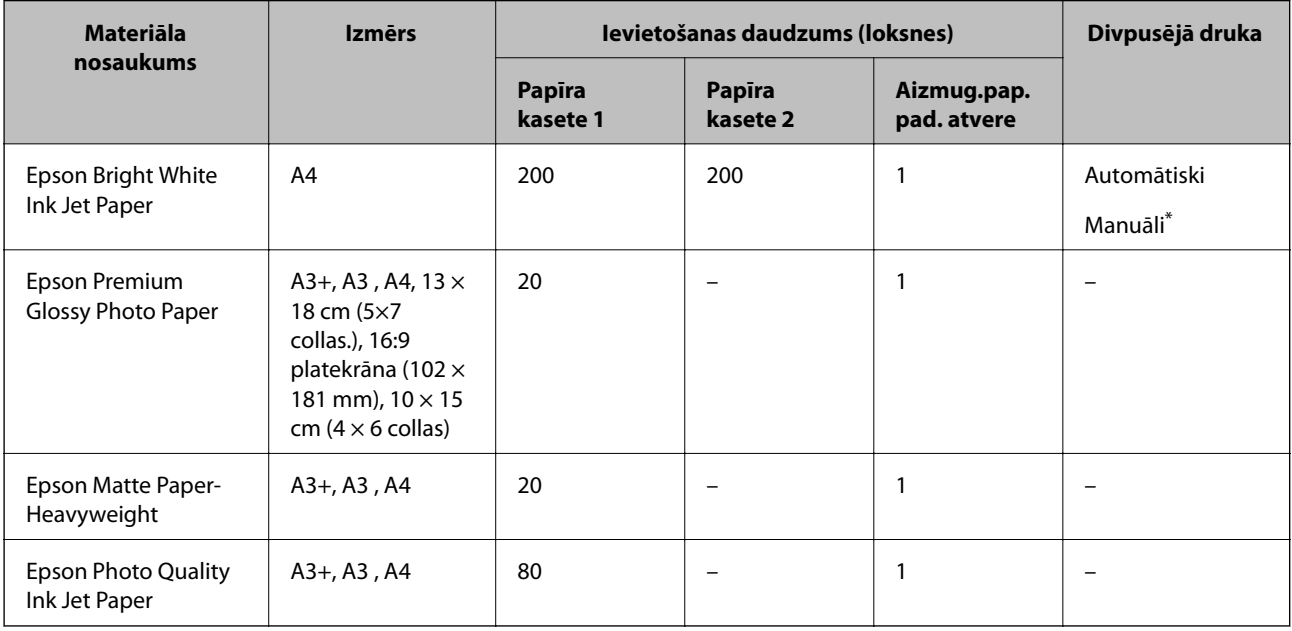

\* Var ievietot maks. 30 papīra loksnes, kurām viena puse jau ir apdrukāta.

## *Piezīme:*

- ❏ Papīra pieejamība atšķiras atkarībā no atrašanās vietas. Lai uzzinātu jaunāko informāciju par jūsu zonā pieejamo papīru, sazinieties ar Epson atbalsta dienestu.
- ❏ Kad drukājat uz oriģinālā Epson papīra ar lietotāja noteikto izmēru, ir pieejami tikai *Standarta* vai *Normal* drukas kvalitātes iestatījumi. Lai gan daži printera draiveri ļauj atlasīt labāku izdrukas kvalitāti, izdrukas tiek veiktas, lietojot *Standarta* vai *Normal* kvalitāti.

## <span id="page-45-0"></span>**Komerciāli pieejams papīrs**

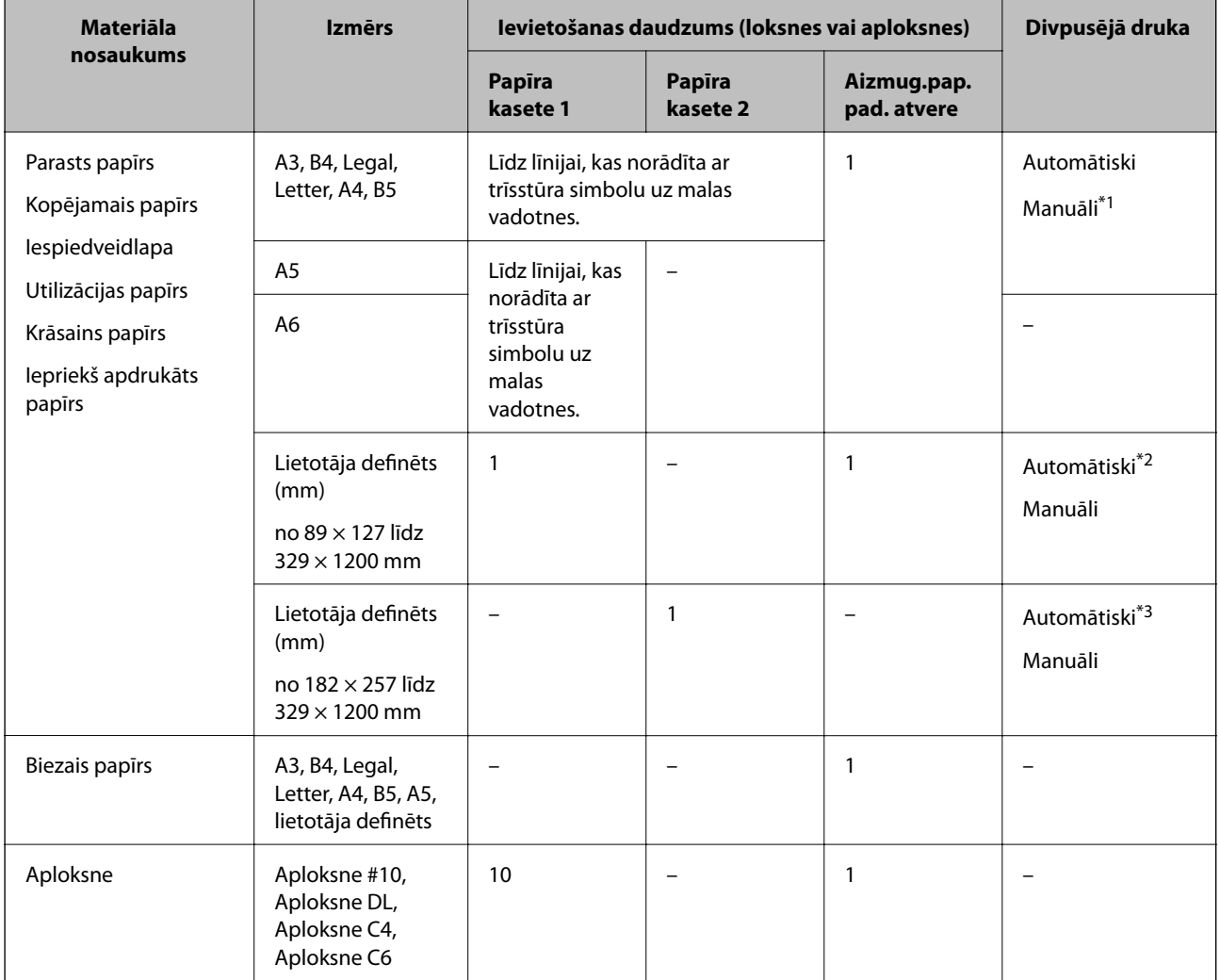

\*1 Var ievietot maks. 30 papīra loksnes, kurām viena puse jau ir apdrukāta.

- \*2 Lietotāja definēts (automātiska abpusēja drukāšana): no 148 × 210 (A5) līdz 297 × 431,8 mm
- \*3 Lietotāja definēts (automātiska abpusēja drukāšana): no 182 × 257 (B5) līdz 297 × 431,8 mm

### **Saistītā informācija**

- & ["Daļu nosaukumi un funkcijas" 16. lpp.](#page-15-0)
- & ["Tehniskā atbalsta vietne" 232. lpp.](#page-231-0)

## **Papīra veidu saraksts**

Lai iegūtu optimālus drukas rezultātus, atlasiet izmantotajam papīram atbilstošu papīra veidu.

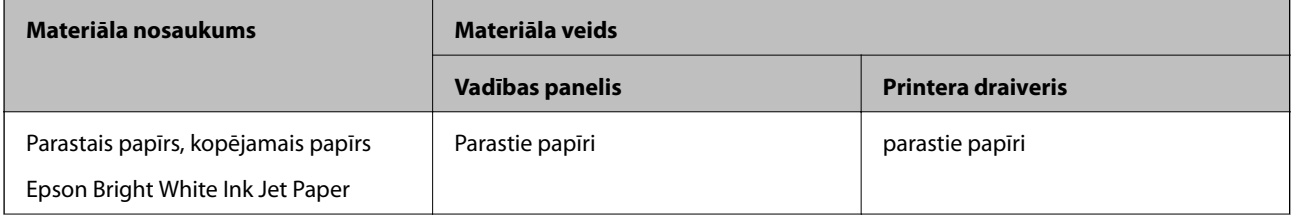

<span id="page-46-0"></span>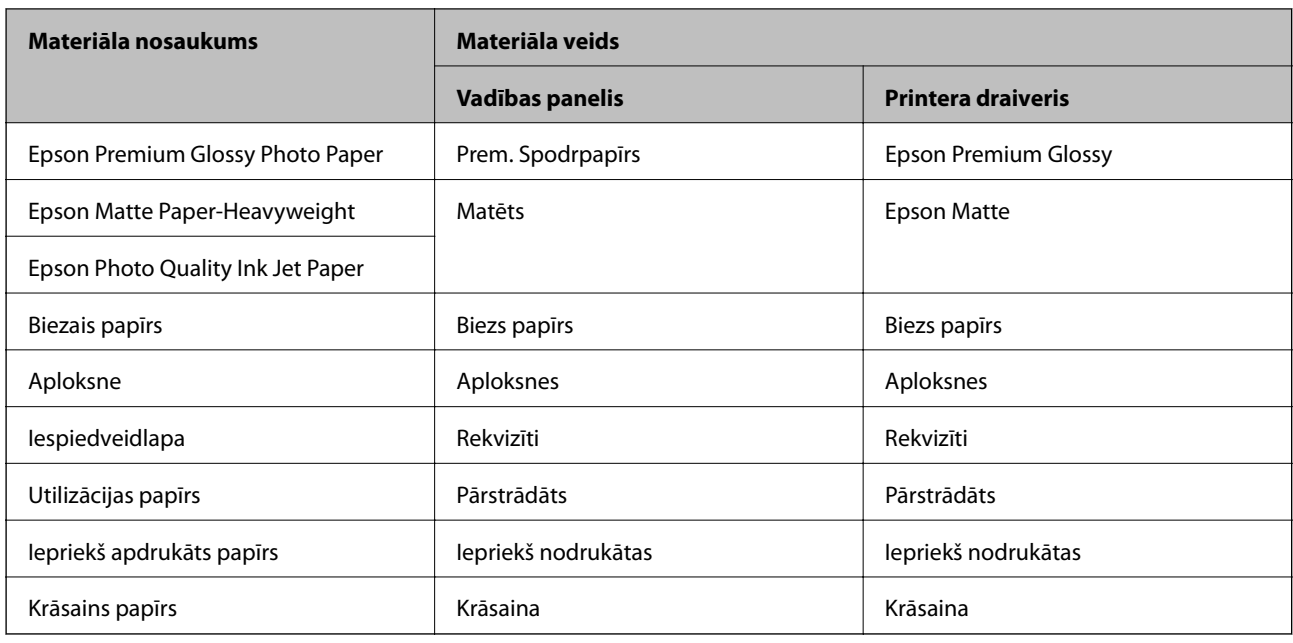

## **Papīra ievietošana Papīra kasete**

1. Pārliecinieties, ka printeris nedarbojas, un pēc tam izvelciet papīra kasete.

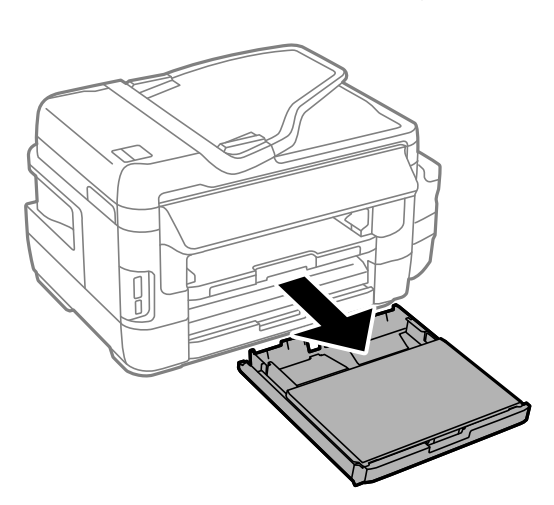

2. No papīra kasete noņemiet papīra kasetes vāks.

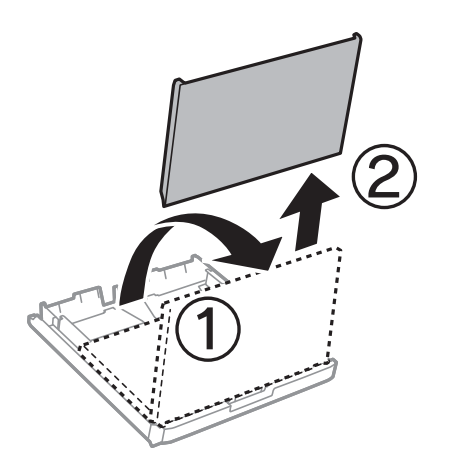

3. Pabīdiet malu vadotnes to maksimālajā stāvoklī.

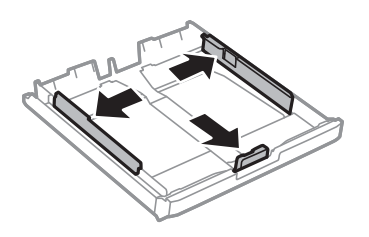

*Piezīme:* Lietojot papīru ar izmēru, kas lielāks par A4, paplašiniet papīra kasete.

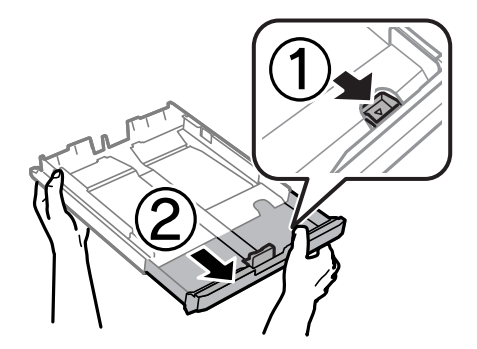

4. Bīdiet priekšējās malas vadotni līdz papīra izmēram, kādu vēlaties lietot.

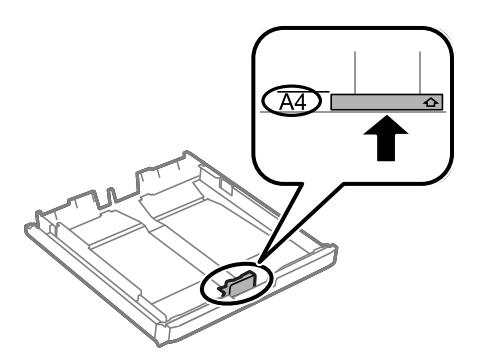

5. Kad apdrukājamā puse vērsta lejup, ielādējiet papīru pret priekšējās malas vadotni.

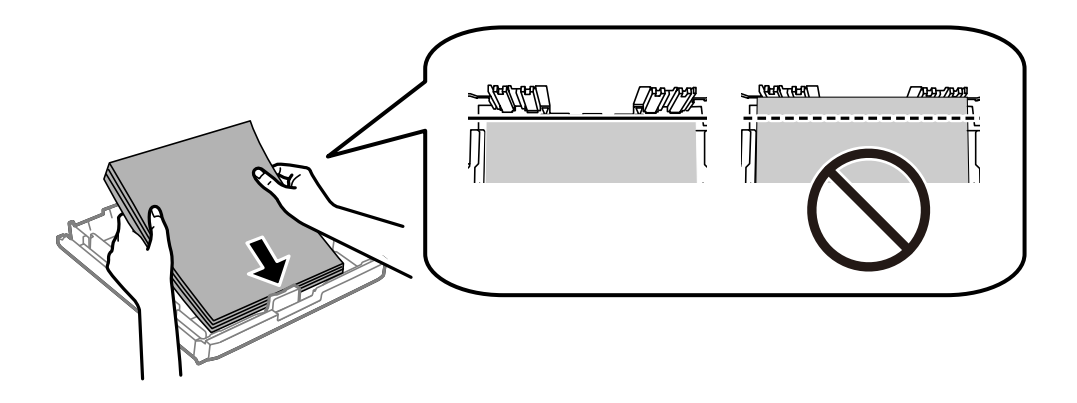

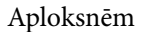

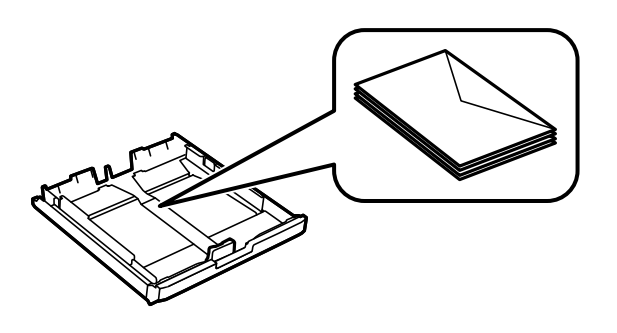

## c*Svarīga informācija:*

Neievietojiet vairāk par papīram norādīto maksimālo lokšņu skaitu. Ja izmantojat parastu papīru, neievietojiet to virs līnijas zem trīsstūra, kas atrodas tieši zem simbola malu vadotnes iekšpusē.

6. Piebīdiet sānu vadotnes pie papīra malām.

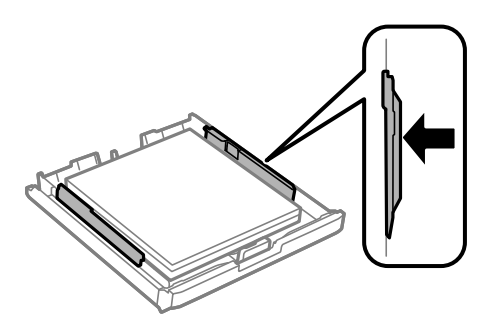

7. Uzstādiet papīra kasetes vāks.

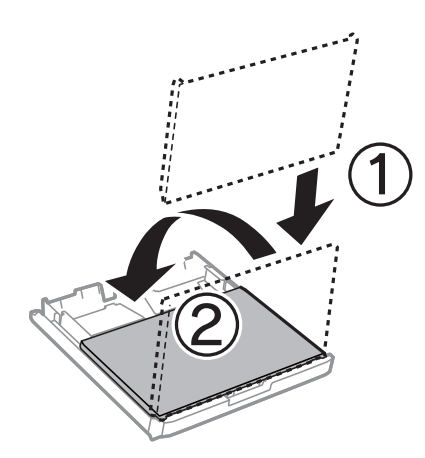

- 8. Iebīdiet papīra kasete līdz galam.
- 9. Vadības panelī iestatiet tā papīra izmēru un veidu, kas ievietots papīra kasete.

### *Piezīme:*

Varat arī atlasīt papīra izmēra un papīra veida iestatījumu ekrānu, atlasot *Iestatīšana* > *Papīra iestatīšana*.

<span id="page-49-0"></span>10. Izbīdiet izvades paliktni.

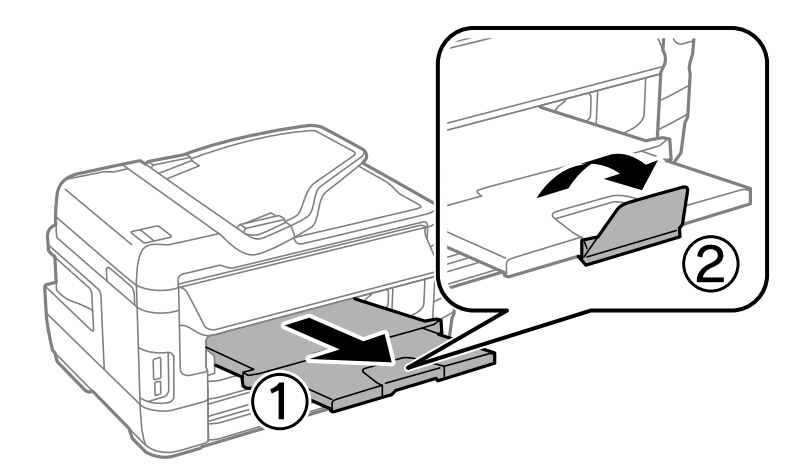

## **Saistītā informācija**

- & ["Papīra lietošanas piesardzības pasākumi" 44. lpp.](#page-43-0)
- & ["Pieejamais papīrs un drukāšanas apjoms" 45. lpp.](#page-44-0)

## **Papīra ievietošana Aizmug.pap. pad. atvere**

aizmug.pap. pad. atvere varat ievietot visu atbalstītā papīra veidu vienu loksni. Varat ievietot arī biezu papīru (līdz 0,3 mm biezu) un perforētu papīru, kuru nevar ievietot papīra kasete. Tomēr pat tad, ja biezums ir šī diapazona robežās, iespējams, atsevišķi papīra veidi netiks pareizi padoti atkarībā no to cietības.

## c*Svarīga informācija:*

Neievietojiet papīru aizmug.pap. pad. atvere, līdz printerī tiek rādīta uzvedne to darīt. Šāda rīcība var radīt tukša papīra izstumšanu.

- 1. Veiciet kādu no tālāk norādītajām darbībām.
	- ❏ Drukājot no vadības paneļa: kā **Papīra avots** iestatījumu atlasiet aizmug.pap. pad. atvere, veiciet citus drukas iestatījumus un pēc tam nospiediet pogu  $\lozenge$ .
	- ❏ Drukājot no datora: kā **Papīra avots** iestatījumu atlasiet aizmug.pap. pad. atvere, veiciet citus drukas iestatījumus un pēc tam noklikšķiniet uz **Drukāt**.
- 2. Ziņojums tiek rādīts vadības panelī, kas norāda, ka ir jāievieto papīrs. Izpildiet tālāk sniegtos norādījumus, lai ievietotu papīru.

Lietotāja rokasgrāmata

3. Atveriet aizmug.pap. pad. atvere.

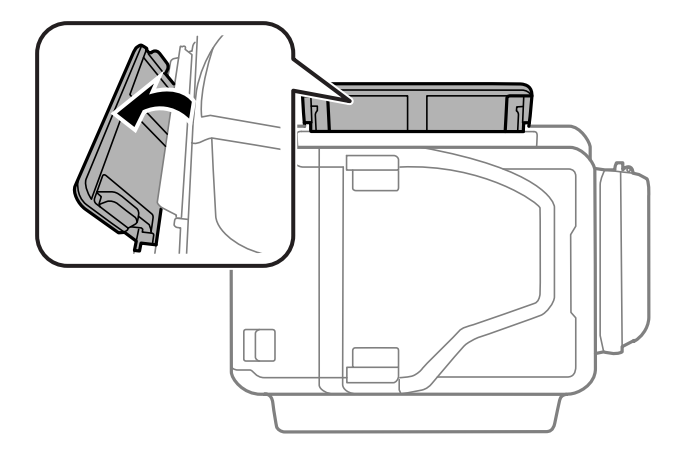

4. Virziet malu vadotnes uz āru.

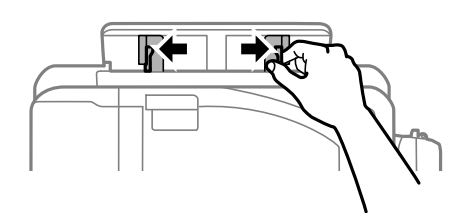

5. Turot vienu papīra loksni aizmug.pap. pad. atvere centrā ar drukājamo pusi uz augšu, velciet malu vadotnes līdz papīra malām.

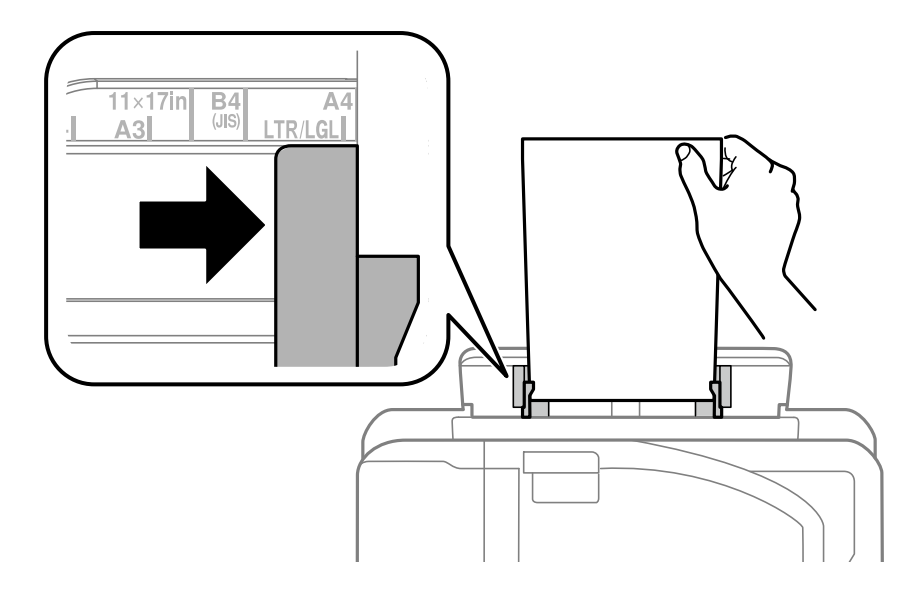

❏ Aploksnes

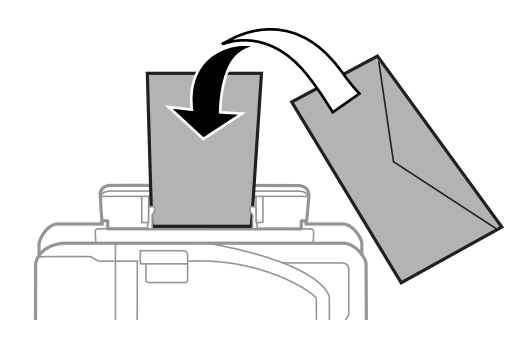

❏ Iepriekš perforēts papīrs

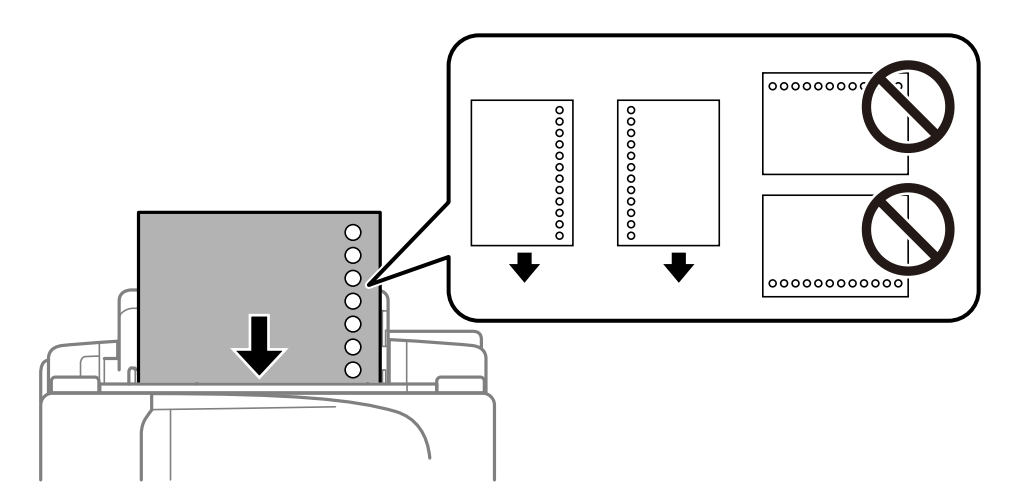

## *Piezīme:*

- ❏ Ievietojiet vienu definētā izmēra parastā papīra loksni ar iesējuma caurumiem pa kreisi vai pa labi.
- ❏ Pielāgojiet faila drukas pozīciju, lai netiktu drukāts pāri caurumiem.
- ❏ Iepriekš perforētam papīram automātiskā divpusējā druka nav pieejama.
- 6. Ievietojiet papīru, līdz printeris daļēji ievelk papīru.

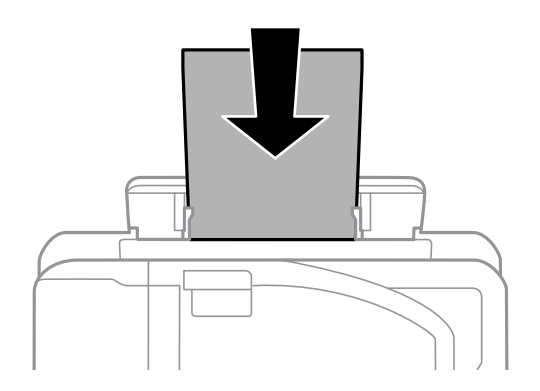

7. Izbīdiet izvades paliktni.

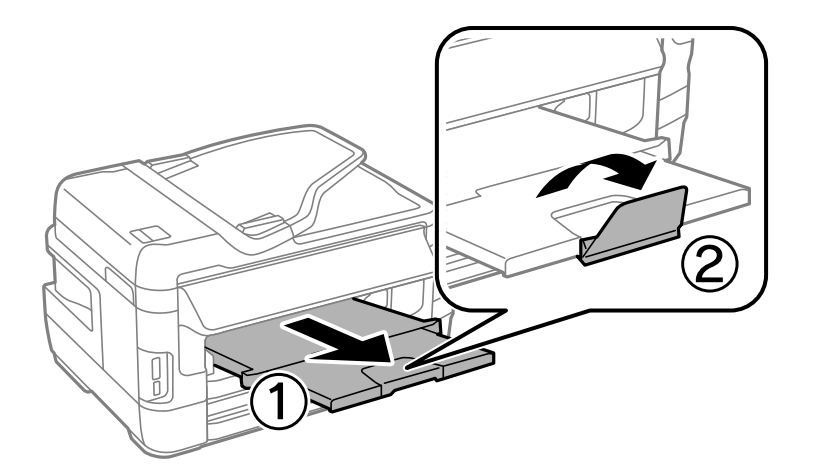

8. Nospiediet $\bigotimes$ pogu, lai sāktu drukāt.

## **Saistītā informācija**

- & ["Papīra lietošanas piesardzības pasākumi" 44. lpp.](#page-43-0)
- & ["Pieejamais papīrs un drukāšanas apjoms" 45. lpp.](#page-44-0)

# <span id="page-53-0"></span>**Oriģinālu novietošana**

Novietojiet oriģinālus uz skenera stikls vai ievietojiet tos ADP ierīcē. ADP neatbalstīto oriģinālu novietošanai izmantojiet skenera stikls.

Ja izmantojat ADP, vienlaikus varat skenēt vairākus oriģinālus un veikt skenēšanu no abām pusēm.

## **ADF pieejamie oriģināli**

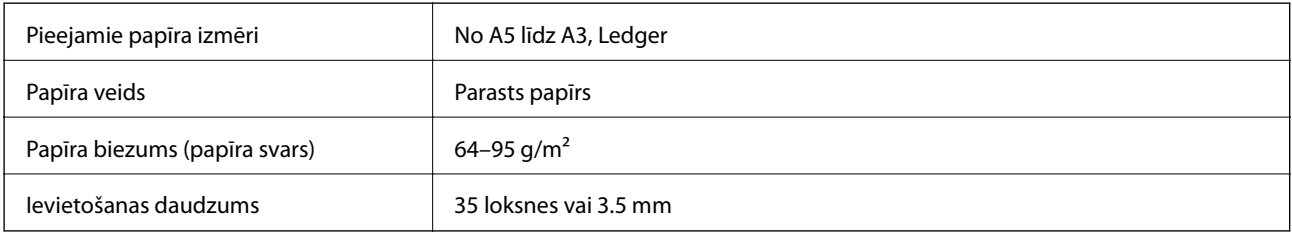

Pat ja oriģināls atbilst ADF ievietojamā materiāla aprakstam, tas var netikt izvadīts no ADF vai arī var pasliktināties skenēšanas kvalitāte atkarībā no papīra parametriem vai kvalitātes.

## c*Svarīga informācija:*

Neievietojiet ADF fotoattēlus vai vērtīgus oriģinālus mākslas darbus. Nepareiza ievietošana var saburzīt vai sabojāt oriģinālu. Tā vietā skenējiet šos dokumentus uz skenera stikls.

Lai novērstu papīra iesprūšanu, izvairieties no tālāk norādīto oriģinālu novietošanas uz ADF. Šiem veidiem lietojiet skenera stikls.

- ❏ Oriģināli, kas ir saplēsti, salocīti, sakrokoti, bojāti vai sarullējušies
- ❏ Oriģināli ar caurumiem ievietošanai reģistra mapēs
- ❏ Oriģināli, kas sastiprināti ar līmlenti, skavām, saspraudēm u.c.
- ❏ Oriģināli ar uzlīmēm vai etiķetēm
- ❏ Oriģināli, kas nav apgriezti taisnos leņķos vai ir neregulāras formas
- ❏ Oriģināli, kas ir iesieti
- ❏ Oriģināli epidiaskopam, termo kopējamais papīrs vai parastais kopējamais papīrs

## **Oriģinālu ievietošana ADP padevē**

1. Izlīdziniet oriģinālu malas.

2. Bīdiet ADP malas vadotni.

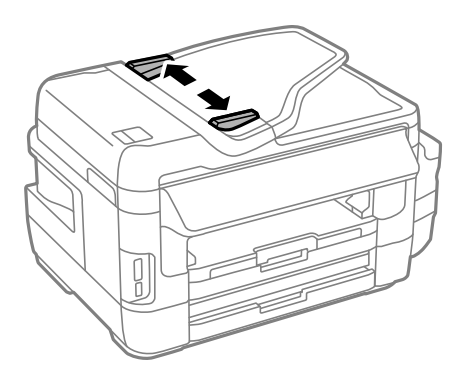

3. Novietojiet oriģinālus ADP centrā ar nepieciešamo pusi uz augšu.

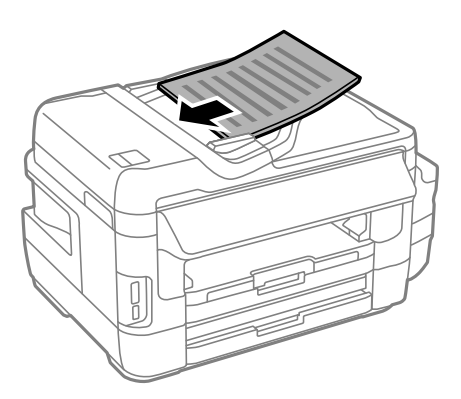

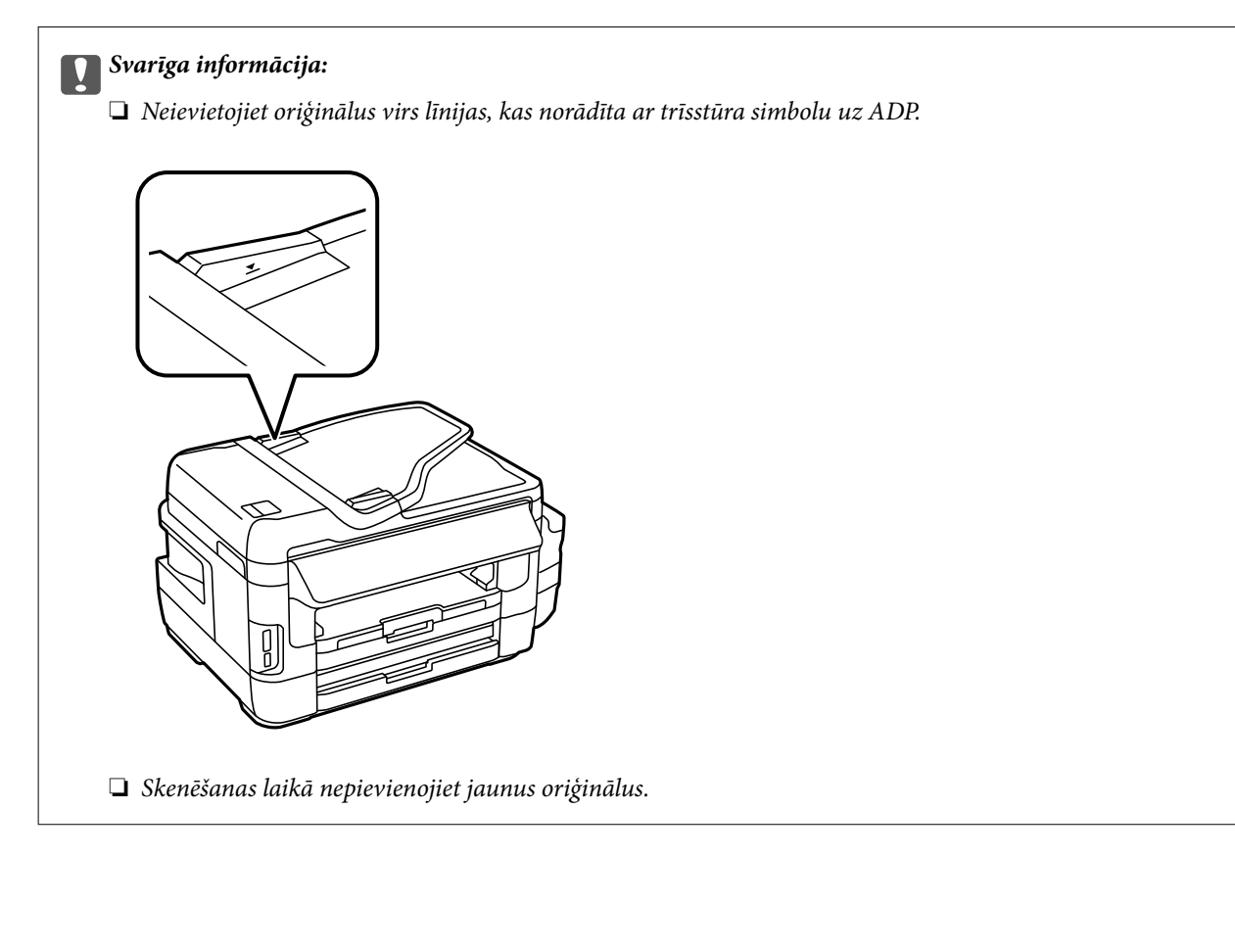

4. Bīdiet ADP malas vadotni līdz oriģinālu malai.

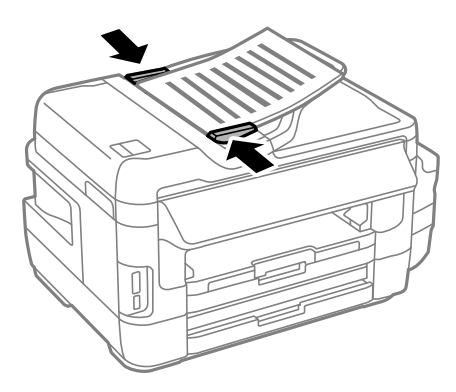

## **Saistītā informācija**

& ["ADF pieejamie oriģināli" 54. lpp.](#page-53-0)

## **Oriģinālu novietošana uz ADF vai ievietošana abpusējai kopēšanai**

Novietojiet oriģinālus pareizā virzienā un atlasiet orientācijas iestatījumu.

❏ Portretorientācijas oriģināls: vadības panelī atlasiet **Vertikāls**, kā aprakstīts tālāk.

**Kopēt** > **Iestatījumi** >**Dokumenta orientācija** > **Vertikāls**

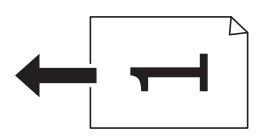

❏ Ainavorientācijas oriģināli: vadības panelī atlasiet **Horizontāls**, kā aprakstīts tālāk. **Kopēt** > **Iestatījumi** > **Dokumenta orientācija** > **Horizontāls**

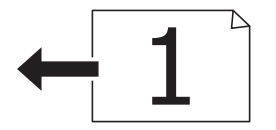

## **Oriģinālu novietošana uz Skenera stikls**

## !*Brīdinājums:*

Atverot vai aizverot dokumentu vāku, uzmanieties, lai nesaspiestu roku vai pirkstus. Citādi varat gūt traumas.

## c*Svarīga informācija:*

Ievietojot printerī lielizmēra oriģinālus, piemēram, grāmatas, nodrošiniet, lai āra gaisma nespīdētu tieši uz skenera stikls.

1. Atveriet dokumentu vāku.

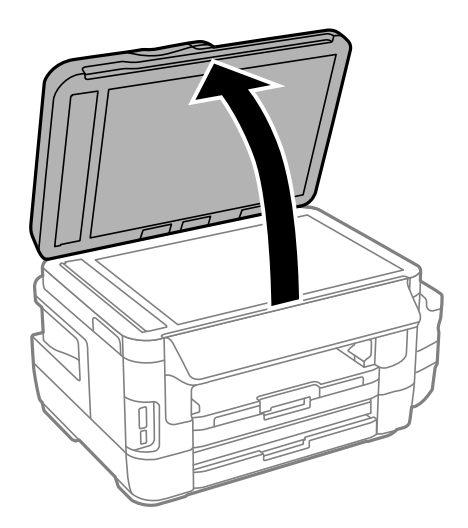

- 2. Notīriet no skenera stikls putekļus uz traipus.
- 3. Novietojiet oriģinālu ar nepieciešamo pusi uz leju un virziet to stūra atzīmes virzienā.

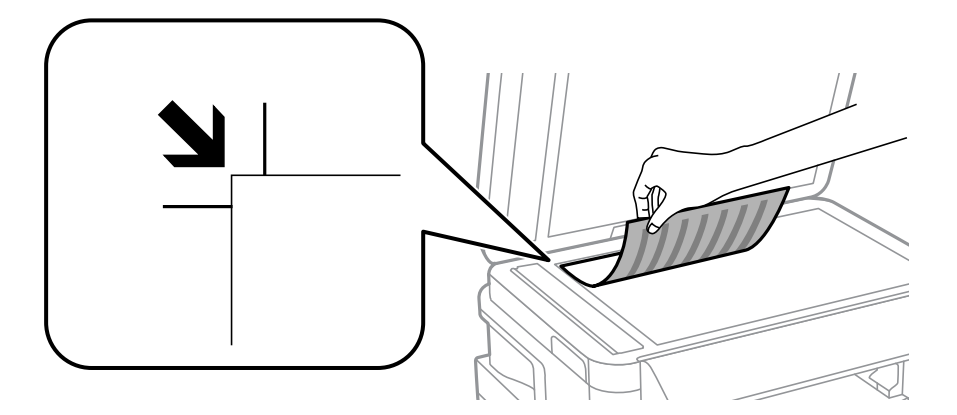

## *Piezīme:*

- ❏ Skenējot netiek aptverts 1,5 mm plats apgabals no skenera stikls malām.
- ❏ Ja oriģināli ir ievietoti ADP padevē un uz skenera stikls, prioritāte ir ADP padevē ievietotajiem dokumentiem.
- 4. Uzmanīgi aizveriet vāku.

## c*Svarīga informācija:*

Nepiemērojiet pārāk lielu spēku skenera stikls vai dokumentu vākam. Pretējā gadījumā šīs daļas var bojāt.

5. Pēc skenēšanas izņemiet oriģinālus.

## *Piezīme:*

Ja oriģināli ilgstoši tiek atstāti uz skenera stikls, tie var pielipt pie stikla virsmas.

# <span id="page-57-0"></span>**Atmiņas kartes ievietošana**

## **Atbalstītās atmiņas kartes**

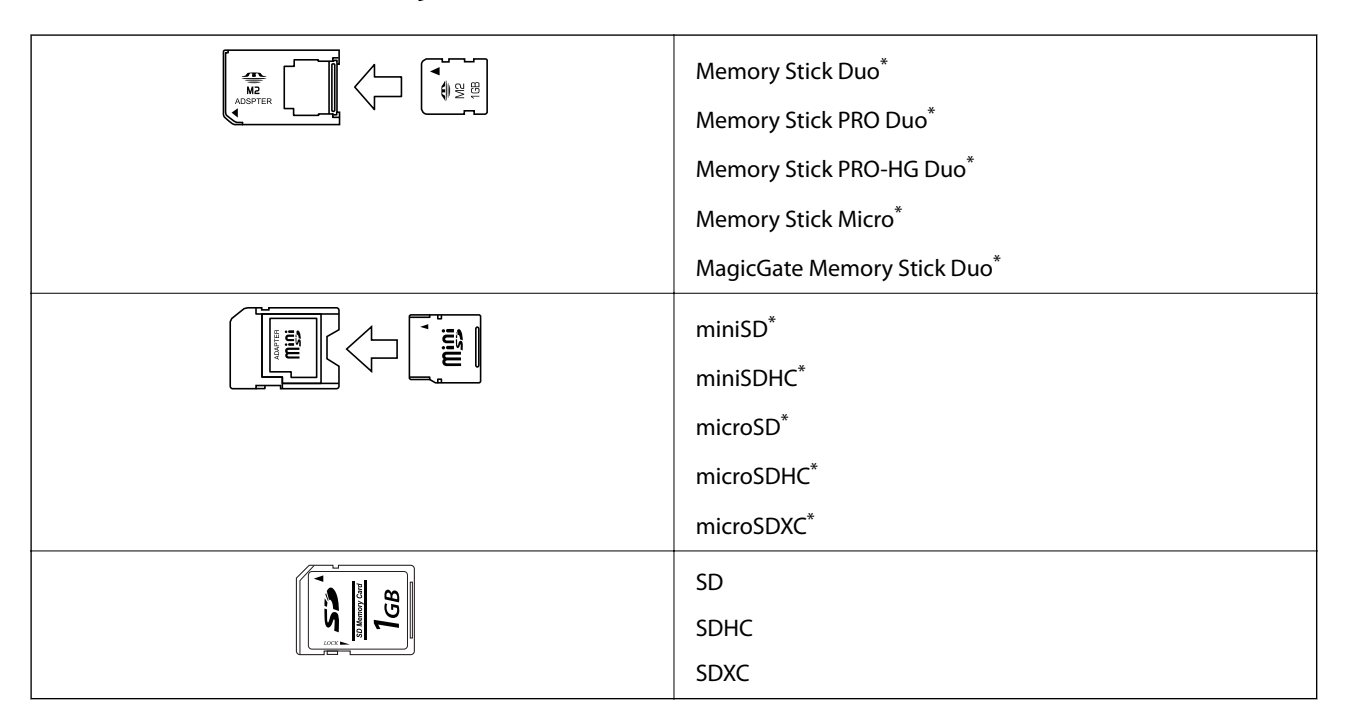

Pievienojiet adapteri, lai nodrošinātu atbilstību atmiņas kartes slotam. Citādi karte var iesprūst.

## **Saistītā informācija**

& ["Atbalstītās atmiņas kartes specifikācija" 221. lpp.](#page-220-0)

## **Atmiņas kartes ievietošana un izņemšana**

1. Ievietojiet atmiņas karti printerī.

Printeris sāk nolasīt datus, un iemirgojas indikators. Kad nolasīšana ir pabeigta, indikators pārstāj mirgot un spīd nepārtraukti.

c*Svarīga informācija:*

❏ Ievietojiet atmiņas karti printerī.

❏ Kartei nav jābūt pilnībā ievietotai. Nemēģiniet to ievietot slotā ar spēku.

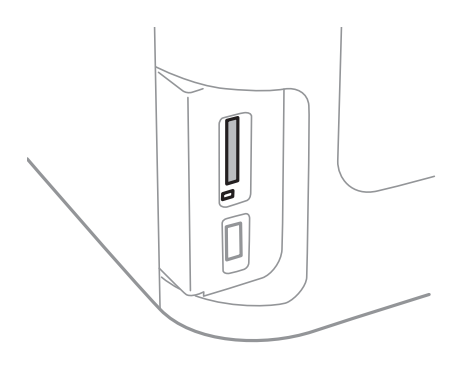

2. Kad atmiņas kartes lietošana ir pabeigta, pārbaudiet, vai nemirgo indikators un tad izņemiet karti.

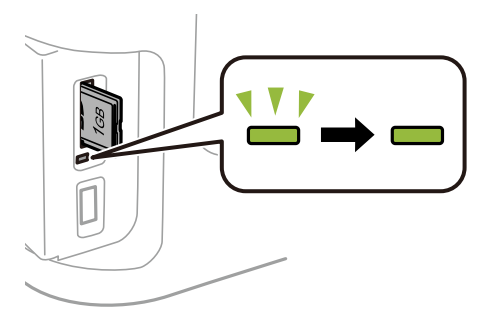

## c*Svarīga informācija:*

Ja atmiņas karte tiek izņemta, kamēr mirgo indikators, dati atmiņas kartē var būt zuduši.

### *Piezīme:*

Ja piekļūstat atmiņas kartei no datora, dators ir jālieto tā, lai ārējās atmiņas ierīci būtu iespējams drošā veidā izņemt.

## **Saistītā informācija**

& ["Piekļuve ārējās atmiņas ierīcei no datora" 229. lpp.](#page-228-0)

# **Kontaktpersonu pārvaldība**

Ja reģistrēsiet kontaktpersonu sarakstu, varēsiet ērti ievadīt mērķus. Jūs varat reģistrēt līdz 200 ievadēm, un jūs varat izmantot kontaktpersonu sarakstu, kad ievadāt faksa numuru, ievadāt mērķi skenētā attēla pievienošanai epastam, un saglabājot skenētu attēlu tīkla mapē.

Kontaktpersonas varat reģistrēt arī LDAP serverī. Skatiet Administratora rokasgrāmata, lai reģistrētu kontaktpersonas LDAP serverī.

## **Kontaktpersonu reģistrēšana**

### *Piezīme:*

Pirms kontaktpersonu reģistrēšanas pārliecinieties, ka esat konfigurējuši e-pasta servera iestatījumus, lai izmantotu e-pasta adresi.

- 1. Sākuma ekrānā atlasiet **Kontakti**, režīmu **Skenēt** vai režīmu **Fakss**.
- 2. Nospiediet uz **Izvēlne** un pēc tam atlasiet **Pievienot ievadi**.
- 3. Atlasiet kontakta veidu, kuru vēlaties reģistrēt.
	- ❏ Fakss: faksa sūtīšanai reģistrējiet kontaktu (faksa numuru).
	- ❏ E-pasts: reģistrējiet e-pasta adresi, uz kuru sūtīt skenēto attēlu vai pārsūtīt saņemto faksu.
	- ❏ Tīkla mape/FTP: reģistrējiet tīkla mapi, kurā saglabāt skenēto attēlu un saņemto faksu.

### *Piezīme:*

Šis ekrāns tiek parādīts, ja kontaktpersonu saraksts tiek atvērts no sākuma ekrāna.

- 4. Atlasiet reģistrējamā ieraksta numuru.
- 5. Katrā režīmā veiciet nepieciešamos iestatījumus.

### *Piezīme:*

Ievadot faksa numuru, faksa numura sākumā ievadiet ārējo piekļuves kodu, ja izmantojat PBX tālruņa sistēmu un ir nepieciešams piekļuves kods, lai izveidotu savienojumu ar ārēju līniju. Ja piekļuves kods ir iestatīts opcijā *Līnijas veids*, ievadiet numurzīmi (#), nevis faktisko piekļuves kodu. Lai numura sastādīšanas laikā pievienotu pauzi (trīs sekunžu pauze), ievadiet defisi, nospiežot uz  $\Box$ 

6. Nospiediet uz **Saglabāt**.

## *Piezīme:*

- ❏ Lai rediģētu vai dzēstu ievadi, mērķa ieraksta labajā pusē nospiediet uz informācijas ikonas un pēc tam nospiediet *Rediģēt* vai *Dzēst*.
- ❏ Varat reģistrēt adresi, kas ir reģistrēta LDAP serverī printera vietējā kontaktpersonu sarakstā. Parādiet ierakstu un pēc tam nospiediet *Saglabāt*.

## **Saistītā informācija**

& ["E-pasta servera lietošana" 230. lpp.](#page-229-0)

## **Grupētu kontaktpersonu reģistrēšana**

Pievienojot kontaktpersonas grupai, varat sūtīt faksu vai sūtīt skenētu attēlu pa e-pastu uz vairākiem mērķiem vienlaicīgi.

- 1. Sākuma ekrānā atlasiet **Kontakti**, režīmu **Skenēt** vai režīmu **Fakss**.
- 2. Nospiediet uz **Izvēlne** un pēc tam atlasiet **Pievienot grupu**.
- 3. Atlasiet grupas adreses veidu, kuru vēlaties reģistrēt.
	- ❏ Fakss: faksa sūtīšanai reģistrējiet kontaktu (faksa numuru).
	- ❏ E-pasts: reģistrējiet e-pasta adresi, uz kuru sūtīt skenēto attēlu vai pārsūtīt saņemto faksu.

## *Piezīme:*

Šis ekrāns tiek parādīts, ja kontaktpersonu saraksts tiek atvērts no sākuma ekrāna.

- 4. Atlasiet reģistrējamā ieraksta numuru.
- 5. Ievadiet vienumus **Nosaukums** un **Indeksa vārds**, pēc tam nospiediet uz **Turpināt**.
- 6. Nospiediet uz to kontaktpersonu izvēles rūtiņām, kuras vēlaties reģistrēt grupā.

## *Piezīme:*

❏ Reģistrēt var līdz pat 199 kontaktpersonām.

- ❏ Lai noņemtu atzīmi, vēlreiz nospiediet uz attiecīgās kontaktpersonas izvēles rūtiņas.
- 7. Nospiediet uz **Saglabāt**.

## *Piezīme:*

Lai rediģētu vai dzēstu grupēto kontaktu, grupētā mērķa kontakta labajā pusē nospiediet uz informācijas ikonas un pēc tam nospiediet *Rediģēt* vai *Dzēst*.

## **Kontaktpersonu reģistrēšana datorā**

Izmantojot EpsonNet Config, varat izveidot savā datorā kontaktpersonu sarakstu un importēt to printerī. Skatiet EpsonNet Config rokasgrāmatu, lai iegūtu detalizētu informāciju.

## **Saistītā informācija**

& ["Lietojumprogramma vairāku ierīču konfigurēšanai \(EpsonNet Config\)" 168. lpp.](#page-167-0)

## **Kontaktpersonu dublēšana, izmantojot datoru**

Izmantojot EpsonNet Config, varat datorā dublēt printerī saglabātos kontaktpersonu datus. Skatiet EpsonNet Config rokasgrāmatu, lai iegūtu detalizētu informāciju.

Kontaktpersonu dati var tikt zaudēti printera disfunkcijas dēļ. Ieteicams izveidot datu dublējumkopiju pēc katras datu atjaunināšanas reizes. Epson neuzņemas atbildību par jebkādiem zaudētiem datiem, kā arī par datu un/vai iestatījumu dublēšanu un atjaunošanu pat garantijas perioda laikā.

## **Kontaktpersonu pārvaldība**

## **Saistītā informācija**

& ["Lietojumprogramma vairāku ierīču konfigurēšanai \(EpsonNet Config\)" 168. lpp.](#page-167-0)

## **Drukāšana no vadības paneļa**

Varat drukāt datus no atmiņas kartes vai ārējās USB ierīces.

## **JPEG faila drukāšana**

1. Ievietojiet papīru printerī.

### c*Svarīga informācija:*

- ❏ Ievietojot papīra kasete, vadības panelī veiciet papīra iestatījumus.
- ❏ Kad ievietojat papīru šeit: aizmug.pap. pad. atvere, neievietojiet papīru, kamēr printerī netiek rādīta uzvedne to darīt.

### 2. Ievietojiet atmiņas ierīci.

### c*Svarīga informācija:*

Neizņemiet atmiņas ierīci, līdz drukāšana ir pabeigta.

- 3. Izvēlnē Sākums atveriet **Atmiņas ierīce**.
- 4. Atlasiet **JPEG**.

### *Piezīme:*

- ❏ Ja atmiņas ierīcē ir vairāk par 999 attēliem, tie automātiski tiek sadalīti grupās un tiek parādīts grupas atlases ekrāns. Atlasiet grupu, kurā ietverts drukājamais attēls. Attēli tiek kārtoti pēc to uzņemšanas datuma.
- ❏ Lai atlasītu citu grupu, atlasiet izvēlni, kā parādīts tālāk.

*Atmiņas ierīce* > *JPEG* > *Iespējas* > *Atlasīt grupu*.

- 5. Atlasiet attēlu, kuru vēlaties drukāt.
- 6. Ievadiet kopiju skaitu, izmantojot vadības paneļa cipartastatūru.
- 7. Lai veiktu krāsu pielāgošanas iestatījumus, nospiediet **Pielāgojumi**.

### *Piezīme:*

Papildinformāciju par detalizētiem iestatījumiem skatiet atmiņas ierīces izvēlnēs.

8. Nospiediet pogu  $\mathcal{S}$ .

## *Piezīme:*

Lai atlasītu vairāk attēlu, nospiediet pogu  $\delta$ un pēc tam atkārtojiet 5. darbību vai velciet horizontāli, lai mainītu attēlu. Pēc tam atkārtojiet 6. un 7. darbību.

9. Nospiediet **Iestatījumi** un pēc tam veiciet drukas iestatījumus.

### *Piezīme:*

Papildinformāciju par detalizētiem iestatījumiem skatiet atmiņas ierīces izvēlnēs.

- 10. Nospiediet **Turpināt**, lai apstiprinātu drukas iestatījumus.
- 11. Nospiediet vienu no pogām  $\hat{\varphi}$ , lai iestatītu krāsu režīmu un pēc tam sāktu drukāšanu.

## **Saistītā informācija**

- & ["Papīra ievietošana Papīra kasete" 47. lpp.](#page-46-0)
- & ["Papīra ievietošana Aizmug.pap. pad. atvere" 50. lpp.](#page-49-0)
- & ["Atmiņas kartes ievietošana" 58. lpp.](#page-57-0)
- & ["Izvēlnes iespējas Atmiņas ierīce" 65. lpp.](#page-64-0)

## **TIFF faila drukāšana**

1. Ievietojiet papīru printerī.

### c*Svarīga informācija:*

- ❏ Ievietojot papīra kasete, vadības panelī veiciet papīra iestatījumus.
- ❏ Kad ievietojat papīru šeit: aizmug.pap. pad. atvere, neievietojiet papīru, kamēr printerī netiek rādīta uzvedne to darīt.
- 2. Ievietojiet atmiņas ierīci.

### c*Svarīga informācija:*

Neizņemiet atmiņas ierīci, līdz drukāšana ir pabeigta.

- 3. Izvēlnē Sākums atlasiet **Atmiņas ierīce**.
- 4. Atlasiet **TIFF**.
- 5. Atlasiet failu, kuru vēlaties drukāt.
- 6. Pārbaudiet faila informāciju un pēc tam nospiediet **Turpināt**.
- 7. Ievadiet kopiju skaitu, izmantojot vadības paneļa cipartastatūru.
- 8. Nospiediet **Iestatījumi** un pēc tam veiciet drukas iestatījumus.

### *Piezīme:*

Papildinformāciju par detalizētiem iestatījumiem skatiet atmiņas ierīces izvēlnēs.

- 9. Nospiediet pogu  $\Im$  un nospiediet **Turpināt**, lai apstiprinātu drukas iestatījumus.
- 10. Nospiediet vienu no pogām  $\lozenge$ , lai iestatītu krāsu režīmu un pēc tam sāktu drukāšanu.

## <span id="page-64-0"></span>**Saistītā informācija**

- & ["Papīra ievietošana Papīra kasete" 47. lpp.](#page-46-0)
- & ["Papīra ievietošana Aizmug.pap. pad. atvere" 50. lpp.](#page-49-0)
- & ["Atmiņas kartes ievietošana" 58. lpp.](#page-57-0)
- & "Izvēlnes iespējas Atmiņas ierīce" 65. lpp.

## **Izvēlnes iespējas Atmiņas ierīce**

## *Piezīme:*

Pieejamās izvēlnes ir atkarīgas no drukājamā faila formāta.

## Faila formāts

Atlasiet **JPEG** vai **TIFF**, lai drukātu atmiņas ierīces failu.

## Kopiju skaits

Ievadiet izdruku skaitu.

### Iestatījumi

❏ Papīra avots

Atlasiet izmantojamo papīra avotu. Atlasot **Aizmug.pap. pad. atvere**, atlasiet izmēru un veidu papīram, ko vēlaties ievietot aizmug.pap. pad. atvere.

❏ Kvalitāte

Atlasiet drukas kvalitāti. **Vislabākais** izvēle nodrošina augstākas kvalitātes drukāšanu, taču drukas ātrums var būt lēnāks.

❏ Datums

Atlasiet formātu, kas tiek izmantots, lai uz datuma saturošiem fotoattēliem drukātu datumu, kad tie ir uzņemti vai saglabāti. Dažiem izkārtojumiem datums netiek drukāts.

❏ Ietilpināt rāmī

Ja atšķiras attēla datu attēla formāts un papīra izmērs, attēls automātiski tiek palielināts vai samazināts tādā veidā, lai īsākā mala atbilstu papīra īsākajai malai. Attēla garākā mala tiek apgriezta, ja tā pārsniedz papīra garāko malu. Šī funkcija, iespējams, nedarbojas panorāmas fotoattēliem.

❏ Divvirzienu

Drukā, kamēr drukas galviņa virzās pa kreisi un pa labi. Ja izdrukātā dokumenta vertikālās vai horizontālās līnijas ir izplūdušas vai nepareizi novietotas, šīs funkcijas atspējošana var atrisināt problēmu; tomēr tā rīkojoties var tikt samazināts drukāšanas ātrums.

❏ Drukāšanas secība

Atlasiet **Pēdējā lapa virspusē**, lai drukātu, sākot no faila pirmās lapas. Atlasiet **Pirmā lapa virspusē**, lai drukātu, sākot no faila pēdējās lapas.

## Pielāgojumi

❏ Uzlabot fotoattēlu

Atlasiet attēla fiksēšanas metodi.

❏ Sarkano acu korekcija

Koriģē sarkano acu efektu fotoattēlos. Korekcijas tiek piemērotas tikai izdrukās, nevis oriģinālajā failā. Atkarībā no fotoattēla veida, iespējams, tiks koriģētas arī citas attēla daļas, nevis tikai acis.

## <span id="page-65-0"></span>Iespējas

❏ Atlasīt attēlus

Izmantojot opciju **Atlasīt visus attēlus**, tiek atlasīti visi atmiņas ierīcē ietvertie attēli.

❏ Atlasīt grupu

Atlasiet šo izvēlni, lai atlasītu citu grupu.

## **Drukāšana no datora**

Ja atsevišķus printera draivera iestatījumus nevarat mainīt, iespējams, administrators ir tos ierobežojis. Sazinieties ar printera administratoru, lai iegūtu palīdzību.

## **Pamatinformācija par drukāšanu - operētājsistēmā Windows**

## *Piezīme:*

- ❏ Skatiet tiešsaistes palīdzību, lai iegūtu skaidrojumus par iestatījumu vienumiem. Ar peles labo pogu noklikšķiniet uz vienuma un pēc tam noklikšķiniet uz *Palīdzība*.
- ❏ Darbības var atšķirties atkarībā no programmas. Lai iegūtu detalizētu informāciju, skatiet attiecīgās lietojumprogrammas palīdzību.
- 1. Ievietojiet papīru printerī.

## c*Svarīga informācija:*

- ❏ Ievietojot papīra kasete, vadības panelī veiciet papīra iestatījumus.
- ❏ Ievietojot aizmug.pap. pad. atvere, pirms papīra ievietošanas sāciet drukāšanu no printera draivera. Kā printera draivera Papīra avots iestatījumu atlasiet opciju Aizmug.pap. pad. atvere. Kad tiek uzsākta drukāšana, printera draiverī tiek rādīts, ka notiek drukāšana. Izpildiet ekrānā redzamos printera norādījumus par papīra ievietošanu.
- 2. Atveriet failu, kuru vēlaties drukāt.
- 3. Atlasiet **Drukāt** vai **Drukāšanas uzstādīšana** no izvēlnes **Fails**.
- 4. Atlasiet printeri.

5. Atlasiet **Preferences** vai **Rekvizīti**, lai piekļūtu printera draivera logam.

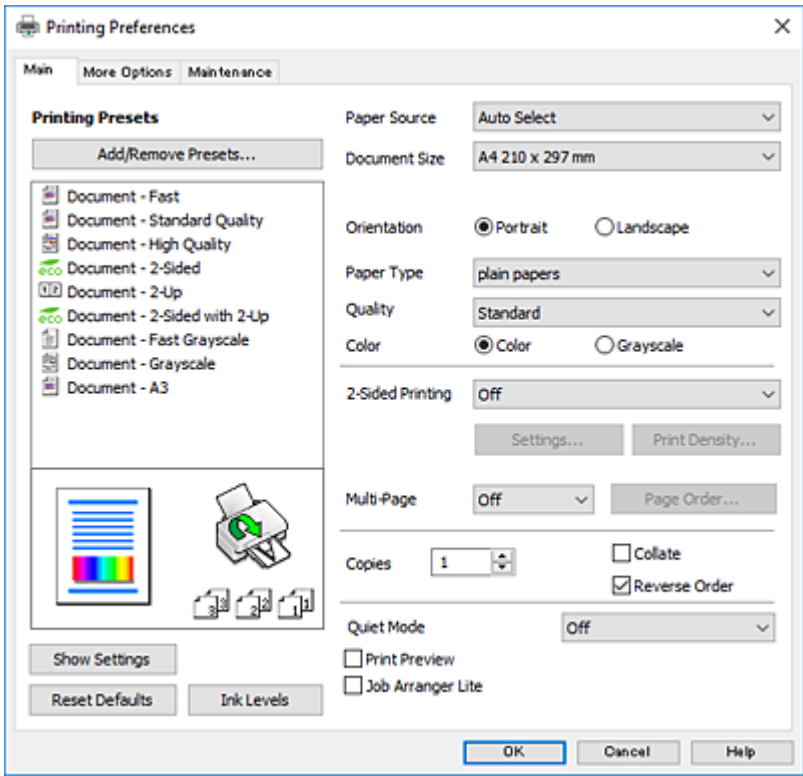

- 6. Veiciet turpmāk aprakstītos iestatījumus.
	- ❏ Papīra avots: atlasiet papīra avotu, kurā ir ievietots papīrs.
	- ❏ Dokumenta izmērs: atlasiet printerī ievietotā papīra izmēru.
	- ❏ Orientācija: atlasiet orientāciju, ko iestatījāt lietojumprogrammā.
	- ❏ Papīra veids: atlasiet ievietotā papīra veidu.
	- ❏ Kvalitāte: atlasiet drukas kvalitāti. **Augsta** izvēle nodrošina augstākas kvalitātes drukāšanu, taču drukas ātrums var būt lēnāks.
	- ❏ Krāsaina: atlasiet **Pelēktoņu**, ja vēlaties drukāt melnā krāsā vai ar pelēku ēnojumu.

#### *Piezīme:*

- ❏ Ja drukājat augsta blīvuma datus uz parastā papīra, iespiedveidlapas vai iepriekš apdrukāta papīra, kā vienuma Kvalitāte iestatījumu atlasiet opciju Standarta spilgtums, lai izdruka būtu dzīvīga.
- ❏ Drukājot uz aploksnēm, atlasiet Ainavorientācija kā *Orientācija* iestatījumu.
- 7. Noklikšķiniet uz **Labi**, lai aizvērtu printera draivera logu.
- 8. Noklikšķiniet uz **Drukāt**.

## **Saistītā informācija**

- & ["Pieejamais papīrs un drukāšanas apjoms" 45. lpp.](#page-44-0)
- & ["Papīra ievietošana Papīra kasete" 47. lpp.](#page-46-0)
- & ["Papīra ievietošana Aizmug.pap. pad. atvere" 50. lpp.](#page-49-0)
- & ["Papīra veidu saraksts" 46. lpp.](#page-45-0)

## <span id="page-67-0"></span>**Pamatinformācija par printeri — Mac OS**

#### *Piezīme:*

- ❏ Paskaidrojumiem sadaļā kā piemēru lieto TextEdit.Darbības var atšķirties atkarībā no lietojumprogrammas.Lai iegūtu detalizētu informāciju, skatiet attiecīgās lietojumprogrammas palīdzību.
- ❏ Drukājot aploksnes, izmantojiet lietojumprogrammu, lai pagrieztu datus par 180 grādiem.Lai iegūtu detalizētu informāciju, skatiet attiecīgās lietojumprogrammas palīdzību.

### 1. Ievietojiet papīru printerī.

### c*Svarīga informācija:*

- ❏ Ievietojot papīra kasete, vadības panelī veiciet papīra iestatījumus.
- ❏ Ievietojot aizmug.pap. pad. atvere, pirms papīra ievietošanas sāciet drukāšanu no printera draivera.Kā printera draivera *Aizmug.pap. pad. atvere* iestatījumu atlasiet iespēju *Paper Source*.Kad tiek uzsākta drukāšana, printera draiverī tiek rādīts, ka notiek drukāšana.Izpildiet ekrānā redzamos printera norādījumus par papīra ievietošanu.
- 2. Atveriet datni, kuru vēlaties drukāt.
- 3. Izvēlieties opciju **Drukāt** izvēlnē **Fails** vai citu komandu, lai piekļūtu printera dialoglodziņam.

Ja nepieciešams, uzklikšķiniet uz **Rādīt detaļas** vai ▼, lai izvērstu drukas logu.

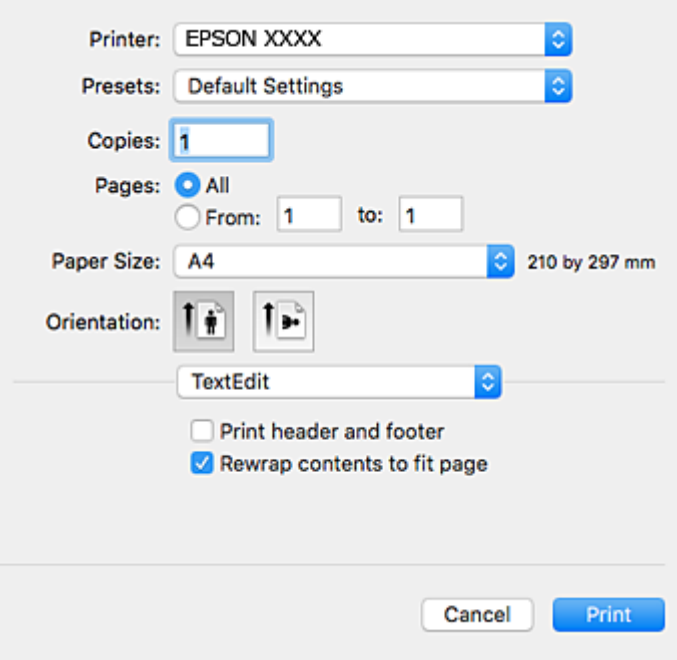

- 4. Veiciet turpmāk aprakstītos iestatījumus.
	- ❏ Printeris: izvēlieties printeri.
	- ❏ Iepriekšnoteiktās vērtības: izvēlieties, kad vēlaties lietot reģistrētos iestatījumus.
	- ❏ Papīra izmērs: izvēlieties printerī ievietotā papīra izmēru.
	- ❏ Orientācija: izvēlieties orientāciju, ko iestatījāt lietojumprogrammā.

#### *Piezīme:*

- ❏ Ja iepriekš minētās iestatīšanas izvēlnes netiek parādītas, aizveriet drukas logu, izvēlnē *Fails* atlasiet *Lapas iestatīšana* un pēc tam veiciet iestatījumus.
- ❏ Drukājot uz aploksnēm, izvēlieties ainavas orientāciju.
- 5. Uznirstošajā izvēlnē izvēlieties **Printera iestatījumi**.

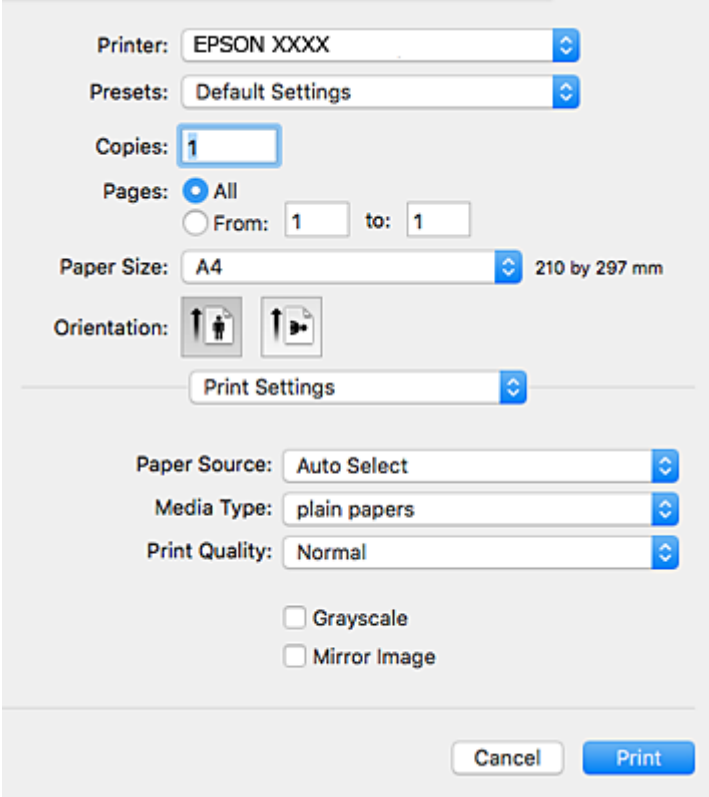

#### *Piezīme:*

OS X Mountain Lion vai jaunāku versiju, ja *Printera iestatījumi* izvēlne netiek parādīta, Epson printera draiveris nav instalēts pareizi.

Atlasiet *Sistēmas preferences* izvēlnē > *Printeri un skeneri* (vai *Drukāšana un skenēšana*, *Drukāšana un faksi*), noņemiet printeri un pēc tam atkal pievienojiet printeri.Skatiet tālāk minēto, lai pieslēgtu printeri.

#### [http://epson.sn](http://epson.sn/?q=2)

- 6. Veiciet turpmāk aprakstītos iestatījumus.
	- ❏ Paper Source: izvēlieties papīra avotu, kurā ir ievietots papīrs.
	- ❏ Materiālu veids: izvēlieties ievietotā papīra veidu.
	- ❏ Print Quality: izvēlieties drukas kvalitāti.**Laba** izvēle nodrošina augstākas kvalitātes drukāšanu, taču drukas ātrums var būt lēnāks.
	- ❏ Pelēktoņu: izvēlieties drukāt melnā krāsā vai ar pelēku ēnojumu.

#### *Piezīme:*

Ja drukājat augsta blīvuma datus uz parastā papīra, iespiedveidlapas vai iepriekš apdrukāta papīra, atlasiet opciju *Normal-Vivid* kā vienuma *Drukas kvalitāte* iestatījumu, lai izdruka būtu spilgta.

7. Noklikšķiniet uz **Drukāt**.

## **Saistītā informācija**

- & ["Pieejamais papīrs un drukāšanas apjoms" 45. lpp.](#page-44-0)
- & ["Papīra ievietošana Papīra kasete" 47. lpp.](#page-46-0)
- & ["Papīra ievietošana Aizmug.pap. pad. atvere" 50. lpp.](#page-49-0)
- & ["Papīra veidu saraksts" 46. lpp.](#page-45-0)

## **Drukāšana uz abām pusēm**

Varat lietot jebkuru no tālāk minētajām metodēm, lai drukātu uz papīra abām pusēm.

- ❏ Automātiska divpusēja drukāšana
- ❏ Manuāla divpusējā drukāšana (tikai Windows)

Kad printeris ir pabeidzis drukāšanu uz vienas puses, apgrieziet papīru otrādi, lai drukātu uz otras puses.

Varat drukāt arī bukletu, ko var izveidot, salokot izdruku. (Tikai Windows)

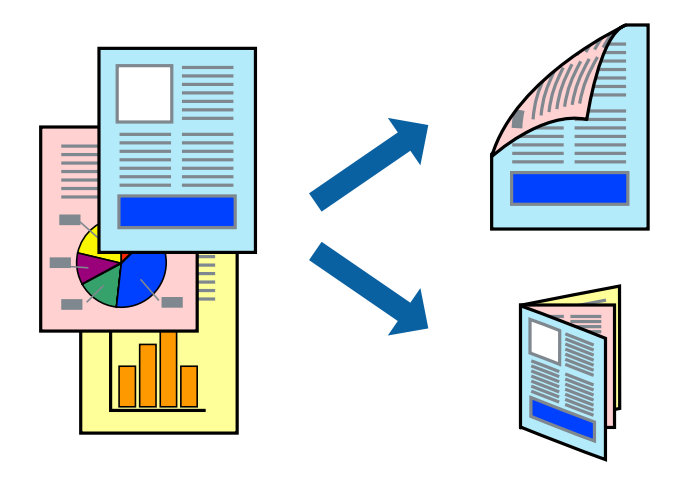

## *Piezīme:*

- ❏ Ja neizmantojat papīru, kas ir piemērots divpusējai drukāšanai, drukas kvalitāte var pasliktināties un papīrs var iestrēgt.
- ❏ Atkarībā no papīra veida un datiem tinte var izspiesties cauri otrā papīra lapas pusē.

## **Saistītā informācija**

& ["Pieejamais papīrs un drukāšanas apjoms" 45. lpp.](#page-44-0)

## **Drukāšana uz abām pusēm — Windows**

### *Piezīme:*

- ❏ Manuāla divpusējā drukāšana ir pieejama, ja ir iespējots vienums *EPSON Status Monitor 3*. Ja *EPSON Status Monitor 3* ir atspējots, piekļūstiet printera draiverim, noklikšķiniet uz *Paplašināti iestatījumi* cilnē *Apkope* un pēc tam atlasiet *Iespējot EPSON Status Monitor 3*.
- ❏ Manuāla divpusējā drukāšana, iespējams, nebūs pieejama, ja piekļuve printerim tiek veikta ar tīkla starpniecību vai tas tiek izmantots kā kopīgots printeris.
- 1. Ievietojiet papīru printerī.
- 2. Atveriet failu, kuru vēlaties drukāt.
- 3. Piekļūstiet printera draivera logam.
- 4. Atlasiet **Automātiski (garākās malas iesiešana)**, **Automātiski (īsākās malas iesiešana)**, **Manuāli (garākās malas iesiešana)** vai **Manuāli (īsākās malas iesiešana)** sadaļā **2-pusēja drukāšana**, kas atrodama cilnē **Galvenie**.
- 5. Uzklikšķiniet uz **Iestatījumi**, veiciet atbilstošos iestatījumus un pēc tam uzklikšķiniet uz **Labi**.

### *Piezīme:*

Lai drukātu salocītu bukletu, atlasiet *Buklets*.

6. Uzklikšķiniet uz **Drukāšanas blīvums**, atlasiet dokumenta veidu no **Izvēlēties Dokumenta veidu**, un tad uzklikšķiniet uz **Labi**.

Printera draiveris automātiski iestata vienuma **Pielāgošana** opcijas attiecīgajam dokumenta veidam.

*Piezīme:*

- ❏ Drukāšana var būt lēna atkarībā no opciju kombinācijas, kuras atlasītas vienumam *Izvēlēties Dokumenta veidu* logā *Drukāšanas blīvuma pielāgošana* un vienumam *Kvalitāte* cilnē *Galvenie*.
- ❏ Manuālai divpusējai izdrukai iestatījums *Drukāšanas blīvuma pielāgošana* nav pieejams.
- 7. Pēc nepieciešamības iestatiet pārējos vienumus cilnēs **Galvenie** un **Papildu opcijas** un pēc tam noklikšķiniet uz **Labi**.
- 8. Noklikšķiniet uz **Drukāt**.

Veicot manuālu divpusējo drukāšanu, pēc pirmās puses drukāšanas pabeigšanas datorā tiek parādīts uznirstošais logs. Izpildiet ekrānā redzamos norādījumus.

## **Saistītā informācija**

- & ["Papīra ievietošana Papīra kasete" 47. lpp.](#page-46-0)
- & ["Papīra ievietošana Aizmug.pap. pad. atvere" 50. lpp.](#page-49-0)
- & ["Pamatinformācija par drukāšanu operētājsistēmā Windows" 66. lpp.](#page-65-0)

## **Divpusējā drukāšana — Mac OS**

- 1. Ievietojiet papīru printerī.
- 2. Atveriet datni, kuru vēlaties drukāt.
- 3. Atveriet drukas dialoglodziņu.
- 4. Uznirstošajā izvēlnē izvēlieties **Two-sided Printing Settings**.
- 5. Atlasiet iesējumus un **Document Type**.

## *Piezīme:*

- ❏ Drukāšana var būt lēna atkarībā no vienuma *Document Type* iestatījuma.
- ❏ Ja drukājat augsta blīvuma datus, piemēram, fotoattēlus vai diagrammas, atlasiet opciju *Text & Graphics* vai *Text & Photos* kā vienuma *Document Type* iestatījumu.Ja attēls kļūst netīrs vai arī tinte izspiežas cauri otrā pusē, pielāgojiet drukas blīvumu un tintes nožūšanas laiku, noklikšķinot uz bultiņas atzīmes, kas atrodas blakus vienumam *Adjustments*.
- 6. Ja nepieciešams, iestatiet citus vienumus.

7. Noklikšķiniet uz **Drukāt**.

## **Saistītā informācija**

- & ["Papīra ievietošana Papīra kasete" 47. lpp.](#page-46-0)
- & ["Papīra ievietošana Aizmug.pap. pad. atvere" 50. lpp.](#page-49-0)
- $\rightarrow$  ["Pamatinformācija par printeri Mac OS" 68. lpp.](#page-67-0)

## **Vairāku lapu drukāšana uz vienas papīra loksnes**

Varat drukāt divas vai četras datu lapas uz vienas papīra loksnes.

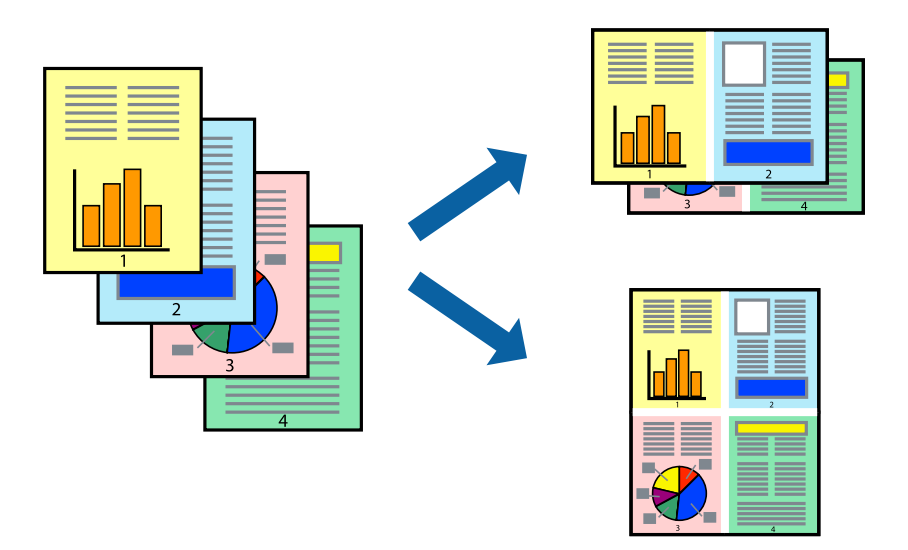

## **Vairāku lapu drukāšana uz vienas papīra loksnes — Windows**

- 1. Ievietojiet papīru printerī.
- 2. Atveriet failu, kuru vēlaties drukāt.
- 3. Piekļūstiet printera draivera logam.
- 4. Atlasiet **2 lapas loksnē** vai **4 lapas loksnē** kā vienuma **Vairākas lapas** iestatījumu cilnē **Galvenie**.
- 5. Noklikšķiniet uz **Lapu secība**, atlasiet atbilstošos iestatījumus un pēc tam noklikšķiniet uz **Labi**, lai aizvērtu logu.
- 6. Pēc nepieciešamības iestatiet pārējos vienumus cilnēs **Galvenie** un **Papildu opcijas** un pēc tam noklikšķiniet uz **Labi**.
- 7. Noklikšķiniet uz **Drukāt**.

## **Saistītā informācija**

- & ["Papīra ievietošana Papīra kasete" 47. lpp.](#page-46-0)
- & ["Papīra ievietošana Aizmug.pap. pad. atvere" 50. lpp.](#page-49-0)
- & ["Pamatinformācija par drukāšanu operētājsistēmā Windows" 66. lpp.](#page-65-0)
## **Vairāku lapu drukāšana uz vienas papīra loksnes — Mac OS**

- 1. Ievietojiet papīru printerī.
- 2. Atveriet datni, kuru vēlaties drukāt.
- 3. Atveriet drukas dialoglodziņu.
- 4. Uznirstošajā izvēlnē atlasiet **Izkārtojums**.
- 5. Iestatiet lapu skaitu opcijā **Lapas vienā loksnē**, vienumu **Izkārtojuma virziens** (lapu secība) un **Apmale**.
- 6. Ja nepieciešams, iestatiet citus vienumus.
- 7. Noklikšķiniet uz **Drukāt**.

#### **Saistītā informācija**

- & ["Papīra ievietošana Papīra kasete" 47. lpp.](#page-46-0)
- & ["Papīra ievietošana Aizmug.pap. pad. atvere" 50. lpp.](#page-49-0)
- & ["Pamatinformācija par printeri Mac OS" 68. lpp.](#page-67-0)

## **Drukāšana atbilstoši papīra izmēram**

Varat drukāt atbilstoši printerī ievietotā papīra izmēram.

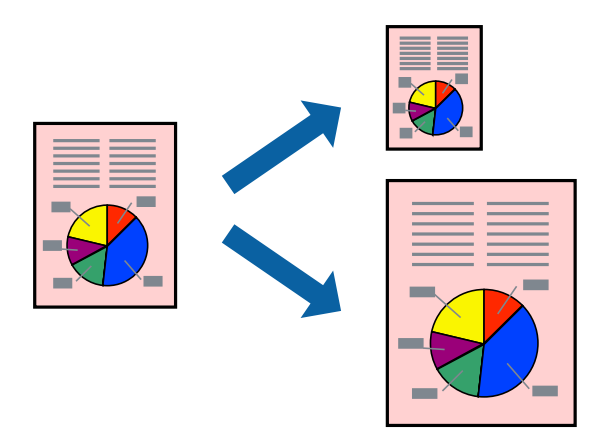

## **Drukāšana atbilstoši papīra izmēram — Windows**

- 1. Ievietojiet papīru printerī.
- 2. Atveriet failu, kuru vēlaties drukāt.
- 3. Piekļūstiet printera draivera logam.
- 4. Cilnē **Papildu opcijas** veiciet tālāk minētos iestatījumus.

❏ Dokumenta izmērs: atlasiet papīra izmēru, ko iestatījāt lietojumprogrammā.

#### **Drukāšana**

❏ Papīra izvade: atlasiet papīra izmēru, ko ievietojāt printerī. Iestatījums **Pielāgot lapai** tiek atlasīts automātiski.

#### *Piezīme:*

Ja vēlaties drukāt samazinātu attēlu lapas centrā, atlasiet opciju *Centrā*.

- 5. Pēc nepieciešamības iestatiet pārējos vienumus cilnēs **Galvenie** un **Papildu opcijas** un pēc tam noklikšķiniet uz **Labi**.
- 6. Noklikšķiniet uz **Drukāt**.

#### **Saistītā informācija**

- & ["Papīra ievietošana Papīra kasete" 47. lpp.](#page-46-0)
- & ["Papīra ievietošana Aizmug.pap. pad. atvere" 50. lpp.](#page-49-0)
- & ["Pamatinformācija par drukāšanu operētājsistēmā Windows" 66. lpp.](#page-65-0)

### **Drukāšana atbilstoši papīra izmēram — Mac OS**

- 1. Ievietojiet papīru printerī.
- 2. Atveriet datni, kuru vēlaties drukāt.
- 3. Atveriet drukas dialoglodziņu.
- 4. Atlasiet lietojumprogrammā iestatītā papīra izmēru kā vienuma **Papīra izmērs** iestatījumu.
- 5. Uznirstošajā izvēlnē atlasiet papīra lietošanas iestatījumu **Papīra sagatavošana drukāšanai**.
- 6. Atlasiet mērogošanu atbilstoši papīra izmēram **Mērogot, lai atbilstu papīra izmēram**.
- 7. Atlasiet printerī ievietotā papīra izmēru kā vienuma **Mērķa papīra izmērs** iestatījumu.
- 8. Ja nepieciešams, iestatiet citus vienumus.
- 9. Noklikšķiniet uz **Drukāt**.

#### **Saistītā informācija**

- & ["Papīra ievietošana Papīra kasete" 47. lpp.](#page-46-0)
- & ["Papīra ievietošana Aizmug.pap. pad. atvere" 50. lpp.](#page-49-0)
- $\rightarrow$  ["Pamatinformācija par printeri Mac OS" 68. lpp.](#page-67-0)

## **Vairāku failu drukāšana vienlaikus (tikai Windows)**

Opcija **Darbu kārtotājs - versija Lite** ļauj apvienot vairākus failus, kas izveidoti dažādās lietojumprogrammās, un drukāt tos kā vienu drukas darbu. Varat norādīt drukas iestatījumus apvienotiem failiem, piemēram, izkārtojumu, drukas secību un orientāciju.

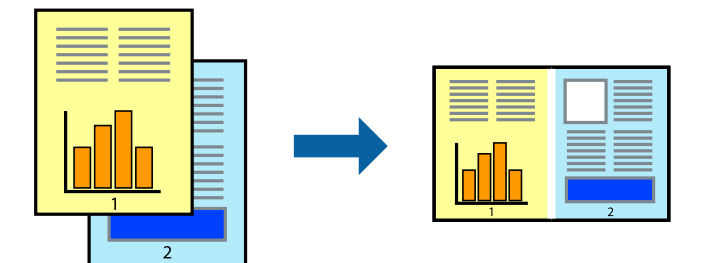

- 1. Ievietojiet papīru printerī.
- 2. Atveriet datni, kuru vēlaties drukāt.
- 3. Atveriet printera draivera logu.
- 4. Atlasiet opciju **Darbu kārtotājs versija Lite** cilnē **Galvenie**.
- 5. Uzklikšķiniet uz **Labi**, lai aizvērtu printera draivera logu.
- 6. Uzklikšķiniet uz **Drukāt**.

Tiek parādīts logs **Darbu kārtotājs - versija Lite**, un drukas darbs tiek pievienots **Drukāšanas projekts**.

7. Kad ir atvērts **Darbu kārtotājs - versija Lite**logs, atveriet datni, kuru vēlaties apvienot ar pašreizējo datni, un pēc tam atkārtoti veiciet 3.–6. darbību.

#### *Piezīme:*

- ❏ Ja logs *Darbu kārtotājs versija Lite* tiek aizvērts, nesaglabātais *Drukāšanas projekts* tiek dzēsts. Lai drukātu vēlāk, izvēlieties *Saglabāt* izvēlnē *Datne*.
- ❏ Lai atvērtu *Drukāšanas projekts*, kas saglabāts *Darbu kārtotājs versija Lite*, uzklikšķiniet uz *Darbu kārtotājs versija Lite* printera draivera *Apkope* cilnē. Pēc tam izvēlieties *Atvērt* izvēlnē *Datne*, lai atlasītu datni. Saglabāto datņu paplašinājums ir "ecl".
- 8. Izvēlieties **Izkārtojums** un **Rediģēt** izvēlnes **Darbu kārtotājs versija Lite**, lai pēc nepieciešamības rediģētu **Drukāšanas projekts**. Lai uzzinātu vairāk, skatiet Darbu kārtotājs - versija Lite palīdzību.
- 9. Izvēlieties opciju **Drukāt** izvēlnē **Datne**.

#### **Saistītā informācija**

- & ["Papīra ievietošana Papīra kasete" 47. lpp.](#page-46-0)
- & ["Papīra ievietošana Aizmug.pap. pad. atvere" 50. lpp.](#page-49-0)
- & ["Pamatinformācija par drukāšanu operētājsistēmā Windows" 66. lpp.](#page-65-0)

## **Viena attēla drukāšana uz vairākām lapām, lai izveidotu plakātu (tikai operētājsistēmā Windows)**

Šī funkcija nodrošina iespēju drukāt vienu attēlu uz vairākām papīra lapām. Tās salīmējot, varat izveidot lielāku plakātu.

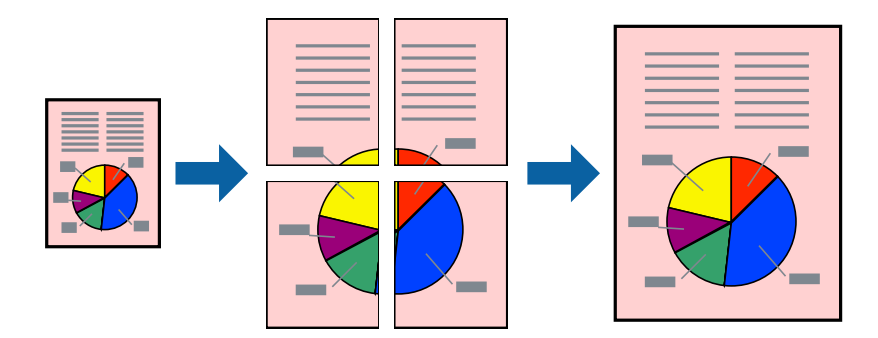

- 1. Ievietojiet papīru printerī.
- 2. Atveriet datni, kuru vēlaties drukāt.
- 3. Atveriet printera draivera logu.
- 4. Atlasiet opciju **Plakāts 2x1**, **Plakāts 2x2**, **Plakāts 3x3** vai **Plakāts 4x4** sadaļā **Vairākas lapas**, kas atrodas cilnē **Galvenie**.
- 5. Uzklikšķiniet uz **Iestatījumi**, veiciet atbilstošos iestatījumus un pēc tam uzklikšķiniet uz **Labi**.

*Piezīme:* Izmantojot *Izdrukāt griešanas norādījumus*, var drukāt griešanas šablonu.

- 6. Pēc nepieciešamības iestatiet pārējos vienumus cilnēs **Galvenie** un **Papildu opcijas** un pēc tam uzklikšķiniet uz **Labi**.
- 7. Uzklikšķiniet uz **Drukāt**.

#### **Saistītā informācija**

- & ["Papīra ievietošana Papīra kasete" 47. lpp.](#page-46-0)
- & ["Papīra ievietošana Aizmug.pap. pad. atvere" 50. lpp.](#page-49-0)
- & ["Pamatinformācija par drukāšanu operētājsistēmā Windows" 66. lpp.](#page-65-0)

## **Plakātu izveide, izmantojot Nolīdzināšanas atzīmes dublējas**

Turpinājumā ir sniegts piemērs, kā izveidot plakātu, ja ir atlasīta opcija **Plakāts 2x2**, un opcija **Nolīdzināšanas atzīmes dublējas** ir atlasīta sadaļā **Izdrukāt griešanas norādījumus**.

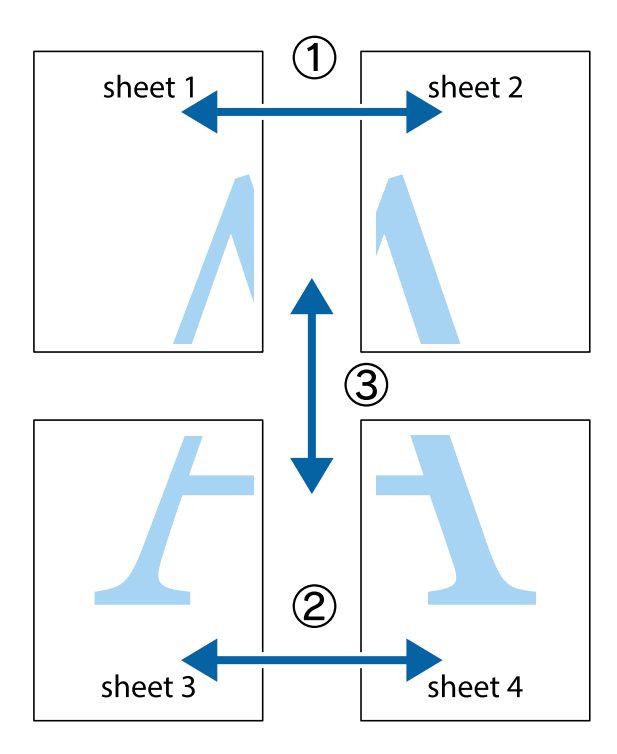

1. Sagatavojiet Sheet 1 un Sheet 2. Nogrieziet Sheet 1 malas, ņemot vērā vertikālo zilo līniju, kas virzās caur augšējā un apakšējā krustiņa atzīmju centram.

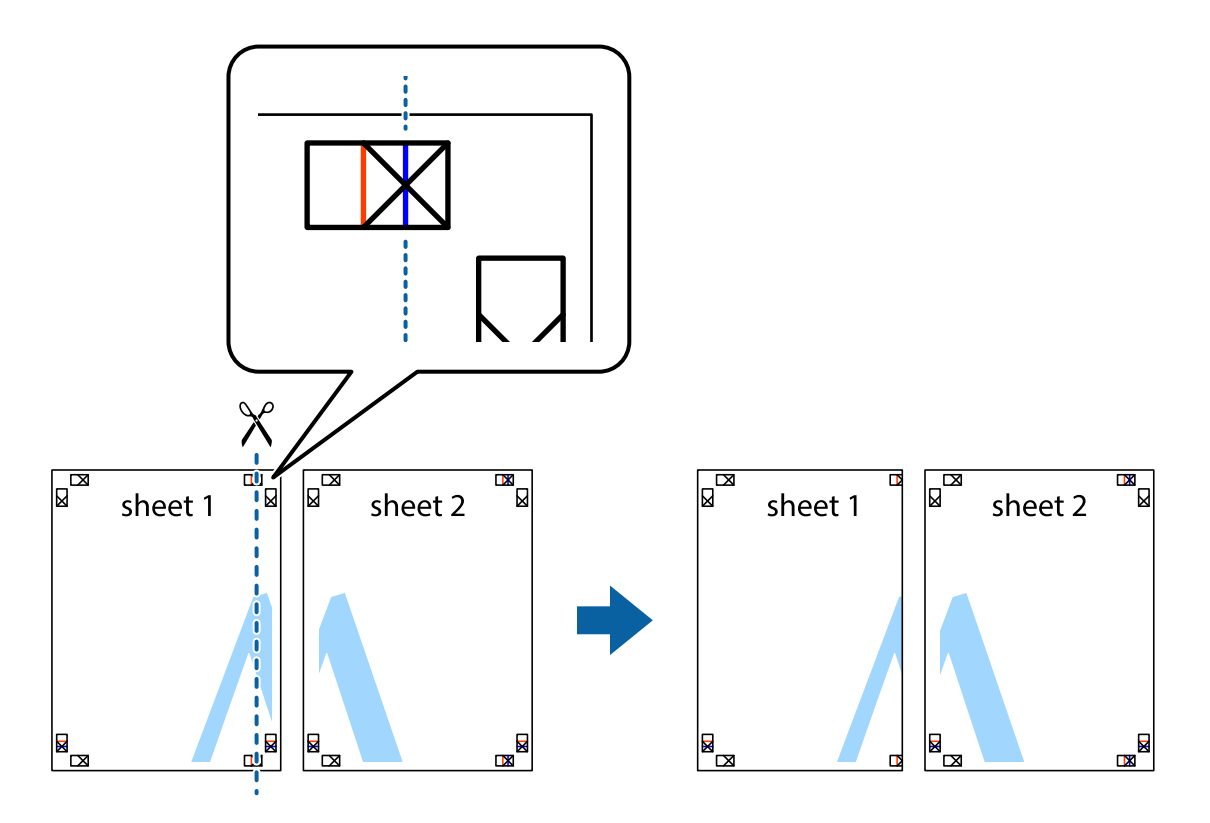

2. Novietojiet Sheet 1 malu uz Sheet 2 un nolīdziniet krustiņa atzīmes, pēc tam īslaicīgi abas papīra loksnes no aizmugures salīmējiet kopā.

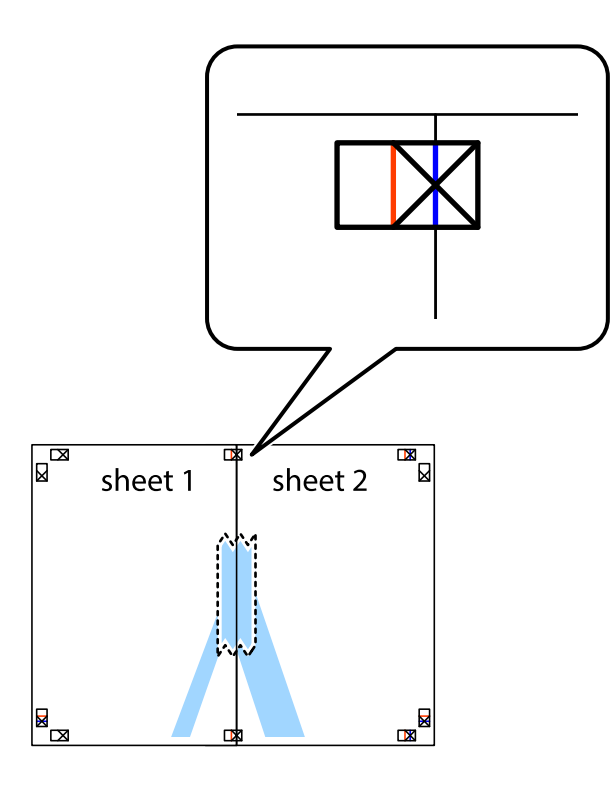

3. Sagrieziet salīmētās papīra loksnes divās daļās, ņemot vērā vertikālo sarkano līniju, kas virzās caur līdzināšanas marķieriem (šajā gadījumā tā ir līnija pa kreisi no krustiņa atzīmēm).

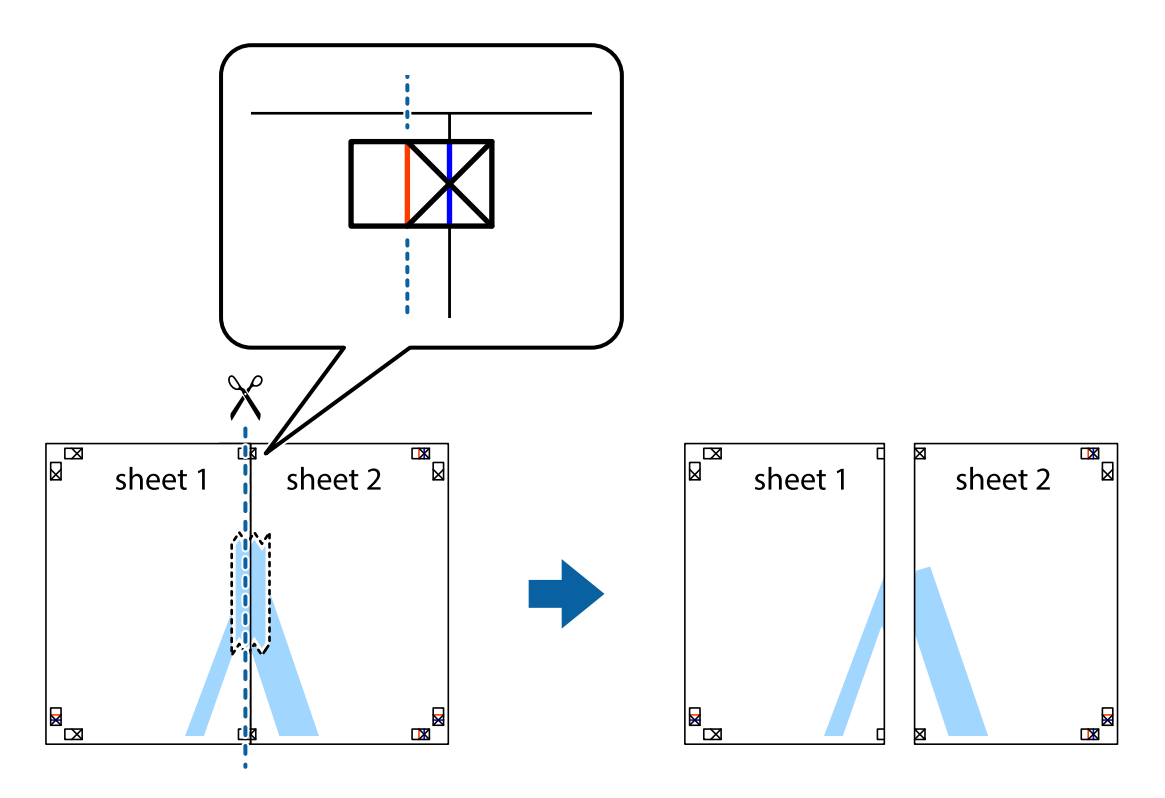

4. Salīmējiet papīra loksnes kopā no aizmugures.

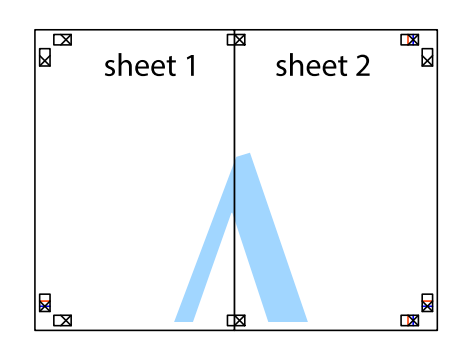

- 5. Atkārtoti veiciet 1.–4. darbību, lai salīmētu kopā Sheet 3 un Sheet 4.
- 6. Nogrieziet Sheet 1 un Sheet 2 malas, ņemot vērā horizontālo zilo līniju kreisās un labās puses krustiņa atzīmju centrā.

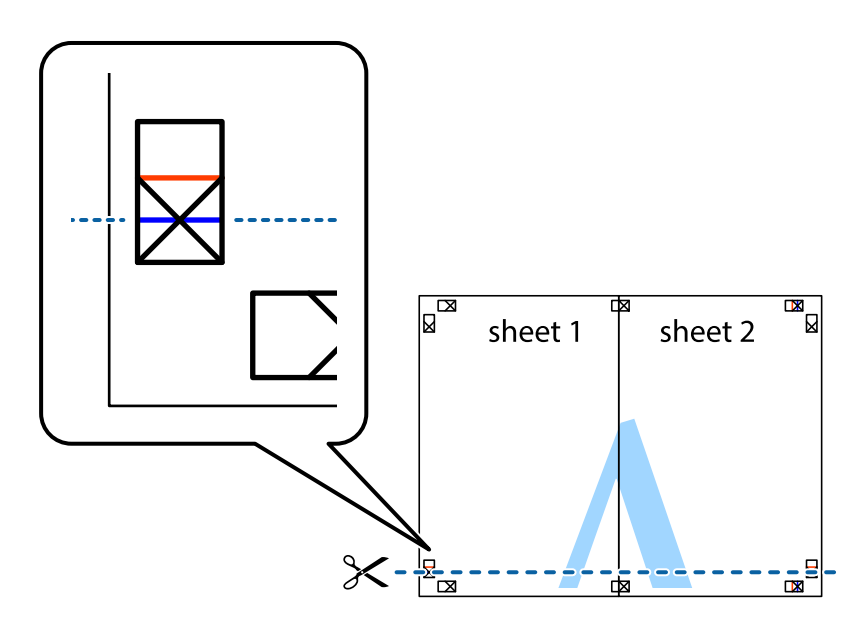

#### **Drukāšana**

7. Novietojiet Sheet 1 un Sheet 2 malu uz Sheet 3 un Sheet 4 un nolīdziniet krustiņa atzīmes, pēc tam īslaicīgi no aizmugures salīmējiet tās kopā.

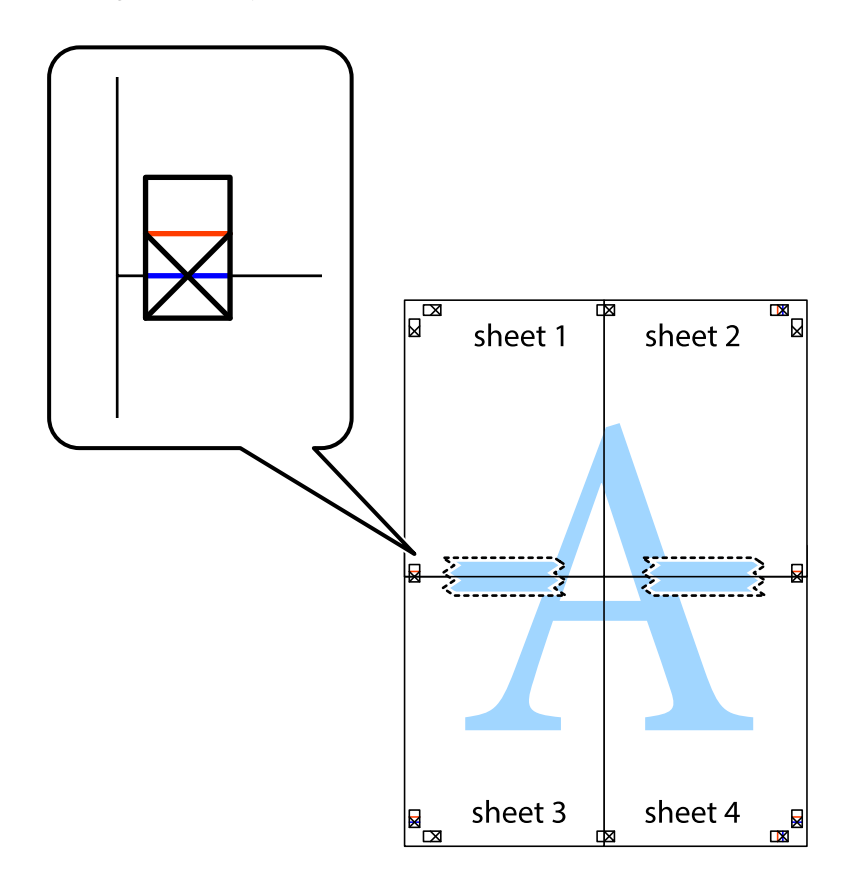

#### **Drukāšana**

8. Sagrieziet salīmētās loksnes divās daļās, ņemot vērā horizontālo sarkano līniju, kas virzās caur līdzināšanas marķieriem (šajā gadījumā tā ir līnija virs krustiņa atzīmēm).

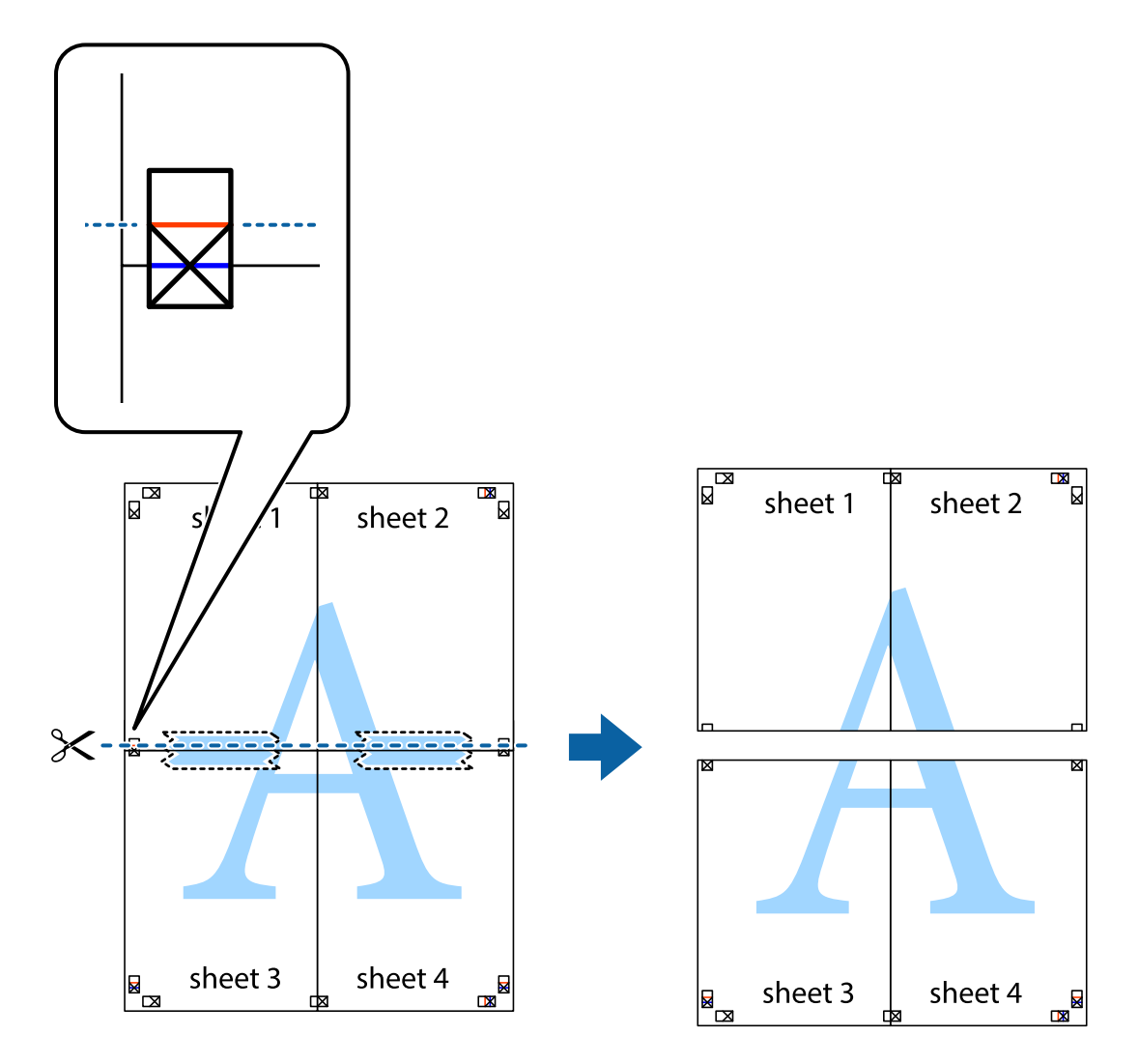

9. Salīmējiet papīra loksnes kopā no aizmugures.

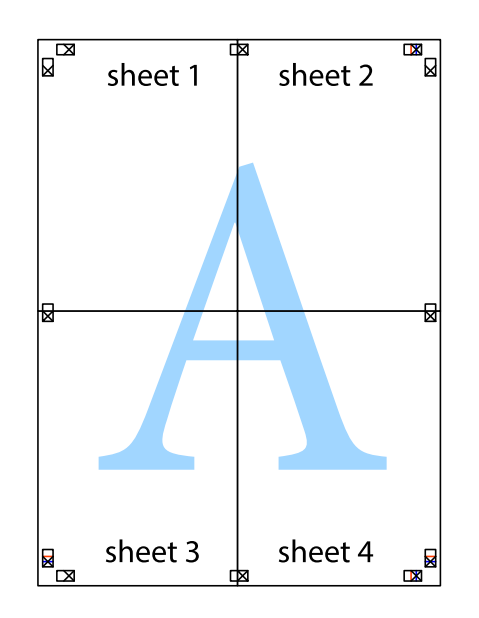

10. Nogrieziet atlikušās malas, kas ir gar ārējo vadotni.

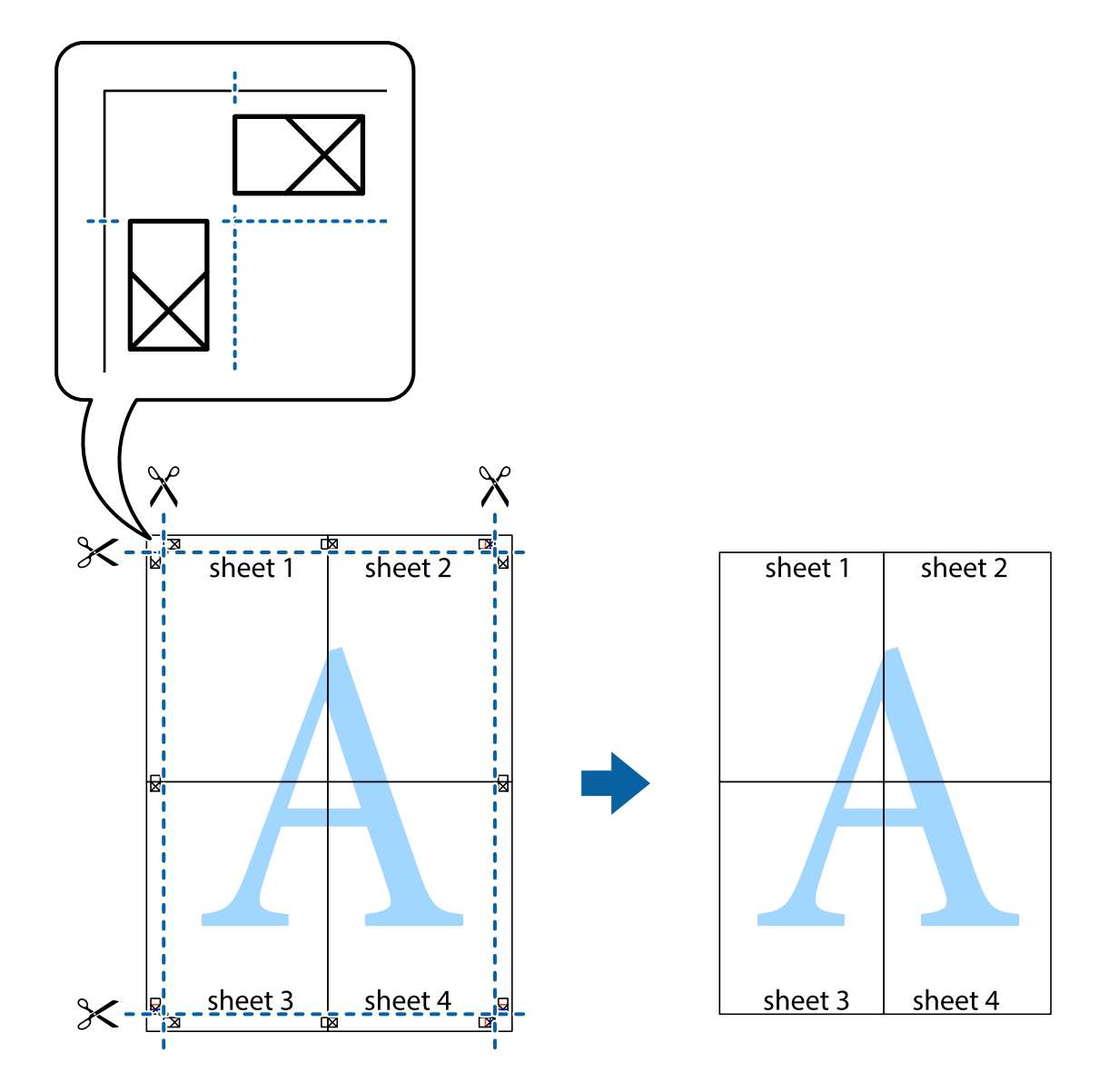

## **Drukāšana, izmantojot papildu funkcijas**

Šajā nodaļā ir sniegta informācija par dažādām papildu izkārtojuma un drukas funkcijām, kas pieejamas printera draiverī.

#### **Saistītā informācija**

- & ["Windows printera draiveris" 163. lpp.](#page-162-0)
- & ["Mac OS printera draiveris" 164. lpp.](#page-163-0)

#### **Iepriekšnoteiktās vērtības pievienošana ērtākai drukāšanai**

Ja printera draiverī izveidojat bieži lietoto drukāšanas iestatījumu iepriekšnoteikto vērtību, varat ērti drukāt, izvēloties sarakstā attiecīgo iepriekšnoteikto vērtību.

#### **Drukāšana**

#### **Windows**

Lai pievienotu iepriekšnoteikto vērtību, iestatiet tādus vienumus kā **Dokumenta izmērs** un **Papīra veids Galvenie** vai **Papildu opcijas** cilnē un tad uzklikšķiniet uz **Pievienot/noņemt iepriekšnoteiktās vērtības** sadaļā **Druk. iepriekšnot. vērt.**.

#### *Piezīme:*

Lai dzēstu pievienoto iepriekšnoteikto vērtību, uzklikšķiniet *Pievienot/noņemt iepriekšnoteiktās vērtības*, izvēlieties iepriekšnoteikto nosaukumu, kuru vēlaties dzēst no saraksta, un tad dzēsiet to.

#### **Mac OS**

Atveriet drukas dialoglodziņu.Lai pievienotu iepriekšnoteikto vērtību, iestatiet tādus vienumus kā **Papīra izmērs** un **Materiālu veids** un tad saglabājiet pašreizējos iestatījumus kā iepriekšnoteikto vērtību vienuma **Sākotnējie iestatījumi** iestatījumā.

#### *Piezīme:*

Lai dzēstu pievienoto iepriekšnoteikto vērtību, noklikšķiniet uz *Iepriekšnoteiktās vērtības* > *Rādīt iepriekšnoteiktās vērtības*, izvēlieties tās iepriekšnoteiktās vērtības nosaukumu, ko vēlaties dzēst no saraksta, un izdzēsiet to.

## **Samazināta vai palielināta dokumenta drukāšana**

Varat samazināt vai palielināt dokumenta izmēru par noteiktu procentuālo vērtību.

#### **Windows**

Iestatiet vienumu **Dokumenta izmērs** cilnē **Papildu opcijas**.Atlasiet **Samazināt/palielināt dokumentu**, **Tuvināt** un tad ievadiet procentuālo vērtību.

#### **Mac OS**

#### *Piezīme:*

Darbības atšķiras atkarībā no lietojumprogrammas.Lai iegūtu detalizētu informāciju, skatiet attiecīgās lietojumprogrammas palīdzību.

Izvēlnē **Fails** atlasiet **Lapas iestatīšana** (vai **Drukāt**).Printerī atlasiet **Formāts:**, atlasiet papīra izmēru, un tad ievadiet procentuālo vērtību sadaļā **Mērogs**.Aizveriet logu un veiciet drukāšanu, ievērojot drukāšanas pamatnoteikumus.

#### **Saistītā informācija**

& ["Pamatinformācija par printeri — Mac OS" 68. lpp.](#page-67-0)

## **Drukas krāsas pielāgošana**

Varat pielāgot krāsas, kuras izmantojamas drukā.

**PhotoEnhance** nodrošina asāku attēlu un krāsu spilgtumu, automātiski noregulējot oriģinālo attēla datu kontrastu, piesātinājumu un spilgtumu.

#### *Piezīme:*

- ❏ Šīs korekcijas netiek piemērotas oriģinālajiem datiem.
- ❏ *PhotoEnhance* pielāgo krāsu, analizējot objekta atrašanās vietu.Tādējādi, ja esat mainījis objekta atrašanās vietu, samazinot, palielinot, apgriežot vai pagriežot attēlu, krāsa var negaidīti mainīties.Ja attēls nav fokusēts, tā tonis var būt nedabisks.Ja krāsa tiek mainīta vai kļūst nedabiska, drukājiet režīmā, kas nav *PhotoEnhance*.

#### **Windows**

Izvēlieties krāsu koriģēšanas metodi no **Krāsu korekcija Papildu opcijas** cilnē.

Ja tiek izvēlēts **Automātiska**, krāsas automātiski pielāgojas papīra veidam un drukas kvalitātes iestatījumiem.Ja izvēlaties **Pielāgotie** un uzklikšķiniet **Uzlabots**, varat veikt savus iestatījumus.

#### **Mac OS**

Atveriet drukas dialoglodziņu.Uznirstošajā izvēlnē atlasiet opciju **Krāsu saskaņošana** un pēc tam atlasiet **EPSON Color Controls**.Uznirstošajā izvēlnē atlasiet opciju **Color Options** un pēc tam atlasiet vienu no pieejamām opcijām.Noklikšķiniet bultiņu līdzās **Papildu iestatījumi** un veiciet atbilstošos iestatījumus.

## **Pretkopēšanas raksta drukāšana (tikai Windows)**

Varat drukāt dokumentus ar neredzamiem burtiem, piemēram, "Kopija". Šie burti kļūst redzami, ja dokuments tiek kopēts, lai kopijas varētu atšķirt no oriģināla. Varat arī pievienot savu pretkopēšanas rakstu.

#### *Piezīme:*

Šī funkcija ir pieejama tikai tad, ja ir atlasīti tālāk minētie iestatījumi.

- ❏ Papīra veids: parastie papīri
- ❏ Kvalitāte: Standarta
- ❏ Automātiska divpusējā drukāšana: atspējots
- ❏ Krāsu korekcija: Automātiska
- ❏ Īsu šķiedru papīrs: atspējots

Noklikšķiniet uz **Ūdenszīmes funkcijas** cilnē **Papildu opcijas** un pēc tam atlasiet pretkopēšanas rakstu. Noklikšķiniet uz **Iestatījumi**, lai mainītu detalizēto informāciju, piemēram, izmēru un blīvumu.

## **Ūdenszīmes drukāšana (tikai Windows)**

Varat uz izdrukām drukāt ūdenszīmi, piemēram, "Konfidenciāls". Varat arī pievienot savu ūdenszīmi.

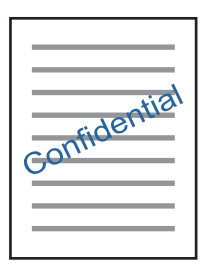

Uzklikšķiniet uz **Ūdenszīmes funkcijas** cilnē **Papildu opcijas** un pēc tam atlasiet ūdenszīmi. Noklikšķiniet uz **Iestatījumi**, lai mainītu detalizēto informāciju, piemēram, ūdenszīmes blīvumu un pozīciju.

## **Galvenes un kājenes drukāšana (tikai Windows)**

Varat galvenē vai kājenē drukāt tādu informāciju kā lietotājvārds un drukāšanas datums.

Noklikšķiniet uz **Ūdenszīmes funkcijas** cilnē **Papildu opcijas** un pēc tam atlasiet **Galvene/kājene**. Noklikšķiniet uz **Iestatījumi** un nolaižamajā sarakstā atlasiet vajadzīgos vienumus.

## **Fotoattēlu drukāšana, izmantojot Epson Easy Photo Print**

Izmantojot Epson Easy Photo Print, var vienkārši izkārtot fotoattēlus un drukāt tos uz dažādu veidu papīriem. Lai iegūtu detalizētu informāciju, skatiet attiecīgās lietojumprogrammas palīdzību.

#### *Piezīme:*

Drukājot uz oriģinālā Epson foto papīra, tintes kvalitāte tiek maksimāli palielināta, un izdrukas ir spilgtas un skaidras.

#### **Saistītā informācija**

& ["Epson Easy Photo Print" 167. lpp.](#page-166-0)

## **Drukāšana, izmantojot viedierīces**

## **Funkcijas Epson iPrint lietošana**

Izmantojot lietojumprogrammu Epson iPrint, var drukāt fotogrāfijas, dokumentus un tīmekļa lapas no viedās ierīces, piemēram, viedtālruņa vai planšetdatora. Var drukāt lokāli, izmantojot viedo ierīci, kas savienota vienā bezvadu tīklā ar printeri, vai drukāt attāli, drukājot no attālas vietas, izmantojot internetu. Lai izmantotu attālās drukāšanas funkciju, reģistrējiet printeri pakalpojumā Epson Connect.

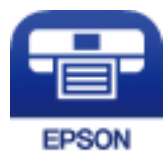

#### **Saistītā informācija**

& ["Epson Connect pakalpojums" 161. lpp.](#page-160-0)

## **Epson iPrint instalēšana**

Programmu Epson iPrint var instalēt viedajā ierīcē, izmantojot tālāk norādīto vietrādi URL vai QR kodu. <http://ipr.to/c>

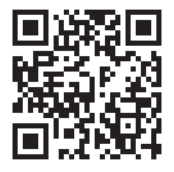

### **Drukāšana, izmantojot Epson iPrint**

Palaidiet viedierīcē Epson iPrint un atlasiet vienumu, kuru vēlaties izmantot sākuma ekrānā.

#### **Drukāšana**

Tālāk norādītie ekrāni var tikt mainīti bez iepriekšēja paziņojuma.Saturs var mainīties atkarībā no izstrādājuma.

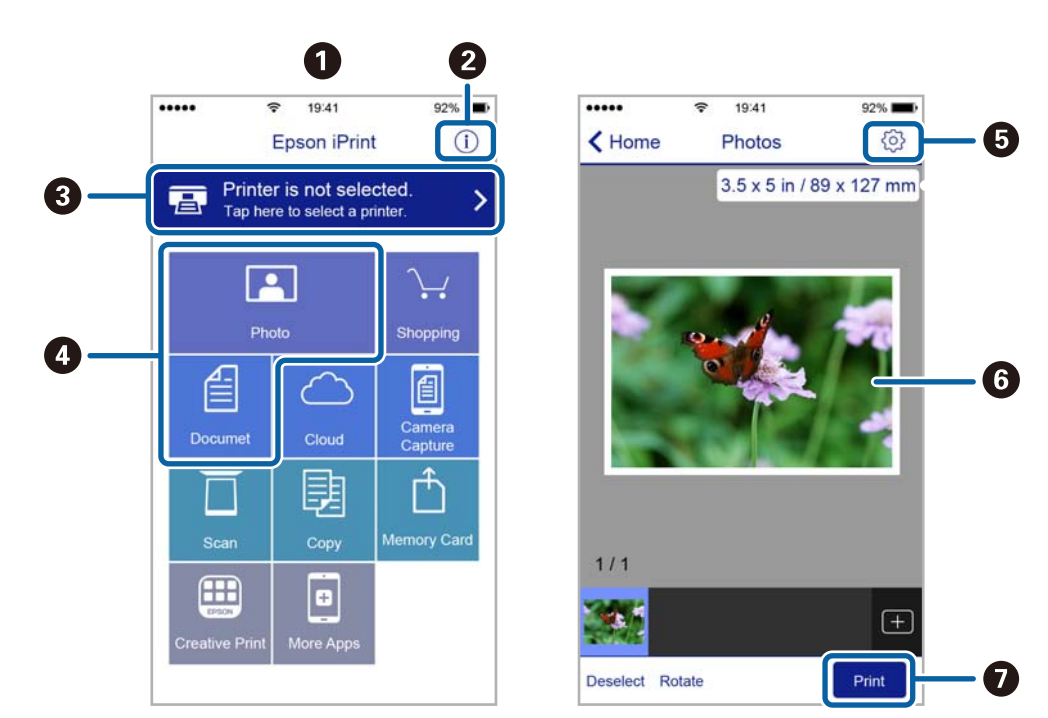

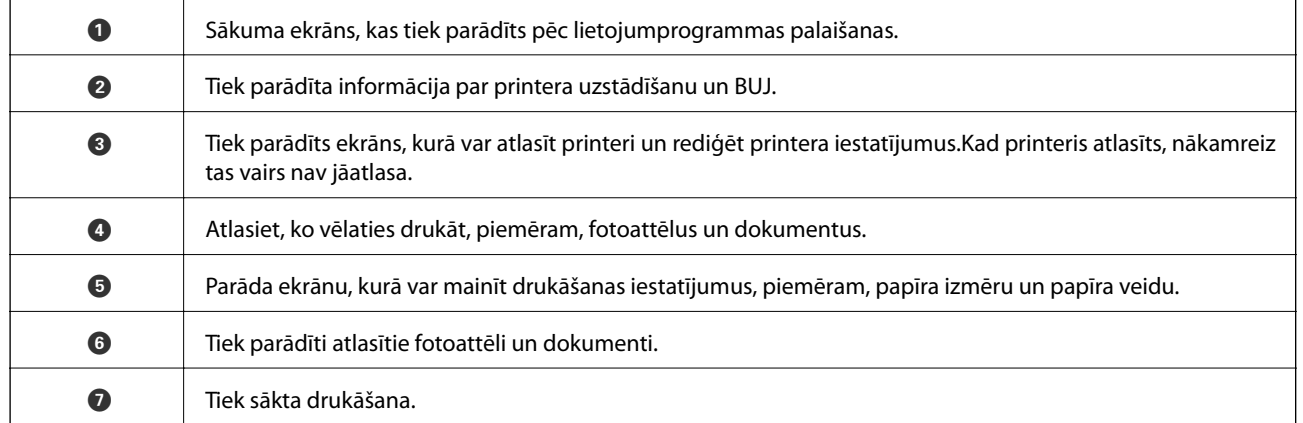

#### *Piezīme:*

Lai drukātu no dokumenta izvēlnes, izmantojot ierīces iPhone, iPad un iPod touch ar operētājsistēmu iOS, palaidiet Epson iPrint pēc tam, kad esat pārsūtījis drukājamo dokumentu failu uz iTunes, izmantojot failu koplietošanas funkciju.

## **Drukāšanas atcelšana**

#### *Piezīme:*

- ❏ Operētājsistēmā Windows nevar atcelt drukas darbu no datora, ja tas ir pilnībā nosūtīts uz printeri.Šādā gadījumā atceliet drukas darbu, izmantojot printera vadības paneli.
- ❏ Drukājot vairākas lapas no operētājsistēmas Mac OS, nevar atcelt visus darbus, izmantojot vadības paneli.Šādā gadījumā atceliet drukas darbu datorā.
- ❏ Ja drukas darbs nosūtīts tīklā, izmantojot Mac OS X v10.6.8, iespējams, drukāšanu nevarēs atcelt no datora.Šādā gadījumā atceliet drukas darbu, izmantojot printera vadības paneli.

## **Drukāšanas atcelšana — printera poga**

Nospiediet uz pogas  $\bigcirc$ , lai atceltu notiekošu drukas darbu.

## **Drukāšanas atcelšana — statusa izvēlne**

- 1. Nospiediet uz pogas *i*, lai tiktu parādīta Statusa izvēlne.
- 2. Atlasiet **Darba monitors** > **Drukas darbs**. Sarakstā ir redzami notiekošie darbi un darbi, kuri gaida izpildi.
- 3. Atlasiet atceļamo darbu.
- 4. Nospiediet uz **Atcelt**.

## **Drukāšanas atcelšana — Windows**

- 1. Piekļūstiet printera draivera logam.
- 2. Atlasiet cilni **Apkope**.
- 3. Noklikšķiniet uz **Drukas rinda**.
- 4. Noklikšķiniet ar peles labo pogu uz darba, ko nepieciešams atcelt, un pēc tam atlasiet **Atcelt**.

#### **Saistītā informācija**

& ["Windows printera draiveris" 163. lpp.](#page-162-0)

## **Drukāšanas atcelšana — Mac OS**

- 1. Sadaļā **Dokstacija** noklikšķiniet uz printera ikonas.
- 2. Atlasiet atceļamo darbu.
- 3. Atceliet darbu.
	- ❏ OS X Mountain Lion vai jaunāka versija

Blakus norises rādītājam noklikšķiniet uz  $\bullet$ .

 $\Box$  Mac OS X v10.6.8 — v10.7.x Noklikšķiniet uz **Dzēst**.

# **Kopēšana**

#### 1. Ievietojiet papīru printerī.

Kad ievietojat papīru šeit: aizmug.pap. pad. atvere, neievietojiet papīru, kamēr printerī netiek rādīta uzvedne to darīt.

#### c*Svarīga informācija:*

Vadības panelī veiciet papīra iestatījumus.

2. Novietojiet oriģinālus.

Ja vēlaties kopēt vairākus oriģinālus vai veiktu abpusēju kopēšanu, visus oriģinālus novietojiet uz ADF.

- 3. Sākuma ekrānā atveriet **Kopēt**.
- 4. Ievadiet kopiju skaitu, izmantojot cipartastatūru.
- 5. Nospiediet uz **Izkārtojums** un pēc tam atlasiet atbilstošo izkārtojumu.
- 6. Veiciet citus iestatījumus, ja nepieciešams. Varat veikt detalizētus iestatījumus, nospiežot uz **Iestatījumi**.

#### *Piezīme:*

❏ Nospiediet uz *Sākotnējs iestatījums*, lai iestatījumus saglabātu kā iepriekšnoteikto vērtību.

- ❏ Nospiediet uz *Priekšsk.*, lai priekšskatītu kopēšanas rezultātus. Taču nevar veikt priekšskatīšanu, ja oriģināli ir novietoti uz ADF.
- 7. Nospiediet pogu  $\mathcal{D}$ .

#### **Saistītā informācija**

- & ["Papīra ievietošana Papīra kasete" 47. lpp.](#page-46-0)
- & ["Papīra ievietošana Aizmug.pap. pad. atvere" 50. lpp.](#page-49-0)
- & ["Oriģinālu novietošana" 54. lpp.](#page-53-0)
- & "Režīma Kopēt izvēlnes iespējas" 88. lpp.

## **Režīma Kopēt izvēlnes iespējas**

#### *Piezīme:*

Pieejamās izvēlnes atšķiras atkarībā no atlasītā izkārtojuma.

#### **Kopiju skaits**

Ievadiet kopiju skaitu.

#### **Izkārtojums**

- ❏ Ar apmali
	- Kopē ar apmali gar malām.

#### **Kopēšana**

#### ❏ 2 attēli

Kopē divus oriģinālus no vienas puses uz vienas papīra lapas abpusējā izkārtojumā.

❏ 4 attēli lapā

Kopē četrus oriģinālus no vienas puses uz vienas papīra lapas četrpusējā izkārtojumā.

❏ ID karte

Skenē ID kartes abas puses un kopē tās uz A4 formāta papīra vienas puses.

❏ Dalītu lapu kopija

Kopē bukleta divas novietotās lapas uz atsevišķām papīra loksnēm.

#### **Dokumenta izmērs**

Atlasiet oriģināla izmēru.

#### **Tālummaiņa**

Konfigurē palielinājuma vai samazinājuma palielinājuma koeficientu.

❏ Pielāgots izmērs

Norāda palielinājumu, kas tiek lietots, lai palielinātu vai samazinātu oriģinālu 25–400% diapazonā.

❏ Reālais izmērs

Kopē ar 100% palielinājumu.

❏ Aut. iet. lapā

Nosaka skenēšanas apgabalu un automātiski palielina vai samazina oriģinālu, lai ietilpinātu atlasītā papīra izmērā. Ja ap oriģinālo attēlu ir baltas apmales, baltās apmales no skenera stikla stūra atzīmes var noteikt kā skenēšanas apgabalu, bet pretējās malas var apgriezt.

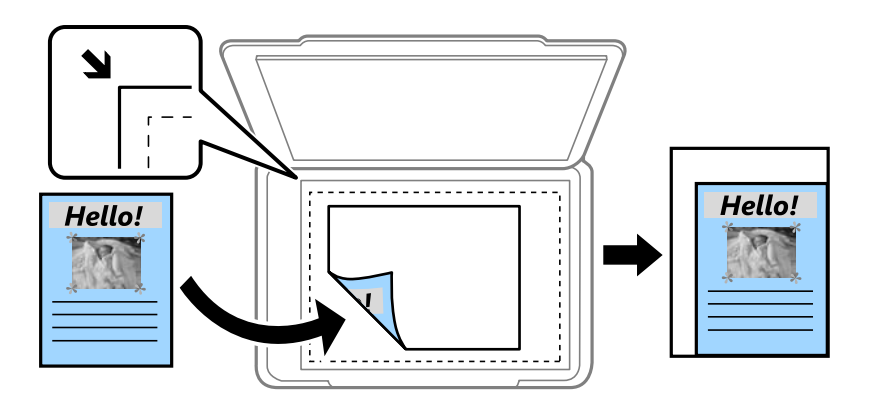

❏ A3->A4 un citi

Automātiski palielina vai samazina oriģinālu, lai ietilpinātu noteikta izmēra papīrā.

#### **Papīra avots**

Atlasiet izmantojamo papīra avotu. Atlasiet **Automātiski**, lai automātiski padotu papīru, izmantojot **Papīra iestatīšana** iestatījumus, kas tika iestatīts, ievietojot papīru. Atlasot Aizmug.pap. pad. atvere, atlasiet izmēru un veidu papīram, ko ievietojāt aizmug.pap. pad. atvere.

#### **Abpusēja**

#### ❏ Izslēgt

Kopē oriģināla vienu pusi vienā papīra pusē.

#### **Kopēšana**

#### $\Box$  2>2 pus.

Kopē divpusēja oriģināla abas puses vienas papīra lapas abās pusēs.

 $\Box$  1>2 pus.

Kopē divus vienpusējus oriģinālus vienas papīra lapas abās pusēs. Nospiediet pogu **Papildu**, lai konfigurētu papīra iesējuma pozīciju.

 $\Box$  2>1 pus.

Kopē divpusēja oriģināla abas puses divu papīra lapu vienā pusē. Nospiediet pogu **Papildu**, lai konfigurētu oriģināla iesējuma pozīciju.

#### **Dokumenta orientācija**

Atlasiet oriģināla orientāciju.

#### **Kvalitāte**

Kopē ar optimālu kvalitāti, lai atbilstu oriģināla veidam.

#### **Blīvums**

Palielina blīvuma līmeni, kad izkopētais materiāls ir pārāk gaišs. Samaziniet blīvuma līmeni, ja tinte ir izplūdusi.

#### **Izkārtojums**

Atlasiet kopijas izkārtojumu vairākām lapām, ja opcija **2 attēli** vai **4 attēli lapā** ir atlasīta kā vienuma **Izkārtojums** iestatījums.

#### **Skenēšanas secība**

Atlasiet skenējamo bukleta lapu, ja opcija **Dalītu lapu kopija** ir atlasīta kā vienuma **Izkārtojums** iestatījums.

#### **Noņemt ēnu**

Noņem ēnojumu, kas ir redzams kopiju centrā, kopējot bukletu, vai kas ir redzams apkārt kopijām, kopējot biezu papīru.

#### **Noņemt caurumus**

Noņem iesējuma caurumus kopējot.

#### **Salikt kopijas pēc lappusēm**

Drukā pēc lappusēm saliktu vairāku oriģinālu vairākas kopijas un kārto tās komplektos.

#### **Žūšanas laiks**

Atlasiet nožūšanas laiku, veicot abpusējo kopēšanu. Palieliniet žūšanas laika līmeni, ja tinte ir izplūdusi.

## **Skenēšana, izmantojot vadības paneli**

## **Skenēšana e-pasta ziņojumā**

Varat sūtīt skenēto attēlu failus e-pasta ziņojumā tieši no printera, izmantojot iepriekš konfigurētu e-pasta serveri. Pirms šīs funkcijas izmantošanas ir jākonfigurē e-pasta serveris.

Varat norādīt e-pasta adresi, ievadot to tiešā veidā, vai arī, iespējams, būs ērtāk, ja vispirms reģistrēsiet e-pasta adresi kontaktpersonu sarakstā.

#### *Piezīme:*

- ❏ Pirms izmantojat šo funkciju, pārliecinieties, ka printera *Datums/laiks* un *Laika starpība* iestatījumi ir pareizi. Piekļūstiet izvēlnēm šeit: *Iestatīšana* > *Sistēmas administrēšana* > *Bieži izmantotie iestatījumi* > *Datuma/laika iestatījumi*.
- ❏ Skenējot datorā no vadības paneļa, šīs funkcijas vietā varat atlasīt *E-pasts*. Varat nosūtīt e-pasta ziņojumu, šim printerim pievienotajā datorā ievadot adresi. Skenējot uz datoru, pārliecinieties, vai dators ir ieslēgts.
- 1. Novietojiet oriģinālus.

#### *Piezīme:*

Ja vēlaties skenēt vairākus oriģinālus vai veikt abpusēju skenēšanu, visus oriģinālus novietojiet uz ADF.

- 2. Sākuma ekrānā atveriet **Skenēt**.
- 3. Atlasiet **E-pasts**.
- 4. Ievadiet e-pasta adreses.
	- ❏ Lai atlasītu no kontaktpersonu saraksta: nospiediet **Kontakti**, atlasiet kontaktpersonu un pēc tam nospiediet **Turpināt**.
	- ❏ Lai manuāli ievadītu e-pasta adresi: atlasiet **Ievadiet e-pasta adresi** > **Ievadiet e-pasta adresi**, ievadiet epasta adresi un pēc tam nospiediet ievadīšanas pogu, kas atrodas ekrāna apakšdaļā pa labi.

#### *Piezīme:*

Varat sūtīt e-pasta ziņojumus uz maks. 10 atsevišķām e-pasta adresēm un grupām.

- 5. Nospiediet uz **Formāts** un pēc tam atlasiet faila formātu.
- 6. Nospiediet uz **Izvēlne** un pēc tam veiciet iestatījumus vienumā **E-pasta iestatījumi** un **Pamatiestatījumi**.

#### *Piezīme:*

- ❏ Varat norādīt maksimālo izmēru failiem, ko var pievienot e-pasta ziņojumam, vienumā *Pievienotā faila maksimālais izmērs*.
- ❏ Ja kā faila formāts ir atlasīts PDF, varat iestatīt paroli faila aizsardzībai. Atlasiet *PDF iestatījumi* un pēc tam veiciet iestatījumus.
- ❏ Nospiediet uz *Sākotnējs iestatījums*, lai iestatījumus saglabātu kā iepriekšnoteikto vērtību.
- 7. Nospiediet pogu  $\hat{\Phi}$ .

#### **Saistītā informācija**

- & ["E-pasta servera konfigurēšana" 230. lpp.](#page-229-0)
- & ["Kontaktpersonu pārvaldība" 60. lpp.](#page-59-0)
- & ["Skenēšana datorā" 96. lpp.](#page-95-0)
- & ["Oriģinālu novietošana" 54. lpp.](#page-53-0)
- & ["RežīmsIepriekšēji iestatījumi" 22. lpp.](#page-21-0)
- & ["Sadaļas Skenēšana galvenās izvēlnes opcijas" 99. lpp.](#page-98-0)

## **Skenēšanas uz e-pastu izvēlnes opcijas**

#### Kontakti

Kontaktpersonu sarakstā atlasiet e-pasta adreses, lai sūtītu skenēto attēlu.

#### Formāts

Atlasiet formātu, kādā saglabāt skenēto attēlu. Atlasot opciju **TIFF (vienas lapas)** vai **TIFF (vairāklapu)**, pieejama ir tikai vienkrāsaina skenēšana.

#### Izvēlne

❏ E-pasta iestatījumi

Tēma:

Ievadiet e-pasta tēmu, izmantojot burtciparu rakstzīmes un simbolus.

Faila nosaukuma prefikss:

Ievadiet attēlu nosaukuma prefiksu, izmantojot burtciparu rakstzīmes un simbolus.

❏ Pamatiestatījumi

Iestata oriģinālu skenēšanas iestatījumus. Sadaļā Skenēšana skatiet galveno iestatījumu izvēlnes, lai iegūtu sīkāku informāciju.

❏ Skenēšanas ziņojums

Drukā vēsturi, kurā norādīts, kad un uz kurām e-pasta adresēm skenētie faili ir nosūtīti.

#### **Saistītā informācija**

& ["Sadaļas Skenēšana galvenās izvēlnes opcijas" 99. lpp.](#page-98-0)

## **Skenēšana uz tīkla mapi vai FTP serveri**

Skenēto attēlu varat saglabāt tīklā norādītā mapē. Varat norādīt mapi, ievadot mapes ceļu tiešā veidā, taču, iespējams, būs ērtāk, ja vispirms reģistrēsiet mapes informāciju kontaktpersonu sarakstā.

#### *Piezīme:*

Pirms izmantojat šo funkciju, pārliecinieties, ka printera *Datums/laiks* un *Laika starpība* iestatījumi ir pareizi. Piekļūstiet izvēlnēm šeit: *Iestatīšana* > *Sistēmas administrēšana* > *Bieži izmantotie iestatījumi* > *Datuma/laika iestatījumi*.

1. Novietojiet oriģinālus.

#### *Piezīme:*

Ja vēlaties skenēt vairākus oriģinālus vai veikt abpusēju skenēšanu, visus oriģinālus novietojiet uz ADF.

- 2. Sākuma ekrānā atveriet **Skenēt**.
- 3. Atlasiet **Tīkla mape/FTP**.
- 4. Norādiet mapi.
	- ❏ Lai atlasītu no kontaktpersonu saraksta: nospiediet **Kontakti**, atlasiet kontaktpersonu un pēc tam nospiediet **Turpināt**.
	- ❏ Lai tiešā veidā ievadītu mapes ceļu: nospiediet **Ievadiet atrašanās vietu**. Atlasiet **Sakaru režīms**, ievadiet mapes ceļu kā vienumu **Atrašanās vieta** un pēc tam veiciet citus mapes iestatījumus.

#### *Piezīme:*

Ievadiet ceļu uz mapi šādā formātā. Kad izmantojat SMB kā sakaru režīmu: \\resursdatora nosaukums\mapes nosaukums Kad izmantojat FTP kā sakaru režīmu: ftp://resursdatora nosaukums/mapes nosaukums

- 5. Nospiediet uz **Formāts** un pēc tam atlasiet faila formātu.
- 6. Nospiediet uz **Izvēlne** un pēc tam veiciet iestatījumus vienumā **Faila iestatījumi** un **Pamatiestatījumi**.

#### *Piezīme:*

- ❏ Ja kā faila formāts ir atlasīts PDF, varat iestatīt paroli faila aizsardzībai. Atlasiet *Pamatiestatījumi* > *PDF iestatījumi* un pēc tam veiciet iestatījumus.
- ❏ Nospiediet uz *Sākotnējs iestatījums*, lai iestatījumus saglabātu kā iepriekšnoteikto vērtību.
- 7. Nospiediet pogu  $\Phi$ .

#### **Saistītā informācija**

- & ["Kontaktpersonu pārvaldība" 60. lpp.](#page-59-0)
- & ["Oriģinālu novietošana" 54. lpp.](#page-53-0)
- & ["RežīmsIepriekšēji iestatījumi" 22. lpp.](#page-21-0)
- & ["Sadaļas Skenēšana galvenās izvēlnes opcijas" 99. lpp.](#page-98-0)

## **Tīkla mapes vai FTP servera izvēlnes opcijas**

#### Kontakti

Kontaktpersonu sarakstā atlasiet mapi, kurā saglabāt skenēto attēlu. Nav jāiestata atrašanās vietas iestatījumi, ja mapi atlasījāt no kontaktpersonu saraksta.

#### Atrašanās vieta

❏ Sakaru režīms

Atlasiet sakaru režīmu.

❏ Atrašanās vieta

Ievadiet mapes ceļu, kur saglabāt skenēto attēlu.

❏ Lietotājvārds

Ievadiet lietotājvārdu norādītajai mapei.

❏ Parole

Ievadiet paroli norādītajai mapei.

❏ Savienojuma režīms

Atlasiet savienojuma režīmu.

❏ Porta numurs

Ievadiet porta numuru.

#### Formāts

Atlasiet formātu, kādā saglabāt skenēto attēlu. Atlasot **TIFF (vairāklapu)**, pieejama ir tikai vienkrāsaina skenēšana.

#### Izvēlne

❏ Faila iestatījumi

Sadaļā **Faila nosaukuma prefikss** ievadiet attēla nosaukuma prefiksu, izmantojot burtciparu rakstzīmes un simbolus.

❏ Pamatiestatījumi

Iestata oriģinālu skenēšanas iestatījumus. Sadaļā Skenēšana skatiet galveno iestatījumu izvēlnes, lai iegūtu sīkāku informāciju.

❏ Skenēšanas ziņojums

Drukā vēsturi, kurā norādīts, kad un uz kuru mapi skenētie attēli tika nosūtīti.

#### **Saistītā informācija**

& ["Sadaļas Skenēšana galvenās izvēlnes opcijas" 99. lpp.](#page-98-0)

## **Skenēšana uz atmiņas ierīci**

Skenēto attēlu varat saglabāt atmiņas ierīcē.

- 1. Ievietojiet atmiņas ierīci printera atmiņas kartes slotā vai ārējā interfeisa USB portā.
- 2. Novietojiet oriģinālus.

#### *Piezīme:* Ja vēlaties skenēt vairākus oriģinālus vai veikt abpusēju skenēšanu, visus oriģinālus novietojiet uz ADF.

- 3. Sākuma ekrānā atveriet **Skenēt**.
- 4. Atlasiet **Atmiņas ierīce**.
- 5. Nospiediet uz **Formāts** un pēc tam atlasiet faila saglabāšanas formātu.

6. Nospiediet uz **Iestatījumi** un pēc tam veiciet skenēšanas iestatījumus.

#### *Piezīme:*

- ❏ Ja kā faila formāts ir atlasīts PDF, varat iestatīt paroli faila aizsardzībai. Atlasiet *PDF iestatījumi* un pēc tam veiciet iestatījumus.
- ❏ Nospiediet uz *Sākotnējs iestatījums*, lai iestatījumus saglabātu kā iepriekšnoteikto vērtību.
- 7. Nospiediet pogu  $\hat{\Phi}$ .

#### **Saistītā informācija**

- & ["Daļu nosaukumi un funkcijas" 16. lpp.](#page-15-0)
- & ["Oriģinālu novietošana" 54. lpp.](#page-53-0)
- & ["RežīmsIepriekšēji iestatījumi" 22. lpp.](#page-21-0)
- & ["Sadaļas Skenēšana galvenās izvēlnes opcijas" 99. lpp.](#page-98-0)

### **Izvēlnes opcijas skenēšanai atmiņas ierīcē**

#### Formāts

Atlasiet formātu, kādā saglabāt skenēto attēlu. Atlasot **TIFF (vairāklapu)**, pieejama ir tikai vienkrāsaina skenēšana.

#### Iestatījumi

Iestata oriģinālu skenēšanas iestatījumus. Sadaļā Skenēšana skatiet galveno iestatījumu izvēlnes, lai iegūtu sīkāku informāciju.

#### **Saistītā informācija**

& ["Sadaļas Skenēšana galvenās izvēlnes opcijas" 99. lpp.](#page-98-0)

## **Skenēšana uz mākoni**

Jūs varat nosūtīt skenētos attēlus uz mākoņpakalpojumiem. Pirms šīs funkcijas izmantošanas veiciet iestatījumus, izmantojot Epson Connect. Lai iegūtu detalizētu informāciju, skatiet Epson Connect portāla vietni.

<https://www.epsonconnect.com/>

[http://www.epsonconnect.eu](http://www.epsonconnect.eu/) (tikai Eiropā)

- 1. Noteikti veiciet iestatījumus, izmantojot Epson Connect.
- 2. Novietojiet oriģinālus.

#### *Piezīme:*

Ja vēlaties skenēt vairākus oriģinālus vai veikt abpusēju skenēšanu, visus oriģinālus novietojiet uz ADF.

- 3. Sākuma ekrānā atveriet **Skenēt**.
- 4. Atlasiet **Mākonis**.
- 5. Atlasiet mērķa mapi.

- <span id="page-95-0"></span>6. Nospiediet uz **Formāts** un pēc tam atlasiet faila saglabāšanas formātu.
- 7. Nospiediet uz **Iestatījumi** un pēc tam veiciet skenēšanas iestatījumus.

#### *Piezīme:*

Nospiediet uz *Sākotnējs iestatījums*, lai iestatījumus saglabātu kā iepriekšnoteikto vērtību.

8. Nospiediet pogu  $\hat{\Phi}$ .

#### **Saistītā informācija**

- & ["Oriģinālu novietošana" 54. lpp.](#page-53-0)
- & ["Sadaļas Skenēšana galvenās izvēlnes opcijas" 99. lpp.](#page-98-0)

### **Skenēšanas uz mākoni izvēlnes opcijas**

#### Formāts

Atlasiet formātu, kādā saglabāt skenēto attēlu.

#### Iestatījumi

Iestata oriģinālu skenēšanas iestatījumus. Sadaļā Skenēšana skatiet galveno iestatījumu izvēlnes, lai iegūtu sīkāku informāciju.

#### **Saistītā informācija**

& ["Sadaļas Skenēšana galvenās izvēlnes opcijas" 99. lpp.](#page-98-0)

## **Skenēšana datorā**

Skenēto attēlu var saglabāt datorā.

#### c*Svarīga informācija:*

Pārbaudiet, vai datorā ir instalēts Epson Scan 2 un Epson Event Manager pirms šīs funkcijas izmantošanas.

#### 1. Novietojiet oriģinālus.

#### *Piezīme:*

Ja vēlaties skenēt vairākus oriģinālus vai veikt abpusēju skenēšanu, visus oriģinālus novietojiet uz ADF.

- 2. Sākuma ekrānā atveriet **Skenēt**.
- 3. Atlasiet **Dators**.

4. Atlasiet datoru, kurā saglabāt skenētos attēlus.

#### *Piezīme:*

- ❏ Izmantojot Epson Event Manager, var mainīt skenēšanas iestatījumus, piemēram, skenēšanas izmēru, mapi, kurā saglabāt dokumentu, vai saglabāšanas formātu.
- ❏ Kad printerī ir izveidots tīkla savienojums, varat atlasīt datoru, kurā vēlaties saglabāt skenēto attēlu. Printera vadības panelī var parādīt līdz pat 20 datoriem.
- ❏ Kad tīklā tiek konstatēts dators, kurā vēlaties saglabāt skenētos attēlus, vadības panelī tiek parādītas pirmās 15 datora nosaukuma rakstzīmes. Ja sadaļā Epson Event Manager iestatāt *Network Scan Name (Alphanumeric)*, tas tiek rādīts vadības panelī.
- 5. Nospiediet uz **Formāts** un pēc tam atlasiet faila formātu.

#### *Piezīme:*

Kad ir atlasīts *E-pasts*, skenēto attēlu varat pievienot e-pasta ziņojumam.

6. Ja nepieciešams, iestatiet iestatījumus **Skenēšanas laukums** un **Abpusēja**.

#### *Piezīme:*

Nospiediet uz *Sākotnējs iestatījums*, lai iestatījumus saglabātu kā iepriekšnoteikto vērtību.

7. Nospiediet pogu  $\mathcal{D}$ .

#### **Saistītā informācija**

- & ["Oriģinālu novietošana" 54. lpp.](#page-53-0)
- & ["Sadaļas Skenēšana galvenās izvēlnes opcijas" 99. lpp.](#page-98-0)

## **Skenēšanas uz datoru izvēlnes opcijas**

#### Abpusēja

Skenē oriģināla abas puses.

#### Skenēšanas laukums

Atlasiet skenēšanas apgabalu. Lai iestatījumus izmantotu sadaļā Epson Event Manager, atlasiet **Nos. Event Manager**.

#### Formāts

Atlasiet formātu, kādā saglabāt skenēto attēlu.

## **Skenēšana uz datoru (WSD)**

#### *Piezīme:*

- ❏ Šī funkcija ir pieejama tikai datoros, kuros darbojas operētājsistēma Windows 10/Windows 8.1/Windows 8/Windows 7/ Windows Vista.
- ❏ Ja lietojat operētājsistēmu Windows 7/Windows Vista, dators ir jāiestata iepriekš, izmantojot šo funkciju.

#### 1. Novietojiet oriģinālus.

#### *Piezīme:*

Ja vēlaties skenēt vairākus oriģinālus, visus oriģinālus novietojiet uz ADF.

- 2. Sākuma ekrānā atveriet **Skenēt**.
- 3. Atlasiet **Dators (WSD)**.
- 4. Atlasiet datoru.
- 5. Nospiediet pogu  $\Phi$ .

#### **Saistītā informācija**

& ["Oriģinālu novietošana" 54. lpp.](#page-53-0)

## **WSD porta iestatīšana**

Šajā sadaļā ir paskaidrots, kā iestatīt WSD portu operētājsistēmās Windows 7/Windows Vista.

*Piezīme:*

Operētājsistēmā Windows 10/Windows 8.1/Windows 8 WSD porta iestatīšana ir automātiska.

Lai iestatītu WSD portu, jānodrošina atbilstība turpmāk minētajiem nosacījumiem.

- ❏ Printeris un dators ir savienoti ar tīklu.
- ❏ Datorā ir instalēts printera draiveris.
- 1. Ieslēdziet printeri.
- 2. Noklikšķiniet uz Sākt un pēc tam datorā noklikšķiniet uz **Tīkls**.
- 3. Ar peles labo pogu noklikšķiniet uz printera, pēc tam noklikšķiniet uz **Instalēt**. Noklikšķiniet uz **Turpināt**, kad parādās ekrāns **Lietotāja konta kontrole**. Noklikšķiniet uz **Atinstalēt** un sāciet vēlreiz, ja parādās ekrāns **Atinstalēt**.

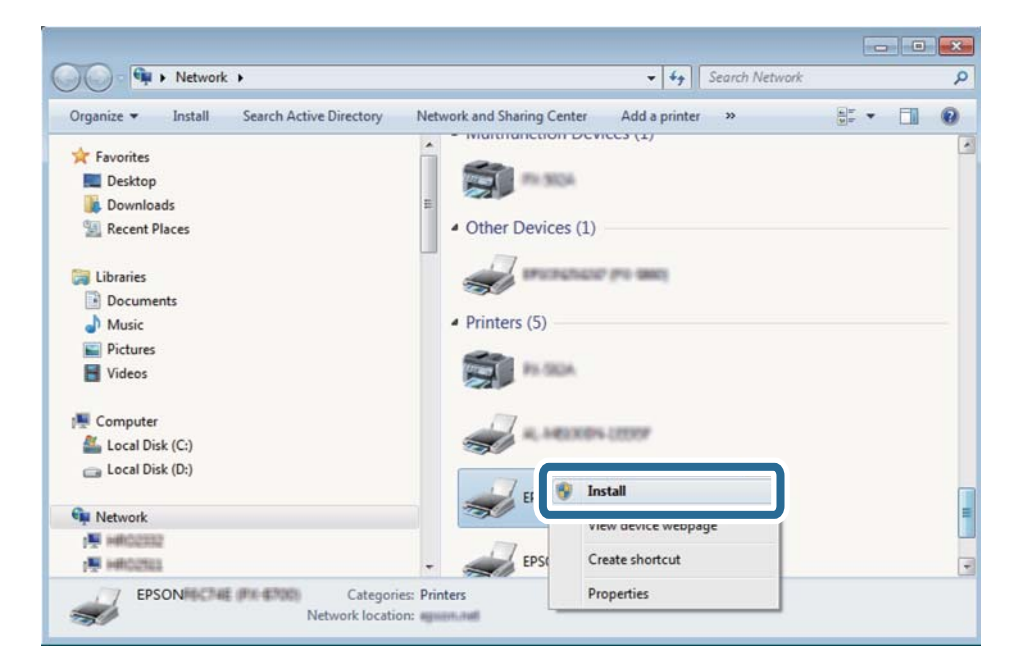

#### <span id="page-98-0"></span>*Piezīme:*

Tīkla ekrānā tiek parādīts tīklā iestatītais printera nosaukums un modeļa nosaukums (EPSON XXXXXX (XX-XXXX)). Tīklā iestatīto printera nosaukumu var pārbaudīt, izmantojot printera vadības paneli vai izdrukājot tīkla statusa lapu.

4. Noklikšķiniet uz **Ierīce ir gatava izmantošanai**.

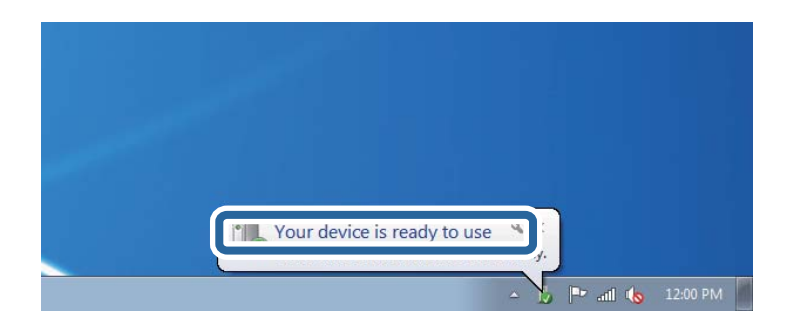

5. Apskatiet ziņojumu, pēc tam noklikšķiniet uz **Aizvērt**.

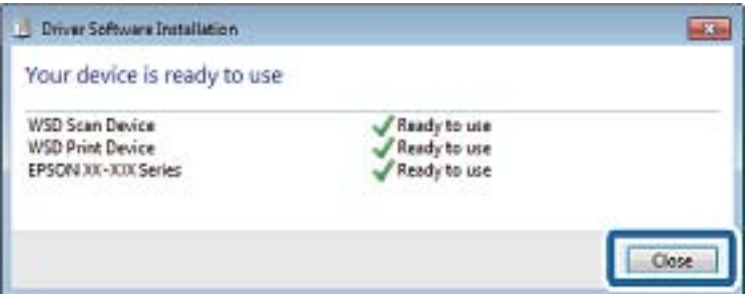

- 6. Atveriet ekrānu **Ierīces un printeri**.
	- ❏ Windows 7

Noklikšķiniet uz Sākt > **Vadības panelis** > **Aparatūra un skaņa** (vai **Aparatūra**) > **Ierīces un printeri**.

❏ Windows Vista

Noklikšķiniet uz Sākt > **Vadības panelis** > **Aparatūra un skaņa** > **Printeri**.

7. Pārbaudiet, vai ir parādījusies ikona ar tīklā iestatīto printera nosaukumu.

Izmantojot WSD, izvēlieties printera nosaukumu.

#### **Saistītā informācija**

& ["Tīkla statusa lapas drukāšana" 39. lpp.](#page-38-0)

## **Sadaļas Skenēšana galvenās izvēlnes opcijas**

Šīs izvēlnes ir pieejamas, ja atlasāt **Izvēlne** > **Pamatiestatījumi** vai katrā skenēšanas izvēlnē atlasāt **Iestatījumi**.

#### *Piezīme:*

Pieejamās izvēlnes atšķiras atkarībā no mērķa veida, piemēram, e-pasta vai mapes, un formāta, kādā skenētie attēli tiek saglabāti.

#### Izšķirtspēja

Atlasiet skenēšanas izšķirtspēju.

#### Skenēšanas laukums

Atlasiet skenēšanas apgabalu. Lai skenēšanas laikā apgrieztu balto malu ap tekstu vai attēlu, atlasiet **Automātiskā apcirpšana**. Lai skenētu skenera stikls maksimālajā skenēšanas apgabalā, atlasiet **Maks. laukums**.

#### Abpusēja

Skenē oriģināla abas puses. Veicot divpusējo skenēšanu, atlasiet **Iesiešanas virziens** un pēc tam atlasiet oriģināla iesējuma pozīciju.

#### Dokumenta veids

Atlasiet oriģināla veidu.

#### Blīvums

Atlasiet skenētā attēla kontrastu.

#### Dokumenta orientācija

Atlasiet oriģināla orientāciju.

#### Saspiešanas pakāpe

Atlasiet, kādā apmērā saspiest skenēto attēlu.

#### PDF iestatījumi

Ja **PDF** ir atlasīts kā saglabāšanas formāta iestatījums, izmantojiet šos iestatījumus, lai aizsargātu PDF failus.

- ❏ Parole dokumenta atvēršanai Izveido PDF failu, kura atvēršanai ir jāievada parole.
- ❏ Atļauju parole

Izveido PDF failu, kura drukāšanai vai rediģēšanai ir jāievada parole.

#### Pievienotā faila maksimālais izmērs

Atlasiet maksimālo faila izmēru, ko var pievienot e-pasta ziņojumam.

## **Skenēšana no datora**

## **Skenēšana, izmantojot Epson Scan 2**

Skenējiet, izmantojot skenera draiveri "Epson Scan 2". Varat skenēt oriģinālus, izmantojot detalizētus iestatījumus, kas ir atbilstoši teksta dokumentiem.

Skatiet Epson Scan 2 palīdzību, lai iegūtu skaidrojumu par katru iestatījumu vienumu.

1. Novietojiet oriģinālu.

#### *Piezīme:* Ja vēlaties skenēt vairākus oriģinālus, novietojiet tos uz ADF.

2. Sāciet Epson Scan 2.

3. Cilnē **Pamata iestatījumi** veiciet tālāk minētos iestatījumus.

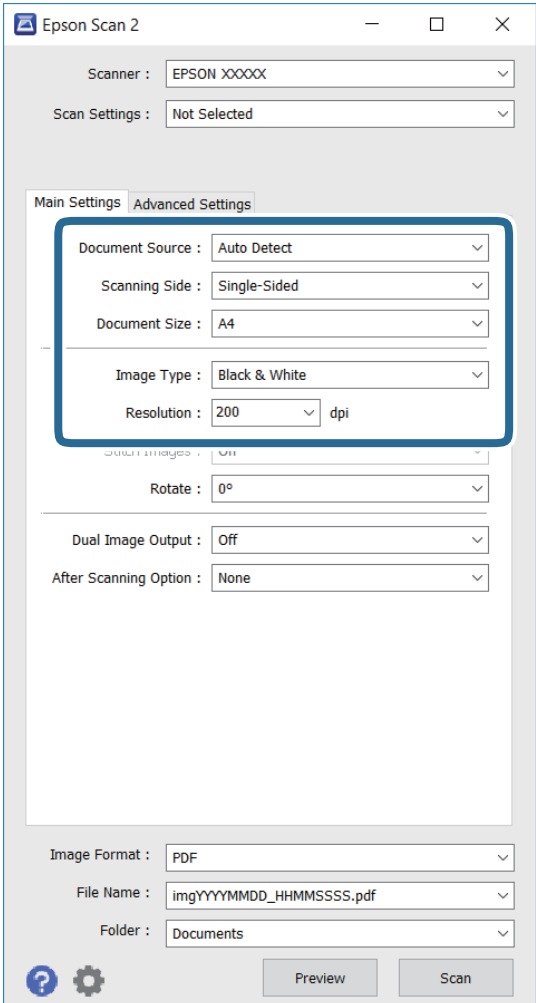

- ❏ **Dokumenta avots**: atlasiet avotu, kur ir novietots oriģināls.
- ❏ **Skenējamā puse**: atlasiet oriģināla pusi, kuru vēlaties skenēt, kad skenējat no ADF.
- ❏ **Dokumenta lielums**: atlasiet novietotā oriģināla izmēru.
- ❏ **Attēla veids**: atlasiet skenētā attēla saglabāšanas krāsu.
- ❏ **Izšķirtspēja**: atlasiet izšķirtspēju.
- 4. Veiciet citus skenēšanas iestatījumus, ja nepieciešams.
	- ❏ Varat priekšskatīt skenēto attēlu, noklikšķinot uz pogas **Priekšskatīt**. Atverās priekšskatījuma logs, un tiek rādīts priekšskatītais attēls.

Kad priekšskatāt, izmantojot ADF, oriģināls tiek izstumts no ADF. Vēlreiz ievietojiet izstumto oriģinālu.

- ❏ Cilnē **Papildu iestatījumi**, varat veikt detalizētus attēla pielāgošanas iestatījumus, kas atbilst teksta dokumentiem, kā norādīts tālāk.
	- ❏ **Izplūduma maska**: varat uzlabot un padarīt asākas attēla ārējās malas.
	- ❏ **Rastra noņemšana**: varat noņemt muarē rakstus (vietnei līdzīgas ēnas), kas parādās, kad skenējat drukātu papīru, piemēram, žurnālu.
	- ❏ **Teksta uzlabošana**: izplūdušas rakstzīmes varat padarīt tīrākas un asākas.
	- ❏ **Automāt. laukuma segmentācija**: rakstzīmes un attēlus varat padarīt vienmērīgākus, kad veicat melnbaltu dokumentu, kas ietver attēlus, skenēšanu.

#### *Piezīme:*

Vienumi var nebūt pieejami atkarībā no citiem veiktajiem iestatījumiem.

5. Iestatiet faila saglabāšanas iestatījumus.

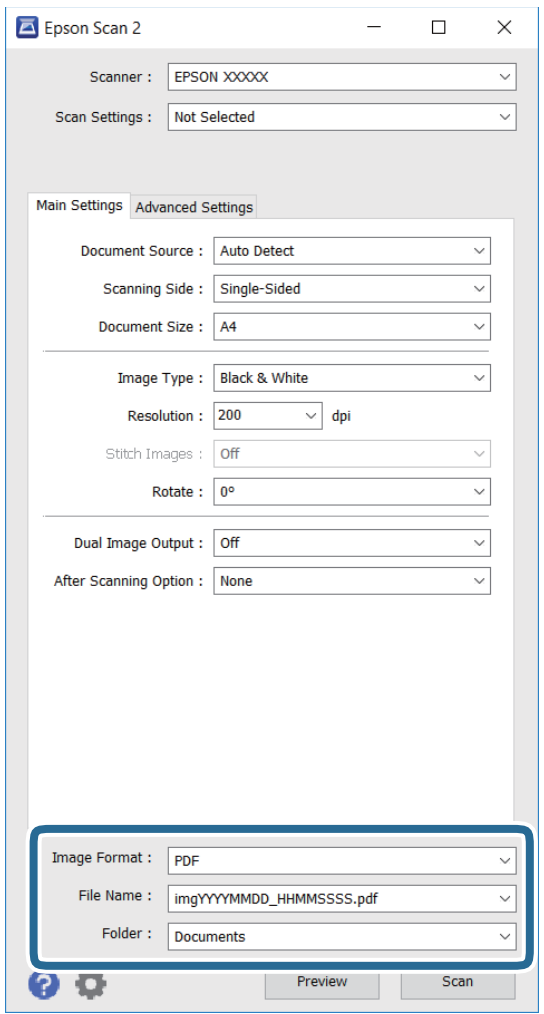

❏ **Attēla formāts**: sarakstā atlasiet saglabāšanas formātu.

Katram formātam, izņemot BITMAP un PNG, varat veikt detalizētus iestatījumus. Kad saglabāšanas formāts ir atlasīts, sarakstā atlasiet **Opcijas**.

❏ **Faila nosaukums**: apstipriniet rādīto saglabāšanas faila nosaukumu.

Sarakstā atlasot **Iestatījumi**, varat mainīt faila nosaukuma iestatījumus.

- ❏ **Mape**: sarakstā atlasiet skenētā attēla saglabāšanas mapi. Sarakstā atlasot **Atlasīt**, varat atlasīt citu mapi vai izveidot jaunu mapi.
- 6. Noklikšķiniet uz **Skenēt**.

#### **Saistītā informācija**

- & ["Oriģinālu novietošana" 54. lpp.](#page-53-0)
- & ["Lietojumprogramma dokumentu un attēlu skenēšanai \(Epson Scan 2\)" 165. lpp.](#page-164-0)

## **Skenēšana, izmantojot viedierīces**

Epson iPrint ir lietojumprogramma, kas paredzēta fotogrāfiju un dokumentu skenēšanai, izmantojot viedierīci, piemēram, viedtālruni vai planšetdatoru, kas pievienots vienā bezvadu tīklā ar printeri. Skenētos datus var saglabāt viedierīcē vai mākoņpakalpojumos, nosūtīt e-pastā vai drukāt.

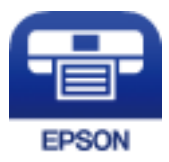

## **Epson iPrint instalēšana**

Programmu Epson iPrint var instalēt viedajā ierīcē, izmantojot tālāk norādīto vietrādi URL vai QR kodu.

<http://ipr.to/c>

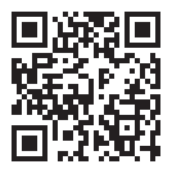

## **Skenēšana, izmantojot Epson iPrint**

Palaidiet viedierīcē Epson iPrint un atlasiet vienumu, kuru vēlaties izmantot sākuma ekrānā.

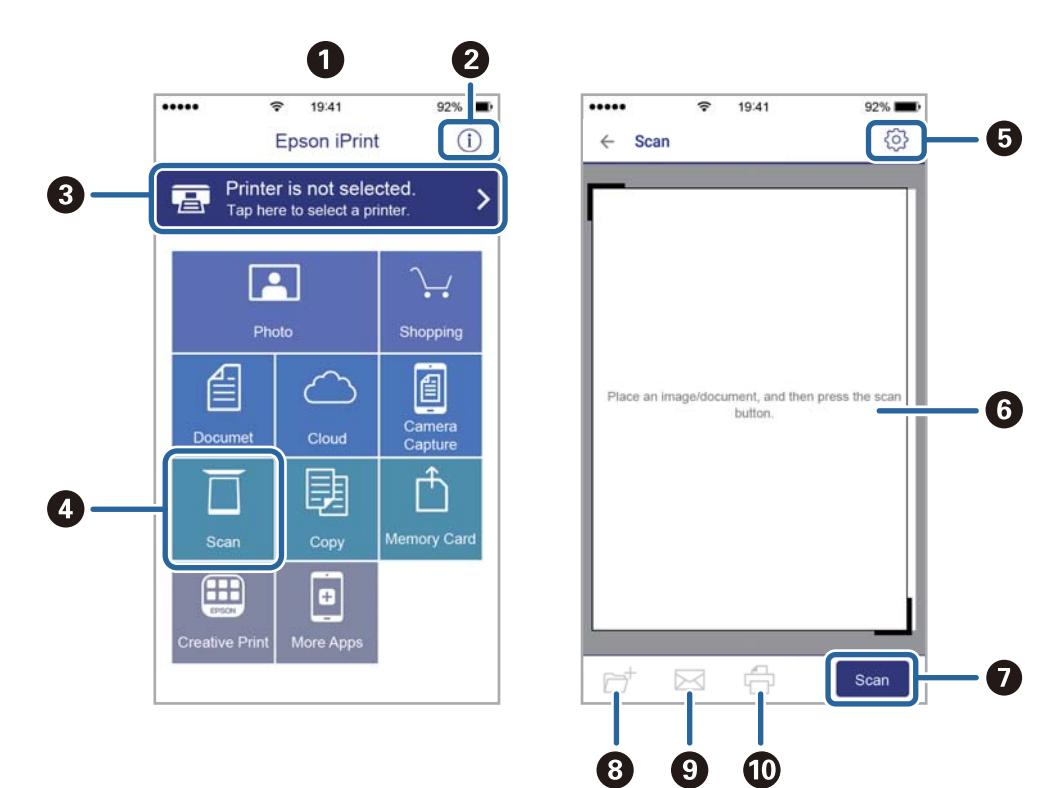

Tālāk norādītie ekrāni var tikt mainīti bez iepriekšēja paziņojuma.

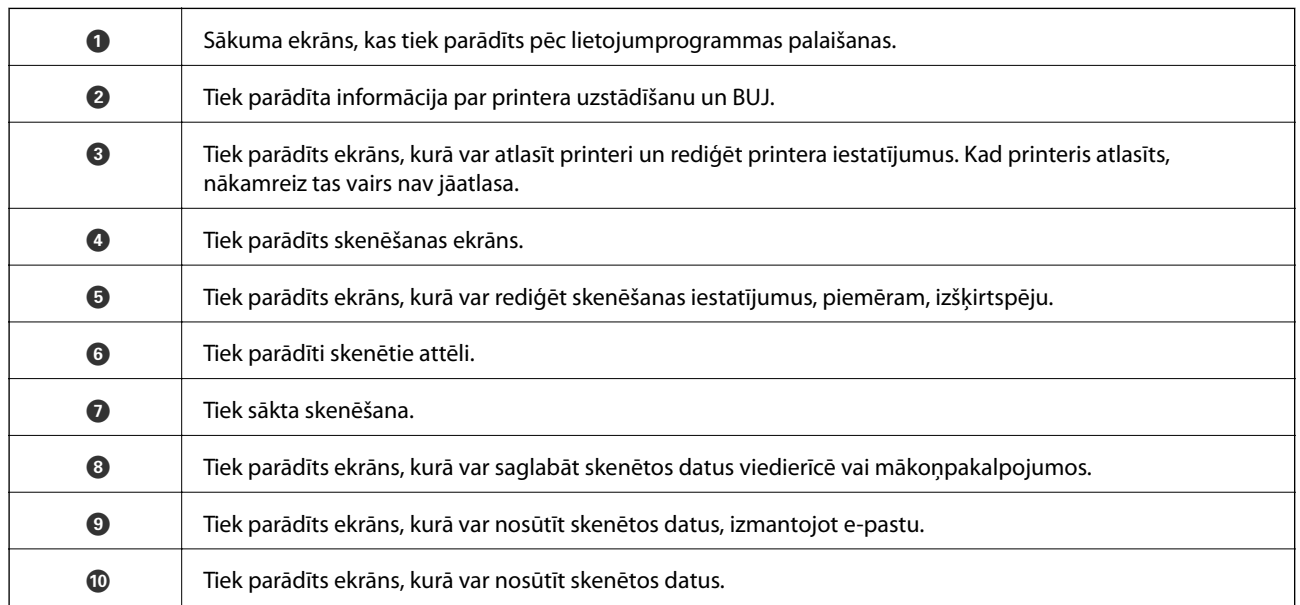

# **Faksa lietošana**

## **Faksa iestatīšana**

## **Savienošana ar tālruņa līniju**

### **Saderīgas tālruņa līnijas**

Varat izmantot printeri, lietojot standarta analogās tālruņa līnijas (PSTN = publiskais komutējamais telefonu tīkls) un PBX (privātā atzara centrāle) tālruņa sistēmas.

Iespējams, nevarēsiet printeri izmantot kopā ar tālāk minētajām tālruņa līnijām vai sistēmām.

- ❏ VoIP tālruņa līnija, piemēram, DSL vai šķiedru optikas digitālais pakalpojums
- ❏ Digitālā tālruņa līnija (ISDN)
- ❏ Atsevišķas PBX tālruņa sistēmas
- ❏ Ja adapteri, piemēram, termināla adapteri, VoIP adapteri, sadalītāji vai DSL maršrutētājs ir savienots ar tālruņa sienas pieslēgvietu un printeri

## **Printera savienošana ar tālruņa līniju**

Pievienojiet printeri pie tālruņa sienas ligzdas, izmantojot tālruņa kabeli RJ-11 (6P2C). Kad printerim pievienojat tālruni, izmantojiet otru tālruņa kabeli RJ-11 (6P2C).

Atkarībā no apgabala tālruņa kabelis var būt ietverts printera komplektācijā. Ja tas ir ietverts, izmantojiet attiecīgo kabeli.

Iespējams, tālruņa kabelis būs jāsavieno ar adapteri, kas ir paredzēts jūsu valstij vai reģionam.

#### c*Svarīga informācija:*

Noņemiet vāciņu no printera porta EXT. tikai tad, ja savienojat tālruni ar printeri. Nenoņemiet vāciņu, ja nepievienojat tālruni.

Apgabalos, kuros bieži vērojami zibens spērieni, ieteicams izmantot pārsprieguma aizsargu.

#### *Savienojuma izveide ar standarta tālruņa līniju (PSTN) vai PBX*

Savienojiet tālruņa kabeli no tālruņa sienas pieslēgvietas vai PBX porta ar portu LINE printera aizmugurē.

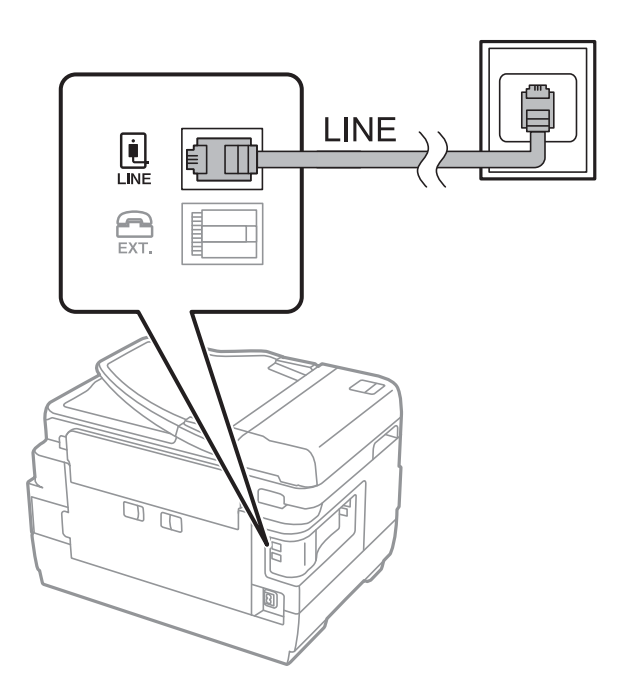

#### **Saistītā informācija**

& ["PBX tālruņa sistēmas iestatījumu veikšana" 110. lpp.](#page-109-0)

#### *Savienojuma izveide ar DSL vai ISDN*

Savienojiet tālruņa kabeli no DSL modema vai ISDN termināla adaptera ar portu LINE printera aizmugurē. Papildinformāciju skatiet modema vai adaptera komplektā iekļautajā dokumentācijā.

#### *Piezīme:*

Ja DSL modems ir aprīkots ar iebūvētu DSL filtru, savienojiet atsevišķu DSL filtru.

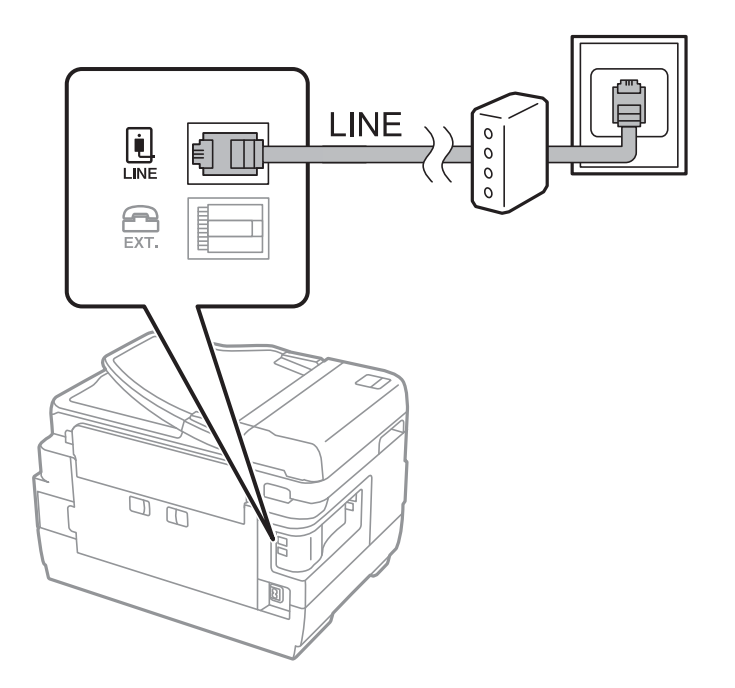

### **Tālruņa ierīces savienošana ar printeri**

Ja printeri un tālruni izmantojat vienā tālruņa līnijā, savienojiet tālruni ar printeri.

#### *Piezīme:*

- ❏ Ja tālruņa ierīcei ir faksa funkcija, pirms savienošanas atspējojiet faksa funkciju. Detalizētu informāciju skatiet rokasgrāmatās, kas bija ietvertas tālruņa ierīces komplektācijā.
- ❏ Ja pievienojat automātisko atbildētāju, pārliecinieties, ka printera *Zvanu skaits līdz atbildei* iestatījums ir lielāks nekā zvanu skaits, kas iestatīts automātiskajā atbildētājā atbildei uz zvanu.
- 1. Noņemiet vāciņu no porta EXT. printera aizmugurē.

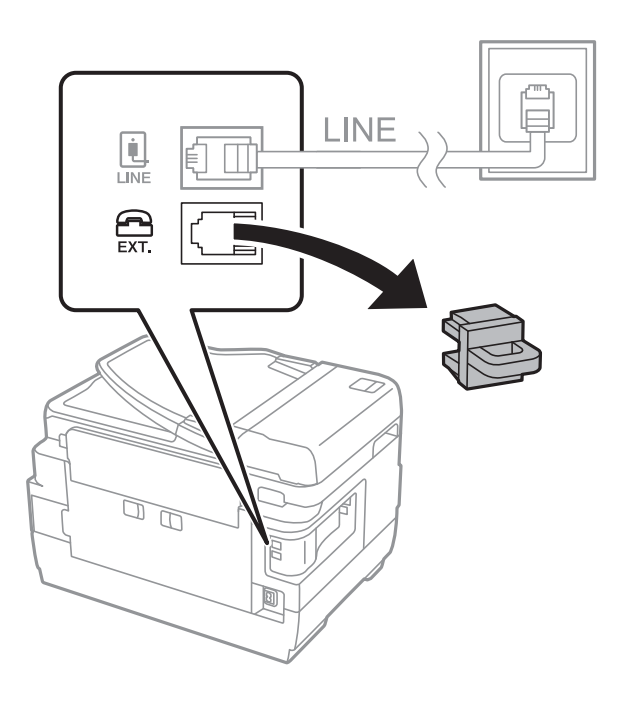

2. Savienojiet tālruņa ierīci ar portu EXT., izmantojot tālruņa kabeli.

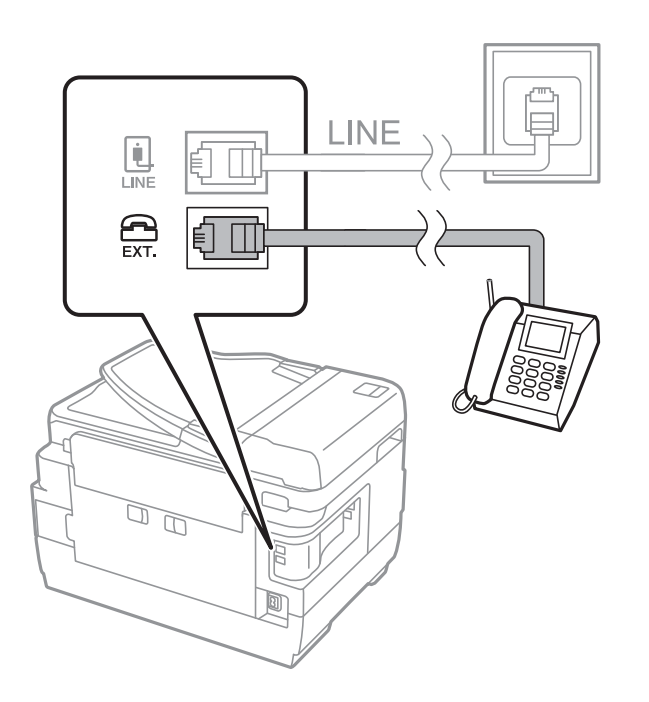

#### c*Svarīga informācija:*

Koplietojot vienu tālruņa līniju, obligāti savienojiet tālruņa ierīci ar printera portu EXT.. Ja sadalīsiet līniju, lai atsevišķi savienotu tālruņa ierīci un printeri, tālrunis un printeris nedarbosies pareizi.

3. Paceliet savienotās tālruņa ierīces klausuli un apstipriniet, ka LCD ekrānā ir redzams ziņojums [Tālruņa līnija ir aizņemta.].

Ja ziņojums netiek rādīts, pārbaudiet, vai tālruņa kabelis ir droši savienots ar portu EXT..

#### **Saistītā informācija**

& ["Automātiskā atbildētāja iestatījumi" 117. lpp.](#page-116-0)

## **Faksa pamata iestatījumu veikšana**

Vispirms veiciet tādus faksa pamata iestatījumus kā **Saņemšanas režīms**, izmantojot **Faksa iestatīšanas vednis**, un pēc tam konfigurējiet parējos iestatījumus, ja nepieciešams.

**Faksa iestatīšanas vednis** tiek automātiski parādīts, pirmo reizi ieslēdzot printeri. Pēc iestatījumu veikšanas tie nav jāiestata vēlreiz, ja vien netiek mainīta savienojuma vide.

Ja administrators ir bloķējis iestatījumus, tikai administrators var veikt iestatījumus.

### **Faksa pamata iestatījumu veikšana, izmantojot Faksa iestatīšanas vednis**

Veiciet pamata iestatījumus, izpildot ekrānā sniegtās instrukcijas.

1. Savienojiet printeri ar tālruņa līniju.

#### c*Svarīga informācija:*

Vedņa lietošanas beigās tiek veikta automātiska faksa savienojuma pārbaude, tāpēc pārliecinieties, ka printeris ir savienots ar tālruņa līniju, un tikai pēc tam startējiet vedni.

- 2. Sākuma ekrānā atveriet **Iestatīšana**.
- 3. Atlasiet **Sistēmas administrēšana** > **Faksa iestatījumi** > **Faksa iestatīšanas vednis** un pēc tam nospiediet uz Fax Se **Sākt**.

Tiek startēts vednis.

4. Faksa galvenes ievades ekrānā ievadiet sūtītāja vārdu, piemēram, jūsu uzņēmuma nosaukumu.

#### *Piezīme:*

Jūsu sūtītāja vārds un faksa numurs ir norādīti kā galvene izejošajiem faksiem.

- 5. Tālruņa numura ievades ekrānā ievadiet faksa numuru.
- 6. Ekrānā **DRD iestatījums** veiciet tālāk minētos iestatījumus.
	- ❏ Ja no sava tālruņa sakaru operatora abonējat atšķirīgās zvanīšanas pakalpojumu: nospiediet **Turpināt**, atlasiet ienākošajiem faksiem lietojamo zvana veidu un tad pārejiet uz 9. darbību. **Saņemšanas režīms** tiek automātiski iestatīts uz **Automātiski**.
❏ Ja nav nepieciešams iestatīt šo opciju: nospiediet **Izlaist** un turpiniet ar nākamo darbību.

#### *Piezīme:*

- ❏ Atšķiramu zvanu pakalpojumi, ko piedāvā daudzi telefona sakaru operatori (pakalpojuma nosaukums atšķiras atkarībā no uzņēmuma), ļauj jums izmantot vairākus tālruņa numurus vienā tālruņa līnijā. Katram numuram tiek piešķirts cits zvana veids. Vienu numuru varat lietot balss zvaniem, savukārt otru — faksa zvaniem. Atlasiet zvana veidu, kas ir piešķirts faksa zvaniem, sadaļā *DRD*.
- ❏ Atkarībā no reģiona vienumi *Ieslēgt* un *Izslēgt* tiek rādīti kā *DRD* opcijas. Atlasiet *Ieslēgt*, lai izmantotu atšķirīga zvana funkciju.
- 7. Ekrānā **Saņemšanas režīma iestatījums** atlasiet, vai lietojat ar printeri savienoto tālruņa ierīci.
	- ❏ Kad savienojums ir izveidots: nospiediet **Jā** un turpiniet ar nākamo darbību.
	- ❏ Kad nav savienojuma: nospiediet **Nē** un turpiniet ar 9. darbību. **Saņemšanas režīms** tiek iestatīts uz **Automātiski**.
- 8. Ekrānā **Saņemšanas režīma iestatījums** atlasiet, vai vēlaties automātiski saņemt faksus.
	- ❏ Lai saņemtu automātiski: nospiediet **Jā**. **Saņemšanas režīms** tiek iestatīts uz **Automātiski**.
	- ❏ Lai saņemtu manuāli: nospiediet **Nē**. **Saņemšanas režīms** tiek iestatīts uz **Manuāli**.
- 9. Ekrānā **Iestatījumu apstiprināšana** pārbaudiet veiktos iestatījumus un pēc tam nospiediet uz **Turpināt**.

Lai labotu vai mainītu iestatījumus, nospiediet uz pogas  $\mathcal{S}$ .

10. Nospiediet uz **Sākt**, lai veiktu faksa savienojuma pārbaudi, un, kad ekrānā tiek parādīta uzvedne drukāt pārbaudes rezultātus, nospiediet uz pogas  $\mathcal{D}$ .

Tiek drukāta atskaite ar pārbaudes rezultātiem, kurā norādīts savienojuma statuss.

#### *Piezīme:*

- ❏ Ja tiek norādītas jebkādas kļūdas, izpildiet atskaitē sniegtās instrukcijas, lai novērstu tās.
- ❏ Ja tiek parādīts ekrāns *Līnijas veida atlase*, atlasiet līnijas veidu. Ja printeris tiek savienots ar PBX tālruņa sistēmu vai termināla adapteri, atlasiet *PBX*.
- ❏ Ja tiek parādīts ekrāns *Zvana toņa noteikšanas atlase*, atlasiet *Atspējot*.

Tomēr, iestatot šo vienumu uz *Atspējot*, numura sastādīšanas laikā printeris, iespējams, izlaidīs faksa numura pirmo ciparu, un fakss tiks nosūtīts uz nepareizu numuru.

#### **Saistītā informācija**

- & ["Printera savienošana ar tālruņa līniju" 105. lpp.](#page-104-0)
- & ["Saņemšanas režīma iestatīšana" 116. lpp.](#page-115-0)
- & ["PBX tālruņa sistēmas iestatījumu veikšana" 110. lpp.](#page-109-0)
- & ["Faksa iestatījumi opcijas" 129. lpp.](#page-128-0)

## **Atsevišķu faksa pamata iestatījumu veikšana**

Faksa iestatījumus varat veikt, atlasot katru iestatījuma izvēlni atsevišķi, nevis izmantojot faksa iestatīšanas vedni. Ar vedni konfigurētos iestatījumus arī var mainīt. Detalizētu informāciju skatiet faksa iestatījumu izvēlņu sarakstā.

#### **Saistītā informācija**

& ["Faksa iestatījumi opcijas" 129. lpp.](#page-128-0)

#### <span id="page-109-0"></span>*PBX tālruņa sistēmas iestatījumu veikšana*

Veiciet tālāk minētos iestatījumus, izmantojot printeri birojos, kuros tiek lietoti paplašinājumi un ir nepieciešami ārējie piekļuves kodi, piemēram, 0 un 9, lai izveidotu savienojumu ar ārēju līniju.

- 1. Sākuma ekrānā atveriet **Iestatīšana**.
- 2. Atlasiet **Sistēmas administrēšana** > **Faksa iestatījumi** > **Pamatiestatījumi** > **Līnijas veids**.
- 3. Atlasiet **PBX**.
- 4. Ekrānā **Piekļuves kods** atlasiet **Lietot**.
- 5. Nospiediet uz lauka **Piekļuves kods**, ievadiet jūsu tālruņa sistēmai lietoto ārējo piekļuves kodu un pēc tam nospiediet ievades taustiņu ekrāna apakšdaļā pa labi.

Piekļuves kods tiek saglabāts printerī. Sūtot faksu uz ārēju faksa numuru, ievadiet # (numurzīme), nevis faktisko piekļuves kodu.

#### *Piezīme:*

Ja faksa numura sākumā tiek ievadīts # (numurzīme), numura sastādīšanas laikā printeris aizstāj # ar saglabāto piekļuves kodu. Izmantojot #, nerodas savienojuma problēmas, ja tiek veidots savienojums ar ārēju līniju.

#### *Papīra avota iestatījumu veikšana faksu saņemšanai*

Varat iestatīt printeri tā, lai noteikti papīra avoti netiktu izmantoti saņemto dokumentu un faksa atskaišu drukāšanai. Visi papīra avoti pēc noklusējuma ir iespējoti faksu drukāšanai. Izmantojiet šo funkciju, ja nevēlaties izmantot papīru noteiktam papīra avotam faksu drukāšanai.

- 1. Sākuma ekrānā atveriet sadaļu **Iestatīšana**.
- 2. Atlasiet **Sistēmas administrēšana** > **Printera iestatījumi** > **Papīra avota iestatījumi** > **Automātiski atlasīt iestatījumi** > **Fakss**.
- 3. Atlasiet papīra avotu, ko nevēlaties izmantot faksu drukāšanai, un pēc tam atspējojiet to.

## **Faksu sūtīšana**

## **Faksu sūtīšanas pamata darbības**

Sūtiet faksus krāsu vai vienkrāsainā režīmā. Sūtot faksu vienkrāsainā režīmā, pirms sūtīšanas varat LCD ekrānā priekšskatīt skenēto attēlu.

#### *Piezīme:*

- ❏ Ja faksa numurs ir aizņemts vai ir radusies problēma, printeris automātiski pārzvana pēc vienas minūtes.
- ❏ Varat rezervēt maks. 50 vienkrāsainus faksa darbus pat tad, ja tālruņa līnija tiek lietota balss zvanam, cita faksa sūtīšanai vai faksa saņemšanai. Varat pārbaudīt vai atcelt rezervētos faksa darbus sadaļā *Darba monitors*, kas pieejama *Statusa izvēlne*.
- ❏ Ja ir iespējota funkcija *Saglabāšanas kļūmju dati*, nenosūtītie faksi tiek saglabāti un varat tos atkārtoti nosūtīt no sadaļas *Darba monitors*, kas pieejama *Statusa izvēlne*.

## <span id="page-110-0"></span>**Faksu sūtīšana, izmantojot vadības paneli**

1. Novietojiet oriģinālus.

#### *Piezīme:*

Vienas pārsūtīšanas laikā varat sūtīt līdz pat 100 lapām; tomēr atkarībā no atlikušās atmiņas apjoma, iespējams, nevarēsiet nosūtīt faksus, kuru apjoms ir mazāks par 100 lapām.

- 2. Sākuma ekrānā atveriet **Fakss**.
- 3. Norādiet adresātu.
	- ❏ Lai ievadītu manuāli: ievadiet skaitļus, izmantojot cipartastatūru vadības panelī vai LCD ekrānā, un tad nospiediet ievades taustiņu ekrāna apakšdaļā pa labi.
	- ❏ Lai sarakstā atlasītu kontaktpersonu: nospiediet **Kontakti**, nospiediet izvēles rūtiņu, lai pievienotu to kontaktpersonai, un tad pieskarieties pie **Turpināt**.
	- ❏ Lai atlasītu no nosūtīto faksu vēstures: nospiediet **Vēsture**, atlasiet adresātu un tad nospiediet **Izvēlne** > **Sūtīt uz šo numuru**.

#### *Piezīme:*

- ❏ To pašu vienkrāsaino faksu varat sūtīt maks. 200 adresātiem. Krāsainu faksu vienlaicīgi var sūtīt tikai vienam adresātam.
- ❏ Lai numura sastādīšanas laikā pievienotu pauzi (trīs sekunžu pauze), ievadiet defisi, nospiežot uz .
- ❏ Ja ir iespējots vienums *Tiešas zvanīšanas ierobežojumi* sadaļā *Drošības iestatījumi*, varat atlasīt tikai faksa adresātus no kontaktpersonu saraksta vai nosūtīto faksu vēstures. Faksa numuru nevar manuāli ievadīt.
- ❏ Ja vienumā *Līnijas veids* iestatāt ārēju piekļuves kodu, faksa numura sākumā ievadiet "#" (numurzīmi), nevis faktisko ārējo piekļuves kodu.
- ❏ Lai dzēstu ievadītos adresātus, atveriet adresātu sarakstu, ekrānā nospiežot uz tā lauka, kurā redzams faksa numurs vai adresātu skaits, atlasiet adresātu no saraksta un pēc tam atlasiet *Dzēst no saraksta*.
- 4. Nospiediet uz **Izvēlne**, atlasiet **Faksa sūtīšanas iestatījumi** un pēc tam veiciet tādus iestatījumus kā izšķirtspēja un sūtīšanas metode, ja nepieciešams.

#### *Piezīme:*

- ❏ Lai sūtītu divpusējus oriģinālus, iespējojiet vienumu *ADP abpusēja*. Tomēr, izmantojot šo iestatījumu, nevar sūtīt krāsu režīmā.
- ❏ Faksa augšējā ekrānā nospiediet uz *Sākotnējs iestatījums*, lai saglabātu pašreizējos iestatījumus un adresātus sadaļā *Sākotnējs iestatījums*. Adresāti var netikt saglabāti atkarībā no tā, kā esat norādījis adresātus, piemēram, ievadot faksa numuru manuāli.
- 5. Sūtot vienkrāsainu faksu, faksa augšējā ekrānā nospiediet uz **Priekšsk.**, lai pārbaudītu skenēto dokumentu.
	- ❏ : pārvieto ekrānu bultiņu virzienā.
	- $\Box$   $\Theta$  : samazina vai palielina.
	- $\overline{\mathbf{\nabla}}$ : pāriet uz iepriekšējo vai nākamo lapu.
	- ❏ Mēģināt vēlreiz: atceļ priekšskatījumu.
	- ❏ Skatīt: rāda vai paslēpj darbību ikonas.

#### **Faksa lietošana**

#### <span id="page-111-0"></span>*Piezīme:*

- ❏ Pēc priekšskatīšanas nevar sūtīt faksu krāsu režīmā.
- ❏ Ja ir iespējota funkcija *Tiešā sūtīšana*, priekšskatīšana nav iespējama.
- ❏ Ja priekšskatīšanas ekrāns netiek lietots 20 sekundes, fakss tiek automātiski nosūtīts.
- ❏ Nosūtītā faksa attēla kvalitāte var atšķirties no priekšskatījuma kvalitātes atkarībā no adresāta iekārtas iespējām.

#### 6. Nospiediet pogu  $\hat{\Phi}$ .

#### *Piezīme:*

- □ Lai atceltu sūtīšanu, nospiediet pogu  $\otimes$ .
- ❏ Krāsaina faksa sūtīšana aizņem ilgāku laiku, jo printeris vienlaicīgi veic skenēšanu un sūtīšanu. Kamēr printeris sūta krāsainu faksu, citas funkcijas nevar izmantot.

#### **Saistītā informācija**

- & ["Oriģinālu novietošana" 54. lpp.](#page-53-0)
- & ["Režīma Fakss izvēlnes iespējas" 127. lpp.](#page-126-0)
- & ["Faksa darbu skatīšana" 125. lpp.](#page-124-0)
- & ["Kontaktpersonu pārvaldība" 60. lpp.](#page-59-0)
- & ["RežīmsIepriekšēji iestatījumi" 22. lpp.](#page-21-0)

### **Faksu sūtīšana, sastādot numuru no ārējas tālruņa ierīces**

Varat sūtīt faksu, sastādot numuru, izmantojot savienoto tālruni, ja vēlaties runāt pa tālruni pirms faksa sūtīšanas vai gadījumā, ja adresāta faksa iekārta automātiski nepieslēdzas faksam.

1. Novietojiet oriģinālus.

## *Piezīme:*

Vienas pārraides laikā varat sūtīt maks. 100 lapas.

- 2. Paceliet savienotā tālruņa klausuli un pēc tam sastādiet adresāta faksa numuru, izmantojot tālruni.
- 3. Printera vadības panelī nospiediet uz **Palaist faksu** un pēc tam nospiediet uz **Nosūtīt**.
- 4. Nospiediet uz **Izvēlne**, atlasiet **Faksa sūtīšanas iestatījumi** un pēc tam veiciet tādus iestatījumus kā izšķirtspēja un sūtīšanas metode, ja nepieciešams.
- 5. Kad ir dzirdams faksa signāls, nospiediet uz pogas  $\circledA$  un pēc tam nolieciet klausuli.

#### *Piezīme:*

Ja numurs tiek sastādīts, izmantojot savienoto tālruni, faksa nosūtīšanai ir nepieciešams vairāk laika, jo printeris vienlaicīgi veic skenēšanu un sūtīšanu. Faksa sūtīšanas laikā citas funkcijas nevar izmantot.

#### **Saistītā informācija**

- & ["Oriģinālu novietošana" 54. lpp.](#page-53-0)
- & ["Režīma Fakss izvēlnes iespējas" 127. lpp.](#page-126-0)

## <span id="page-112-0"></span>**Dažādi faksu sūtīšanas veidi**

## **Faksu sūtīšana pēc adresāta statusa apstiprināšanas**

Varat sūtīt faksu, klausoties skaņas vai balsis pa printera skaļruni numura sastādīšanas, saziņas un pārraides laikā. Šo funkciju varat arī izmantot, ja vēlaties saņemt faksu no faksa aptaujas pakalpojuma, izpildot audio norādījumus.

- 1. Novietojiet oriģinālus.
- 2. Sākuma ekrānā atveriet sadaļu **Fakss**.
- 3. Nospiediet uz **Nolikta kl.**.

*Piezīme:* Skaļruņa skaņas skaļumu var pielāgot.

- 4. Norādiet adresātu.
- 5. Kad ir dzirdams faksa signāls, nospiediet uz **Sūtīt/saņemt** un pēc tam nospiediet uz **Nosūtīt**.

#### *Piezīme:*

Ja saņemat faksu no faksa aptaujas pakalpojuma un ir dzirdami audio norādījumi, rīkojieties saskaņā ar norādījumiem, lai izpildītu printera darbības.

6. Nospiediet uz pogas  $\hat{\mathcal{D}}$ .

#### **Saistītā informācija**

- & ["Faksu sūtīšana, izmantojot vadības paneli" 111. lpp.](#page-110-0)
- & ["Faksu saņemšana, veicot aptauju \(Apkopota saņ.\)" 118. lpp.](#page-117-0)
- & ["Oriģinālu novietošana" 54. lpp.](#page-53-0)
- & ["Režīma Fakss izvēlnes iespējas" 127. lpp.](#page-126-0)

### **Faksu nosūtīšana noteiktā laikā (Sūtīt faksu vēlāk)**

Varat iestatīt faksa sūtīšanu noteiktā laikā. Ja ir norādīts sūtīšanas laiks, nosūtīt var tikai vienkrāsainus faksus.

- 1. Novietojiet oriģinālus.
- 2. Sākuma ekrānā atveriet **Fakss**.
- 3. Norādiet adresātu.
- 4. Nospiediet uz **Izvēlne** un pēc tam atlasiet **Sūtīt faksu vēlāk**.
- 5. Nospiediet uz **Ieslēgt**, ievadiet faksa sūtīšanas laiku un pēc tam nospiediet uz **Labi**.
- 6. Nospiediet uz **Izvēlne**, atlasiet **Faksa sūtīšanas iestatījumi** un pēc tam veiciet tādus iestatījumus kā izšķirtspēja un sūtīšanas metode, ja nepieciešams.

7. Nospiediet uz pogas  $\hat{\Phi}$  (Melnbalts).

#### *Piezīme:*

Lai atceltu faksu, atceliet to sadaļā *Darba monitors*, kas pieejama *Statusa izvēlne*.

#### **Saistītā informācija**

- & ["Faksu sūtīšana, izmantojot vadības paneli" 111. lpp.](#page-110-0)
- & ["Oriģinālu novietošana" 54. lpp.](#page-53-0)
- & ["Režīma Fakss izvēlnes iespējas" 127. lpp.](#page-126-0)
- & ["Faksa darbu skatīšana" 125. lpp.](#page-124-0)

## **Faksa saglabāšana, nenorādot adresātu (Sagl. f. datus)**

Vienkrāsainā režīmā varat saglabāt maks. viena dokumenta 100 lapas. Šādi varat ietaupīt laiku, kas tiek patērēts, skenējot dokumentu, ja nepieciešams bieži sūtīt vienu dokumentu.

- 1. Novietojiet oriģinālus.
- 2. Sākuma ekrānā atveriet **Fakss**.
- 3. Nospiediet uz **Izvēlne**, atlasiet **Sagl. f. datus** un pēc tam iespējojiet funkciju.
- 4. Nospiediet uz **Izvēlne**, atlasiet **Faksa sūtīšanas iestatījumi** un pēc tam veiciet tādus iestatījumus kā izšķirtspēja un sūtīšanas metode, ja nepieciešams.
- 5. Nospiediet uz pogas  $\hat{\Phi}$  (Melnbalts).

Lai sūtītu vai dzēstu saglabāto dokumentu, nospiediet pogu , lai rādītu **Statusa izvēlne**, atlasiet **Darba monitors** > **Sakaru darbs**, atlasiet dokumentu un izpildiet ekrānā redzamos norādījumus.

#### **Saistītā informācija**

- & ["Faksu sūtīšana, izmantojot vadības paneli" 111. lpp.](#page-110-0)
- & ["Oriģinālu novietošana" 54. lpp.](#page-53-0)
- & ["Režīma Fakss izvēlnes iespējas" 127. lpp.](#page-126-0)
- & ["Faksa darbu skatīšana" 125. lpp.](#page-124-0)

## **Faksu sūtīšana pēc pieprasījuma (Apv. sūtīšana)**

Aptaujas faksam vienkrāsainā režīmā varat saglabāt maks. viena dokumenta 100 lapas. Saglabātais dokuments tiek nosūtīts pēc pieprasījuma no citas faksa iekārtas, kurai ir aptaujas saņemšanas funkcija.

- 1. Novietojiet oriģinālus.
- 2. Sākuma ekrānā atveriet **Fakss**.
- 3. Nospiediet uz **Izvēlne**, atlasiet **Apv. sūtīšana** un pēc tam iespējojiet funkciju.
- 4. Nospiediet uz **Izvēlne**, atlasiet **Faksa sūtīšanas iestatījumi** un pēc tam veiciet tādus iestatījumus kā izšķirtspēja un sūtīšanas metode, ja nepieciešams.

5. Nospiediet uz pogas  $\hat{\Phi}$  (Melnbalts).

Lai dzēstu saglabāto dokumentu, nospiediet pogu , lai rādītu **Statusa izvēlne**, atlasiet **Darba monitors** > **Sakaru darbs**, atlasiet dzēšamo dokumentu un pēc tam atlasiet **Dzēst**.

#### **Saistītā informācija**

- & ["Faksu sūtīšana, izmantojot vadības paneli" 111. lpp.](#page-110-0)
- & ["Oriģinālu novietošana" 54. lpp.](#page-53-0)
- & ["Režīma Fakss izvēlnes iespējas" 127. lpp.](#page-126-0)
- & ["Faksa darbu skatīšana" 125. lpp.](#page-124-0)

## **Vienkrāsaina dokumenta daudzu lapu sūtīšana (Tiešā sūtīšana)**

Sūtot faksu vienkrāsainā režīmā, skenētais dokuments īslaicīgi tiek saglabāts printera atmiņā. Tādēļ, sūtot daudzas lapas, printerī var pietrūkt atmiņas un faksa sūtīšana var tikt apturēta. No šīs problēmas var izvairīties, iespējojot funkciju **Tiešā sūtīšana**; tomēr faksa sūtīšanai ir nepieciešams vairāk laika, jo printeris vienlaicīgi veic skenēšanu un sūtīšanu. Šo funkciju var izmantot, ja ir tikai viens adresāts.

Sākuma ekrānā atlasiet **Fakss** > **Izvēlne** > **Faksa sūtīšanas iestatījumi** > **Tiešā sūtīšana** > **Ieslēgt**.

## **Privileģēta faksa sūtīšana (Prioritāra sūtīšana)**

Varat nosūtīt steidzamu dokumentu ātrāk par citiem faksiem, kas gaida sūtīšanu.

Sākuma ekrānā atlasiet **Fakss** > **Izvēlne** > **Faksa sūtīšanas iestatījumi** > **Prioritāra sūtīšana** > **Ieslēgt**.

#### *Piezīme:*

Dokumentu nevar nosūtīt privileģēti, ja tiek veikta viena no tālāk minētajām darbībām, jo printeris nevar pienemt vēl vienu faksu.

- ❏ Tiek sūtīts vienkrāsains fakss, kad iespējota funkcija Tiešā sūtīšana
- ❏ Tiek sūtīts krāsains fakss
- ❏ Tiek sūtīts fakss, izmantojot savienotu tālruni
- ❏ Fakss tiek sūtīts no datora

### **Dažāda izmēra dokumentu sūtīšana, izmantojot ADP (Nepārtr. skenēšana no ADP)**

Ja uz ADP novietojat dažāda izmēra oriģinālus, visi oriģināli tiek sūtīti to lielākajā formātā. Varat tos sūtīt oriģinālajā izmērā, kārtojot un novietojot tos pēc izmēra vai novietojot tos pa vienam.

Pirms oriģinālu novietošanas sākuma ekrānā atlasiet **Fakss** > **Izvēlne** > **Faksa sūtīšanas iestatījumi** > **Nepārtr. skenēšana no ADP** > **Ieslēgt**. Lai novietotu oriģinālus, izpildiet ekrānā sniegtās instrukcijas.

Printeris saglabā skenētos dokumentus un sūta tos kā vienu dokumentu.

#### *Piezīme:*

Ja printeris netiek lietots 20 sekundes pēc uzvednes parādīšanas novietot nākamos oriģinālus, printeris pārtrauc dokumenta saglabāšanu un sāk sūtīšanu.

## <span id="page-115-0"></span>**Vienlaicīga vairāku faksu sūtīšana vienam adresātam (Pārsūtīšana paketē)**

Ja ir vairāki faksi, kas jāsūta vienam adresātam, varat iestatīt printeri, lai faksi tiktu grupēti un nosūtīti vienā reizē. Vienlaicīgi var nosūtīt maks. 5 dokumentus (kopumā maks. 100 lapas). Šādi varat ietaupīt savienojuma izveides maksas, samazinot pārraižu skaitu.

Sākuma ekrānā atlasiet **Iestatīšana** > **Sistēmas administrēšana** > **Faksa iestatījumi** > **Sūtīšanas iestatījumi** > **Pārsūtīšana paketē** > **Ieslēgt**.

#### *Piezīme:*

- ❏ Plānotie faksi tiek grupēti arī tad, ja atbilst adresāts un faksa sūtīšanas laiks.
- ❏ Funkcija *Pārsūtīšana paketē* netiek lietota tālāk minētajiem faksa darbiem.
	- ❏ Vienkrāsains fakss, kad iespējota funkcija **Prioritāra sūtīšana**
	- ❏ Vienkrāsains fakss, kad iespējota funkcija **Tiešā sūtīšana**
	- ❏ Krāsaini faksi
	- ❏ No datora sūtīti faksi

## **Faksa sūtīšana no datora**

Varat sūtīt faksus no datora, izmantojot FAX Utility un PC-FAX draiveri. Skatiet FAX Utility un PC-FAX draivera palīdzību, lai iegūtu lietošanas instrukcijas.

#### **Saistītā informācija**

- & ["PC-FAX draiveris \(faksa draiveris\)" 166. lpp.](#page-165-0)
- $\blacktriangleright$  ["FAX Utility" 167. lpp.](#page-166-0)

## **Faksu saņemšana**

## **Saņemšanas režīma iestatīšana**

Varat iestatīt **Saņemšanas režīms**, izmantojot **Faksa iestatīšanas vednis**. Pirmoreiz iestatot faksa funkciju, ieteicams izmantot **Faksa iestatīšanas vednis**. Ja vēlaties atsevišķi mainīt **Saņemšanas režīms** iestatījumus, veiciet tālāk minētās darbības.

- 1. Sākuma ekrānā atveriet sadaļu **Iestatīšana**.
- 2. Atlasiet **Sistēmas administrēšana** > **Faksa iestatījumi** > **Saņemšanas iestatījumi** > **Saņemšanas režīms**.
- 3. Atlasiet saņemšanas veidu.
	- ❏ Automātiski: ieteicams biežiem faksa lietotājiem. Printeris automātiski saņem faksu pēc norādītā zvanu skaita.

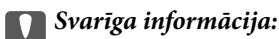

Ja nesavienojat tālruni ar printeri, atlasiet režīmu *Automātiski*.

<span id="page-116-0"></span>❏ Manuāli: ieteicams lietotājiem, kas faksu iekārtu bieži neizmanto vai kas vēlas saņemt faksu pēc atbildēšanas uz zvaniem ar savienoto tālruni. Saņemot faksu, paceliet klausuli un pēc tam lietojiet printeri.

#### *Piezīme:*

Ja iespējota funkcija *Attālināta saņemšana*, faksa saņemšanu var sākt, izmantojot pievienoto tālruni.

#### **Saistītā informācija**

- & ["Faksa pamata iestatījumu veikšana, izmantojot Faksa iestatīšanas vednis" 108. lpp.](#page-107-0)
- & "Manuāla faksu saņemšana" 117. lpp.
- & ["Faksu saņemšana, izmantojot savienoto tālruni \(Attālināta saņemšana\)" 118. lpp.](#page-117-0)

## **Automātiskā atbildētāja iestatījumi**

Lai lietotu automātisko atbildētāju, ir nepieciešami iestatījumi.

- ❏ Printera opciju **Saņemšanas režīms** iestatiet uz **Automātiski**.
- ❏ Kā printera opcijas **Zvanu skaits līdz atbildei** iestatījumu norādiet skaitli, kas ir lielāks par automātiskā atbildētāja zvanu skaitu. Pretējā gadījumā automātiskais atbildētājs nevar saņemt balss zvanus, lai ierakstītu balss ziņojumus. Iestatījumus skatiet rokasgrāmatās, kas bija ietvertas automātiskā atbildētāja komplektācijā.

Atkarībā no reģiona opcijas **Zvanu skaits līdz atbildei** iestatījums, iespējams, nebūs redzams.

#### **Saistītā informācija**

& ["Saņemšanas iestatījumi" 130. lpp.](#page-129-0)

## **Dažādi faksu saņemšanas veidi**

### **Manuāla faksu saņemšana**

Kad tālrunis ir savienots un printera opcijas **Saņemšanas režīms** iestatījums ir iestatīts uz **Manuāli**, izpildiet tālāk minētās darbības, lai saņemtu faksus.

- 1. Kad tālrunis zvana, paceliet klausuli.
- 2. Kad ir dzirdams faksa signāls, printera LCD ekrānā nospiediet uz **Palaist faksu**.

### *Piezīme:*

Ja iespējota funkcija *Attālināta saņemšana*, faksa saņemšanu var sākt, izmantojot pievienoto tālruni.

- 3. Nospiediet uz **Saņemt**.
- 4. Nospiediet uz pogas  $\hat{\psi}$  un pēc tam nolieciet klausuli.

#### **Saistītā informācija**

- $\rightarrow$  "Faksu sanemšana, izmantojot savienoto tālruni (Attālināta saņemšana)" 118. lpp.
- & ["Saņemto faksu saglabāšana iesūtnē" 119. lpp.](#page-118-0)
- & ["Papīra avota iestatījumu veikšana faksu saņemšanai" 110. lpp.](#page-109-0)

## <span id="page-117-0"></span>**Faksu saņemšana, izmantojot savienoto tālruni (Attālināta saņemšana)**

Lai manuāli saņemtu faksu, printeris ir jādarbina pēc tālruņa klausules pacelšanas. Izmantojot funkciju **Attālināta saņemšana**, varat sākt faksa saņemšanu, lietojot tikai tālruni.

Funkcija **Attālināta saņemšana** ir pieejama tālruņiem, kas atbalsta toņa numura sastādīšanu.

#### **Saistītā informācija**

& ["Manuāla faksu saņemšana" 117. lpp.](#page-116-0)

#### *Funkcijas Attālināta saņemšana iestatīšana*

- 1. Sākuma ekrānā atveriet **Iestatīšana**.
- 2. Atlasiet **Sistēmas administrēšana** > **Faksa iestatījumi** > **Saņemšanas iestatījumi** > **Attālināta saņemšana**.
- 3. Pēc **Attālināta saņemšana** iespējošanas ievadiet divciparu kodu (var ievadīt 0–9, \* un #) laukā **Starta kods**.
- 4. Nospiediet uz **Labi**.

#### *Funkcijas Attālināta saņemšana lietošana*

- 1. Kad tālrunis zvana, paceliet klausuli.
- 2. Kad ir dzirdams faksa signāls, ievadiet sākuma kodu, izmantojot tālruni.
- 3. Kad esat apstiprinājis, ka printeris ir sācis faksa saņemšanu, nolieciet klausuli.

## **Faksu saņemšana, veicot aptauju (Apkopota saņ.)**

Varat saņemt faksu, kas saglabāts citā faksa iekārtā, sastādot faksa numuru. Izmantojiet šo iespēju, lai saņemtu dokumentu no faksa informācijas pakalpojuma. Tomēr, ja faksa informācijas pakalpojumam ir audio vadības funkcija, kas jums jāievēro, lai saņemtu dokumentu, jūs šo iespēju izmantot nevarat.

#### *Piezīme:*

Lai saņemtu dokumentu no faksa informācijas pakalpojuma, kas izmanto audio vadību, vienkārši sastādiet faksa numuru, izmantojot *Nolikta kl.* funkciju vai pievienoto tālruni, un darbiniet tālruni un printeri, izpildot audio norādes.

- 1. Sākuma ekrānā atveriet **Fakss**.
- 2. Atlasiet **Izvēlne** > **Apkopota saņ.** un pēc tam iespējojiet funkciju.
- 3. Ievadiet faksa numuru.

#### *Piezīme:*

Ja ir iespējots vienums *Tiešas zvanīšanas ierobežojumi* sadaļā *Drošības iestatījumi*, varat atlasīt tikai faksa adresātus no kontaktpersonu saraksta vai nosūtīto faksu vēstures. Faksa numuru nevar manuāli ievadīt.

4. Nospiediet pogu  $\hat{\mathcal{D}}$ .

#### <span id="page-118-0"></span>**Saistītā informācija**

- & ["Faksu sūtīšana pēc adresāta statusa apstiprināšanas" 113. lpp.](#page-112-0)
- & ["Faksu sūtīšana, sastādot numuru no ārējas tālruņa ierīces" 112. lpp.](#page-111-0)

## **Saņemto faksu saglabāšana un pārsūtīšana**

Printeris nodrošina tālāk norādītās saņemto faksu saglabāšanas un pārsūtīšanas funkcijas.

- ❏ Saglabāšana printera iesūtnē
- ❏ Saglabāšana ārējā atmiņas ierīcē
- ❏ Saglabāšana datorā
- ❏ Pārsūtīšana uz citu faksa iekārtu, e-pasta adresi vai koplietotu tīkla mapi.

#### *Piezīme:*

- ❏ Iepriekš norādītās funkcijas var lietot vienlaicīgi. Ja vēlaties tās lietot vienlaicīgi, saņemtie dokumenti tiek saglabāti iesūtnē, ārējā atmiņas ierīcē, datorā un pārsūtīti uz noteiktu atrašanās vietu.
- ❏ Kad ir saņemti dokumenti, kuri vēl nav lasīti, saglabāti vai pārsūtīti, uz faksa režīma ikonas tiek rādīts neapstrādāto uzdevumu skaits.

#### **Saistītā informācija**

- & "Saņemto faksu saglabāšana iesūtnē" 119. lpp.
- & ["Saņemto faksu saglabāšana ārējās atmiņas ierīcē" 120. lpp.](#page-119-0)
- & ["Saņemto faksu saglabāšana datorā" 121. lpp.](#page-120-0)
- & ["Saņemtu faksu pārsūtīšana" 122. lpp.](#page-121-0)
- & ["Paziņojums par neapstrādātiem saņemtiem faksiem" 125. lpp.](#page-124-0)

## **Saņemto faksu saglabāšana iesūtnē**

Varat iestatīt, lai saņemtie faksi tiktu saglabāti printera iesūtnē. Var saglabāt līdz 100 dokumentus. Ja lietojat šo funkciju, saņemtie dokumenti netiek automātiski drukāti. Tos varat skatīt printera LCD ekrānā un drukāt tikai tad, kad nepieciešams.

#### *Piezīme:*

100 dokumentu saglabāšana varbūt nav iespējama atkarībā no lietošanas apstākļiem, piemēram, saglabāto dokumentu faila izmēra un vairāku faksu saglabāšanas funkciju vienlaicīgas izmantošanas.

#### *Saņemto faksu saglabāšanas iestatīšana iesūtnē*

- 1. Sākumekrānā atveriet **Iestatīšana**.
- 2. Atlasiet **Sistēmas administrēšana** > **Faksa iestatījumi** > **Izvades iestatījumi** > **Faksa izvade**.
- 3. Pārbaudiet ekrānā parādītos pašreizējos iestatījumus un nospiediet **Iestatījumi**.
- 4. Atlasiet **Saglabāt iesūtnē** > **Jā**.
- <span id="page-119-0"></span>5. Atlasiet opciju lietošanai, kad iesūtne ir pilna.
	- ❏ **Saņemt un drukāt faksus**: printeris drukā visus saglabātos dokumentus, kurus nevar saglabāt iesūtnē.
	- ❏ **Noraidīt ienākošos faksus**: printeris neatbild uz ienākošajiem faksa zvaniem.

#### *Saņemto faksu skatīšana LCD ekrānā*

- 1. Sākuma ekrānā atveriet **Fakss**.
	- *Piezīme:*

Kad ir saņemti faksi, kuri nav lasīti, sākumekrānā uz faksa režīma ikonas tiek rādīts nelasīto dokumentu skaits.

- 2. Atlasiet **Atvērt iesūtni**.
- 3. Ja iesūtne tiek aizsargāta ar paroli, ievadiet iesūtnes paroli vai administratora paroli.
- 4. Sarakstā atlasiet skatāmo faksu.

Tiek parādīts faksa saturs.

- $\Box$   $\bigodot$ : pagriež attēlu pa labi par 90 grādiem.
- ❏ : pārvieto ekrānu bultiņu virzienā.
- $\Box$   $\Theta$ : samazina vai palielina.
- □ **△ · ▽** : pāriet uz iepriekšējo vai nākamo lapu.
- ❏ Skatīt: rāda vai paslēpj darbību ikonas.
- ❏ : dzēš priekšskatītos dokumentus.
- 5. Nospiediet uz **Izvēlne**, atlasiet, vai drukāt vai dzēst skatīto dokumentu, un pēc tam izpildiet ekrānā sniegtās instrukcijas.

#### c*Svarīga informācija:*

Ja printerim nepietiek vietas atmiņā, faksu saņemšana un nosūtīšana tiek atspējota. Dzēsiet dokumentus, kuri jau ir izlasīti vai izdrukāti.

#### **Saistītā informācija**

- & ["Paziņojums par neapstrādātiem saņemtiem faksiem" 125. lpp.](#page-124-0)
- & ["Faksa iestatījumi opcijas" 129. lpp.](#page-128-0)

### **Saņemto faksu saglabāšana ārējās atmiņas ierīcē**

Varat iestatīt, lai saņemtos dokumentus pārvērstu PDF formātā un saglabātu tos printerim pievienotā ārējās atmiņas ierīcē. Var iestatīt arī automātisku dokumentu drukāšanu, kad tie tiek saglabāti atmiņas ierīcē.

### <span id="page-120-0"></span>c*Svarīga informācija:*

Saņemtie dokumenti īslaicīgi tiek saglabāti printera atmiņā, pirms dokumenti tiek saglabāti printerim pievienotajā atmiņas ierīcē. Tā kā kļūda par pilnu atmiņu atspējo faksu nosūtīšanu un saņemšanu, atstājiet atmiņas ierīci pievienotu printerim. Dokumentu skaits, kuri īslaicīgi tiek saglabāti printera atmiņā, tiek rādīts sākuma ekrāna faksa režīma ikonā.

- 1. Printerim pievienojiet ārējās atmiņas ierīci.
- 2. Sākuma ekrānā atveriet **Iestatīšana**.
- 3. Atlasiet **Sistēmas administrēšana** > **Faksa iestatījumi** > **Izvades iestatījumi** > **Faksa izvade**.
- 4. Pārbaudiet ekrānā parādītos pašreizējos iestatījumus, un nospiediet **Iestatījumi**.
- 5. Atlasiet **Citi iestatījumi** > **Izveidot mapi saglabāšanai**.
- 6. Pārbaudiet ekrāna ziņojumu un pēc tam nospiediet **Izveidot**.

Atmiņas ierīcē tiek izveidota saņemto dokumentu saglabāšanas mape.

- 7. Nospiediet pogu  $\sum$ , lai atgrieztos ekrānā **Faksa izvade**.
- 8. Atlasiet **Saglabāt atmiņas ierīcē** > **Jā**. Lai automātiski drukātu dokumentus, kamēr tie tiek saglabāti atmiņas ierīcē, atlasiet opciju **Jā un drukāt**.

#### **Saistītā informācija**

& ["Paziņojums par neapstrādātiem saņemtiem faksiem" 125. lpp.](#page-124-0)

## **Saņemto faksu saglabāšana datorā**

Saņemtos dokumentus varat pārvērst PDF formātā un saglabāt tos printerim pievienotā datorā. Varat arī iestatīt automātisku dokumentu drukāšanu to saglabāšanas laikā datorā.

Lai veiktu iestatīšanu, jāizmanto lietotne FAX Utility. Datorā instalējiet lietotni FAX Utility.

Windows FAX Utility norādījumi atšķiras atkarībā no izmantotās versijas. Šis dokuments sniedz norādījumus atbilstoši Version 1.XX. Informāciju par Windows FAX Utility Version 2.XX skatiet FAX Utility tiešsaistes palīdzības sadaļā **Basic Operations**. Lai noskaidrotu, kādu versiju izmantojat, ar peles labo pogu noklikšķiniet uz FAX Utility virsraksta joslas un tad noklikšķiniet uz **Informācija par versiju**.

#### c*Svarīga informācija:*

- ❏ Printera saņemšanas režīmu iestatiet uz *Automātiski*.
- ❏ Saņemtie dokumenti īslaicīgi tiek saglabāti printera atmiņā, pirms dokumenti tiek saglabāti datorā, kurš ir iestatīts faksu saglabāšanai. Tā kā atmiņas resursu trūkuma kļūda atspējo faksu nosūtīšanu un saņemšanu, atstājiet ieslēgtu datoru. Dokumentu skaits, kuri īslaicīgi tiek saglabāti printera atmiņā, tiek rādīts sākuma ekrāna faksa režīma ikonā.
- 1. Printerim pievienotā datorā palaidiet FAX Utility.

<span id="page-121-0"></span>2. Atveriet FAX Utility iestatījumu ekrānu.

#### *Piezīme:*

Ja tiek parādīts paroles ievades ekrāns, ievadiet paroli. Ja nezināt paroli, sazinieties ar printera administratoru.

❏ Windows

Noklikšķiniet uz **Fax Settings for Printer**, atlasiet printeri un pēc tam noklikšķiniet uz **Received Fax Output Settings**.

❏ Mac OS X

Noklikšķiniet uz **Fax Receive Monitor**, atlasiet printeri un pēc tam noklikšķiniet uz **Receive Settings**.

- 3. Noklikšķiniet uz **Save faxes on this computer** un uz **Browse**, lai norādītu mapi saņemto dokumentu saglabāšanai.
- 4. Pielāgojiet citus iestatījumus, ja nepieciešams.

#### *Piezīme:*

Papildinformāciju par iestatīšanas vienumiem un norādījumiem skatiet FAX Utility palīdzības iestatījumu ekrānā.

- 5. Nosūtiet informāciju par iestatījumiem uz printeri.
	- ❏ Windows

Noklikšķiniet uz **Labi**.

❏ Mac OS X

Noklikšķiniet uz **Sūtīt**.

Ja vēlaties saglabāt un izdrukāt vienlaikus, pārejiet uz nākamo darbību.

- 6. Printera vadības panelī atlasiet **Iestatīšana** > **Sistēmas administrēšana** > **Faksa iestatījumi** > **Izvades iestatījumi**.
- 7. Ekrānā **Faksa izvade** atlasiet **Iestatījumi**, **Saglabāt datorā** un tad atlasiet **Jā un drukāt**.

#### *Piezīme:*

Lai apturētu saņemtā dokumenta saglabāšanu datorā, iestatiet *Saglabāt datorā* uz *Nē*. Lai mainītu iestatījumu, varat arī lietot FAX Utility, tomēr mainīšana no FAX Utility nav atļauta, kamēr tiek saņemti faksi, kuri nav saglabāti datorā.

#### **Saistītā informācija**

- & ["Saņemšanas režīma iestatīšana" 116. lpp.](#page-115-0)
- $\blacktriangleright$  ["FAX Utility" 167. lpp.](#page-166-0)
- & ["Paziņojums par neapstrādātiem saņemtiem faksiem" 125. lpp.](#page-124-0)

## **Saņemtu faksu pārsūtīšana**

Jūs varat iestatīt saņemtu dokumentu pārsūtīšanu uz citu faksa iekārtu vai dokumentu pārvēršanu PDF formātā un pārsūtīšanu uz koplietošanas mapi tīklā vai uz e-pasta adresi. Pārsūtītie dokumenti no printera tiek dzēsti. Vispirms reģistrējiet pārsūtīšanas mērķus kontaktpersonu sarakstā. Lai pārsūtītu uz e-pasta adresi, jums ir jākonfigurē arī epasta servera iestatījumi.

#### *Piezīme:*

- ❏ Krāsainus dokumentus nevar pārsūtīt uz citu faksa iekārtu. Tie tiek apstrādāti kā dokumenti, kurus neizdevās pārsūtīt.
- ❏ Pirms izmantojat šo funkciju, pārliecinieties, ka printera *Datums/laiks* un *Laika starpība* iestatījumi ir pareizi. Piekļūstiet izvēlnēm šeit: *Sistēmas administrēšana* > *Bieži izmantotie iestatījumi*.
- 1. Sākuma ekrānā atveriet **Iestatīšana**.
- 2. Atlasiet **Sistēmas administrēšana** > **Faksa iestatījumi** > **Izvades iestatījumi** > **Faksa izvade**.
- 3. Pārbaudiet ekrānā parādītos pašreizējos iestatījumus, un nospiediet **Iestatījumi**.
- 4. Atlasiet **Pārsūtīt** > **Jā**.

#### *Piezīme:*

Lai dokumentus automātiski drukātu to pārsūtīšanas laikā, atlasiet *Jā un drukāt*.

#### 5. Atlasiet **Citi iestatījumi** > **Kur pārsūtīt**.

6. Kontaktpersonu sarakstā atlasiet pārsūtīšanas mērķus.

#### *Piezīme:*

- ❏ Nospiediet *Skatīt*, lai šķirotu kontaktpersonas pēc printera funkcijām.
- ❏ Pārsūtīšanai varat norādīt maksimāli piecus mērķus. Atzīmējiet izvēles rūtiņu, lai atlasītu mērķi. Lai atceltu atlasīto, vēlreiz atzīmējiet izvēles rūtiņu.
- 7. Kad esat beidzis pārsūtīšanas mērķu atlasi, nospiediet **Turpināt**.
- 8. Pārbaudiet, vai atlasītie pārsūtīšanas mērķi ir pareizi, pēc tam nospiediet **Aizvērt**.

#### 9. Atlasiet **Opcijas pārsūtīšanas neveiksmes gadījumā**.

10. Atlasiet, vai saņemtie dokumenti ir jāizdrukā vai jāsaglabā printera iesūtnē, ja to pārsūtīšana neizdodas.

#### c*Svarīga informācija:*

Kad iesūtne ir pilna, faksu sūtīšana un saņemšana ir atspējota. Iesūtnes dokumenti ir jāizdzēš uzreiz pēc tam, kad tie ir apskatīti. Dokumentu skaits, kurus neizdevās pārsūtīt, tiek rādīts sākuma ekrānā faksa režīma ikonā papildus citiem neapstrādātiem uzdevumiem.

11. Pārsūtot uz e-pasta adresi, varat norādīt e-pasta ziņojuma tēmu. Atlasiet **E-pasta tēma pārsūtīšanai** un ievadiet tēmu.

#### *Piezīme:*

- ❏ Ja esat atlasījis koplietošanas mapi vai e-pasta adresi kā pārsūtīšanas mērķi, ieteicams pārbaudīt, vai varat nosūtīt skenētu attēlu uz mērķi skenēšanas režīmā. Sākuma ekrānā atlasiet *Skenēt* > *E-pasts* vai *Skenēt* > *Tīkla mape/ FTP*, atlasiet mērķi un tad sāciet skenēšanu.
- ❏ Datorā ar operētājsistēmu Windows var iestatīt paziņojumu par jauna faksa saņemšanu, kad saņemtie dokumenti ir saglabāti tīkla koplietošanas mapē. Lai veiktu iestatījumus, izmantojiet FAX Utility. Sīkāk skatiet FAX Utility palīdzības sadaļā.

#### **Saistītā informācija**

- & ["Izvades iestatījumi" 130. lpp.](#page-129-0)
- & ["Kontaktpersonu pārvaldība" 60. lpp.](#page-59-0)
- & ["E-pasta servera lietošana" 230. lpp.](#page-229-0)
- & ["Saņemto faksu skatīšana LCD ekrānā" 120. lpp.](#page-119-0)
- & ["Paziņojums par neapstrādātiem saņemtiem faksiem" 125. lpp.](#page-124-0)
- & ["Skenēšana e-pasta ziņojumā" 91. lpp.](#page-90-0)
- & ["Skenēšana uz tīkla mapi vai FTP serveri" 92. lpp.](#page-91-0)

#### $\blacktriangleright$  ["FAX Utility" 167. lpp.](#page-166-0)

## **Citu faksa funkciju lietošana**

## **Faksu atskaites un saraksta drukāšana**

### **Manuāla faksu atskaites drukāšana**

- 1. Sākuma ekrānā atveriet **Fakss**.
- 2. Atlasiet **Izvēlne** > **Faksa ziņojums**.
- 3. Atlasiet drukājamo atskaiti un pēc tam izpildiet ekrānā sniegtās instrukcijas.

#### *Piezīme:*

Atskaites formātu var mainīt. Sākuma ekrānā atlasiet *Iestatīšana* > *Sistēmas administrēšana* > *Faksa iestatījumi* > *Izvades iestatījumi* un pēc tam mainiet vienuma *Pievienot ziņojumam attēlu* vai *Ziņojuma formāts* iestatījumus.

#### **Saistītā informācija**

- & ["Režīma Fakss izvēlnes iespējas" 127. lpp.](#page-126-0)
- & ["Izvades iestatījumi" 130. lpp.](#page-129-0)

### **Faksu atskaišu automātiskas drukāšanas iestatīšana**

Varat veikt iestatījumus, lai tālāk minētās faksu atskaites drukātu automātiski.

#### **Nosūtīšanas ziņojums**

Sākuma ekrānā atlasiet **Iestatīšana** > **Sistēmas administrēšana** > **Faksa iestatījumi** > **Lietotāja nokl. iestat.** > **Nosūtīšanas ziņojums** un pēc tam atlasiet **Drukāt** vai **Drukāt, kad kļūda**.

#### *Piezīme:*

Lai mainītu iestatījumu, sūtot faksu, faksa augšējā ekrānā nospiediet uz *Izvēlne* un pēc tam atlasiet *Faksa sūtīšanas iestatījumi* > *Nosūtīšanas ziņojums*.

#### **Pārsūtīšanas ziņojums**

Sākuma ekrānā atlasiet **Iestatīšana** > **Sistēmas administrēšana** > **Faksa iestatījumi** > **Izvades iestatījumi** > **Pārsūtīšanas ziņojums** un pēc tam atlasiet **Drukāt** vai **Drukāt, kad kļūda**.

#### **Faksa žurnāls**

Sākuma ekrānā atlasiet **Iestatīšana** > **Sistēmas administrēšana** > **Faksa iestatījumi** > **Izvades iestatījumi** > **Faksa žurnāla automātiska izdrukāšana** un pēc tam atlasiet **Ieslēgts (katrs 30.)** vai **Ieslēgts (laiks)**.

#### **Saistītā informācija**

& ["Režīma Fakss izvēlnes iespējas" 127. lpp.](#page-126-0)

<span id="page-124-0"></span>& ["Izvades iestatījumi" 130. lpp.](#page-129-0)

## **Faksa drošības iestatīšana**

Varat veikt drošības iestatījumus, lai neatļautu faksa sūtīšanu nepareizam adresātam vai novērstu saņemto dokumentu nopludināšanu vai nozaudēšanu. Dublētos faksa datus varat arī dzēst.

- 1. Sākuma ekrānā atveriet sadaļu **Iestatīšana**.
- 2. Atlasiet **Sistēmas administrēšana** > **Faksa iestatījumi** > **Drošības iestatījumi**.
- 3. Atlasiet izvēlni un pēc tam veiciet iestatījumus.

#### **Saistītā informācija**

& ["Drošības iestatījumi" 132. lpp.](#page-131-0)

## **Faksa darbu skatīšana**

### **Paziņojums par neapstrādātiem saņemtiem faksiem**

Ja pastāv neapstrādāti saņemtie dokumenti, sākumekrānā uz faksa režīma ikonas tiek rādīts neapstrādāto uzdevumu skaits. Kad faksu skaits pārsniedz 10, ikona tiek nomainīta uz **10+**. Stāvokļa "neapstrādāts" definīciju skatiet tabulā tālāk.

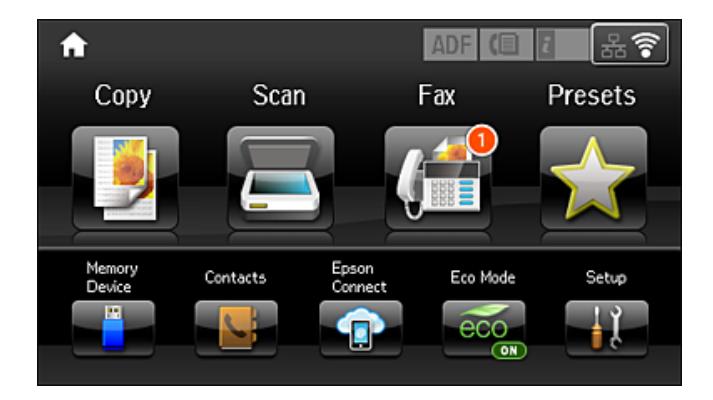

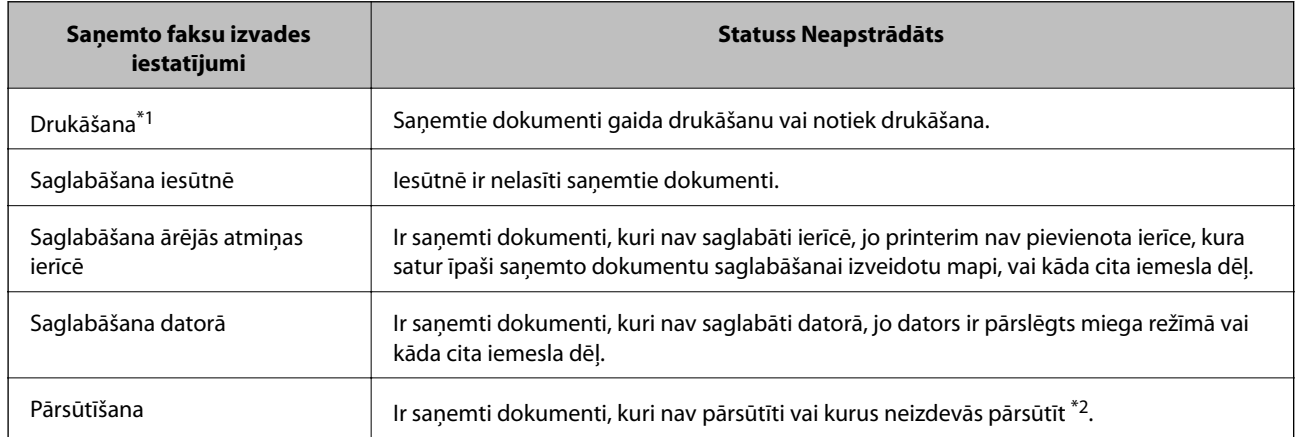

- \*1 : kad nav iestatīts neviens no faksa izvades iestatījumiem vai ir iestatīts izdrukāt saņemtos dokumentus to saglabāšanas laikā ārējās atmiņas ierīcē vai datorā.
- \*2 : kad ir iestatīts saglabāt dokumentus, kurus nevar pārsūtīt uz iesūtni, pastāv nelasīti dokumenti, kurus neizdevās pārsūtīt uz iesūtni. Kad ir iestatīts drukāt dokumentus, kurus neizdevās pārsūtīt, drukāšana nav pabeigta.

#### *Piezīme:*

Ja lietojat vairāk nekā vienu faksa izvades iestatījumu, neapstrādāto uzdevumu skaits var tikt rādīts "2" vai "3", pat tad, ja saņemts tikai viens fakss. Piemēram, ja jums ir iestatīts faksus saglabāt iesūtnē un datorā un tiek saņemts viens fakss, neapstrādāto uzdevumu skaits tiek rādīts "2", ja fakss netiek saglabāts iesūtnē un datorā.

#### **Saistītā informācija**

- & ["Saņemto faksu saglabāšana iesūtnē" 119. lpp.](#page-118-0)
- $\blacktriangleright$  "Sanemto faksu saglabāšana ārējās atminas ierīcē" 120. lpp.
- & ["Saņemto faksu saglabāšana datorā" 121. lpp.](#page-120-0)
- & ["Saņemtu faksu pārsūtīšana" 122. lpp.](#page-121-0)
- & ["Saņemto faksu skatīšana LCD ekrānā" 120. lpp.](#page-119-0)
- & "Notiekošo faksa darbu skatīšana" 126. lpp.

#### **Notiekošo faksa darbu skatīšana**

Varat skatīt, atcelt drukāt, atkārtoti sūtīt vai dzēst tālāk minētos faksa dokumentus.

- ❏ Saņemtie dokumenti, kas vēl nav izdrukāti.
- ❏ Dokumenti, kas vēl nav nosūtīti.
- ❏ Dokumenti, kas ir saglabāti, izmantojot opciju **Apv. sūtīšana** vai **Sagl. f. datus**.
- ❏ Dokumenti, kuru sūtīšana neizdevās (ja ir iespējota opcija **Saglabāšanas kļūmju dati**)
- ❏ Saņemtie dokumenti, kas netiek saglabāti datorā vai ārējās atmiņas ierīcēs.
- 1. Nospiediet uz pogas  $\mathbf{i}$ .
- 2. Atlasiet **Darba monitors** un pēc tam atlasiet **Sakaru darbs** vai **Drukas darbs**.
- 3. Atlasiet darbu, kuru vēlaties skatīt.

### **Faksa darbu vēstures skatīšana**

Varat skatīt sūtīto vai saņemto faksa darbu vēsturi. Saņemto faksu žurnāli ietver saņemtos dokumentus, lai varat tos drukāt atkārtoti. Nevar drukāt vai atkārtoti nosūtīt dokumentus no nosūtīto faksu žurnāla.

- 1. Nospiediet uz pogas  $\mathbf{i}$ .
- 2. Atlasiet **Darba vēsture** un pēc tam atlasiet **Saņemt darbu** vai **Sūtīt darbu**.
- 3. Atlasiet darbu, kuru vēlaties skatīt.

#### *Piezīme:*

Visi saņemtie dokumenti tiek saglabāti sadaļā *Darba vēsture*, lai varat tos atkārtoti drukāt, taču tie tiek dzēsti hronoloģiskā secībā, ja printerī ir atlicis maz atmiņas vietas.

### <span id="page-126-0"></span>**Saņemto dokumentu skatīšana iesūtnē**

Varat skatīt printera iesūtnē saglabātos saņemtos dokumentus.

- 1. Nospiediet uz pogas  $\mathbf{i}$ .
- 2. Atlasiet **Darba saglabāšana** un pēc tam atlasiet **Iesūtne**.

#### *Piezīme:*

Nospiediet uz *Izvēlne*, lai tiktu parādītas izvēlnes visu iesūtnē ietverto dokumentu drukāšanai vai dzēšanai.

3. Atlasiet faksu, kuru vēlaties skatīt.

Tiek parādīts dokumenta saturs.

*Piezīme:*

- ❏ Nospiediet uz *Izvēlne* un pēc tam atlasiet *Sīkāk*, lai skatītu detalizētu informāciju, piemēram, datumu un laiku un sūtītāju.
- ❏ Printeris nevar saņemt un sūtīt faksus, ja atmiņa ir pilna. Ieteicams dzēst skatītos vai drukātos dokumentus.

## **Režīma Fakss izvēlnes iespējas**

❏ Ievadiet faksa numuru

Manuāli ievadiet faksa numuru.

❏ Izšķirtspēja

Atlasiet izejošā faksa izšķirtspēju. Oriģināliem, kas ietver gan tekstu, gan fotoattēlus, atlasiet opciju **Fotoattēls**.

❏ Blīvums

Iestatiet izejošā faksa blīvumu.

❏ Dokumenta izmēri (stiklam)

Atlasiet uz skenera stikls novietotā oriģināla izmēru un orientāciju.

❏ ADP abpusēja

Skenē uz ADP novietotā oriģināla abas puses un nosūta vienkrāsainu faksu.

❏ Kontakti

Kontaktpersonu sarakstā atlasiet adresātu. Varat arī pievienot vai rediģēt kontaktpersonu.

❏ Vēsture

Nosūtīto faksu vēsturē atlasiet adresātu. Adresātu arī varat pievienot kontaktpersonu sarakstam.

❏ Nolikta kl.

Varat sūtīt faksu, klausoties skaņas vai balsis pa printera skaļruni numura sastādīšanas, saziņas un pārraides laikā.

#### Faksa sūtīšanas iestatījumi

Vadības panelī atlasiet izvēlnes, kā aprakstīts tālāk.

#### **Fakss** > **Izvēlne** > **Faksa sūtīšanas iestatījumi**

❏ Izšķirtspēja

Atlasiet izejošā faksa izšķirtspēju. Oriģināliem, kas ietver gan tekstu, gan fotoattēlus, atlasiet opciju **Fotoattēls**.

#### ❏ Blīvums

Iestatiet izejošā faksa blīvumu.

❏ Dokumenta izmēri (stiklam)

Atlasiet uz skenera stikls novietotā oriģināla izmēru un orientāciju.

❏ ADP abpusēja

Skenē uz ADP novietotā oriģināla abas puses un nosūta vienkrāsainu faksu.

❏ Tiešā sūtīšana

Nosūta vienkrāsainus faksus vienam adresātam, tiklīdz tiek izveidots savienojums, skenēto attēlu nesaglabājot atmiņā. Ja nav iespējota šī opcija, printeris sāk pārsūtīšanu pēc skenēto attēlu saglabāšanas atmiņā un var radīt kļūdu par pilnu atmiņu, kad tiek nosūtītas vairākas lapas. Izmantojot šo opciju, varat izvairīties no kļūdas, bet tas aizņem vairāk laika, lai nosūtītu faksu. Varat izmantot šo opciju, kad izmantojat opciju **ADP abpusēja** un nosūtat faksu vairākiem adresātiem.

❏ Prioritāra sūtīšana

Nosūta pašreizējo faksu, pirms citi faksi gaida nosūtīšanu.

❏ Nepārtr. skenēšana no ADP

Kad nosūtāt faksu no ADP, pēc skenēšanas uzsākšanas ADP nevarat pievienot oriģinālus. Ja uz ADP novietojat dažāda izmēra oriģinālus, visi oriģināli tiek sūtīti to lielākajā formātā. Iespējojiet šo opciju tā, lai printeris jautātu, vai vēlaties skenēt citu lapu, kad ADP pabeigta oriģināla skenēšana. Pēc tam varat šķirot un skenēt oriģinālus pēc izmēra un nosūtīt tos vienā faksā.

❏ Nosūtīšanas ziņojums

Automātiski drukā pārraides atskaiti pēc faksa nosūtīšanas. Atlasiet opciju **Drukāt, kad kļūda**, lai atskaiti drukātu tikai tad, ja rodas kļūda.

#### Sūtīt faksu vēlāk

Vadības panelī atlasiet izvēlnes, kā aprakstīts tālāk.

#### **Fakss** > **Izvēlne** > **Sūtīt faksu vēlāk**

Nosūta faksu norādītajā laikā. Izmantojot šo opciju, ir pieejams tikai vienkrāsains fakss.

#### Apkopota saņ.

Vadības panelī atlasiet izvēlnes, kā aprakstīts tālāk.

#### **Fakss** > **Izvēlne** > **Apkopota saņ.**

Izveido savienojumu ar ievadīto faksa numuru un saņem faksa iekārtā saglabāto faksu. Varat izmantot šo opciju, lai saņemtu faksu no faksa informācijas pakalpojuma.

#### Apv. sūtīšana

Vadības panelī atlasiet izvēlnes, kā aprakstīts tālāk.

#### **Fakss** > **Izvēlne** > **Apv. sūtīšana**

Saglabā vienu skenētu dokumentu (līdz 100 vienkrāsainas lapas), veicot aptauju, un nosūta to automātiski, kad citā faksa iekārtā tas tiek pieprasīts, izmantojot ierīces aptaujas saņemšanas funkciju.

#### Sagl. f. datus

Vadības panelī atlasiet izvēlnes, kā aprakstīts tālāk.

#### **Fakss** > **Izvēlne** > **Sagl. f. datus**

<span id="page-128-0"></span>Saglabā vienu skenētu dokumentu (līdz 100 vienkrāsainas lapas) un nodrošina iespēju to sūtīt, kad tas ir nepieciešams.

#### Faksa ziņojums

Vadības panelī atlasiet izvēlnes, kā aprakstīts tālāk.

#### **Fakss** > **Izvēlne** > **Faksa ziņojums**

❏ Faksa iestatījumu saraksts

Drukā pašreizējos faksa iestatījumus.

❏ Faksa žurnāls

Automātiski drukā pārraides atskaiti pēc faksa nosūtīšanas. Varat iestatīt, lai šī atskaite tiktu drukāta automātiski, izmantojot tālāk norādīto izvēlni.

**Iestatīšana** > **Sistēmas administrēšana** > **Faksa iestatījumi** > **Izvades iestatījumi** > **Faksa žurnāla automātiska izdrukāšana**

❏ Pēdējais sūtījums

Drukā atskaiti iepriekšējam faksam, kas tika nosūtīts vai saņemts, veicot aptauju.

❏ Saglabātie faksa dokumenti

Drukā printera atmiņā saglabāto faksa dokumentu sarakstu, piemēram, nepabeigtos darbus.

❏ Protokola izsekošana

Drukā detalizētu atskaiti iepriekšējam faksam, kas tika nosūtīts vai saņemts.

## **Faksa iestatījumi opcijas**

Vadības panelī atlasiet izvēlnes, kā aprakstīts tālāk.

```
Iestatīšana > Sistēmas administrēšana > Faksa iestatījumi
```
## **Lietotāja nokl. iestat.**

Vadības panelī atlasiet izvēlnes, kā aprakstīts tālāk.

#### **Iestatīšana** > **Sistēmas administrēšana** > **Faksa iestatījumi** > **Lietotāja nokl. iestat.**

Šajā izvēlnē veiktie iestatījumi kļūst par noklusējuma iestatījumiem faksu sūtīšanai. Skaidrojumus par iestatījumu vienumiem skatiet režīma Fakss izvēļņu sarakstā **Faksa sūtīšanas iestatījumi**.

#### **Saistītā informācija**

& ["Režīma Fakss izvēlnes iespējas" 127. lpp.](#page-126-0)

## **Sūtīšanas iestatījumi**

Vadības panelī atlasiet izvēlnes, kā aprakstīts tālāk.

**Iestatīšana** > **Sistēmas administrēšana** > **Faksa iestatījumi** > **Sūtīšanas iestatījumi**

#### <span id="page-129-0"></span>Automātiska rotācija

A4 formāta oriģināls, kas ievietots ADP ierīcē vai novietots uz skenera stikla ar garo malu kreisajā pusē, tiek sūtīts kā A3 formāta fakss. Iespējojiet šo opciju, lai printeris pagrieztu skenēto attēlu un sūtītu to kā A4 formāta attēlu.

#### Pārsūtīšana paketē

Ja ir vairāki faksi, kas jāsūta vienam adresātam, faksi tiek grupēti un nosūtīti vienā reizē. Vienlaicīgi var nosūtīt maks. piecus dokumentus (kopumā maks. 100 lapas). Šādi varat ietaupīt savienojuma izveides maksas, samazinot pārraižu skaitu.

#### Saglabāšanas kļūmju dati

Printera atmiņā saglabā dokumentus, ko neizdevās nosūtīt. Dokumentus varat atkārtoti nosūtīt no **Statusa izvēlne**.

## **Saņemšanas iestatījumi**

Vadības panelī atlasiet izvēlnes, kā aprakstīts tālāk.

#### **Iestatīšana** > **Sistēmas administrēšana** > **Faksa iestatījumi** > **Saņemšanas iestatījumi**

Saņemšanas režīms

Atlasiet saņemšanas režīmu.

#### **DRD**

Ja abonējat atšķirīgu zvanu pakalpojumu no sava tālruņa sakaru operatora, atlasiet ienākošajiem faksiem lietojamo zvana veidu. Atšķirīgs zvanu pakalpojums, ko piedāvā daudzi tālruņa sakaru operatori (pakalpojuma nosaukums atšķiras atkarībā no uzņēmuma), ļauj jums izmantot vairākus tālruņa numurus vienā tālruņa līnijā. Katram numuram tiek piešķirts cits zvana veids. Vienu numuru varat lietot balss zvaniem, savukārt otru — faksa zvaniem. Atkarībā no reģiona šis iestatījums var būt **Ieslēgt** vai **Izslēgt**.

#### Zvanu skaits līdz atbildei

Atlasiet zvanu skaitu, kam jānotiek, pirms printeris automātiski saņem faksu.

#### Attālināta saņemšana

Atbildot uz ienākoša faksa zvanu pa tālruni, kas savienots ar printeri, varat sākt faksa saņemšanu, ar tālruni ievadot kodu.

## **Izvades iestatījumi**

Vadības panelī atlasiet izvēlnes, kā aprakstīts tālāk.

#### **Iestatīšana** > **Sistēmas administrēšana** > **Faksa iestatījumi** > **Izvades iestatījumi**

#### Faksa izvade

Varat iestatīt, lai saņemtie dokumenti tiktu saglabāti iesūtnē, atmiņas ierīcē vai datorā, vai tiktu pārsūtīti.

#### Automātiska samazināšana

Samazina lielus saņemtos dokumentus, lai tie ietilptu papīra avotā ievietotā papīra formātā. Atkarībā no saņemtajiem datiem samazināšana nav vienmēr iespējama. Ja šī opcija ir izslēgta, lieli dokumenti tiek drukāti to oriģinālajā formātā uz vairākām loksnēm vai arī var tikt izvadīta tukša otrā lapa.

#### Automātiska rotācija

Pagriež A5, B5, A4 vai Letter formāta ainavorientācijā saņemtu dokumentu, lai tas tiktu izdrukāts uz pareizā papīra formāta. Šis iestatījums tiek lietots, ja faksu drukāšanai sadaļā **Papīra avota iestatījumi** > **Automātiski atlasīt iestatījumi** ir iestatīti vismaz divi papīra avoti un papīra izmēra iestatījumi izmanto šādas kombinācijas: A3 un A4, B4 un B5 vai A4 un A5.

#### Komplektēšanas steks

Drukā saņemtos dokumentus, sākot no pēdējās lapas (drukā dilstošā secībā), lai drukātie dokumenti tiktu sakārtoti pareizajā lappušu secībā. Ja printerī ir atlicis maz brīvas atmiņas, iespējams, šī funkcija nebūs pieejama.

#### Izdrukas aiztures laiks

Noteiktu laika periodu printera atmiņā saglabā saņemtos dokumentus, tos nedrukājot. Drukāšanas atsākšanai noteiktā laika periodā dokumenti tiek automātiski drukāti. Šo funkciju var izmantot, lai novērstu trokšņus nakts laikā vai novērstu piekļuvi konfidenciāliem dokumentiem, kamēr esat prom. Pirms šīs funkcijas izmantošanas pārliecinieties, ka pietiek brīvas atmiņas. Pat pirms restartēšanas laika izvēlnē **Statusa izvēlne** varat pārbaudīt un drukāt atsevišķus saņemtos dokumentus.

#### Pārsūtīšanas ziņojums

Drukā atskaiti pēc saņemta dokumenta pārsūtīšanas.

#### Pievienot ziņojumam attēlu

Drukā **Nosūtīšanas ziņojums** ar nosūtītā dokumenta pirmās lappuses attēlu. Atlasiet **Ieslēgts (liels attēls)**, lai drukātu lappuses augšdaļu, nesamazinot to. Atlasiet **Ieslēgts (mazs attēls)**, lai drukātu visu lappusi, samazinot to, lai tā ietilptu atskaitē.

#### Faksa žurnāla automātiska izdrukāšana

Automātiski drukā faksu žurnālu. Atlasiet **Ieslēgts (katrs 30.)**, lai drukātu žurnālu ik pēc 30 pabeigtiem faksa darbiem. Atlasiet **Ieslēgts (laiks)**, lai drukātu žurnālu norādītajā laikā. Tomēr, ja faksa darbu skaits pārsniedz 30, žurnāls tiek drukāts ātrāk par norādīto laiku.

#### Ziņojuma formāts

Atlasiet faksa atskaišu formātu, kas nav **Protokola izsekošana**. Atlasiet opciju **Detalizēti**, lai drukātu ar kļūdu kodiem.

## **Pamatiestatījumi**

Vadības panelī atlasiet izvēlnes, kā aprakstīts tālāk.

#### **Iestatīšana** > **Sistēmas administrēšana** > **Faksa iestatījumi** > **Pamatiestatījumi**

Faksa ātrums

Atlasiet faksa pārraides ātrumu. Ieteicams atlasīt opciju **Lēns (9600 b/s)**, ja bieži rodas sakaru kļūda, sūtot/saņemot faksu uz/no ārvalstīm vai izmantojot IP (VoIP) tālruņa pakalpojumu.

#### <span id="page-131-0"></span>ECM

Automātiski izlabo kļūdas faksa pārraidē (kļūdu labošanas režīms), ko visbiežāk izraisa tālruņa līnijas troksnis. Ja šī funkcija ir atspējota, nevar sūtīt vai saņemt krāsainus dokumentus.

#### Centrāles gatavības signāla noteikšana

Nosaka numura sastādīšanas toni pirms numura sastādīšanas uzsākšanas. Ja printeris ir savienots ar PBX (privātā atzara centrāle) vai digitālo tālruņa līniju, iespējams, printeris nevarēs uzsākt numura sastādīšanu. Šādā gadījumā mainiet vienuma **Līnijas veids** iestatījumu uz **PBX**. Ja problēma netiek atrisināta, atspējojiet šo funkciju. Tomēr, atspējojot šo funkciju, iespējams, netiks ievadīts faksa numura pirmais cipars un fakss tiks nosūtīts uz nepareizu numuru.

#### Iezvanrežīms

Atlasiet tās tālruņa sistēmas veidu, ar kuru ir savienots printeris. Ja vienums ir iestatīts uz **Impulss**, varat īslaicīgi pārslēgt numura sastādīšanas režīmu no impulsa uz toni, nospiežot uz ("T" ir ievadīts), kad ievadāt numurus faksa augšējā ekrānā. Atkarībā no reģiona šis iestatījums, iespējams, netiks parādīts.

#### Līnijas veids

Atlasiet tās līnijas veidu, ar kuru ir savienots printeris. Kad izmantojat printeri vidē, kas lieto paplašinājumus un kurai nepieciešams ārējs piekļuves kods, piemēram, 0 un 9, lai izveidotu savienojumu ar ārēju līniju, atlasiet **PBX** un reģistrējiet piekļuves kodu. Līdzko piekļuves kods ir reģistrēts, kad sūtat faksu uz ārēju faksa numuru, ievadiet # (numurzīme), nevis piekļuves kodu. Vidē, kas izmanto DSL modemu vai termināla adapteri, ieteicams arī iestatīt **PBX**.

#### Galvene

Ievadiet savu sūtītāja vārdu un faksa numuru. Šī informācija ir norādīta kā galvene uz izejošajiem faksiem. Sava vārda norādīšanai varat ievadīt līdz pat 40 rakstzīmēm, un sava faksa numura norādīšanai - līdz pat 20 rakstzīmēm.

## **Drošības iestatījumi**

Vadības panelī atlasiet izvēlnes, kā aprakstīts tālāk.

#### **Iestatīšana** > **Sistēmas administrēšana** > **Faksa iestatījumi** > **Drošības iestatījumi**

#### Tiešas zvanīšanas ierobežojumi

Iespējojiet šo funkciju, lai neatļautu adresāta faksa numuru manuālu ievadīšanu, tādējādi ļaujot operatoram atlasīt adresātus tikai no kontaktpersonu saraksta vai sūtīto faksu vēstures. Atlasiet opciju **Ievadīt divreiz**, lai operatoram būtu atkārtoti jāievada faksa numurs, ja numurs tiek ievadīts manuāli.

#### Apstiprināt adrešu sarakstu

Rāda adresāta apstiprinājuma ekrānu pirms pārraides uzsākšanas.

#### Iesūtnes paroles iestatījumi

Parole aizsargā iesūtni, tādējādi ierobežojot lietotāju iespēju skatīt saņemtos faksus. Atlasiet opciju **Mainīt**, lai mainītu paroli, un atlasiet opciju **Atiestatīt**, lai atceltu aizsardzību ar paroli. Lai mainītu vai atiestatītu paroli, ir jāievada pašreizējā parole.

#### Dublējuma datu automātiska notīrīšana

Lai sagatavotos negaidītam strāvas pārrāvumam, kas rodas no strāvas padeves bojājuma vai nepareizas lietošanas, printeris atmiņā īslaicīgi saglabā nosūtīto un saņemto dokumentu dublējuma kopijas. Iespējojiet šo opciju, lai automātiski dzēstu dublējumus, kad tiek sekmīgi pabeigta dokumenta nosūtīšana vai saņemšana un dublējumi vairs nav nepieciešami.

#### Notīrīt dublējuma datus

Nodzēš visas printera atmiņā īslaicīgi saglabātās dublējumu kopijas. Darbiniet šo funkciju, pirms nododat printeri lietošanā citai personai vai atbrīvojaties no tā.

## **Pārbaudīt faksa savienojumu**

Vadības panelī atlasiet izvēlnes, kā aprakstīts tālāk.

#### **Iestatīšana** > **Sistēmas administrēšana** > **Faksa iestatījumi** > **Pārbaudīt faksa savienojumu**

Pārbauda, vai printeris ir savienots ar tālruņa līniju un ir gatavs faksa pārraidei, un drukā pārbaudes rezultātus uz A4 formāta parastā papīra.

## **Faksa iestatīšanas vednis**

Vadības panelī atlasiet izvēlnes, kā aprakstīts tālāk.

#### **Iestatīšana** > **Sistēmas administrēšana** > **Faksa iestatījumi** > **Faksa iestatīšanas vednis**

Atlasiet, lai veiktu faksa pamata iestatījumus, izpildot ekrānā sniegtās instrukcijas. Detalizētu informāciju skatiet lapā, kurā aprakstīti faksa pamata iestatījumi.

## **Tintes kasetņu atlikušās tintes un apkopes kastes statusa pārbaude**

Aptuveno tintes līmeni var pārbaudīt datorā.

Lai apstiprinātu atlikušo tintes līmeni, vizuāli pārbaudiet tintes līmeni visās printera kasetnēs.

Aptuveno apkopes kastes darbmūžu varat pārbaudīt no vadības paneļa vai datora.

## **Apkopes kastes statusa pārbaude - vadības panelis**

- 1. Vadības panelī nospiediet uz pogas  $\mathbf{i}$ .
- 2. Atlasiet **Informācija par printeri**.

*Piezīme:* Indikators tālākajā labajā pusē norāda pieejamo vietu apkopes kastē.

## **Tintes kasetņu atlikušās tintes un apkopes kastes statusa pārbaude - operētājsistēmā Windows**

- 1. Atveriet printera draivera logu.
- 2. Noklikšķiniet uz **EPSON Status Monitor 3** cilnē **Apkope**.

#### *Piezīme:*

Ja ir atspējots *EPSON Status Monitor 3*, noklikšķiniet uz *Paplašināti iestatījumi* cilnē *Apkope* un pēc tam atlasiet *Iespējot EPSON Status Monitor 3*.

#### **Saistītā informācija**

& ["Windows printera draiveris" 163. lpp.](#page-162-0)

## **Tintes kasetnēs atlikušās tintes daudzuma un apkopes nodalījuma stāvokļa pārbaude — Mac OS**

- 1. Atlasiet **Sistēmas preferences** izvēlnē > **Printeri un skeneri** (vai **Drukāšana un skenēšana**, **Drukāšana un faksi**) un tad atlasiet printeri.
- 2. Noklikšķiniet uz **Opcijas un izejmateriāli** > **Utilīta** > **Atvērt printera utilītu**.
- 3. Noklikšķiniet uz **EPSON Status Monitor**.

## <span id="page-134-0"></span>**Tintes tūbiņu kodi**

Uzņēmums Epson iesaka izmantot oriģinālās Epson tintes tūbiņas. Epson garantija neattiecas uz bojājumu, ko izraisījušas tintes, kas nav norādītas, ieskaitot oriģinālu Epson tinti, kas nav paredzēta šim printerim, vai trešo pušu tinti.

Citi produkti, ko nav ražojis Epson, var radīt bojājumu, kura novēršanu Epson garantijas neparedz, un noteiktos apstākļos var radīt printera darbības traucējumus.

Turpinājumā ir norādīti oriģinālo Epson tintes tūbiņu kodi.

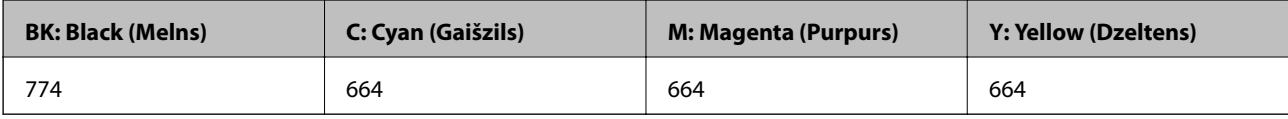

## c*Svarīga informācija:*

Neoriģinālas tintes izmantošana, kas nav norādīta, var radīt bojājumu, kura novēršanu Epson garantijas neparedz.

#### *Piezīme:*

- ❏ Tintes tūbiņas kods var atšķirties atkarībā no atrašanās vietas. Lai uzzinātu pareizu informāciju par pareiziem kodiem jūsu zonā, sazinieties ar Epson atbalsta dienestu.
- ❏ Eiropas lietotājiem ir jāapmeklē tālāk norādītā tīmekļa vietne, lai uzzinātu informāciju par lapu skaitu, ko var izdrukāt ar Epson tintes pudeli.

<http://www.epson.eu/pageyield>

#### **Saistītā informācija**

& ["Tehniskā atbalsta vietne" 232. lpp.](#page-231-0)

## **Tintes tūbiņu piesardzības pasākumi**

Pirms tintes iepildīšanas izlasiet šādus norādījumus.

#### **Lietošanas piesardzības pasākumi**

- ❏ Lietojiet tintes tūbiņas ar pareizo detaļu kodu šim printerim.
- ❏ Šim printerim ir rūpīgi jālieto tinte. Tinte var izšļakstīties, kad tintes tvertnes tiek piepildītas vai atkārtoti piepildītas ar tinti. Ja tinte nokļūst uz drēbēm vai mantām, to nevar izņemt.
- ❏ Uzglabājiet tintes tūbiņas normālā istabas temperatūrā un aizsargājiet tās no tiešiem saules stariem.
- ❏ Epson iesaka izlietot tintes tūbiņu pirms derīguma termiņa beigām, kas norādīts uz iepakojuma.
- ❏ Uzglabājiet tintes tūbiņas tajā pašā vietā, kur uzglabājat printeri.
- ❏ Uzglabājot vai pārvadājot tintes tūbiņu pēc tās blīvējuma noņemšanas, nenolieciet tūbiņu uz sāniem un nepakļaujiet to triecieniem vai temperatūras maiņai. Citādi tinte var izplūst pat tad, ja vāciņš uz tintes tūbiņas ir cieši uzlikts. Turiet tintes kasetni taisni uz augšu, pievelkot vāciņu un veiciet pasākumus, lai novērstu tintes izplūšanu kasetnes pārvadāšanas laikā.
- ❏ Pēc tintes tūbiņas iznešanas no aukstas uzglabāšanas vietas ļaujiet tai sasilt istabas temperatūrā vismaz trīs stundas pirms lietošanas.

- ❏ Neatveriet tūbiņas iepakojumu līdz tintes tvertnes iepildīšanas brīdim. Tintes tūbiņai ir vakuuma iepakojums, kas ir drošs. Ja tintes tūbiņa pirms lietošanas ilgstoši tiek atstāta izpakota, normāla drukāšana nav iespējama.
- ❏ Vizuāli pārbaudiet tintes līmeni izmantojamās tintes tvertnēs. Ja drukāšana tiek turpināta, kad tintes izlietota, printeris var sabojāties. Epson iesaka iepildīt tintes tvertni līdz augšējai līnijai, kad printeris ir izslēgts, lai atiestatītu tintes līmeni.
- ❏ Lai nodrošinātu visaugstāko drukāšanas kvalitāti un aizsargātu drukas galviņu, brīdī, kad printeris norāda, ka jāuzpilda tinte, tvertnē vēl paliek noteikts daudzums tintes drošības rezervei. Atlikušais noteiktais tintes daudzums neietver šo rezervi.
- ❏ Lai panāktu optimālus drukas rezultātus, uzpildiet tintes tvertnes līdz augšējai līnijai vismaz reizi gadā.
- ❏ Lai gan tintes tūbiņu sastāvā var būt pārstrādāti materiāli, tas neietekmē printera darbību vai veiktspēju.
- ❏ Tintes tūbiņas specifikācija un izskats ir pakļauti izmaiņām bez iepriekšēja brīdinājuma par uzlabojumu veikšanu.
- ❏ Vienas kasetnes izdrukāto lapu skaits ir atkarīgs no drukājamiem attēliem, izmantotā papīra veida, drukāšanas biežuma un vides apstākļiem, piemēram, temperatūras.

#### **Tintes patēriņš**

- ❏ Lai saglabātu optimālu drukas galviņas veiktspēju, noteikts tintes daudzums tiek patērēts no visām tintes tvertnēm ne tikai drukāšanas laikā, bet arī apkopes laikā, piemēram, drukas galviņas tīrīšanas laikā.
- ❏ Drukājot melnbaltus vai pelēktoņu attēlus, atkarībā no papīra veida un drukas kvalitātes iestatījumiem melnās tintes vietā var tikt izmantotas krāsainās tintes.Šādā gadījumā, lai iegūtu melnu krāsu, tiek izmantots krāsaino tinšu maisījums.
- ❏ Tinte tintes tūbiņās, kas tiek nodrošināta jūsu printerim, tiek daļēji izlietota sākotnējās uzstādīšanas laikā. Lai nodrošinātu augstas kvalitātes izdrukas, drukas galviņai printerī jābūt pilnībā pildītai ar tinti. Šis vienreiz veicamais process patērē noteiktu daudzumu tintes, un tādēļ šīs tūbiņas var izdrukāt mazāk lappušu salīdzinājumā ar nākamajām tintes tūbiņām.

## **Tintes tvertņu uzpilde**

- 1. Sākuma ekrānā atveriet **Iestatīšana**.
- 2. Atlasiet **Apkope** > **Atiestatiet tintes līmeņus**.
- 3. Nospiediet **Turpināt**.

4. Atveriet tintes tvertnes vāciņu un tad izņemiet tintes tvertnes aizbāzni.Pēc vāciņa noņemšanas novietojiet to ar izvirzīto daļu uz tintes tvertnes, kā parādīts 3. attēlā tālāk.

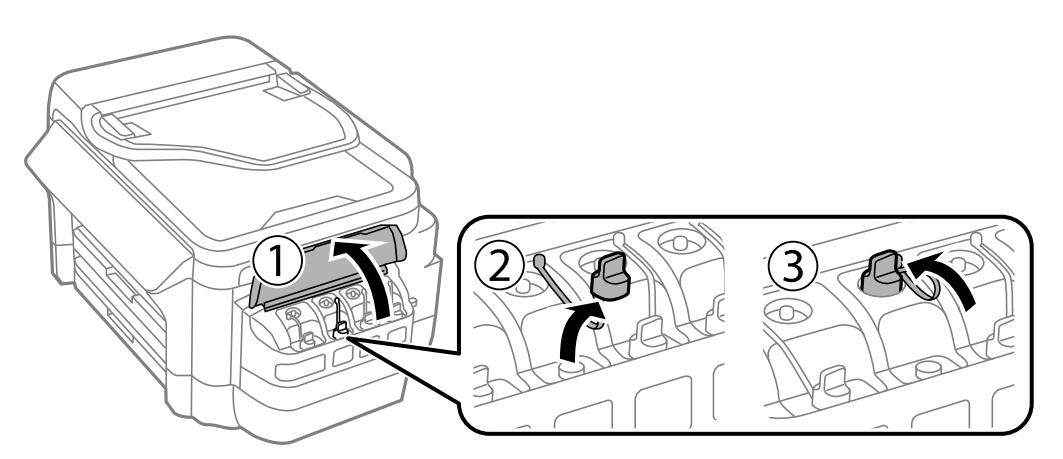

c*Svarīga informācija:*

- ❏ Nepieļaujiet tintes noplūdi.
- ❏ Pārbaudiet, vai tintes tvertnes krāsa atbilst tintes krāsai, kuru vēlaties iepildīt.

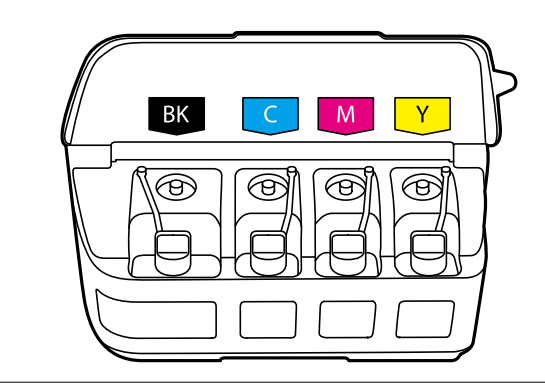

5. Nolauziet vāciņa galu vai noņemiet vāciņa aizsargplēvi.

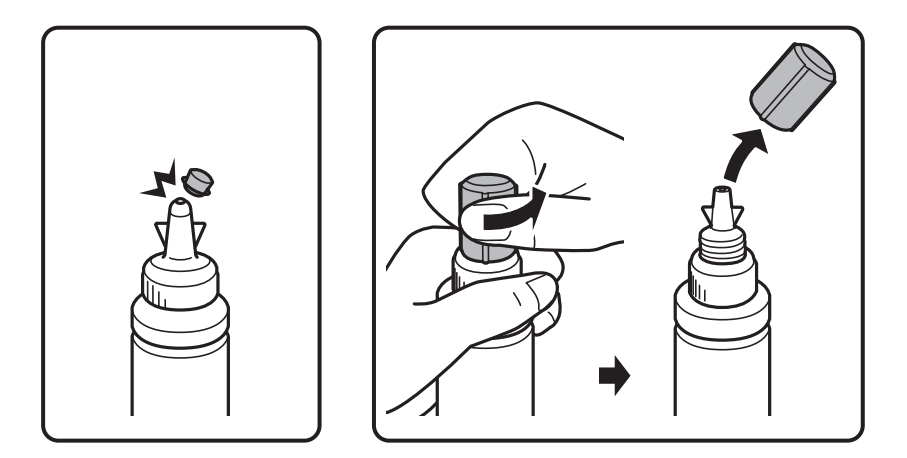

#### *Piezīme:*

- ❏ Tintes pudeļu konstrukcija ir atkarīga no izgatavošanas datuma un iegādes vietas.
- ❏ Neizmetiet vāciņa augšpusi vai vāciņa aizsargplēvi. Ja pēc tvertnes uzpildīšanas tintes tūbiņā paliek tinte, izmantojiet vāciņa augšpusi vai vāciņa aizsargplēvi, lai noblīvētu tintes tūbiņas vāciņu.

6. Noņemiet tintes pudeles vāciņu, noņemiet izolāciju no pudeles un pēc tam uzlieciet atpakaļ vāciņu.

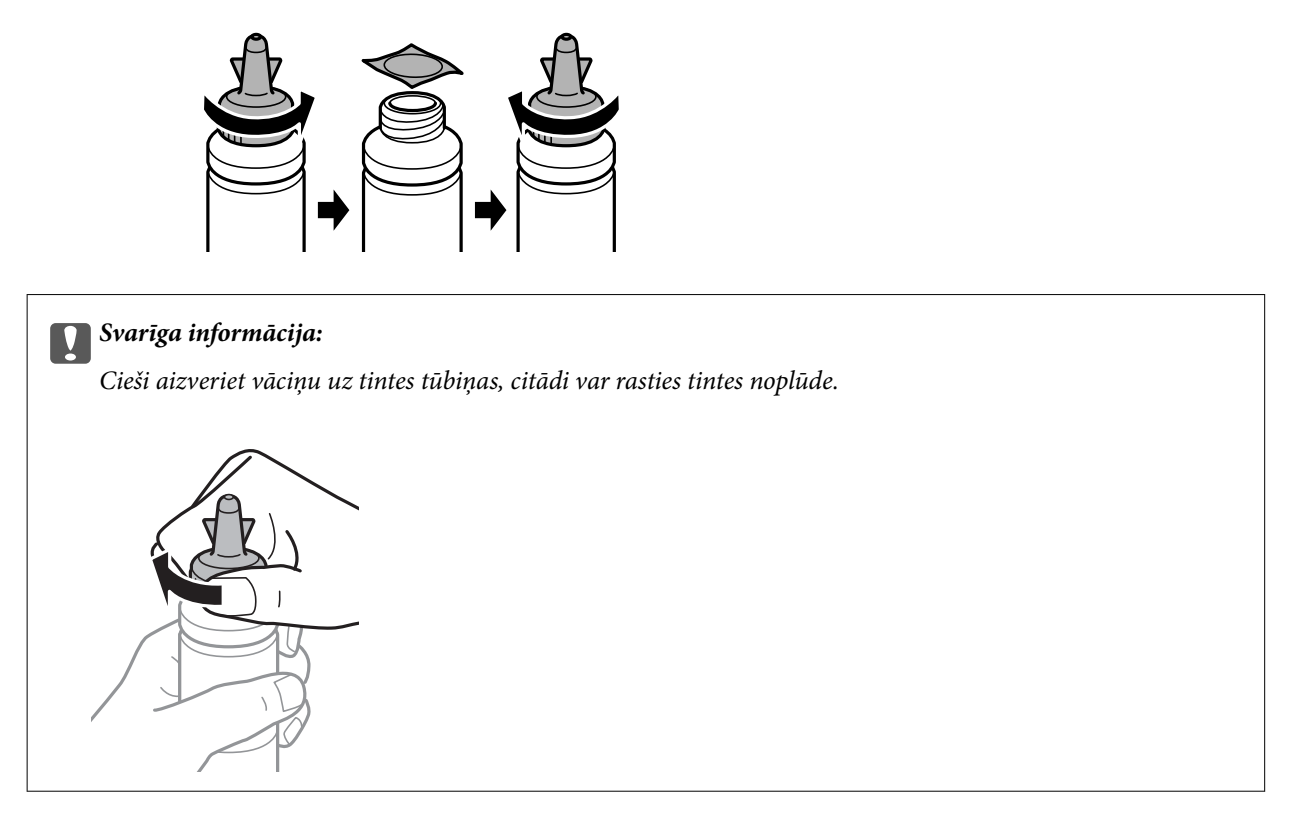

7. Iepildiet tintes tvertnē atbilstošās krāsas tinti līdz augšējai tintes tvertnes līnijai.

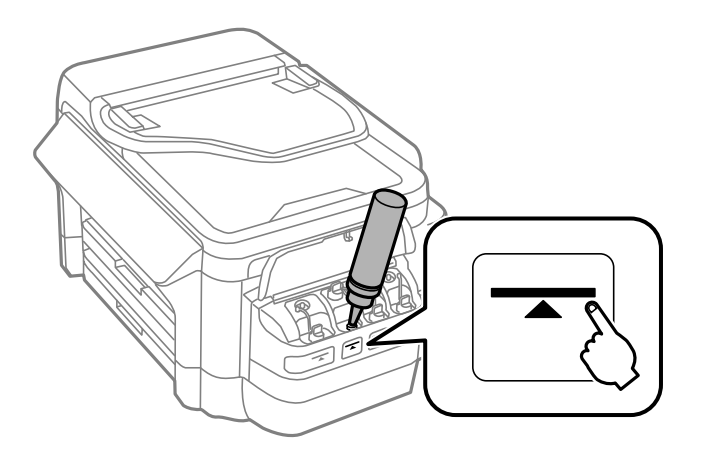

#### c*Svarīga informācija:*

Tintes trauka iekšpuse var būt grūti pārskatāma. Uzpildiet tintes tvertni uzmanīgi, lai novērstu tintes izlīšanu no tintes tvertnes.

#### *Piezīme:*

Ja tintes tūbiņā paliek tinte pēc tam, kad tvertne uzpildīta līdz augšējai līnijai, virspusē cieši uzlieciet vāciņu vai vāciņa aizsargplēvi un glabājiet tintes tūbiņu, novietotu stāvus, vēlākai lietošanai.

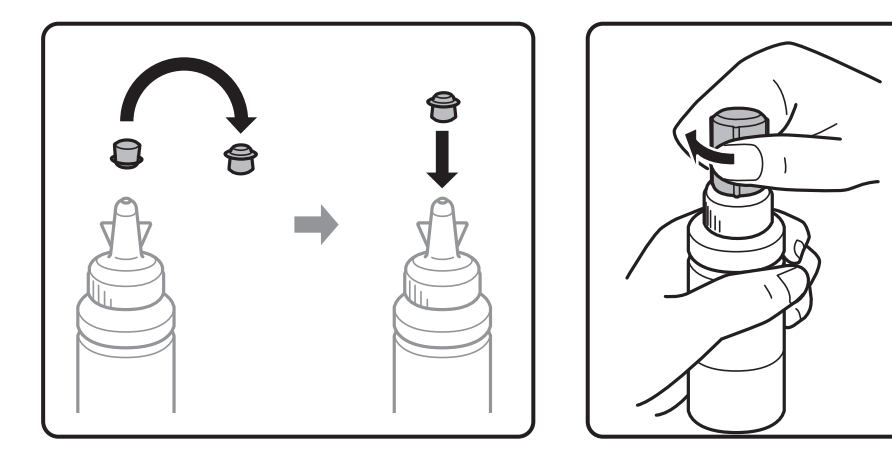

8. Rūpīgi ielieciet aizbāzni tintes tvertnē.

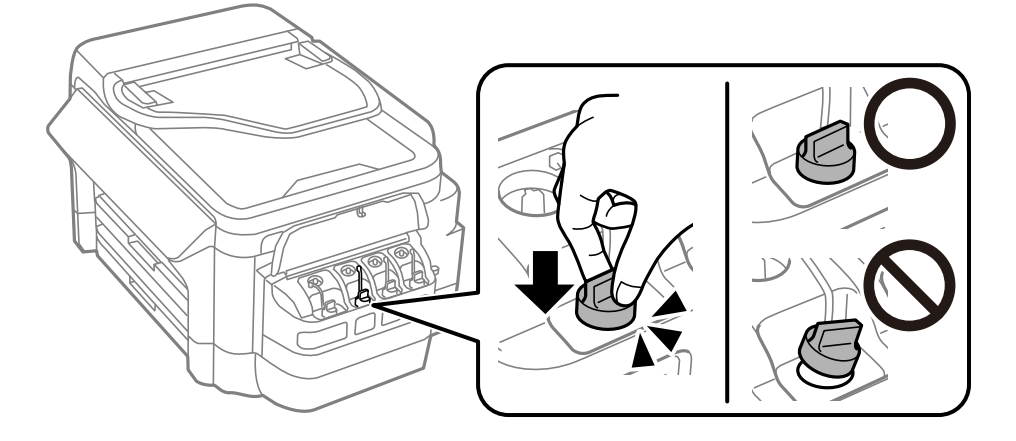

9. Aizveriet tintes tvertnes bloka vāciņu.

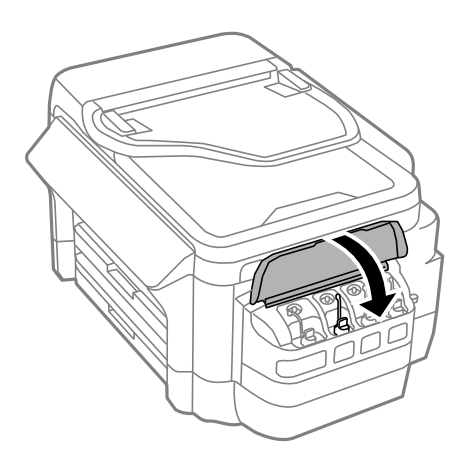

10. Atlasiet krāsu, kuru uzpildījāt un pēc tam nospiediet **Gatavs**.

<span id="page-139-0"></span>11. Apstipriniet ziņojumu un pēc tam nospiediet OK.

#### *Piezīme:*

Jūs varat atiestatīt tintes līmeni arī tad, ja tinte nav iepildīta līdz augšējai līnijai. Ievērojiet, ka šāda rīcība var izraisīt atšķirību starp aptuveno tintes līmeni un reālo tintes līmeni. Lai jūsu printeris darbotos optimāli, uzpildiet tintes tvertnes līdz augšējai svītrai, un tad atiestatiet tintes līmeni.

#### **Saistītā informācija**

- $\blacktriangleright$  ["Tintes tūbiņu kodi" 135. lpp.](#page-134-0)
- & ["Tintes tūbiņu piesardzības pasākumi" 135. lpp.](#page-134-0)

## **Apkopes kastes kods**

Uzņēmums Epson iesaka izmantot oriģinālo Epson apkopes kasti.

Turpinājumā ir norādīts oriģinālās Epson apkopes kastes kods.

T6711

## **Piesardzība, rīkojoties ar apkopes kasti**

Pirms apkopes kastes nomaiņas izlasiet tālāk sniegtos norādījumus.

- ❏ Nepieskarieties apkopes kastes sānos redzamajai zaļajai mikroshēmai.Citādi printera normāla darbība un drukāšana var būt neiespējama.
- ❏ Nesagāziet izlietotu apkopes kasti, līdz tā tiek cieši noslēgta plastmasas maisiņā, citādi tinte var izplūst.
- ❏ Neglabājiet apkopes kasti tiešos saules staros.
- ❏ Neveiciet apkopes kastes nomaiņu drukāšanas laikā, citādi tinte var izplūst.
- ❏ Neizmantojiet apkopes kasti, kas ilgstoši ir bijusi noņemta.Kastes iekšpusē esošā tinte var būt sacietējusi, tādēļ tinte vairs netiks absorbēta.
- ❏ Neizņemiet apkopes nodalījumu, izņemot tā nomaiņas gadījumus; pretējā gadījumā var rasties tintes noplūde.

## **Apkopes kastes nomaiņa**

Atsevišķos drukas ciklos var tikt apkopots pavisam neliels liekās tintes apjoms apkopes kastē.Lai novērstu tintes noplūdi no apkopes kastes, printeris ir veidots tā, lai apturētu drukāšanu, ja apkopes kastes absorbēšanas tilpums ir sasniedzi savu ierobežojumu.Šāda procesa nepieciešamība un biežums ir atkarīgs no izdrukāto lappušu skaita, apdrukājamā materiāla veida un printera izpildīto tīrīšanas ciklu skaita.Nomainiet apkopes kasti, kad tas tiek ieteikts.Epson statusa monitors, LCD ekrāns vai vadības paneļa lampiņas informē, kad ir nepieciešams nomainīt šo detaļu.Kastes nomaiņas nepieciešamība nenozīmē, ka printeris vairs nedarbojas atbilstoši tā specifikācijām.Epson garantijā nav paredzēta šādas nomaiņas izdevumu segšana.Tā ir detaļa, kuras apkopi var veikt lietotājs.

#### *Piezīme:*

Ja tā ir pilna, drukāšana nav iespējama, līdz apkopes kaste tiek nomainīta, lai nerastos tintes noplūde. Tomēr varat veikt tādas darbības kā faksu sūtīšana un datu saglabāšana ārējā USB ierīcē.

1. Izņemiet jauno apkopes kasti no iepakojuma.

#### c*Svarīga informācija:*

Nepieskarieties apkopes kastes sānos redzamajai zaļajai mikroshēmai.Citādi printera normāla darbība un drukāšana var būt neiespējama.

#### *Piezīme:*

Jaunajai apkopes kastei pievienots caurspīdīgs maiss izlietotās apkopes kastes ievietošanai.

2. Atveriet aizmugures pārsegs 1.

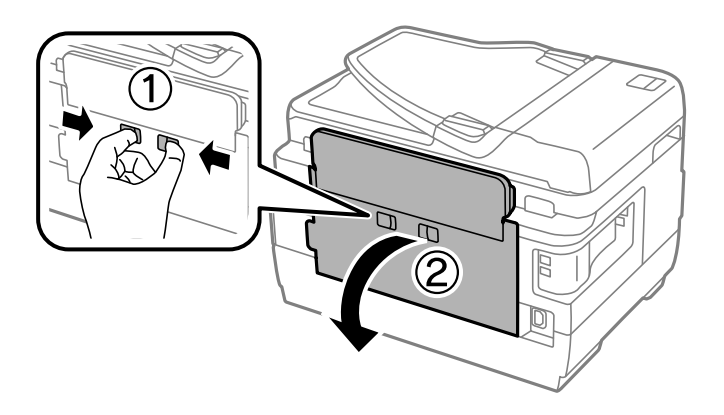

3. Izņemiet izlietoto apkopes kasti.

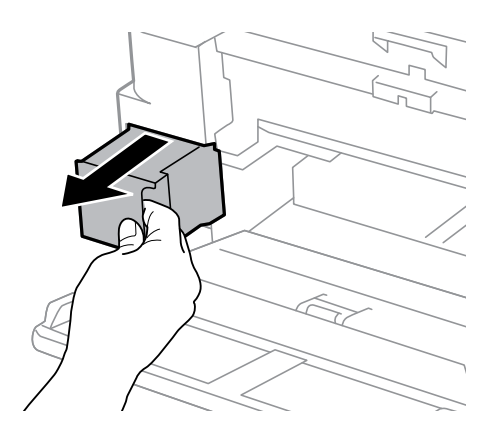

4. Ievietojiet izlietoto apkopes kasti caurspīdīgajā maisā, kas ir komplektā ar jauno apkopes kasti, un cieši to noslēdziet.

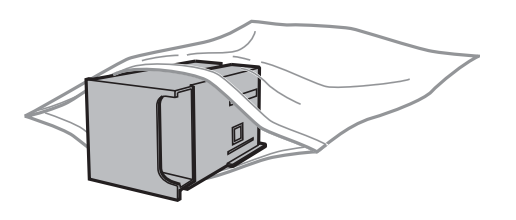

- c*Svarīga informācija:* Nesagāziet izlietotu apkopes kasti, līdz tā tiek cieši noslēgta plastmasas maisiņā, citādi tinte var izplūst.
- 5. Ievietojiet jauno apkopes kasti līdz galam printerī.

6. Aizveriet aizmugures pārsegs 1.

### **Saistītā informācija**

- & ["Apkopes kastes kods" 140. lpp.](#page-139-0)
- & ["Piesardzība, rīkojoties ar apkopes kasti" 140. lpp.](#page-139-0)

# **Printera apkope**

## **Drukas galviņas pārbaude un tīrīšana**

Ja sprauslas ir aizsērējušas, izdrukas kļūst blāvas, ir redzama līniju saplūšana vai ir redzamas neatbilstošas krāsas. Ja drukas kvalitāte ir pasliktinājusies, izmantojiet sprauslu pārbaudes funkciju un pārbaudiet, vai sprauslas nav aizsērējušas. Ja sprauslas ir aizsērējušas, notīriet drukas galviņu.

#### c*Svarīga informācija:*

- ❏ Neatveriet skeneri un neizslēdziet printeri galviņas tīrīšanas laikā.Ja drukas galviņas tīrīšana nav pabeigta, drukāšana var būt neiespējama.
- ❏ Drukas galviņas tīrīšanas laikā tiek patērēts nedaudz tintes, tādēļ drukas galviņas tīrīšanu veiciet tikai tad, ja nepieciešams uzlabot drukas kvalitāti.
- ❏ Ja tintes līmenis ir zems, var neizdoties notīrīt drukas galviņu. Sagatavojiet jaunu tintes tūbiņu.
- ❏ Ja drukas kvalitāte nav uzlabojusies pēc atkārtotas sprauslu pārbaudes veikšanas un trijām galviņas tīrīšanas reizēm, uzgaidiet vismaz 12 stundas, neveicot drukāšanu, un pēc tam vēlreiz darbiniet sprauslu pārbaudes funkciju un atkārtoti veiciet galviņas tīrīšanu, ja nepieciešams. Ieteicams izslēgt printeri. Ja drukas kvalitāte joprojām nav uzlabojusies, sazinieties ar uzņēmuma Epson atbalsta dienesta darbinieku.
- ❏ Lai nepieļautu drukas galviņu izžūšanu, neatvienojiet printeri, kamēr ir ieslēgta barošana.

## **Drukas galviņas pārbaude un tīrīšana - vadības panelis**

- 1. Ievietojiet A4 parasto papīru šeit: papīra kasete 1.
- 2. Sākuma ekrānā atveriet **Iestatīšana**.
- 3. Atlasiet **Apkope** > **Drukas galv. spr. pārb.**.
- 4. Izpildiet ekrānā redzamos norādījumus, lai drukātu sprauslu pārbaudes rakstu.
- 5. Apskatiet izdrukāto rakstu. Ja redzamas pārtrauktas līnijas vai trūkstoši segmenti, kā rakstā "NG", iespējams, ir aizsērējušas drukas galviņas sprauslas. Veiciet nākamo darbību. Ja nav redzamas pārtrauktas līnijas vai trūkstoši segmenti, kā turpmāk attēlotajā rakstā "OK", sprauslas nav aizsērējušas. Aizveriet sprauslu pārbaudes funkciju.

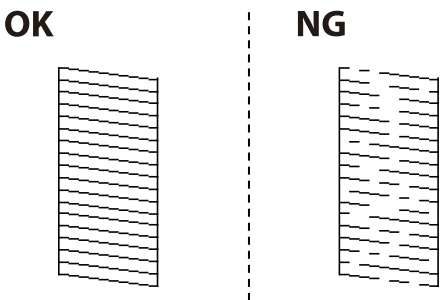

*Piezīme:* Testa raksts var atšķirties atkarībā no modeļa.

- 6. Atlasiet **Notīriet drukas galvu**.
- 7. Atbilstoši sprauslu pārbaudes rezultātam atlasiet vienu no tālāk norādītajām opcijām.
	- ❏ **Visas krāsas**: ja defekts ir noteikts visu krāsu rakstā (BK, Y, M un C)
	- ❏ **Visas, izņemot melno krāsu**: ja defekts ir noteikts visu krāsu rakstā, izņemot melno (Y, M un C)
	- ❏ **Tikai melno krāsu**: ja defekts ir noteikts tikai melnās krāsas rakstā (BK)
- 8. Kad tīrīšana pabeigta, vēlreiz izdrukājiet sprauslu pārbaudes rakstu. Atkārtoti veiciet tīrīšanu un drukājiet rakstu, līdz visas līnijas ir pilnībā izdrukātas.

#### **Saistītā informācija**

& ["Papīra ievietošana Papīra kasete" 47. lpp.](#page-46-0)

## **Drukas galviņas pārbaude un tīrīšana - operētājsistēmā Windows**

- 1. Ievietojiet A4 parasto papīru šeit: papīra kasete 1.
- 2. Atveriet printera draivera logu.
- 3. Noklikšķiniet uz **Sprauslu pārbaude** cilnē **Apkope**.
- 4. Izpildiet ekrānā redzamās instrukcijas.

#### **Saistītā informācija**

- & ["Papīra ievietošana Papīra kasete" 47. lpp.](#page-46-0)
- & ["Windows printera draiveris" 163. lpp.](#page-162-0)

## **Drukas galviņas pārbaude un tīrīšana — Mac OS**

- 1. Ievietojiet A4 parasto papīru šeit: papīra kasete 1.
- 2. Atlasiet **Sistēmas preferences** izvēlnē > **Printeri un skeneri** (vai **Drukāšana un skenēšana**, **Drukāšana un faksi**) un pēc tam atlasiet printeri.
- 3. Noklikšķiniet uz **Opcijas un izejmateriāli** > **Utilīta** > **Atvērt printera utilītu**.
- 4. Noklikšķiniet uz **Sprauslu pārbaude**.
- 5. Izpildiet ekrānā redzamās instrukcijas.

#### **Saistītā informācija**

& ["Papīra ievietošana Papīra kasete" 47. lpp.](#page-46-0)
# <span id="page-144-0"></span>**Tintes nomaiņa tintes stobriņos**

Ja printeris nav izmantots vienu vai divus mēnešus un izdrukās izplūst līnijas un ir neatbilstošas krāsas, jānomaina tinte tās stobriņos, lai novērstu problēmu. **Galviņas skalošana ar tinti** utilītprogramma ļauj nomainīt visu tinti tintes stobrinos.

### c*Svarīga informācija:*

- ❏ Šī funkcija patērē daudz tintes. Pirms šīs funkcijas izmantošanas pārbaudiet, vai printera tintes tvertnēs ir pietiekami daudz tintes. Ja tintes ir par maz, piepildiet tintes tvertnes.
- ❏ Lietojot šo funkciju, apkopes kastes apjoms tiek izmantots ātrāk. Nomainiet apkopes kasti, kad apkopes kastes absorbcijas spēja sasniegusi robežu.
- ❏ Pēc Galviņas skalošana ar tinti utilītas izmantošanas, izslēdziet printeri un nogaidiet vismaz 12 stundas. Šīs funkcijas izmantošana uzlabo drukas kvalitāti pēc 12 stundām, tomēr to nevar izmantot atkārtoti 12 stundu laikā pēc pēdējās izmantošanas. Ja problēmu tomēr nav iespējams novērst pēc visu minēto metožu izmēģināšanas, sazinieties ar Epson atbalsta centru.

### **Saistītā informācija**

& ["Apkopes kastes nomaiņa" 140. lpp.](#page-139-0)

## **Tintes nomaiņa tintes stobriņos – Windows**

- 1. Atveriet printera draivera logu.
- 2. Noklikšķiniet uz **Galviņas skalošana ar tinti** cilnē **Apkope**.
- 3. Izpildiet ekrānā redzamos noteikumus.

### **Saistītā informācija**

& ["Windows printera draiveris" 163. lpp.](#page-162-0)

## **Tintes nomaiņa tintes tūbiņās — Mac OS**

- 1. Atlasiet **Sistēmas preferences** izvēlnē > **Printeri un skeneri** (vai **Drukāšana un skenēšana**, **Drukāšana un faksi**) un pēc tam atlasiet printeri.
- 2. Noklikšķiniet **Opcijas un izejmateriāli** > **Utilīta** > **Atvērt printera utilītu**.
- 3. Noklikšķiniet **Galviņas skalošana ar tinti**.
- 4. Izpildiet ekrānā redzamās instrukcijas.

# **Drukas galviņas līdzināšana**

Ja ievērojat vertikālu līniju nesakritības vai notraipītus attēlus, centrējiet drukas galviņu.

## **Drukas galviņas līdzināšana - vadības panelis**

- 1. Ievietojiet A4 parasto papīru šeit: papīra kasete 1.
- 2. Sākuma ekrānā atveriet **Iestatīšana**.
- 3. Atlasiet **Apkope** > **Drukas galviņu līdzināšana**.
- 4. Atlasiet **Vertikālā līdzināšana** vai **Horizontālā līdzināšana** un pēc tam izpildiet ekrānā sniegtās instrukcijas, lai drukātu līdzināšanas rakstu.
	- ❏ Vertikālā līdzināšana: atlasiet šo opciju, ja izdrukas izskatās neskaidras vai vertikālās līnijas šķiet nepareizi līdzinātas.
	- ❏ Horizontālā līdzināšana: atlasiet šo opciju, ja regulāros intervālos ir redzamas horizontālas joslas.
- 5. Izpildiet ekrānā redzamos noteikumus, lai līdzinātu drukas galviņu.
	- ❏ Vertikālā līdzināšana: atrodiet un ievadiet vislabākā raksta numuru katrā grupā.

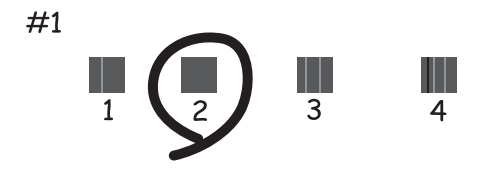

❏ Horizontālā līdzināšana: atrodiet un ievadiet skaitli, kas norāda vismazāk atdalīto un pārklājušos rakstu.

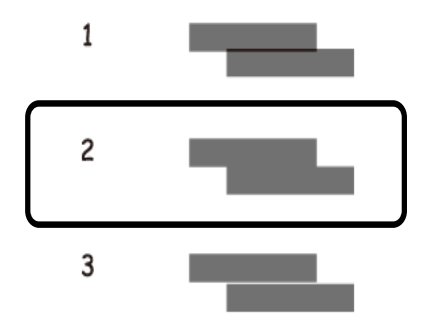

*Piezīme:* Testa raksts var atšķirties atkarībā no modeļa.

### **Saistītā informācija**

& ["Papīra ievietošana Papīra kasete" 47. lpp.](#page-46-0)

# <span id="page-146-0"></span>**Tintes traipu iztīrīšana no papīra ceļa**

Ja uz izdrukām ir traipi vai tās it netīras, tīriet iekšējo rullīti.

### c*Svarīga informācija:*

Printera iekšpuses tīrīšanai neizmantojiet papīra salveti. Drukas galviņas sprauslas var tikt nosprostotas ar kokvilnas plūksnām.

- 1. Ielādējiet A3 izmēra parasto papīru tajā papīra avotā, kuru vēlaties iztīrīt.
- 2. Sākuma ekrānā atveriet **Iestatīšana**.
- 3. Atlasiet **Apkope** > **Papīra vadotnes tīrīšana**.
- 4. Atlasiet papīra avotu un pēc tam izpildiet ekrānā sniegtās instrukcijas, lai tīrītu papīra ceļu.

### *Piezīme:*

Atkārtojiet šo procedūru, līdz uz papīra vairs nav tintes traipu. Ja uz izdrukām joprojām ir traipi vai tās joprojām kļūst netīras, tīriet pārējos papīra avotus.

### **Saistītā informācija**

& ["Papīra ievietošana Papīra kasete" 47. lpp.](#page-46-0)

# **ADP tīrīšana**

Ja kopēti vai skenēti attēli no ADF ir izsmērēti vai oriģināli netiek pareizi padoti ADF padevē, tīriet ADF.

### c*Svarīga informācija:*

Printera tīrīšanai nekad nelietojiet spirtu vai šķīdinātāju. Šīs ķimikālijas var sabojāt printeri.

1. Atveriet ADF vāku.

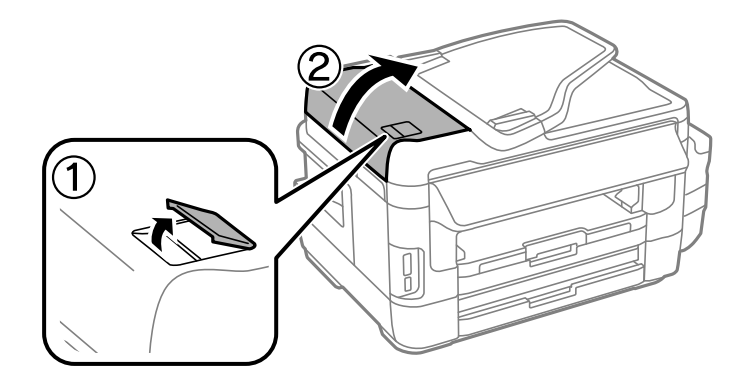

2. Izmantojiet mīkstu, sausu, tīru drānu, lai notīrītu rullīti un ADP iekšpusi.

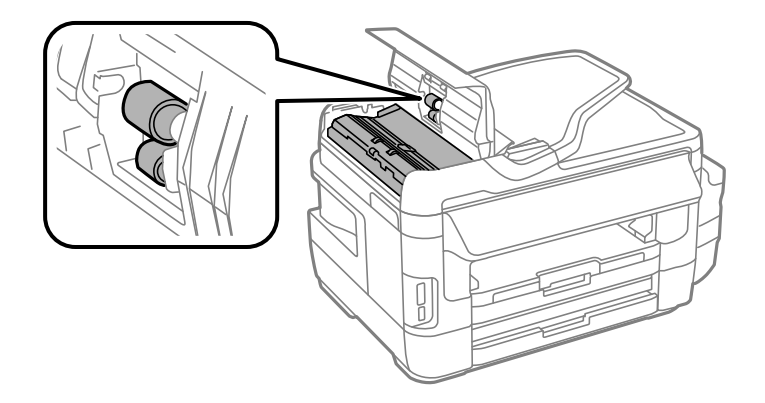

3. Atveriet dokumentu vāku.

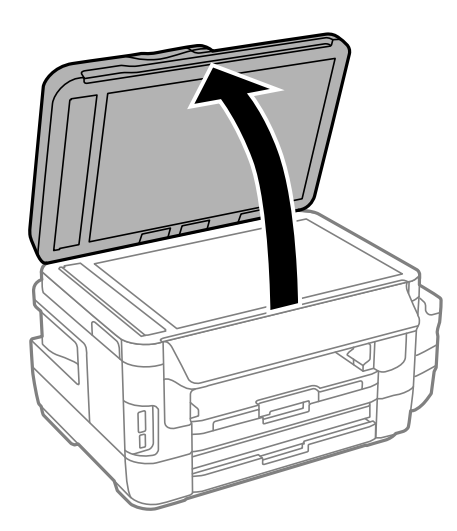

4. Notīriet ilustrācijā attēloto detaļu.

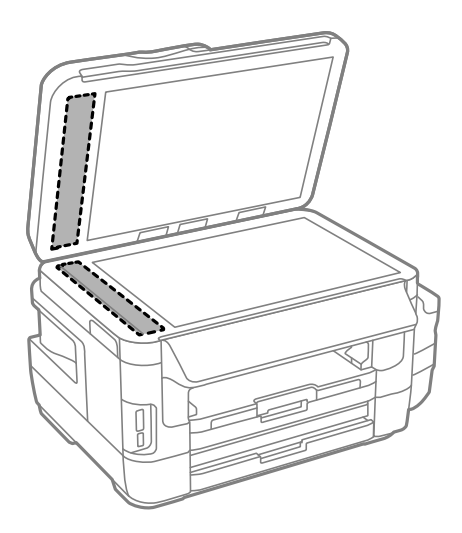

### *Piezīme:*

- ❏ Ja stikla virsma ir notraipīta ar smērvielu vai citu grūti noņemamu vielu, izmantojiet nelielu daudzumu stikla mazgāšanas līdzekļa un mīkstu drānu, lai to notīrītu. Noslaukiet visu atlikušo šķidrumu.
- ❏ Nespiediet uz stikla virsmas pārāk stipri.
- ❏ Uzmanieties, lai nesaskrāpētu vai nesabojātu stikla virsmu. Bojāta stikla virsma var pasliktināt skenēšanas kvalitāti.

## **Skenera stikls Tīrīšana**

Ja kopijas vai skenētie attēli ir notraipījušies vai nodiluši, notīriet skenera stikls.

### !*Brīdinājums:*

Atverot vai aizverot dokumentu vāku, uzmanieties, lai nesaspiestu roku vai pirkstus. Citādi varat gūt traumas.

### c*Svarīga informācija:*

Printera tīrīšanai nekad nelietojiet spirtu vai šķīdinātāju. Šīs ķimikālijas var radīt printera bojājumu.

1. Atveriet dokumentu vāku.

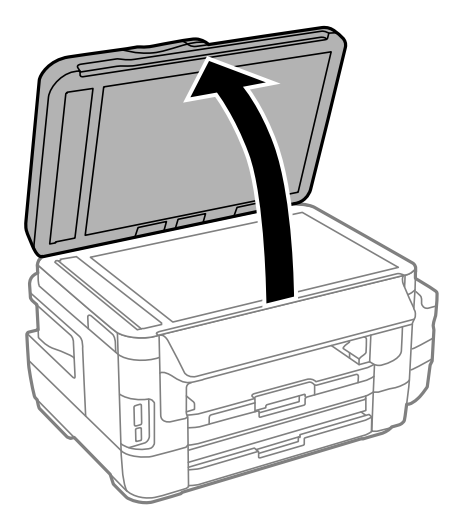

2. Izmantojiet mīkstu, sausu un tīru drānu, lai notīrītu skenera stikls virsmu.

### *Piezīme:*

- ❏ Ja stikla virsma ir notraipīta ar smērvielu vai citu grūti noņemamu vielu, izmantojiet nelielu daudzumu stikla mazgāšanas līdzekļa un mīkstu drānu, lai to notīrītu. Noslaukiet visu atlikušo šķidrumu.
- ❏ Nespiediet uz stikla virsmas pārāk stipri.
- ❏ Uzmanieties, lai nesaskrāpētu vai nesabojātu stikla virsmu. Bojāta stikla virsma var pasliktināt skenēšanas kvalitāti.

# **Kopējā caur printeri padoto lappušu skaita pārbaude**

Var skatīt kopējo, printerī padoto lapu skaitu.

## **Kopējā caur printeri padoto lappušu skaita pārbaude - vadības panelis**

Informācija tiek izdrukāta kopā ar sprauslu pārbaudes rakstu.

- 1. Ievietojiet A4 parasto papīru šeit: papīra kasete 1.
- 2. Sākuma ekrānā atveriet **Iestatīšana**.
- 3. Atlasiet **Apkope** > **Drukas galv. spr. pārb.**.
- 4. Izpildiet ekrānā redzamos norādījumus, lai drukātu sprauslu pārbaudes rakstu.

### **Saistītā informācija**

& ["Papīra ievietošana Papīra kasete" 47. lpp.](#page-46-0)

## **Kopējā caur printeri padoto lappušu skaita pārbaude – Windows**

- 1. Atveriet printera draivera logu.
- 2. Uzklikšķiniet uz **Informācija par Printeri un Opcijām** cilnē **Apkope**.

### **Saistītā informācija**

& ["Windows printera draiveris" 163. lpp.](#page-162-0)

## **Kopējā caur printeri padoto lappušu skaita pārbaude — Mac OS**

- 1. Atlasiet **Sistēmas preferences** izvēlnē > **Printeri un skeneri** (vai **Drukāšana un skenēšana**, **Drukāšana un faksi**) un pēc tam atlasiet printeri.
- 2. Noklikšķiniet **Opcijas un izejmateriāli** > **Utilīta** > **Atvērt printera utilītu**.
- 3. Noklikšķiniet **Printer and Option Information**.

# **Elektroenerģijas taupīšana**

Ja iestatītajā laika periodā netiek veikta neviena darbība, printeris automātiski pārslēdzas miega režīmā vai izslēdzas. Laika periodu var pielāgot, pirms tiek piemērota barošanas pārvaldība. Jebkāds laika perioda palielinājums ietekmēs produkta energoefektivitāti. Lūdzu, izvērtējiet uz apkārtējo vidi radīto ietekmi, pirms veicat jebkādas izmaiņas.

Atkarībā no iegādes vietas, printerim var būt funkcija, kas to automātiski izslēdz, ja tas 30 minūtes nav izveidojis tīkla savienojumu.

## **Enerģijas taupīšana - vadības panelis**

- 1. Sākuma ekrānā ievadiet **Iestatīšana** un pēc tam atlasiet **Sistēmas administrēšana**.
- 2. Atlasiet **Bieži izmantotie iestatījumi**.
- 3. Veiciet kādu no tālāk norādītajām darbībām.
	- ❏ Atlasiet **Iemidzināšanas taimeris** vai **Izslēgšanas iest.** > **Izslēgt, ja nelieto** vai **Izslēgt, ja atvienots** un pēc tam veiciet iestatījumus.
	- ❏ Atlasiet **Iemidzināšanas taimeris** vai **Izslēgšanas taimeris** un pēc tam veiciet iestatīšanu.

### *Piezīme:*

Jūsu ierīcei atkarībā no iegādes vietas var būt funkcija *Izslēgšanas iest.* vai *Izslēgšanas taimeris*.

# **Izvēļņu opcijas režīmā Iestatīšana**

Vadības paneļa sākuma ekrānā izvēloties **Iestatīšana**, var veikt printera iestatīšanu vai apkopi.

# **Apkopes kastes darbmūžs**

Vadības panelī atlasiet izvēlnes, kā aprakstīts tālāk.

### **Iestatīšana** > **Apkopes kastes darbmūžs**

Parāda apkopes kastes aptuveno darbmūžu. Ja ir redzama izsaukuma zīme, apkopes kaste ir gandrīz pilna. Ja ir redzama ikona x, apkopes kaste ir pilna.

### **Saistītā informācija**

& ["Apkopes kastes nomaiņa" 140. lpp.](#page-139-0)

# **Izvēlnes iespējas Apkope**

Vadības panelī atlasiet izvēlnes, kā aprakstīts tālāk.

### **Iestatīšana** > **Apkope**

Drukas galv. spr. pārb.

Drukā rakstu, lai pārbaudītu, vai drukas galviņas sprauslas nav aizsērējušas.

Drukas galviņu tīrīšana

Tīra drukas galviņas aizsērējušās sprauslas.

### Atiestatiet tintes līmenus

Atkārtoti uzpildot tintes tvertni, atiestata tintes līmeņus uz 100%.

### Drukas galviņu līdzināšana

Pielāgo drukas galviņu, lai uzlabotu drukas kvalitāti.

Darbiniet opciju **Vertikālā līdzināšana**, ja izdrukas izskatās neskaidras vai teksts un rindas nav līdzinātas.

Darbiniet opciju **Horizontālā līdzināšana**, ja izdrukas ietver horizontālas joslas regulāros intervālos.

### Biezs papīrs

Samazina tintes traipu rašanos drukāšanas laikā. Iespējojiet šo funkciju tikai tad, ja uz izdrukām ir redzami tintes traipi, jo šādi var tikt samazināts drukas ātrums.

### Papīra vadotnes tīrīšana

Izmantojiet šo funkciju, lai nodrošinātu parastā papīra padevi tīrīšanai, ja uz iekšējiem ruļļiem ir tintes traipi vai ir problēma ar papīra padevi.

### Papīra izņemšana

Izmantojiet šo funkciju, ja printerī joprojām ir daži saplēsta papīra gabaliņi pat pēc iestrēgušā papīra izņemšanas.

### **Saistītā informācija**

- & ["Drukas galviņas pārbaude un tīrīšana" 143. lpp.](#page-142-0)
- & ["Drukas galviņas līdzināšana" 145. lpp.](#page-144-0)
- & ["Tintes tvertņu uzpilde" 136. lpp.](#page-135-0)
- & ["Tintes traipu iztīrīšana no papīra ceļa" 147. lpp.](#page-146-0)
- & ["Iestrēguša papīra izņemšana no printera" 178. lpp.](#page-177-0)

## **Izvēlnes iespējas Papīra iestatīšana**

Vadības panelī atlasiet izvēlnes, kā aprakstīts tālāk.

### **Iestatīšana** > **Papīra iestatīšana**

Atlasiet papīra avotā ievietotā papīra izmēru un papīra veidu.

### **Saistītā informācija**

& ["Papīra ievietošana" 44. lpp.](#page-43-0)

# **Izvēlnes iespējas Drukas stāvokļa lapa**

Vadības panelī atlasiet izvēlnes, kā aprakstīts tālāk.

### **Iestatīšana** > **Drukas stāvokļa lapa**

Konfigurācijas stāvokļa lapa

Drukā informācijas loksni, kurā redzams pašreizējais printera statuss un iestatījumi.

Padeves stāvokļa lapa

Drukā informācijas loksni, kurā redzams patēriņa preču statuss.

### Lietošanas vēstures lapa

Drukā informācijas loksni, kurā redzama printera lietojuma vēsture.

# **Izvēlnes iespējas Tīkla statuss**

Vadības panelī atlasiet izvēlnes, kā aprakstīts tālāk.

### **Iestatīšana** > **Tīkla statuss**

### **Izvēļņu opcijas režīmā Iestatīšana**

### Wi-Fi/tīkla statuss

Rāda vai drukā pašreizējos tīkla iestatījumus.

### Wi-Fi Direct statuss

Rāda vai drukā pašreizējos Wi-Fi Direct iestatījumus.

### E-pasta servera statuss

Rāda pašreizējos e-pasta servera iestatījumus.

### Epson Connect statuss

Norāda, vai printeris ir reģistrēts un savienots ar pakalpojumu Epson Connect.

Google mākoņdrukas statuss

Norāda, vai printeris ir reģistrēts un savienots ar pakalpojumu Google mākoņdruka.

### **Saistītā informācija**

- & ["Wi-Fi iestatījumu izvēle, izmantojot vadības paneli" 26. lpp.](#page-25-0)
- & ["Tīkla savienojuma statusa pārbaude" 33. lpp.](#page-32-0)

# **Izvēlnes iespējas Administratora iestatījumi**

Vadības panelī atlasiet izvēlnes, kā aprakstīts tālāk.

### **Iestatīšana** > **Administratora iestatījumi**

Izmantojot šīs izvēlnes, administrators var reģistrēt administratora paroli, lai nodrošinātu, ka citi lietotāji nevar mainīt printera iestatījumus.

Admin. parole

Iestatiet, mainiet vai atiestatiet administratora paroli. Ja aizmirstat paroli, sazinieties ar Epson atbalsta dienestu.

#### Bloķēšanas iestatījums

Atlasiet, vai printerī tiek vai netiek bloķēts vadības panelis, izmantojot Admin. parole reģistrēto paroli.

### **Saistītā informācija**

& ["Printera iestatījumu bloķēšana, izmantojot administratora paroli" 43. lpp.](#page-42-0)

# **Izvēlnes iespējas Sistēmas administrēšana**

### **Printera iestatījumi**

Vadības panelī atlasiet izvēlnes, kā aprakstīts tālāk.

### **Iestatīšana** > **Sistēmas administrēšana** > **Printera iestatījumi**

### Papīra avota iestatījumi

❏ A4/Letter automātiska pārslēgšana

Nodrošina papīra padevi no papīra avota, kas iestatīts kā A4 formāts, ja nav papīra avota, kas iestatīts kā Letter, vai nodrošina padevi no papīra avota, kas iestatīts kā Letter formāts, ja nav papīra avota, kas iestatīts kā A4.

❏ Automātiski atlasīt iestatījumi

Norādiet, no kura papīra avota veikt padevi. Ja ir iespējots vairāk nekā viens avots, papīrs tiek padots vienā no papīra avotiem, kura papīra iestatījumi atbilst printera darbam.

❏ Paziņojums par kļūdu

Atlasiet, vai printeris rāda vai nerāda kļūdas ziņojumu, kad neatbilst sadaļas **Iestatīšana** režīma **Papīra iestatīšana** papīra izmēra vai veida iestatījumi un drukas iestatījumi.

### Automātiskais kļūdu ignorētājs

Atlasiet veicamo darbību, ja rodas divpusējās drukas kļūda.

❏ Ieslēgts

Ja divpusējās drukas darbs tiek nosūtīts, kad nav pieejams papīrs, kas atbalsta divpusējo drukāšanu, printerī tiek parādīts kļūdas ziņojums un pēc tam automātiski tiek drukāts tikai uz vienas papīra puses.

❏ Izslēgts

Printerī tiek parādīts kļūdas ziņojums un drukāšana tiek atcelta.

### Atmiņas ierīces interfeiss

❏ Atmiņas ierīce

Atlasiet, vai printeris var/nevar piekļūt ievietotajai atmiņas ierīcei. Atspējojiet šo funkciju, lai dati netiktu saglabāti atmiņas ierīcē. Tas novērš neatļautu konfidenciālu dokumentu nelegālu izņemšanu.

❏ Failu koplietošana

Atlasiet, vai atmiņas ierīcei piešķirt rakstīšanas piekļuvi no datora, kam izveidots USB savienojums, vai no tīklā savienota datora.

### Datora pievienošana ar USB

Atlasiet, vai printeris atļauj/neatļauj piekļuvi no datora, kas pievienots ar USB. Atspējojiet šo funkciju, lai ierobežotu drukas un skenēšanas darbus, kas nav sūtīti tīkla savienojumā.

## **Bieži izmantotie iestatījumi**

Vadības panelī atlasiet izvēlnes, kā aprakstīts tālāk.

### **Iestatīšana** > **Sistēmas administrēšana** > **Bieži izmantotie iestatījumi**

LCD spilgtums

Pielāgojiet LCD ekrāna spilgtumu.

### Skaņa

Pielāgojiet skaļumu un atlasiet audio veidu.

### Iemidzināšanas taimeris

Atlasiet laika periodu, pēc kura printeris pāriet miega režīmā (enerģijas taupīšanas režīms), ja netiek veikta neviena darbība. LCD ekrāns kļūst melns, kad ir pagājis iestatītais laika periods.

Izslēgšanas iest.

Jūsu ierīcei atkarībā no iegādes vietas var būt šī funkcija vai funkcija Izslēgšanas taimeris.

❏ Izslēgt, ja nelieto

Automātiski izslēdz printeri, ja iestatītā laika periodā netiek veikta neviena darbība. Laika periodu var pielāgot, pirms tiek piemērota barošanas pārvaldība. Jebkāds laika perioda palielinājums ietekmēs produkta energoefektivitāti. Lūdzu, izvērtējiet uz apkārtējo vidi radīto ietekmi, pirms veicat jebkādas izmaiņas.

❏ Izslēgt, ja atvienots

Izslēdz printeri pēc 30 minūtēm, ja visi tīkla porti, tostarp LINE ports, ir atslēgti.

### Izslēgšanas taimeris

Jūsu ierīcei atkarībā no iegādes vietas var būt šī funkcija vai funkcija Izslēgšanas iest..

Automātiski izslēdz printeri, ja iestatītā laika periodā netiek veikta neviena darbība. Laika periodu var pielāgot, pirms tiek piemērota barošanas pārvaldība. Jebkāds laika perioda palielinājums ietekmēs produkta energoefektivitāti. Lūdzu, izvērtējiet uz apkārtējo vidi radīto ietekmi, pirms veicat jebkādas izmaiņas.

### Datuma/laika iestatījumi

❏ Datums/laiks

Ievadiet pašreizējo datumu un laiku.

❏ Vasaras laiks

Atlasiet vasaras laika iestatījumu, kas attiecināms jūsu atrašanās vietas apgabalā.

❏ Laika starpība

Ievadiet laika atšķirību starp jūsu vietējo laiku un UTC (koordinētais pasaules laiks) laika joslu.

### Valsts/reģions

Atlasiet displeja valsti vai reģionu.

### Valoda/Language

Atlasiet attēlojuma valodu.

### Darbības noildze

Ja šī funkcija ir iespējota, LCD ekrāns atgriežas sākuma ekrānā, ja aptuveni trīs minūšu laikā nav veikta neviena darbība.

## **Wi-Fi/tīkla iestatījumi**

Atlasiet izvēlnes vadības panelī, kā aprakstīts turpmāk.

### **Iestatīšana** > **Sistēmas administrēšana** > **Wi-Fi/tīkla iestatījumi**

### **Izvēļņu opcijas režīmā Iestatīšana**

### Wi-Fi/tīkla statuss

Rāda vai drukā tīkla iestatījumus un savienojuma statusu.

### Wi-Fi iestatīšana

❏ Wi-Fi iestatīšanas vednis

Atlasiet SSID, ievadiet paroli un pēc tam izveidojiet printera savienojumu ar bezvadu (Wi-Fi) tīklu.

❏ Spiedpogas iestatīšana (WPS)

Izveidojiet printera savienojumu ar bezvadu tīklu, nospiežot bezvadu maršrutētāja WPS pogu.

❏ PIN koda iestatīšana (WPS)

Ievadiet bezvadu maršrutētāja utilītā printera ekrānā redzamo PIN kodu, lai savienotu printeri ar bezvadu (Wi-Fi) tīklu.

❏ Wi-Fi auto. savienošana

Savieno printeri ar bezvadu (Wi-Fi) tīklu, izmantojot ar piekļuves punktu savienotu datoru.Ievietojiet datorā printera komplektā iekļauto programmatūras disku un pēc tam izpildiet ekrānā sniegtās instrukcijas.Kad parādās aicinājums lietot printeri, atveriet šo izvēlni.

❏ Atspējot Wi-Fi

Atspējo savienojumu, izslēdzot bezvadu signālu, bet nedzēšot tīkla informāciju.Lai iespējotu savienojumu, vēlreiz iestatiet bezvadu (Wi-Fi) tīklu.

❏ Wi-Fi Direct iestatīšana

Savieno printeri ar bezvadu (Wi-Fi) tīklu, neizmantojot bezvadu maršrutētāju.

### Savienojuma pārbaude

Pārbauda tīkla savienojuma statusu un drukā tīkla savienojuma atskaiti.Ja ir jebkādas problēmas saistībā ar savienojumu, skatiet atskaiti, lai novērstu problēmu.

### Uzlabota iestatīšana

Veiciet turpmāk aprakstītos detalizētos iestatījumus.

- ❏ Printera nosaukums
- ❏ TCP/IP adrese
- ❏ DNS serveris
- ❏ Starpniekserveris
- ❏ E-pasta serveris
- ❏ IPv6 adrese
- ❏ Wi-Fi Direct
- ❏ MS tīkla koplietošana

### **Saistītā informācija**

- & ["Wi-Fi iestatīšana ar spiedpogu \(WPS\)" 28. lpp.](#page-27-0)
- & ["Wi-Fi iestatīšana ar PIN kodu \(WPS\)" 29. lpp.](#page-28-0)
- & ["Wi-Fi atspējošana, izmantojot vadības paneli" 41. lpp.](#page-40-0)
- & ["Wi-Fi Direct iestatījumu izvēle" 29. lpp.](#page-28-0)
- & ["Ziņojumi tīkla savienojuma pārskatā un problēmu risinājumi" 35. lpp.](#page-34-0)
- & ["Tīkla papildiestatījumu izvēle, izmantojot vadības paneli" 31. lpp.](#page-30-0)

## **Epson Connect pakalpojumi**

Vadības panelī atlasiet izvēlnes, kā aprakstīts tālāk.

### **Iestatīšana** > **Sistēmas administrēšana** > **Epson Connect pakalpojumi**

Kā veikt

Nodrošina īsu Epson Connect pakalpojumu aprakstu.

Iestatījumi

- ❏ Apturēt/atsākt
	- Atlasiet, vai aizturēt vai atsākt Epson Connect pakalpojumus.
- ❏ Atjaunot nokl. iestat. Atiestata iestatījumus uz to noklusējuma iestatījumiem.

Vadlīnijas par reģistrēšanu un lietošanu skatiet tālāk norādītajā portāla vietnē.

[https://www.epsonconnect.com/](HTTPS://WWW.EPSONCONNECT.COM/)

[http://www.epsonconnect.eu](http://www.epsonconnect.eu/) (tikai Eiropā)

### **Saistītā informācija**

& ["Epson Connect pakalpojums" 161. lpp.](#page-160-0)

## **Google mākoņdr. pakalp.**

Vadības panelī atlasiet izvēlnes, kā aprakstīts tālāk.

### **Iestatīšana** > **Sistēmas administrēšana** > **Google mākoņdr. pakalp.**

Kā veikt

Nodrošina īsu Google Cloud Print pakalpojumu aprakstu.

Iestatījumi

❏ Apturēt/atsākt

Atlasiet, vai aizturēt vai atsākt Google Cloud Print pakalpojumus.

❏ Atjaunot nokl. iestat.

Atiestata iestatījumus uz to noklusējuma iestatījumiem.

Vadlīnijas par reģistrēšanu un lietošanu skatiet tālāk norādītajā portāla vietnē.

[https://www.epsonconnect.com/](HTTPS://WWW.EPSONCONNECT.COM/)

[http://www.epsonconnect.eu](http://www.epsonconnect.eu/) (tikai Eiropā)

## **Universālie drukas iestatījumi**

Vadības panelī atlasiet izvēlnes, kā aprakstīts tālāk.

**Iestatīšana** > **Sistēmas administrēšana** > **Universālie drukas iestatījumi**

Šie drukas iestatījumi tiek lietoti, ja drukājat, izmantojot ārēju ierīci, neizmantojot printera draiveri.

### Augšas nobīde

Pielāgo lapas augšējo apmali.

### Kreisā nobīde

Pielāgo lapas kreisās puses apmali.

### Augšas nobīde aizmugurē

Pielāgo lapas aizmugures augšējo apmali, veicot abpusējo drukāšanu.

### Kreisā nobīde aizmugurē

Pielāgo lapas aizmugures kreisās puses apmali, veicot abpusējo drukāšanu.

### Pārbaudiet papīra platumu

Pārbauda papīra platumu, pirms printeris sāk drukāšanu. Šādi tiek novērsta drukāšana ārpus papīra malām, ja papīra izmēra iestatījums nav pareizs. Taču drukāšana var būt nedaudz ilgāka.

### Žūšanas laiks

Atlasiet nožūšanas laiku, veicot divpusējo drukāšanu.

### Izlaist tukšu lappusi

Automātiski tiek izlaistas tukšās lapas drukas datos.

## **Eco režīms**

Vadības panelī atlasiet izvēlnes, kā aprakstīts tālāk.

### **Iestatīšana** > **Sistēmas administrēšana** > **Eco režīms**

Lieto enerģijas un resursu taupīšanas iestatījumus. Iespējojot šo funkciju, varat iestatīt tālāk norādītos iestatījumus. Ja šie iestatījumi **Eco režīms** ir atspējoti, tiek lietoti sadaļā **Bieži izmantotie iestatījumi** veiktie iestatījumi.

### Konfigurēt

❏ Iemidzināšanas taimeris

Atlasiet laika periodu, pēc kura printeris pāriet miega režīmā (enerģijas taupīšanas režīms), ja netiek veikta neviena darbība. LCD ekrāns kļūst melns, kad ir pagājis iestatītais laika periods.

❏ LCD spilgtums

Pielāgojiet LCD ekrāna spilgtumu.

❏ Divpusējā druka (kopija)

Iestata divpusējo kopēšanu kā noklusējuma iestatījumu.

## **Atjaunot nokl. iestat.**

Vadības panelī atlasiet izvēlnes, kā aprakstīts tālāk.

### **Iestatīšana** > **Sistēmas administrēšana** > **Atjaunot nokl. iestat.**

### **Izvēļņu opcijas režīmā Iestatīšana**

### Wi-Fi/tīkla iestatījumi

Atiestata tīkla iestatījumus uz noklusējuma iestatījumiem.

### Kopijas iestatījumi

Attiecīgo izvēļņu iestatījumus atiestata uz noklusējuma iestatījumiem.

### **Iestatīšana** > **Sistēmas administrēšana** > **Kopijas iestatījumi**

### Skenēšanas iestatījumi

Attiecīgo izvēļņu iestatījumus atiestata uz noklusējuma iestatījumiem.

### **Iestatīšana** > **Sistēmas administrēšana** > **Skenēšanas iestatījumi**

### Faksa iestatījumi

Attiecīgo izvēļņu sūtīšanas, saņemšanas un savienojuma iestatījumus atiestata uz noklusējuma iestatījumiem.

### **Iestatīšana** > **Sistēmas administrēšana** > **Faksa iestatījumi**

### Notīrīt visus datus un iestatījumus

Atiestata visus iestatījumus uz noklusējuma iestatījumiem.

# <span id="page-160-0"></span>**Tīkla pakalpojumu un programmatūras informācija**

Šajā sadaļā ir informācija par jūsu printerim pieejamiem tīkla pakalpojumiem un programmatūras izstrādājumiem Epson tīmekļa vietnē vai komplektā iekļautajā programmatūras kompaktdiskā.

# **Epson Connect pakalpojums**

Izmantojot internetā pieejamo pakalpojumu Epson Connect, var drukāt no viedtālruņa, planšetdatora vai klēpjdatora jebkurā laikā un praktiski jebkurā vietā.

Internetā pieejamās funkcijas norādītas tālāk.

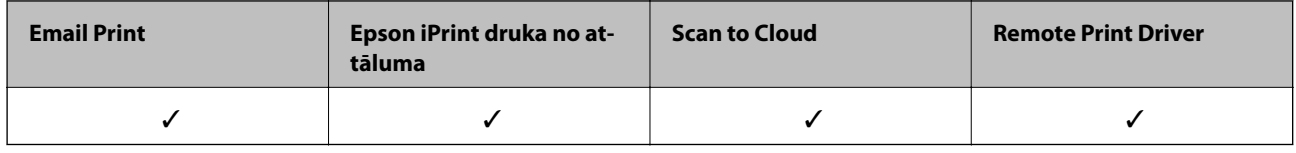

Lai iegūtu detalizētu informāciju, skatiet Epson Connect portāla vietni.

<https://www.epsonconnect.com/>

[http://www.epsonconnect.eu](http://www.epsonconnect.eu/) (tikai Eiropā)

# **Web Config**

Web Config ir programma, kas darbojas tīmekļa pārlūkā, piemēram, Internet Explorer un Safari, datorā vai viedierīcē. Var skatīt printera statusu vai mainīt tīkla pakalpojuma un printera iestatījumus. Lai izmantotu programmu Web Config, pievienojiet printeri un datoru vai ierīci vienam tīklam.

### *Piezīme:*

Tiek atbalstītas šādas pārlūkprogrammas.

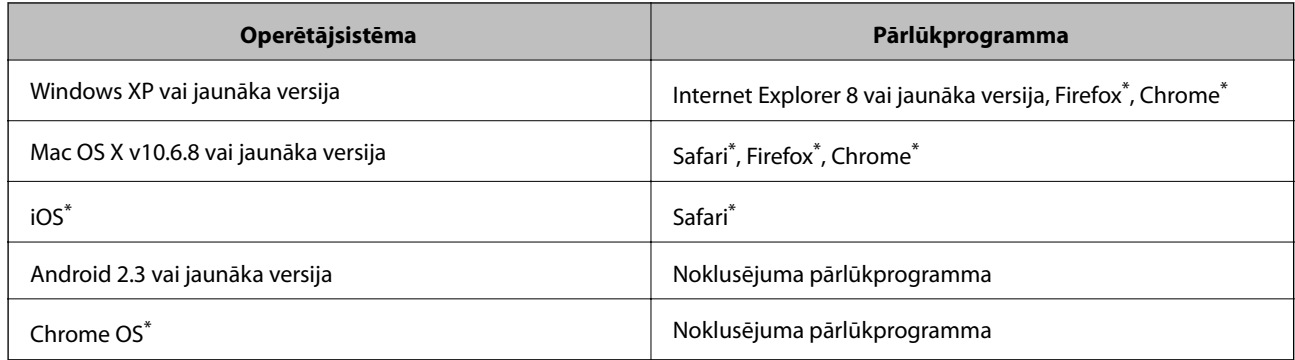

Lietojiet jaunāko versiju.

## **Tīmekļa konfigurācijas palaišana tīmekļa pārlūkā**

1. Pārbaudiet printera IP adresi.

Sākuma ekrānā atlasiet **Iestatīšana** > **Tīkla statuss** > **Wi-Fi/tīkla statuss** un pēc tam pārbaudiet printera IP adresi.

2. Palaidiet tīmekļa pārlūkprogrammu no datora vai viedierīces un pēc tam ievadiet printera IP adresi.

Formāts: IPv4: http://printera IP adrese/ IPv6: http://[printera IP adrese]/ Piemēri: IPv4: http://192.168.100.201/ IPv6: http://[2001:db8::1000:1]/ *Piezīme:* Izmantojot viedierīci, jūs varat arī palaist Web Config no Epson iPrint apkopes ekrāna.

### **Saistītā informācija**

& ["Drukāšana, izmantojot Epson iPrint" 85. lpp.](#page-84-0)

## **Web Config palaišana operētājsistēmā Windows**

Ja savienojat datoru ar printeri, lietojot WSD, izpildiet turpmāk norādītās darbības, lai palaistu Web Config.

- 1. Piekļūstiet ierīču un printeru ekrānam operētājsistēmā Windows.
	- ❏ Windows 10/Windows Server 2016

Ar peles labo pogu noklikšķiniet uz pogas Sākt un sadaļā **Aparatūra un skaņa** atlasiet **Vadības panelis** > **Skatīt ierīces un printerus**.

❏ Windows 8.1/Windows 8/Windows Server 2012 R2/Windows Server 2012

Atlasiet **Darbvirsma** > **Iestatījumi** > **Vadības panelis** > **Skatīt ierīces un printerus** no **Aparatūra un skaņa** (vai **Aparatūra**).

❏ Windows 7/Windows Server 2008 R2

Noklikšķiniet uz pogas Start un sadaļā **Aparatūra un skaņa** atlasiet **Vadības panelis** > **Skatīt ierīces un printerus**.

- ❏ Windows Vista/Windows Server 2008 Noklikšķiniet uz pogas Start un sadaļā **Aparatūra un skaņa** atlasiet **Vadības panelis** > **Printeri**.
- 2. Ar peles labo pogu noklikšķiniet uz printera un atlasiet **Rekvizīti**.
- 3. Atlasiet cilni **Tīmekļa pakalpojums** un noklikšķiniet uz URL.

## <span id="page-162-0"></span>**Web Config palaišana operētājsistēmā Mac OS**

- 1. Atlasiet **Sistēmas preferences** izvēlnē > **Printeri un skeneri** (vai **Drukāšana un skenēšana**, **Drukāšana un faksi**) un pēc tam atlasiet printeri.
- 2. Noklikšķiniet uz **Opcijas un izejvielas**> **Parādīt printera tīmekļa lapu**.

# **Windows printera draiveris**

Printera draiveris vada printeri saskaņā ar komandām no lietojumprogrammas.Iestatījumu veikšana printera draiverī nodrošina vislabākos drukāšanas rezultātus.Var arī pārbaudīt printera statusu vai uzturēt to vislabākajā darba kārtībā, izmantojot printera draivera utilītu.

### *Piezīme:*

Var mainīt printera draivera darba valodu.Izvēlieties darba valodu no *Valoda* iestatījuma *Apkope* cilnē.

### **Piekļuve printera draiverim no lietotnēm**

Lai veiktu iestatījumus, kas attiecas tikai uz jūsu izmantoto lietojumprogrammu, veiciet piekļuvi no šīs lietojumprogrammas.

Izvēlieties **Drukāt** vai **Drukāšanas uzstādīšana** no **Fails** izvēlnē.Atlasiet printeri un tad uzklikšķiniet uz **Preferences** vai **Rekvizīti**.

### *Piezīme:*

Darbības atšķiras atkarībā no lietojumprogrammas.Lai iegūtu detalizētu informāciju, skatiet attiecīgās lietojumprogrammas palīdzību.

### **Piekļuve printera draiverim no vadības paneļa**

Lai veiktu iestatījumus, kas attiecas uz visām lietojumprogrammām, piekļūstiet iestatījumiem no vadības paneļa.

❏ Windows 10/Windows Server 2016

Ar peles labo pogu noklikšķiniet uz pogas Sākt un sadaļā **Aparatūra un skaņa** atlasiet **Vadības panelis** > **Skatīt ierīces un printerus**.Ar peles labo pogu uzklikšķiniet uz printera vai nospiediet uz tās un turiet to nospiestu, pēc tam izvēlieties **Drukāšanas preferences**.

❏ Windows 8.1/Windows 8/Windows Server 2012 R2/Windows Server 2012

Izvēlieties **Darbvirsma** > **Iestatījumi** > **Vadības panelis** > **Skatīt ierīces un printerus** sadaļā **Aparatūra un skaņa**.Ar peles labo pogu uzklikšķiniet uz printera vai nospiediet uz tās un turiet to nospiestu, pēc tam izvēlieties **Drukāšanas preferences**.

❏ Windows 7/Windows Server 2008 R2

Noklikšķiniet uz pogas Start un sadaļā **Aparatūra un skaņa** atlasiet **Vadības panelis** > **Skatīt ierīces un printerus**.Ar peles labo pogu uzklikšķiniet uz printera un izvēlieties **Drukāšanas preferences**.

❏ Windows Vista/Windows Server 2008

Noklikšķiniet uz pogas Start un sadaļā **Aparatūra un skaņa** atlasiet **Vadības panelis** > **Printeri**.Ar peles labo pogu noklikšķiniet uz printera un atlasiet **Atlasīt drukāšanas preferences**.

❏ Windows XP/Windows Server 2003 R2/Windows Server 2003

Uzklikšķiniet uz pogas Sākt, izvēlieties **Vadības panelis** > **Printeri un cita aparatūra** > **Printeri un faksi**.Ar peles labo pogu uzklikšķiniet uz printera un izvēlieties **Drukāšanas preferences**.

### **Piekļuve printera draiverim no printera ikonas uzdevumjoslā**

Printera ikona darbvirsmas uzdevumjoslā ir īsinājumikona, kas ļauj ātri piekļūt printera draiverim.

Ja uzklikšķiniet uz printera ikonas un izvēlieties **Printera iestatījumi**, var piekļūt tādam pašam printera iestatījumu logam, kāds ir parādīts vadības panelī.Ja divreiz uzklikšķiniet uz šīs ikonas, var pārbaudīt printera statusu.

### *Piezīme:*

Ja printera ikona neparādās uzdevumjoslā, atveriet printera draivera logu, uzklikšķiniet uz *Pārraudzības preferences Apkope* cilnē un tad izvēlieties *Reģistrējiet saīsnes ikonu uzdevumjoslā*.

### **Utilītas startēšana**

Atveriet printera draivera logu.Noklikšķiniet uz cilnes **Apkope**.

## **Windows printera draivera darbības iestatījumu veikšana**

Var veikt iestatījumus, piemēram, **EPSON Status Monitor 3** iespējošanu.

- 1. Piekļūstiet printera draivera logam.
- 2. Noklikšķiniet uz **Paplašināti iestatījumi** cilnē **Apkope**.
- 3. Atlasiet atbilstošos iestatījumus un pēc tam noklikšķiniet uz **Labi**.

Skatiet tiešsaistes palīdzību, lai iegūtu skaidrojumus par iestatījumu vienumiem.

### **Saistītā informācija**

& ["Windows printera draiveris" 163. lpp.](#page-162-0)

# **Mac OS printera draiveris**

Printera draiveris vada printeri saskaņā ar komandām no lietojumprogrammas.Iestatījumu veikšana printera draiverī nodrošina vislabākos drukāšanas rezultātus.Var arī pārbaudīt printera statusu vai uzturēt to vislabākajā darba kārtībā, izmantojot printera draivera utilītu.

### **Piekļuve printera draiverim no lietotnēm**

Lietojumprogrammas izvēlnē **Fails** noklikšķiniet uz **Lapas iestatīšana** vai **Drukāt**.Ja nepieciešams, noklikšķiniet uz **Rādīt detalizētu informāciju** (vai ▼), lai izvērstu drukas logu.

### *Piezīme:*

Atkarībā no izmantojamās lietojumprogrammas vienums *Lapas iestatīšana* var netikt parādīts izvēlnē *Fails* un darbības drukas ekrāna atvēršanai var atšķirties.Lai iegūtu detalizētu informāciju, skatiet attiecīgās lietojumprogrammas palīdzību.

### **Utilītas startēšana**

Atlasiet **Sistēmas preferences** izvēlnē > **Printeri un skeneri** (vai **Drukāšana un skenēšana**, **Drukāšana un faksi**) un tad atlasiet printeri.Noklikšķiniet uz **Opcijas un izejmateriāli** > **Utilīta** > **Atvērt printera utilītu**.

## **Mac OS printera draivera darbības iestatījumu veikšana**

### **Piekļūšana Mac OS printera draivera darbības iestatījumu logam**

Atlasiet **Sistēmas preferences** izvēlnē > **Printeri un skeneri** (vai **Drukāšana un skenēšana**, **Drukāšana un faksi**) un pēc tam atlasiet printeri.Noklikšķiniet uz **Opcijas un izejmateriāli** > **Opcijas** (vai **Draiveris**).

### **Mac OS printera draivera darbības iestatījumi**

- ❏ Biezs papīrs un aploksnes: novērš tintes traipu rašanos, drukājot uz bieza papīra. Tomēr šī funkcija samazina drukāšanas ātrumu.
- ❏ Izlaist tukšo lapu: nedrukā tukšas lapas.
- ❏ Klusais režīms: samazina printera radīto troksni, tomēr var samazināt drukāšanas ātrumu.
- ❏ High Speed Printing: nodrošina drukāšanu, ja drukas galviņa pārvietojas abos virzienos. Drukas ātrums ir lielāks, taču kvalitāte var pasliktināties.
- ❏ Warning Notifications: ļauj printera draiverī rādīt brīdinājuma paziņojumus.
- ❏ Establish bidirectional communication: parasti šis vienums ir jāiestata uz **On**. Atlasiet **Off**, ja printera informācijas iegūšana nav iespējama, jo printeris tiek koplietots ar Windows datoriem tīklā vai jebkāda cita iemesla dēļ.

# **Lietojumprogramma dokumentu un attēlu skenēšanai (Epson Scan 2)**

Epson Scan 2 ir lietojumprogramma skenēšanas kontrolēšanai.Varat pielāgot skenētā attēla izmēru, izšķirtspēju, spilgtumu, kontrastu un kvalitāti.Epson Scan 2 var startēt arī no TWAIN saderīgas skenēšanas lietojumprogrammas.Lai iegūtu detalizētu informāciju, skatiet attiecīgās lietojumprogrammas palīdzību.

### **Sākšana operētājsistēmā Windows**

### *Piezīme:*

Ja tiek lietota operētājsistēma Windows Server, jābūt instalētai funkcijai *Pieredze darbā ar datoru*.

❏ Windows 10/Windows Server 2016

Noklikšķiniet uz sākuma pogas un pēc tam atlasiet **EPSON** > **Epson Scan 2**.

❏ Windows 8.1/Windows 8/Windows Server 2012 R2/Windows Server 2012

Meklēšanas viedpogā ievadiet lietojumprogrammas nosaukumu un pēc tam izvēlieties attēloto ikonu.

❏ Windows 7/Windows Vista/Windows XP/Windows Server 2008 R2/Windows Server 2008/Windows Server 2003 R2/Windows Server 2003

Noklikšķiniet uz pogas Sākt un pēc tam izvēlieties **Visas programmas** vai **Programmas** > **EPSON** > **Epson Scan 2**> **Epson Scan 2**.

### **Sākšana operētājsistēmā Mac OS**

*Piezīme:*

Epson Scan 2 neatbalsta Mac OS ātrās lietotāju pārslēgšanas funkciju.Izslēdziet ātro lietotāju pārslēgšanu.

Izvēlēties **Aiziet!** > **Lietojumprogrammas** > **Epson Software** > **Epson Scan 2**.

# **Epson Event Manager**

Epson Event Manager ir lietojumprogramma, kas ļauj pārvaldīt skenēšanu no vadības paneļa un saglabāt attēlus datorā.Var pievienot savus iestatījumus kā iepriekšnoteiktus iestatījumus, piemēram, dokumentu veidu, saglabāšanas mapes atrašanās vietu un attēla formātu.Lai iegūtu detalizētu informāciju, skatiet attiecīgās lietojumprogrammas palīdzību.

### *Piezīme:*

Windows Server operētājsistēmas netiek atbalstītas.

### **Sākšana operētājsistēmā Windows**

❏ Windows 10

Noklikšķiniet sākuma pogu un pēc tam atlasiet **Epson Software** > **Event Manager**.

❏ Windows 8.1/Windows 8

Meklēšanas viedpogā ievadiet lietojumprogrammas nosaukumu un pēc tam izvēlieties attēloto ikonu.

❏ Windows 7/Windows Vista/Windows XP

Noklikšķiniet sākuma pogu un pēc tam atlasiet **Visas programmas** vai **Programmas** > **Epson Software** > **Event Manager**.

### **Sākšana operētājsistēmā Mac OS**

Izvēlieties **Aiziet!** > **Lietojumprogrammas** > **Epson Software** > **Event Manager**.

### **Saistītā informācija**

& ["Skenēšana datorā" 96. lpp.](#page-95-0)

# **PC-FAX draiveris (faksa draiveris)**

PC-FAX draiveris ir lietojumprogramma, kas ļauj sūtīt atsevišķā lietojumprogrammā izveidotu dokumentu kā faksu tieši no datora. PC-FAX draiveris tiek instalēts vienlaikus ar programmu FAX Utility. Lai iegūtu detalizētu informāciju, skatiet attiecīgās lietojumprogrammas palīdzību.

### *Piezīme:*

- ❏ Windows Server operētājsistēmas netiek atbalstītas.
- ❏ Darbība atšķiras atkarībā no dokumenta izveidei izmantotās lietojumprogrammas. Lai iegūtu detalizētu informāciju, skatiet attiecīgās lietojumprogrammas palīdzību.

### **Piekļuve no operētājsistēmas Windows**

Lietojumprogrammas izvēlnē **Fails** atlasiet **Drukāt** vai **Drukas iestatīšana**. Atlasiet printeri (FAKSU) un pēc tam noklikšķiniet uz **Preferences** vai **Rekvizīti**.

### **Piekļuve no operētājsistēmas Mac OS**

Lietojumprogrammas izvēlnē **File** atlasiet **Print**. Atlasiet printeri (FAKSU) kā vienuma **Printer** iestatījumu un pēc tam uznirstošajā izvēlnē atlasiet **Fax Settings** vai **Recipient Settings**.

# **FAX Utility**

FAX Utility ir lietojumprogramma, kas ļauj konfigurēt dažādus iestatījumus faksu sūtīšanai no datora. Varat izveidot vai rediģēt kontaktpersonu sarakstu, kas tiks izmantots faksa sūtīšanai, konfigurēt, lai saglabātu saņemtos faksus PDF formātā datorā, utt. Lai iegūtu detalizētu informāciju, skatiet attiecīgās lietojumprogrammas palīdzību.

### *Piezīme:*

- ❏ Windows Server operētājsistēmas netiek atbalstītas.
- ❏ Pirms FAX Utility instalēšanas obligāti instalējiet printera draiveri.

### **Sākšana operētājsistēmā Windows**

❏ Windows 10

Noklikšķiniet uz sākuma pogas un atlasiet **Epson Software** > **FAX Utility**.

❏ Windows 8.1/Windows 8

Meklēšanas viedpogā ievadiet lietojumprogrammas nosaukumu un pēc tam izvēlieties attēloto ikonu.

❏ Windows 7/Windows Vista/Windows XP

Noklikšķiniet uz pogas Start un atlasiet **Visas programmas** (vai **Programmas**) > **Epson Software** > **FAX Utility**.

### **Sākšana operētājsistēmā Mac OS**

Atlasiet **Sistemas preferences** izvēlnē > **Printeri un skeneri** (vai **Drukat un skenet**, **Drukat un sutit faksus**) un pēc tam atlasiet printeri (faksu). Noklikšķiniet uz **Opcijas un izejmateriāli** > **Utilīta** > **Atvērt printera utilītu**.

# **Epson Easy Photo Print**

Epson Easy Photo Print ir lietojumprogramma, kas ļauj ērti izdrukāt fotogrāfijas ar dažādiem izkārtojumiem.Var iepriekšskatīt fotogrāfijas attēlu un pielāgot attēlus vai pozīciju.Var izdrukāt arī fotogrāfijas ar rāmi.Lai iegūtu detalizētu informāciju, skatiet attiecīgās lietojumprogrammas palīdzību.

### *Piezīme:*

- ❏ Windows Server operētājsistēmas netiek atbalstītas.
- ❏ Lai izmantotu šo lietojumprogrammu, ir jāinstalē printera draiveris.

### **Sākšana operētājsistēmā Windows**

❏ Windows 10

Noklikšķiniet sākuma pogu un pēc tam atlasiet **Epson Software** > **Epson Easy Photo Print**.

❏ Windows 8.1/Windows 8

Meklēšanas viedpogā ievadiet lietojumprogrammas nosaukumu un pēc tam izvēlieties attēloto ikonu.

❏ Windows 7/Windows Vista/Windows XP

Noklikšķiniet pogu Sākt un pēc tam izvēlieties **Visas programmas** vai **Programmas** > **Epson Software** > **Epson Easy Photo Print**.

### **Sākšana operētājsistēmā Mac OS**

Izvēlēties **Aiziet!** > **Lietojumprogrammas** > **Epson Software** > **Epson Easy Photo Print**.

# <span id="page-167-0"></span>**E-Web Print (tikai operētājsistēmai Windows)**

E-Web Print ir lietojumprogramma, kas ļauj ērti izdrukāt tīmekļa lapas ar dažādiem izkārtojumiem. Lai iegūtu detalizētu informāciju, skatiet attiecīgās lietojumprogrammas palīdzību. Palīdzībai var piekļūt no **E-Web Print** izvēlnes **E-Web Print** rīkjoslā.

### *Piezīme:*

- ❏ Windows Server operētājsistēmas netiek atbalstītas.
- ❏ Pārbaudiet, kādas pārlūkprogrammas tiek atbalstītas, kā arī jaunāko versiju lejupielādes vietnē.

### **Startēšana**

Instalējot E-Web Print, tā ir redzama pārlūkprogrammā. Noklikšķiniet uz **Print** vai **Clip**.

# **EPSON Software Updater**

EPSON Software Updater ir lietojumprogramma, kas meklē jaunu vai atjauninātu programmatūru internetā un instalē to.Varat arī atjaunināt printera aparātprogrammatūru un rokasgrāmatu.

### *Piezīme:*

Windows Server operētājsistēmas netiek atbalstītas.

### **Sākšana operētājsistēmā Windows**

❏ Windows 10

Noklikšķiniet sākuma pogu un pēc tam atlasiet **Epson Software** > **EPSON Software Updater**.

❏ Windows 8.1/Windows 8

Meklēšanas viedpogā ievadiet lietojumprogrammas nosaukumu un pēc tam izvēlieties attēloto ikonu.

❏ Windows 7/Windows Vista/Windows XP

Noklikšķiniet pogu Sākt un pēc tam izvēlieties **Visas programmas** (vai **Programmas**) > **Epson Software** > **EPSON Software Updater**.

### *Piezīme:*

Var sākt arī EPSON Software Updater uzklikšķinot uz printera ikonas darbvirsmas uzdevumjoslā, un tad izvēlēties *Programmatūras atjaunināšana*.

### **Sākšana operētājsistēmā Mac OS**

Izvēlēties **Aiziet!** > **Lietojumprogrammas** > **Epson Software** > **EPSON Software Updater**.

# **Lietojumprogramma vairāku ierīču konfigurēšanai (EpsonNet Config)**

EpsonNet Config ir lietojumprogramma, kas ļauj iestatīt tīkla interfeisa adreses un protokolus.Papildinformāciju skatiet EpsonNet Config lietošanas rokasgrāmatā vai lietojumprogrammas palīdzībā.

### <span id="page-168-0"></span>**Sākšana operētājsistēmā Windows**

❏ Windows 10/Windows Server 2016

Noklikšķiniet uz sākuma pogas un pēc tam atlasiet **EpsonNet** > **EpsonNet Config**.

❏ Windows 8.1/Windows 8/Windows Server 2012 R2/Windows Server 2012

Meklēšanas viedpogā ievadiet lietojumprogrammas nosaukumu un pēc tam izvēlieties attēloto ikonu.

❏ Windows 7/Windows Vista/Windows XP/Windows Server 2008 R2/Windows Server 2008/Windows Server 2003 R2/Windows Server 2003

Noklikšķiniet uz pogas Sākt, atlasiet **Visas programmas** vai **Programmas** > **EpsonNet** > **EpsonNet Config SE** > **EpsonNet Config**.

### **Sākšana operētājsistēmā Mac OS**

**Aiziet!** > **Lietojumprogrammas** > **Epson Software** > **EpsonNet** > **EpsonNet Config SE** > **EpsonNet Config**.

# **Lietojumprogrammu atinstalēšana**

Piesakieties datorā kā administrators. Ievadiet administratora paroli, ja datorā tiek parādīta uzvedne.

## **Lietojumprogrammu atinstalēšana — Windows**

- 1. Lai izslēgtu printeri, nospiediet pogu $\mathcal{O}$ .
- 2. Aizvērt visas darbojošās lietojumprogrammas.
- 3. Atveriet sadaļu **Vadības panelis**:
	- ❏ Windows 10/Windows Server 2016

Ar peles labo pogu noklikšķiniet uz pogas Sākt vai nospiediet uz tās un turiet to nospiestu, pēc tam izvēlieties **Vadības panelis**.

❏ Windows 8.1/Windows 8/Windows Server 2012 R2/Windows Server 2012

Atlasiet **Darbvirsma** > **Iestatījumi** > **Vadības panelis**.

❏ Windows 7/Windows Vista/Windows XP/Windows Server 2008 R2/Windows Server 2008/Windows Server 2003 R2/Windows Server 2003

Noklikšķiniet uz pogas Sākt un atlasiet **Vadības panelis**.

- 4. Atveriet **Atinstalēt programmu** (vai **Pievienot vai noņemt programmas**):
	- ❏ Windows 10/Windows 8.1/Windows 8/Windows 7/Windows Vista/Windows Server 2016/Windows Server 2012 R2/Windows Server 2012/Windows Server 2008 R2/Windows Server 2008

Atlasiet **Atinstalēt programmu** sadaļā **Programmas**.

- ❏ Windows XP/Windows Server 2003 R2/Windows Server 2003 Noklikšķiniet uz **Pievienot un noņemt programmas**.
- 
- 5. Atlasiet atinstalējamo lietojumprogrammu.

Ja ir aktīvi drukas darbi, nav iespējams atinstalēt printera draiveri.Pirms atinstalēšanas izdzēsiet drukas darbus vai nogaidiet, līdz tie tiek pabeigti.

### **Tīkla pakalpojumu un programmatūras informācija**

- <span id="page-169-0"></span>6. Atinstalējiet lietojumprogrammas:
	- ❏ Windows 10/Windows 8.1/Windows 8/Windows 7/Windows Vista/Windows Server 2016/Windows Server 2012 R2/Windows Server 2012/Windows Server 2008 R2/Windows Server 2008
		- Noklikšķiniet uz **Atinstalēt/mainīt** vai **Atinstalēt**.
	- ❏ Windows XP/Windows Server 2003 R2/Windows Server 2003

Noklikšķiniet uz **Mainīt/noņemt** vai **Noņemt**.

### *Piezīme:*

Ja tiek parādīts logs *Lietotāja konta kontrole*, noklikšķiniet uz *Turpināt*.

7. Izpildiet ekrānā redzamās instrukcijas.

## **Lietojumprogrammu atinstalēšana — Mac OS**

1. Lejupielādējiet Uninstaller, izmantojot EPSON Software Updater.

Kad programmatūra Uninstaller ir lejupielādēta, nav nepieciešams to lejupielādēt katru reizi, kad atinstalējat lietojumprogrammu.

- 2. Lai izslēgtu printeri, nospiediet pogu $\mathcal{O}$ .
- 3. Lai atinstalētu printera draiveri vai PC-FAX draiveri, atlasiet **Sistēmas preferences** izvēlnē > **Printeri un skeneri** (vai **Drukāšana un skenēšana**, **Drukāšana un faksi**) un tad noņemiet printeri no iespējoto printeru saraksta.
- 4. Aizveriet visas darbojošās lietojumprogrammas.
- 5. Atlasiet **Aiziet!** > **Lietojumprogrammas** > **Epson Software** > **Uninstaller**.
- 6. Atlasiet atinstalējamo lietojumprogrammu un pēc tam noklikšķiniet uz **Uninstall**.

### c*Svarīga informācija:*

Uninstaller noņem visus Epson strūklprinteru draiverus datorā.Ja izmantojat vairākus Epson strūklprinterus un vēlaties dzēst tikai dažus draiverus, vispirms dzēsiet tos visus un pēc tam vēlreiz instalējiet nepieciešamo printera draiveri.

### *Piezīme:*

Ja lietojumprogrammu sarakstā nevarat atrast lietojumprogrammu, kuru vēlaties atinstalēt, to nevar atinstalēt, izmantojot Uninstaller.Šādā gadījumā atlasiet *Aiziet!* > *LIetojumprogrammas* > *Epson Software*, atlasiet atinstalējamo lietojumprogrammu un pēc tam velciet to uz atkritnes ikonu.

### **Saistītā informācija**

& ["EPSON Software Updater" 168. lpp.](#page-167-0)

# **Lietojumprogrammu instalēšana**

Pievienojiet datoru tīklam un instalējiet jaunākās lietojumprogrammu versijas no tīmekļa vietnes.

### **Tīkla pakalpojumu un programmatūras informācija**

### <span id="page-170-0"></span>*Piezīme:*

- ❏ Reģistrējieties datorā kā administrators. Ievadiet administratora paroli, ja datorā tiek parādīta uzvedne.
- ❏ Instalējot lietojumprogrammu atkārtoti, tā vispirms ir jāatinstalē.
- 1. Aizvērt visas darbojošās lietojumprogrammas.
- 2. Instalējot printera draiveri vai Epson Scan 2, īslaicīgi atvienojiet printeri un datoru.
	- *Piezīme:*

Nesavienojiet printeri un datoru, līdz tiek parādīti atbilstoši norādījumi.

3. Instalējiet lietojumprogrammas, izpildot tālāk minētajā vietnē sniegtos norādījumus.

[http://epson.sn](http://epson.sn/?q=2)

*Piezīme:*

Ja nav iespējams lejupielādēt lietojumprogrammas no tīmekļa vietnes, lietojot operētājsistēmu Windows, instalējiet tās no programmatūras diska, kas ir printera komplektācijā.

### **Saistītā informācija**

& ["Lietojumprogrammu atinstalēšana" 169. lpp.](#page-168-0)

# **Lietojumprogrammu un aparātprogrammatūras atjaunināšana**

Iespējams, varēsiet atrisināt noteiktas problēmas un uzlabot vai pievienot funkcijas, atjauninot lietojumprogrammas un aparātprogrammatūru. Pārliecinieties, ka izmantojat lietojumprogrammu un aparātprogrammatūras jaunāko versiju.

- 1. Pārliecinieties, ka printeris un dators ir savienoti un datoram ir izveidots savienojums ar internetu.
- 2. Startējiet EPSON Software Updater un atjauniniet lietojumprogrammas vai aparātprogrammatūru.

### c*Svarīga informācija:*

Atjaunināšanas laikā neizslēdziet datoru vai printeri.

#### *Piezīme:*

Ja sarakstā nevarat atrast lietojumprogrammu, kuru vēlaties atjaunināt, to nevar atjaunināt, izmantojot EPSON Software Updater. Pārbaudiet lietojumprogrammu jaunāko versiju pieejamību vietējā Epson vietnē.

<http://www.epson.com>

### **Saistītā informācija**

& ["EPSON Software Updater" 168. lpp.](#page-167-0)

# **Problēmu novēršana**

# **Printera statusa pārbaude**

## **Ziņojumu skatīšana LCD ekrānā**

Ja LCD ekrānā tiek parādīts kļūdas ziņojums, izpildiet ekrānā redzamos norādījumus vai rīkojieties saskaņā ar tālāk norādītajiem risinājumiem, lai atrisinātu problēmu.

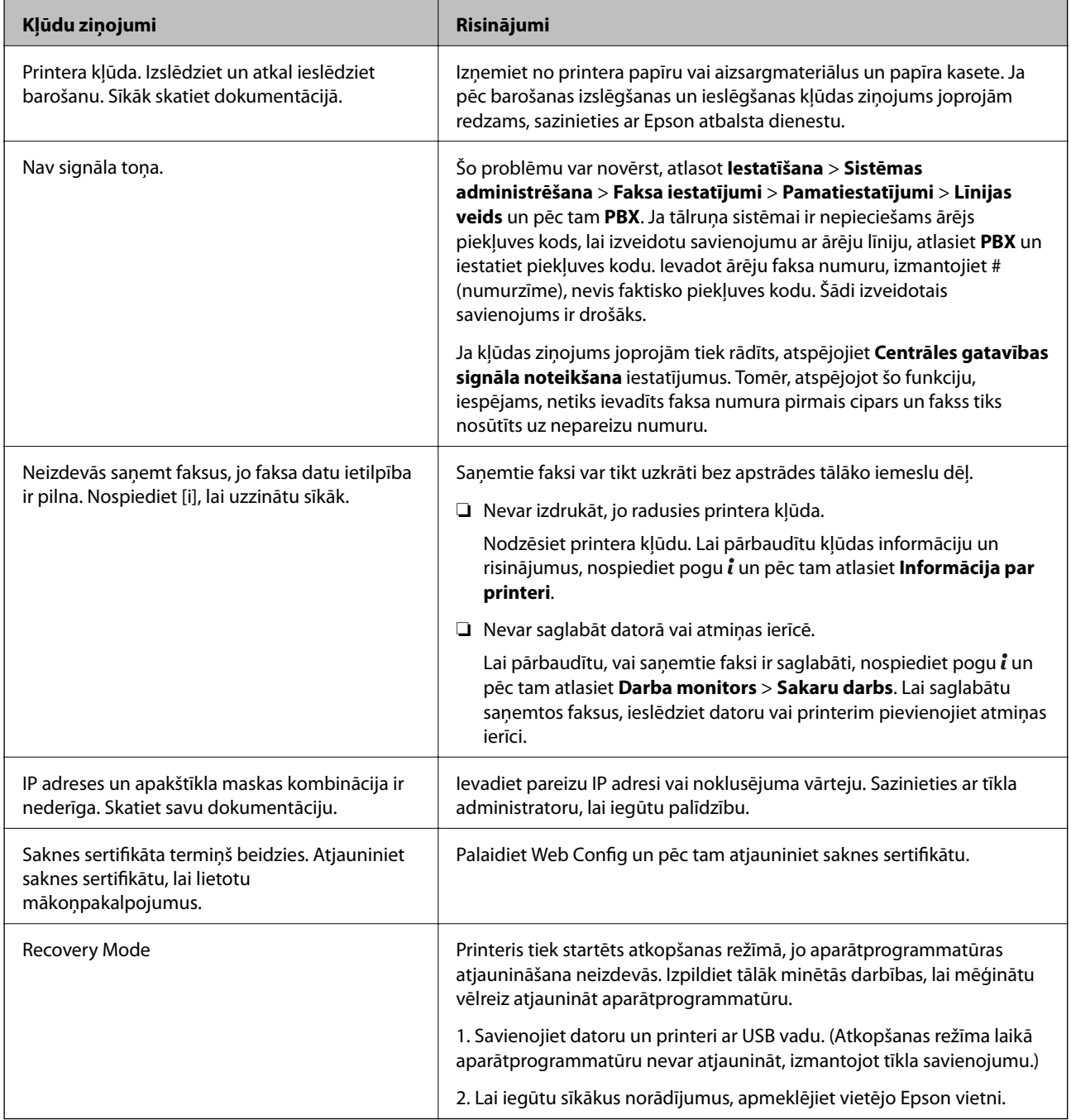

### **Saistītā informācija**

- & ["Sazināšanās ar Epson atbalsta centru" 232. lpp.](#page-231-0)
- & ["Lietojumprogrammu instalēšana" 170. lpp.](#page-169-0)
- & ["Lietojumprogrammu un aparātprogrammatūras atjaunināšana" 171. lpp.](#page-170-0)

## **Kļūdas kods statusa izvēlnē**

Ja darbs netiek veiksmīgi pabeigts, skatiet katra darba vēsturē norādīto kļūdas kodu. Kļūdas kodu var skatīt, nospiežot uz pogas *i* un pēc tam atlasot Darba vēsture. Skatiet tālāk esošo tabulu, lai atrastu attiecīgo problēmu un tās risinājumu.

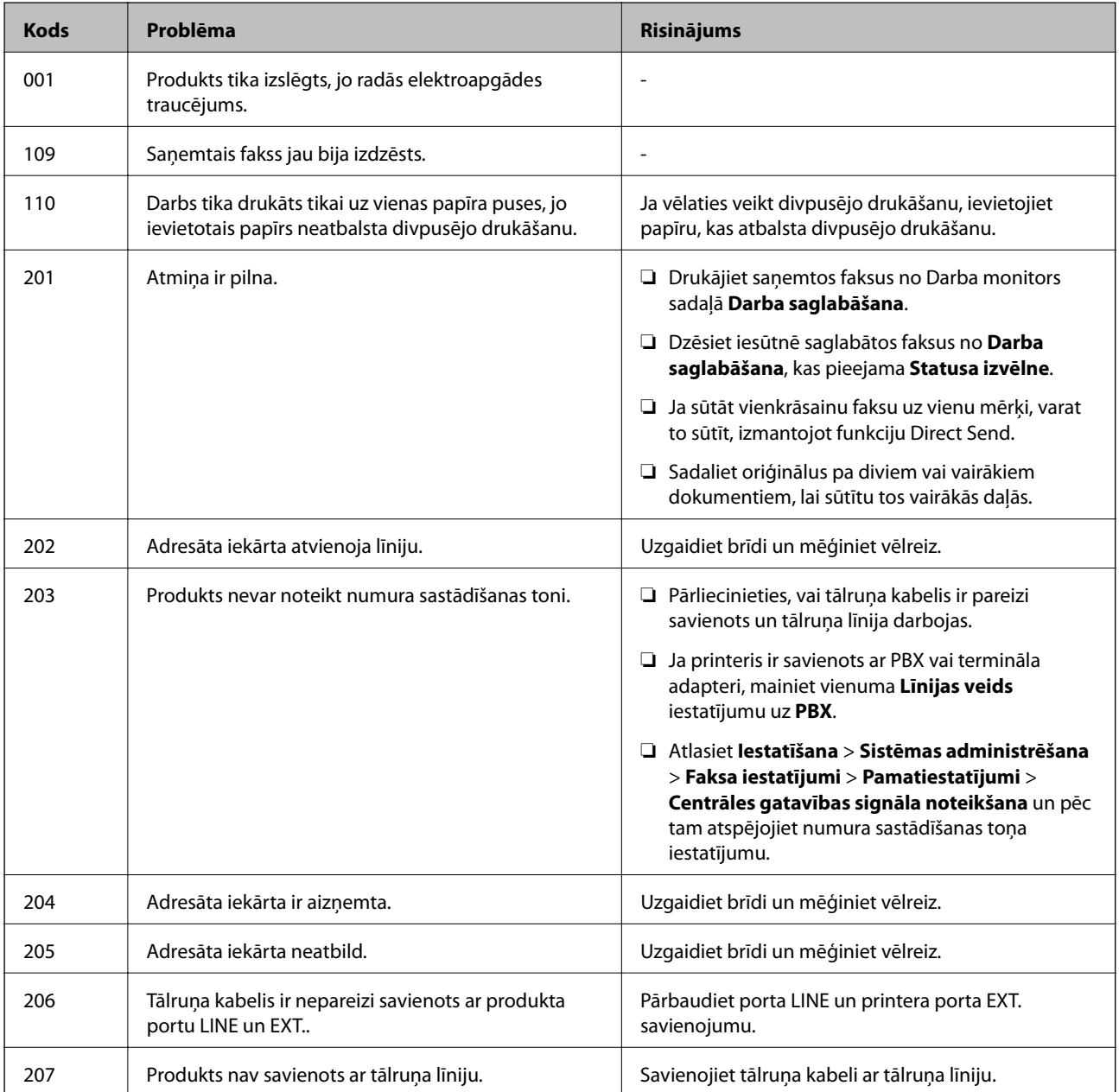

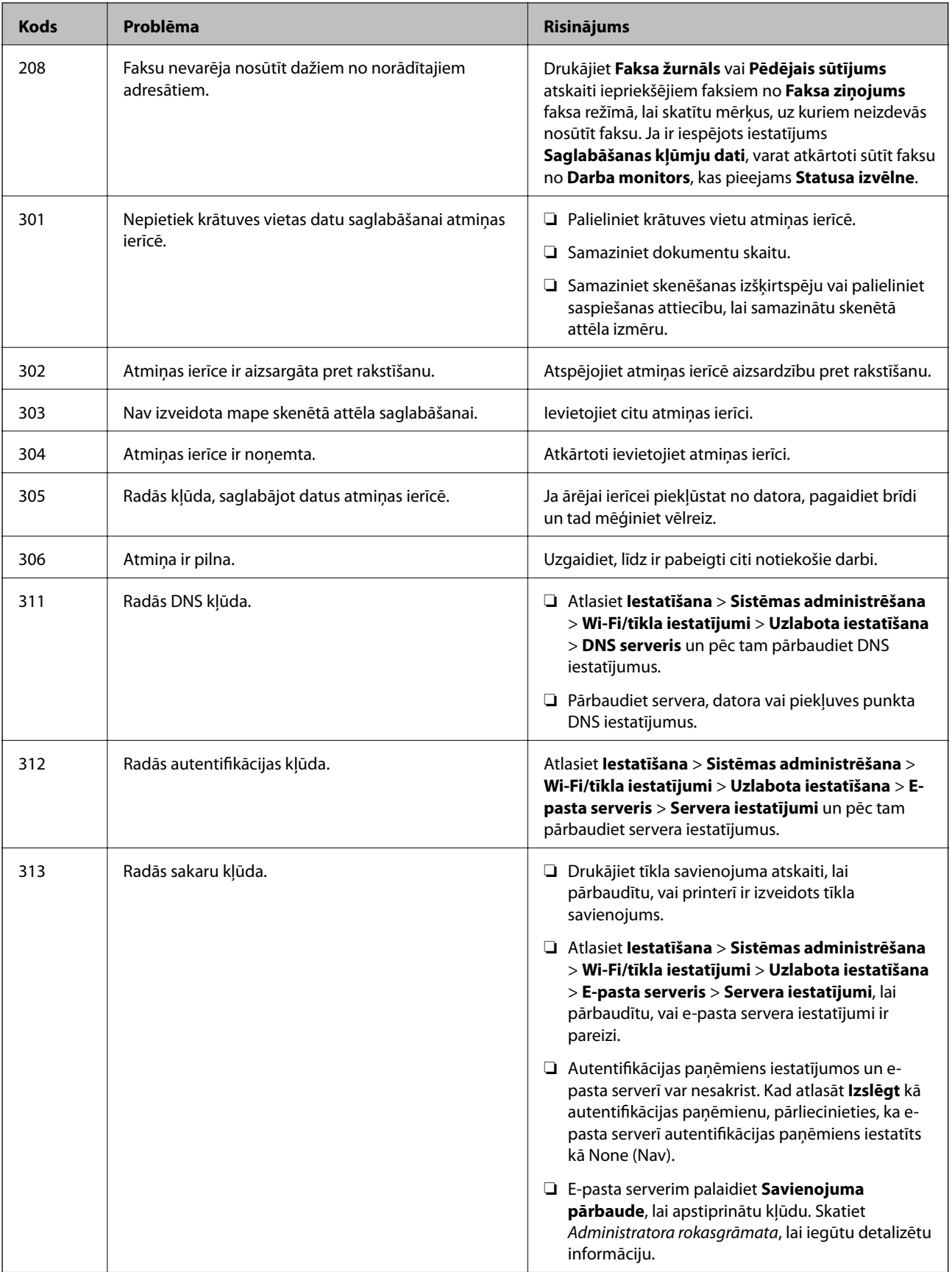

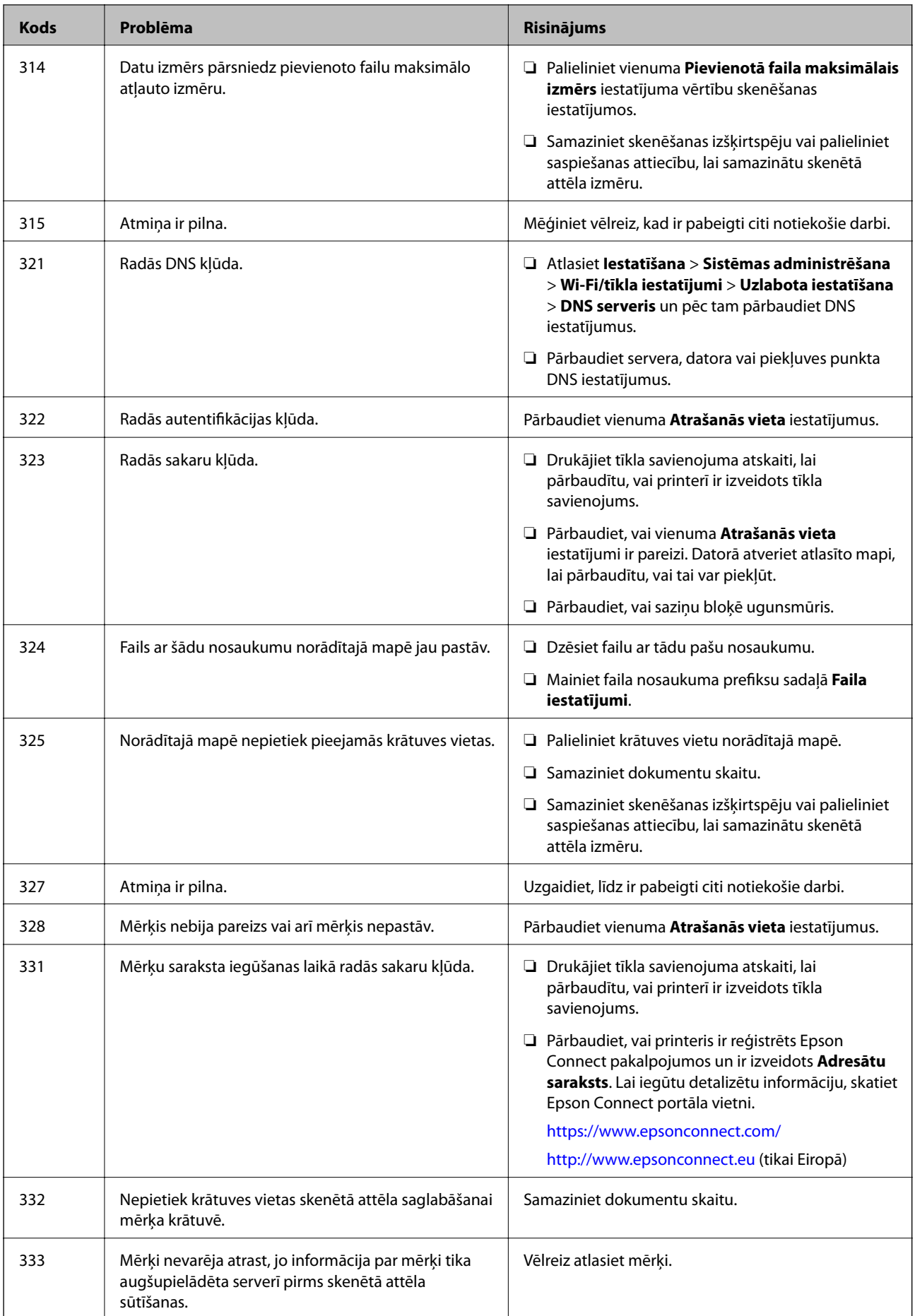

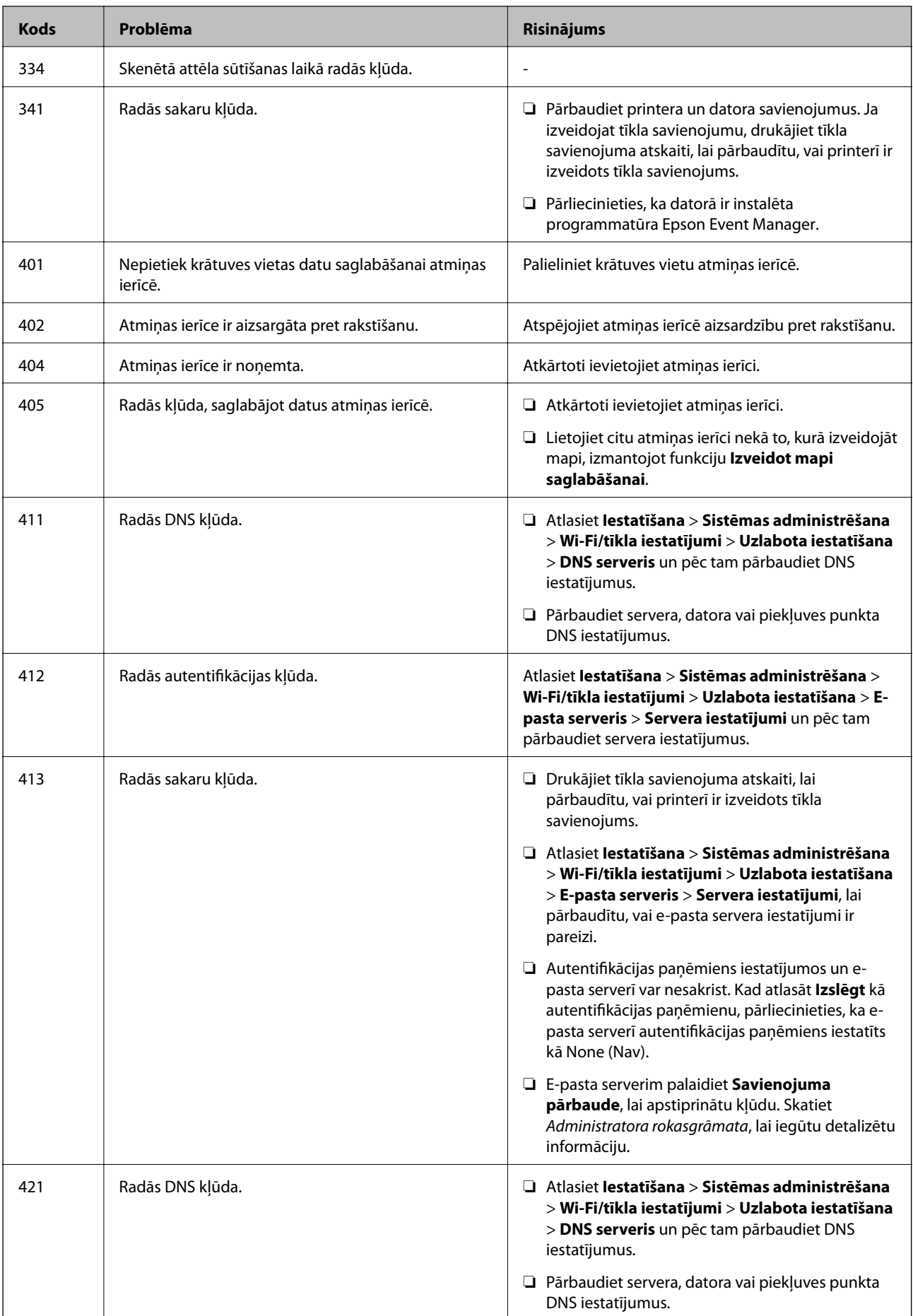

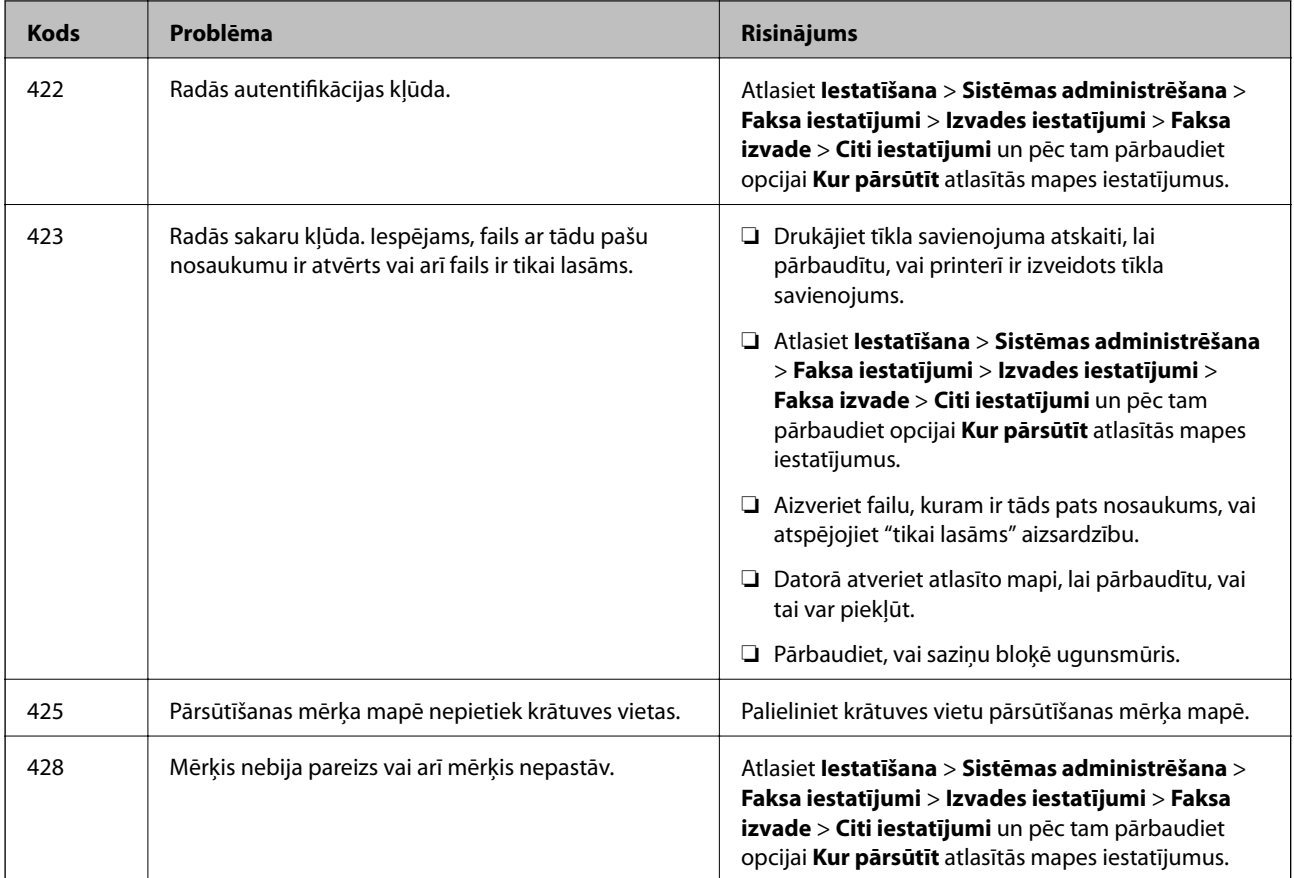

### **Saistītā informācija**

- & ["Savienošana ar tālruņa līniju" 105. lpp.](#page-104-0)
- & ["Tīkla savienojuma pārskata drukāšana" 34. lpp.](#page-33-0)
- & ["E-pasta servera savienojuma pārbaude" 232. lpp.](#page-231-0)
- & ["Epson Connect pakalpojums" 161. lpp.](#page-160-0)
- & ["Skenēšanas uz datoru izvēlnes opcijas" 97. lpp.](#page-96-0)
- & ["Faksa iestatījumi opcijas" 129. lpp.](#page-128-0)
- & ["Pieejamais papīrs un drukāšanas apjoms" 45. lpp.](#page-44-0)

## **Printera statusa pārbaude – Windows**

- 1. Atveriet printera draivera logu.
- 2. Uzklikšķiniet uz **EPSON Status Monitor 3** cilnē **Apkope**.

### *Piezīme:*

- ❏ Printera statusu var pārbaudīt arī divreiz uzklikšķinot uz printera ikonas uzdevumjoslā. Ja printera ikona nepievienojas uzdevumjoslai, uzklikšķiniet uz *Pārraudzības preferences Apkope* cilnē un tad izvēlieties *Reģistrējiet saīsnes ikonu uzdevumjoslā*.
- ❏ Ja ir atspējots *EPSON Status Monitor 3*, uzklikšķiniet uz *Paplašināti iestatījumi* cilnē *Apkope* un pēc tam atlasiet *Iespējot EPSON Status Monitor 3*.

### <span id="page-177-0"></span>**Saistītā informācija**

& ["Windows printera draiveris" 163. lpp.](#page-162-0)

## **Printera stāvokļa pārbaude — Mac OS**

- 1. Atlasiet **Sistēmas preferences** izvēlnē > **Printeri un skeneri** (vai **Drukāšana un skenēšana**, **Drukāšana un faksi**) un tad atlasiet printeri.
- 2. Noklikšķiniet uz **Opcijas un izejmateriāli** > **Utilīta** > **Atvērt printera utilītu**.
- 3. Noklikšķiniet uz **EPSON Status Monitor**.

Varat pārbaudīt printera stāvokli, tintes līmeni un kļūdu statusu.

# **Iestrēguša papīra izņemšana**

Pārbaudiet kļūdu, kas tiek parādīta kontroles panelī, un izpildiet norādījumus, lai izņemtu iestrēgušu un saplēsto papīru. Pēc tam dzēsiet kļūdu.

### c*Svarīga informācija:*

Rūpīgi izņemiet iestrēgušo papīru. Papīra izņemšana ar spēku var radīt printera bojājumu.

## **Iestrēguša papīra izņemšana no Aizmug.pap. pad. atvere**

Izņemiet iestrēgušo papīru.

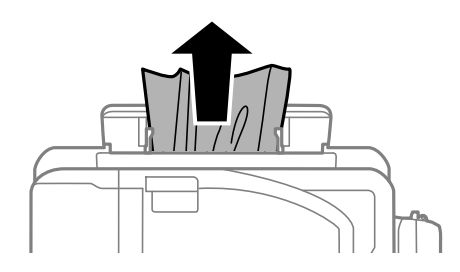

## **Iestrēguša papīra izņemšana no printera**

### !*Brīdinājums:*

- ❏ Atverot vai aizverot skeneri, uzmanieties, lai nesaspiestu roku vai pirkstus. Citādi varat gūt traumas.
- ❏ Nepieskarieties vadības paneļa pogām, kamēr roka atrodas printerī. Ja printeris sāk darboties, tas var radīt traumu. Uzmanieties un nepieskarieties izvirzītajām detaļām, lai izvairītos no traumas.

1. Atveriet skeneri ar aizvērtu dokumentu vāku.

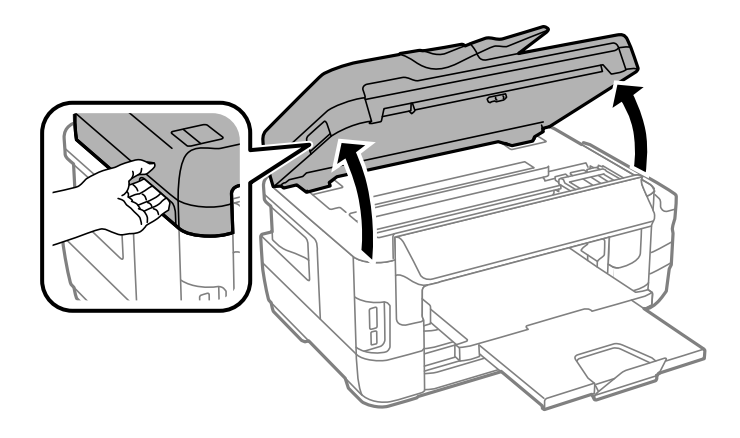

2. Izņemiet iestrēgušo papīru.

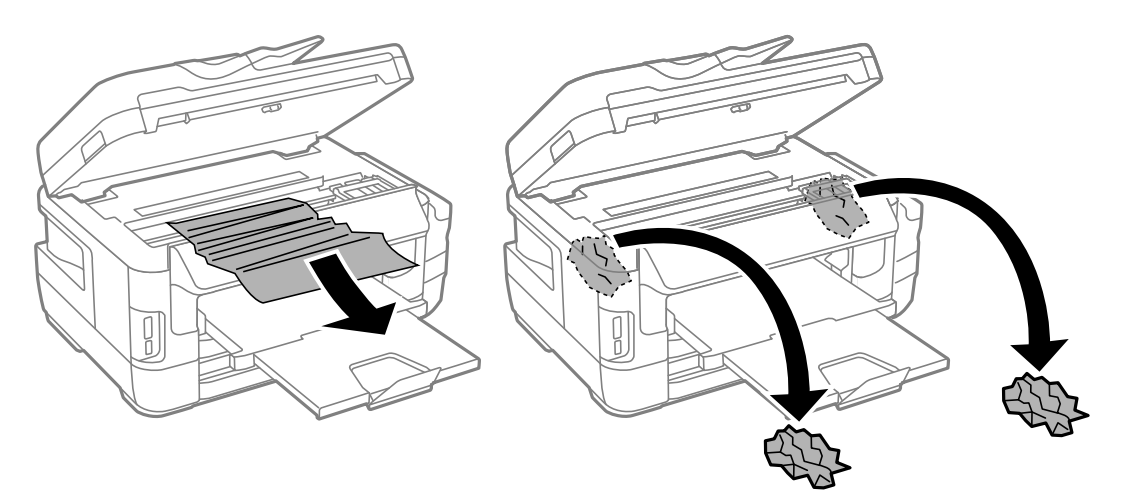

## c*Svarīga informācija:*

Nepieskarieties baltajam plakanajam kabelim, caurspīdīgajai daļai un tintes caurulēm printera iekšpusē. Tas var izraisīt darbības traucējumus.

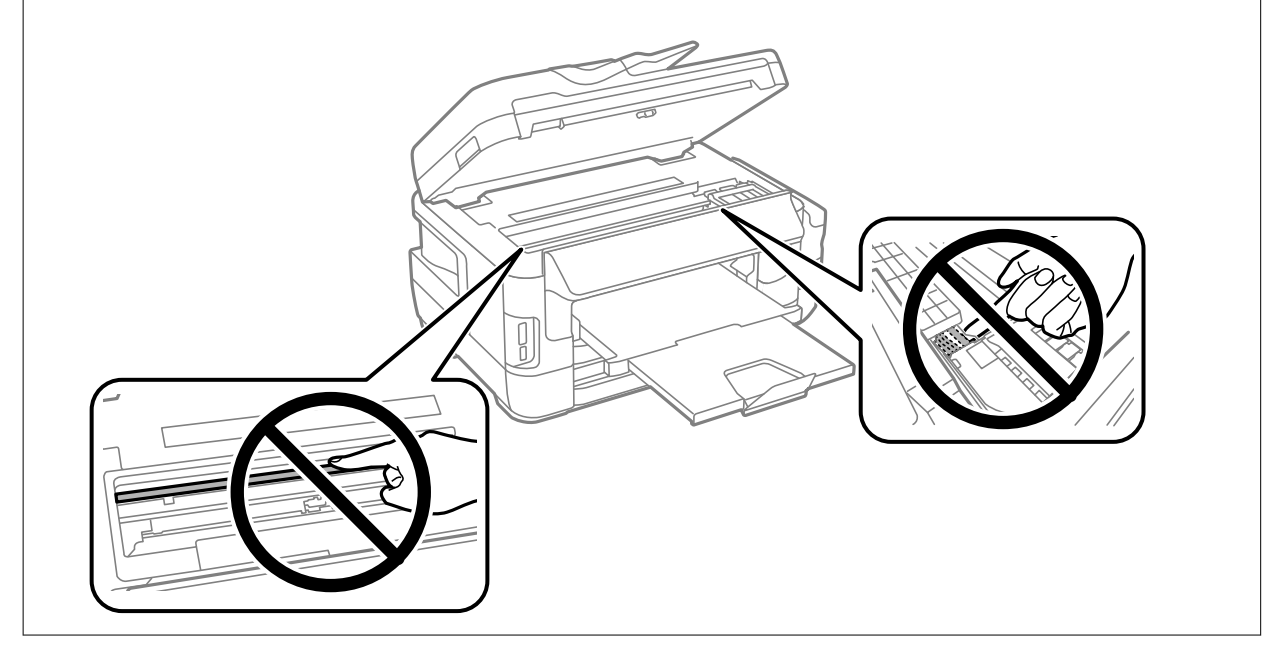

3. Aizveriet skeneri.

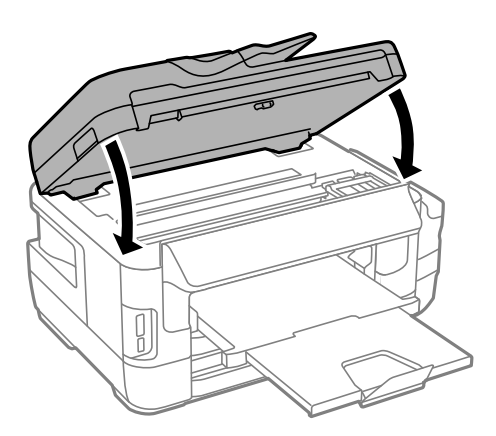

### *Piezīme:*

Ja ir palikuši kādi saplēsti gabaliņi, pēc papīra iestrēgšanas kļūdas nodzēšanas vadības panelī atlasiet *Papīra izņemšana*. Šādi varat izņemt atlikušos papīra gabaliņus.

*Iestatīšana* > *Apkope* > *Papīra izņemšana*

## **Iestrēguša papīra izņemšana no Papīra kasete**

- 1. Aizveriet izvades paliktni.
- 2. Izvelciet papīra kasete.

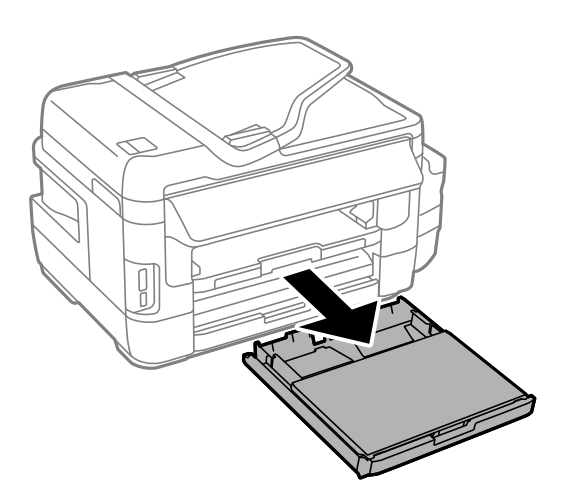
3. Noņemiet papīra kasetes vāks.

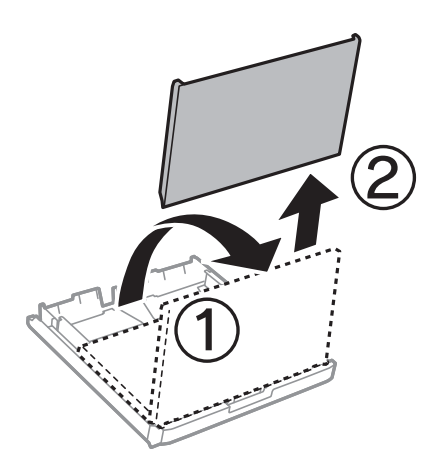

- 4. Izņemiet iestrēgušo papīru no papīra kasete.
- 5. No printera iekšpuses izņemiet iestrēgušo papīru.

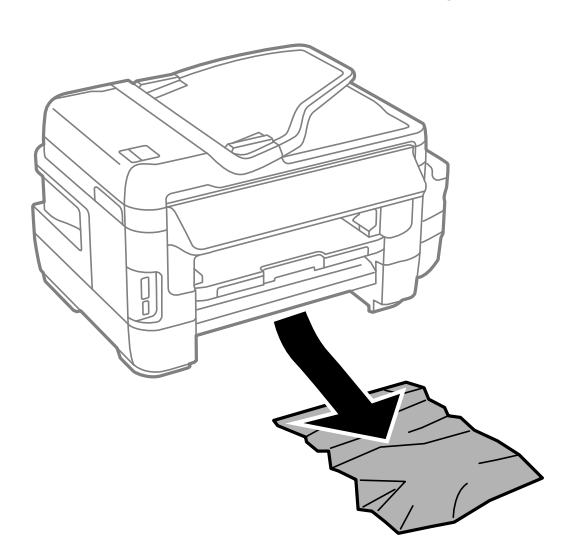

6. Nolīdziniet papīra malas un piebīdiet malu vadotnes pie papīra malām.

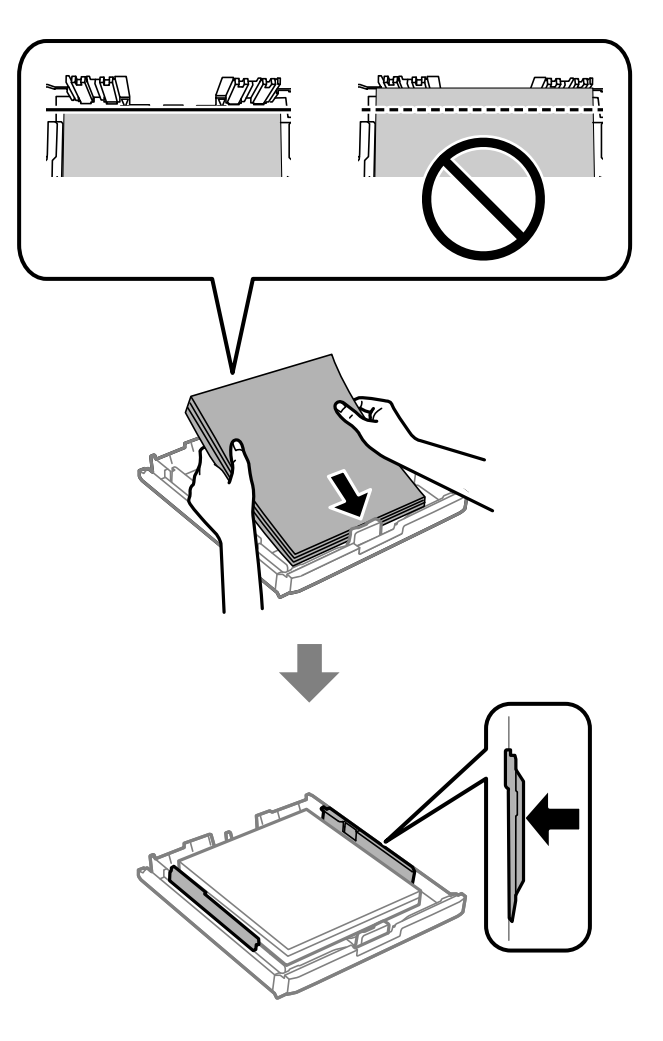

- 7. Uzstādiet papīra kasetes vāks.
- 8. Ievietojiet papīra kasete printerī.

### **Iestrēguša papīra izņemšana no Aizmugures pārsegs 1 un Aizmugures pārsegs 2**

1. Apgrieziet iekārtu.

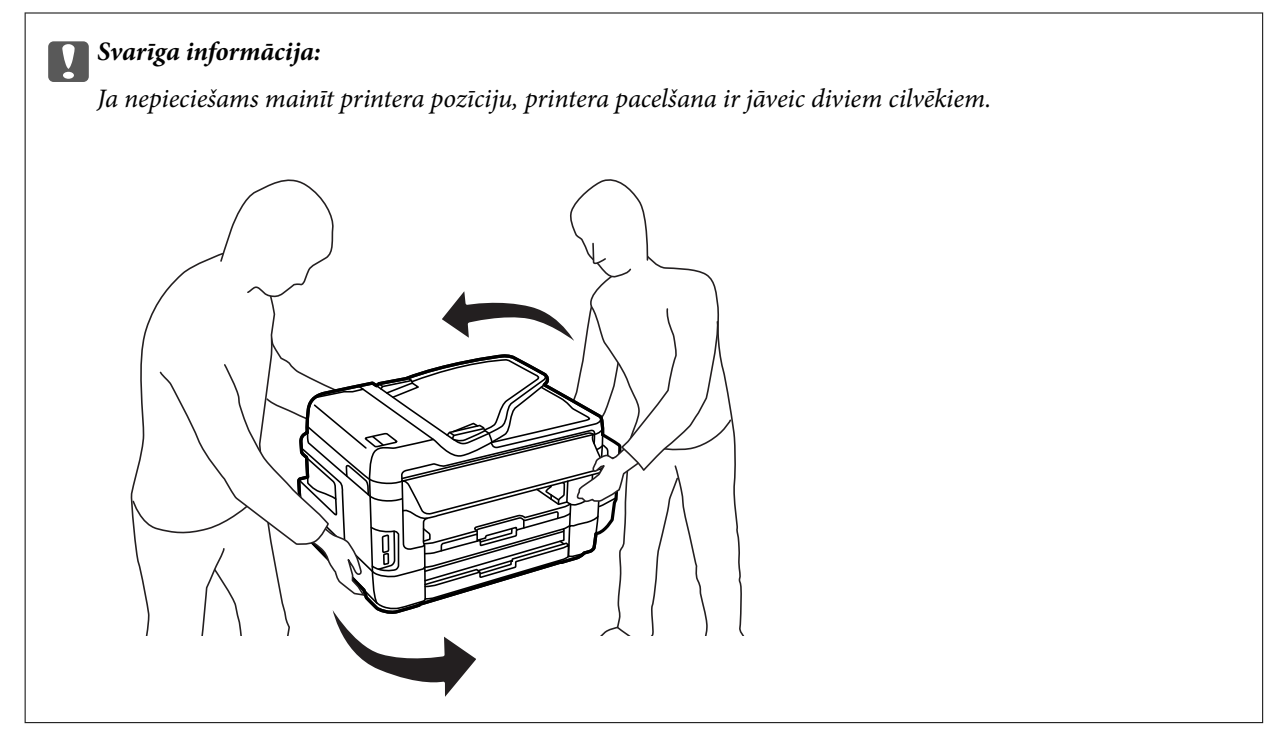

2. Atveriet aizmugures pārsegs 1.

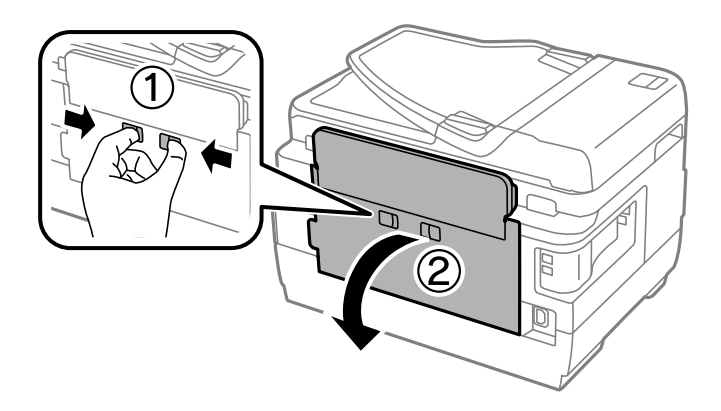

3. Izņemiet iestrēgušo papīru.

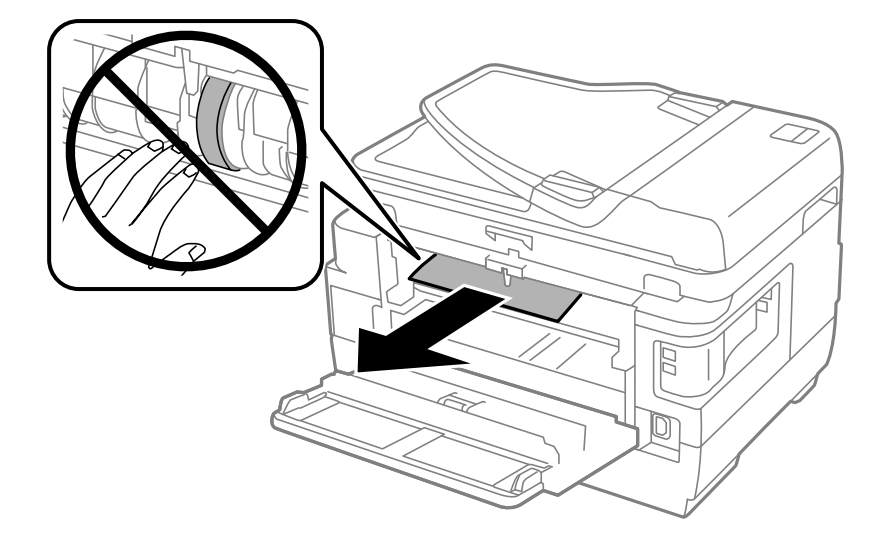

4. Izvelciet aizmugures pārsegs 2.

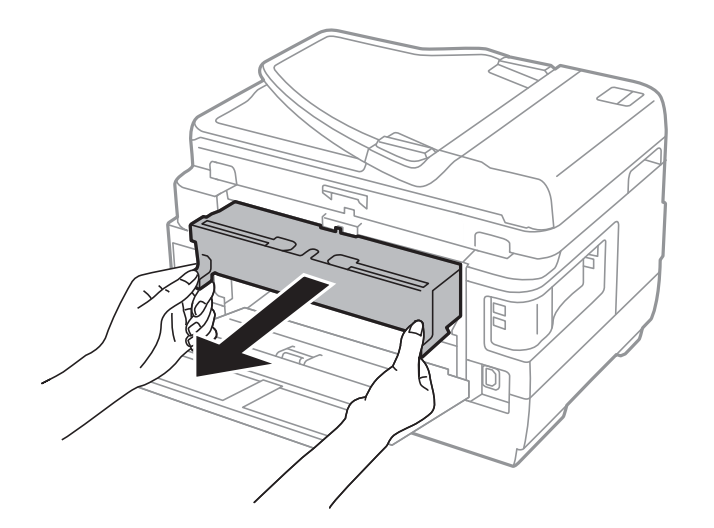

5. Izņemiet iestrēgušo papīru.

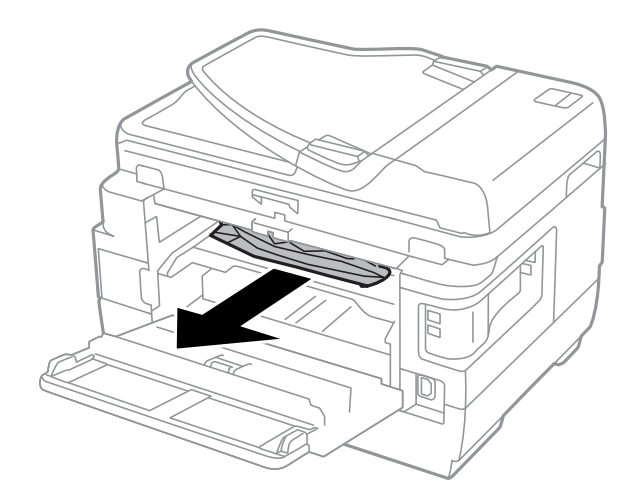

6. Izņemiet iestrēgušo papīru no aizmugures pārsegs 2.

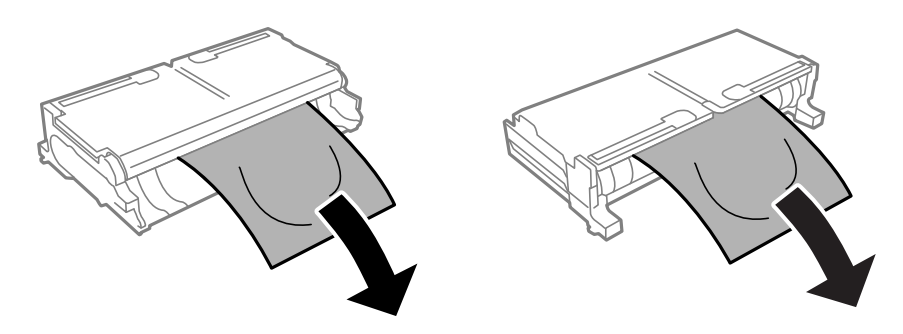

7. Atveriet aizmugures pārsegs 2.

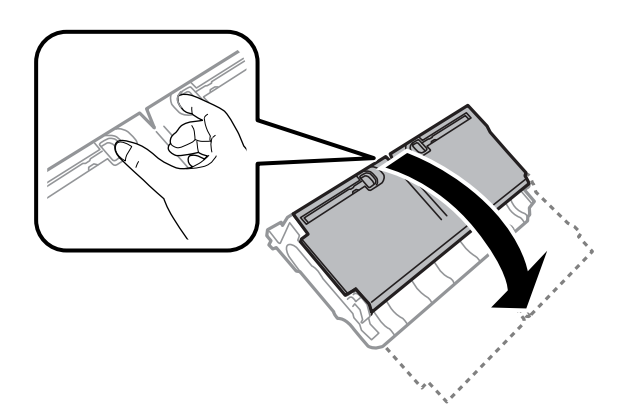

8. Izņemiet iestrēgušo papīru.

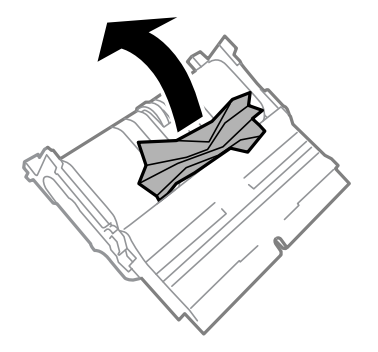

- 9. Aizveriet aizmugures pārsegs 2.
- 10. Printerī ievietojiet aizmugures pārsegs 2.
- 11. Aizveriet aizmugures pārsegs 1.

### **Iestrēguša papīra izņemšana no ADF**

## !*Brīdinājums:*

Aizverot dokumentu vāku, uzmanieties, lai nesaspiestu pirkstus. Citādi varat gūt traumas.

1. Atveriet ADF vāku.

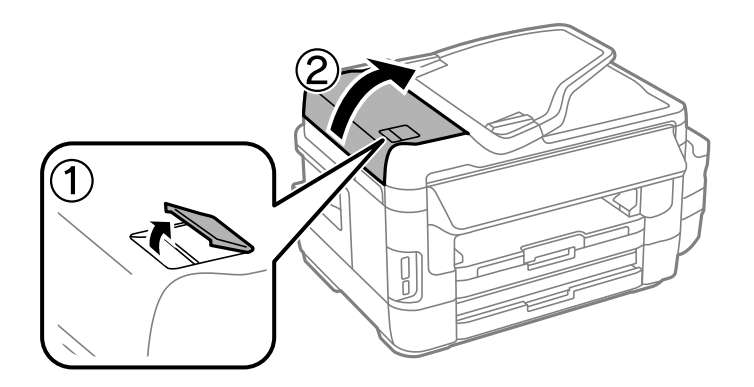

2. Izņemiet iestrēgušo papīru.

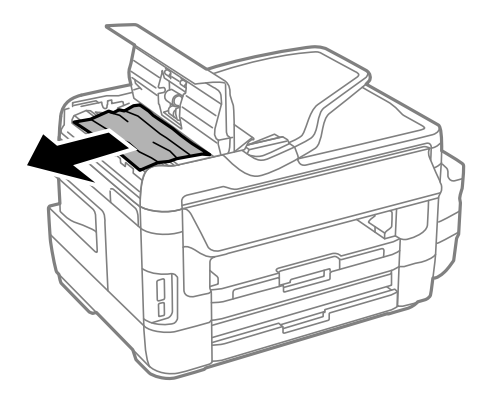

- 3. Aizveriet ADF vāku.
- 4. Atveriet dokumentu vāku.

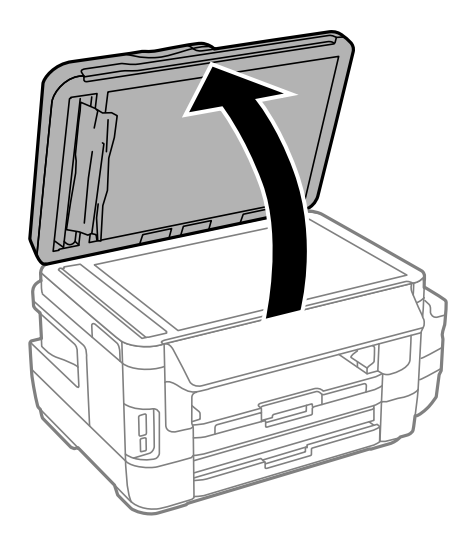

5. Izņemiet iestrēgušo papīru.

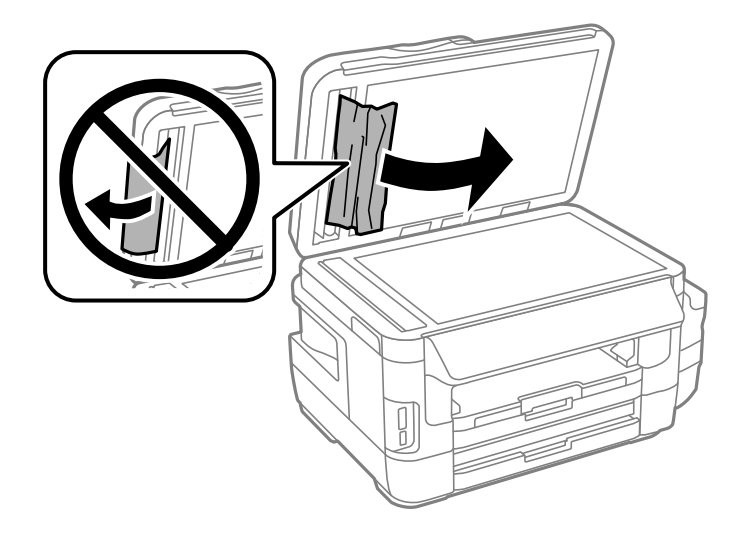

- 6. Aizveriet dokumentu vāku.
- 7. Paceliet ADF ievades paplāti un pēc tam izņemiet iestrēgušo papīru.

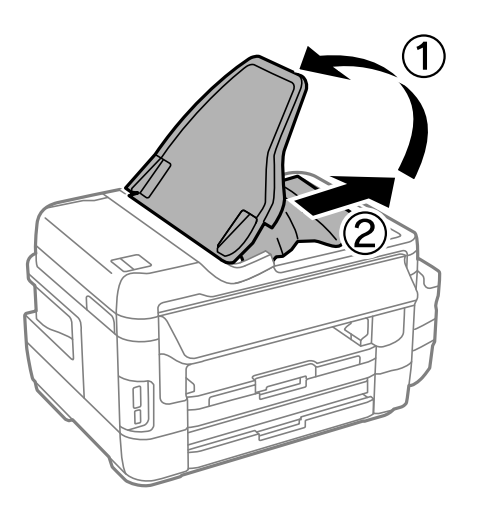

## **Papīrs netiek padots pareizi**

Pārbaudiet tālāk norādītās lietas, tad veicat nepieciešamās darbības traucējuma novēršanai.

- ❏ Novietojiet printeri uz līdzenas virsmas un lietojiet to ieteicamās vides apstākļos.
- ❏ Lietojiet papīru, ko pieņem printeris.
- ❏ Ievērojiet papīra lietošanas piesardzības pasākumus.
- ❏ Pārliecinieties, ka papīra izmēra un papīra veida iestatījumi atbilst reālajam printerī ievietotā papīra izmēram un veidam.

- & ["Vides specifikācijas" 223. lpp.](#page-222-0)
- & ["Papīra lietošanas piesardzības pasākumi" 44. lpp.](#page-43-0)
- & ["Pieejamais papīrs un drukāšanas apjoms" 45. lpp.](#page-44-0)
- & ["Papīra veidu saraksts" 46. lpp.](#page-45-0)

### **Papīrs iestrēgst**

Ievietojiet papīru pareizajā virzienā un virziet malu vadotnes pret papīra malām.

#### **Saistītā informācija**

- & ["Iestrēguša papīra izņemšana" 178. lpp.](#page-177-0)
- & ["Papīra ievietošana Papīra kasete" 47. lpp.](#page-46-0)
- & ["Papīra ievietošana Aizmug.pap. pad. atvere" 50. lpp.](#page-49-0)

### **Papīrs tiek padots šķībi**

Ievietojiet papīru pareizajā virzienā un virziet malu vadotnes pret papīra malām.

#### **Saistītā informācija**

- & ["Papīra ievietošana Papīra kasete" 47. lpp.](#page-46-0)
- & ["Papīra ievietošana Aizmug.pap. pad. atvere" 50. lpp.](#page-49-0)

### **Vienlaicīgi tiek ievadītas vairākas papīra lapas**

Ja manuālas divpusējas drukāšanas laikā tiek vienlaikus padotas vairākas lapas, pirms papīra atkārtotas ievietošanas izņemiet printerī ievietoto papīru.

### **Netiek padots papīrs**

Neievietojiet vairāk par papīram norādīto maksimālo lokšņu skaitu. Pirms drukāšanas uz parasta papīra, neievietojiet vairāk papīra par līniju, kas norādīta ar trīsstūra simbolu uz malas vadotnes.

#### **Saistītā informācija**

& ["Pieejamais papīrs un drukāšanas apjoms" 45. lpp.](#page-44-0)

### **Oriģināls netiek padots ADP ierīcē**

- ❏ Lietojiet oriģinālus, kas tiek atbalstīti ADP ierīcē.
- ❏ Ievietojiet oriģinālus pareizā virzienā un bīdiet ADP malu vadotnes līdz oriģinālu malām.
- ❏ Notīriet ADP iekšpusi.

Lietotāja rokasgrāmata

#### **Problēmu novēršana**

❏ Neievietojiet oriģinālus virs līnijas, kas norādīta ar trīsstūra simbolu uz ADP.

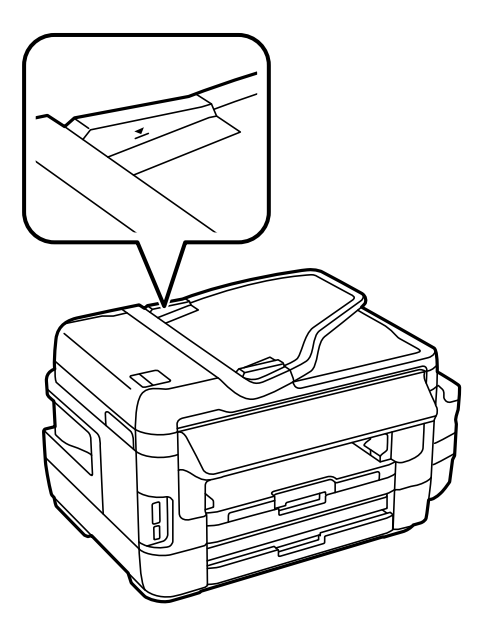

❏ Pārbaudiet, vai vadības panelī ir redzama ADP ikona. Ja ikona nav redzama, ievietojiet oriģinālus vēlreiz.

#### **Saistītā informācija**

- & ["ADF pieejamie oriģināli" 54. lpp.](#page-53-0)
- & ["Oriģinālu ievietošana ADP padevē" 54. lpp.](#page-53-0)
- & ["ADP tīrīšana" 147. lpp.](#page-146-0)

## **Problēmas saistībā ar elektrību un vadības paneli**

### **Elektrības padevi nevar ieslēgt**

- ❏ Pārliecinieties, vai ir pareizi pievienots elektrības vads.
- **□** Turiet nospiestu pogu **①** nedaudz ilgāk.

### **Elektrības padevi nevar izslēgt**

Turiet nospiestu pogu  $\mathcal{O}$  nedaudz ilgāk. Ja printeri joprojām nevar izslēgt, atvienojiet elektrības vadu. Lai drukas galviņa neizžūtu, vēlreiz ieslēdziet un izslēdziet printeri, nospiežot pogu $\mathcal O$ .

### **Ierīce automātiski izslēdzas**

❏ Atlasiet **Iestatīšana** > **Sistēmas administrēšana** > **Bieži izmantotie iestatījumi** > **Izslēgšanas iest.** un pēc tam atspējojiet iestatījumu **Izslēgt, ja nelieto** un **Izslēgt, ja atvienots**.

❏ Atlasiet **Iestatīšana** > **Sistēmas administrēšana** > **Bieži izmantotie iestatījumi** un pēc tam atspējojiet iestatījumu **Izslēgšanas taimeris**.

#### *Piezīme:*

Jūsu ierīcei atkarībā no iegādes vietas var būt funkcija *Izslēgšanas iest.* vai *Izslēgšanas taimeris*.

### **LCD ekrāns paliek tumšs**

Printeris ir miega režīmā. Nospiediet jebkurā vietā uz LCD ekrāna, lai pārslēgtu to iepriekšējā stāvoklī.

## **Neizdodas drukāt no datora**

#### **Savienojuma pārbaude**

- ❏ Drošā veidā pievienojiet USB kabeli printerim un datoram.
- ❏ Ja izmantojat USB centrmezglu, mēģiniet savienot printeri tieši ar datoru.
- ❏ Ja neizdodas drukāt tīklā, skatiet lappusi ar tīkla savienojuma metodes aprakstu, kurā izmantots dators.

#### **Programmatūras un datu pārbaude**

- ❏ Nodrošiniet, lai būtu instalēts oriģināls Epson printera draiveris.Pretējā gadījumā pieejamo funkciju klāsts būs ierobežots.Ieteicams izmantot oriģinālu Epson printera draiveri.Plašāku informāciju skatiet tālāk norādītajā saitē.
- ❏ Drukājot liela datu izmēra attēlu, datoram var nepietikt atmiņas resursu.Drukājiet attēlu ar zemāku izšķirtspēju vai mazākā izmērā.

#### **Printera statusa pārbaude, izmantojot datoru (Windows)**

Noklikšķiniet uz **Drukas rinda** printera draivera cilnē **Apkope** un veiciet turpmāk aprakstīto pārbaudi.

❏ Pārbaudiet, vai ir pauzēti drukas darbi.

Atceliet drukāšanu, ja nepieciešams.

❏ Pārliecinieties, ka printeris nav bezsaistē vai gaidīšanas režīmā.

Ja printeris ir bezsaistē vai gaidīšanas režīmā, notīriet bezsaistes vai gaidīšanas iestatījumu izvēlnē **Printeris**.

❏ Pārliecinieties, ka printeris ir izvēlēts kā noklusējuma printeris izvēlnē **Printeris** (uz izvēlnes vienuma jābūt redzamai pārbaudes atzīmei).

Ja printeris nav izvēlēts kā noklusējuma printeris, iestatiet to kā noklusējuma printeri.

❏ Pārliecinieties, lai sadaļā **Rekvizīti** > **Ports** izvēlnē **Printeris** būtu pareizi izvēlēts printera ports, kā norādīts turpmāk.

Atlasiet "**USBXXX**" USB savienojuma gadījumā vai "**EpsonNet Print Port**" — tīkla savienojuma gadījumā.

#### **Printera statusa pārbaude, izmantojot datoru (Mac OS)**

Pārliecinieties, ka printera statuss nav **Pauze**.

Atlasiet **Sistēmas preferences** izvēlnē > **Printeri un skeneri** (vai **Drukāšana un skenēšana**, **Drukāšana un faksi**) un pēc tam veiciet dubultklikšķi uz printera.Ja printeris ir pauzēts, noklikšķiniet uz **Atsākt** (vai **Atsākt printera darbību**).

- <span id="page-190-0"></span>& ["Savienojums ar datoru" 25. lpp.](#page-24-0)
- & ["Lietojumprogrammu instalēšana" 170. lpp.](#page-169-0)
- & ["Drukāšanas atcelšana" 86. lpp.](#page-85-0)

## **Ja neizdodas iestatīt tīklu**

- ❏ Izslēdziet ierīces, kuras vēlaties savienot ar tīklu. Apmēram 10 sekundes uzgaidiet un pēc tam ieslēdziet ierīces šādā secībā: piekļuves punkts, dators vai viedierīce un pēc tam printeris. Pārvietojiet printeri un datoru vai viedierīci tuvāk piekļuves punktam, lai uzlabotu radioviļņu sakarus, pēc tam mēģiniet atkārtoti veikt tīkla iestatīšanu.
- ❏ Sākuma ekrānā nospiediet . Izvēlieties **Izvēlne** > **Wi-Fi/tīkla iestatījumi > Savienojuma pārbaude** un izdrukājiet tīkla savienojuma pārskatu. Ja radusies kļūda, pārbaudiet tīkla savienojuma pārskatu un pēc tam izmēģiniet izdrukā norādītos risinājumus.

#### **Saistītā informācija**

- & "Neizdodas izveidot savienojumu no ierīcēm, kaut arī nav problēmu ar tīkla iestatījumiem" 191. lpp.
- & ["Ziņojumi tīkla savienojuma pārskatā un problēmu risinājumi" 35. lpp.](#page-34-0)

### **Neizdodas izveidot savienojumu no ierīcēm, kaut arī nav problēmu ar tīkla iestatījumiem**

Ja neizdodas datorā vai viedierīcē izveidot savienojumu ar printeri, lai gan tīkla savienojuma ziņojumā problēmas netiek uzrādītas, skatiet turpmāk sniegto informāciju.

❏ Vienlaikus izmantojot vairākus piekļuves punktus, atkarībā no piekļuves punktu iestatījumiem var gadīties, ka nevarēs izmantot printeri no datora vai viedierīces. Savienojiet datoru vai viedierīci ar to pašu piekļuves punktu, ar kuru ir savienots printeris.

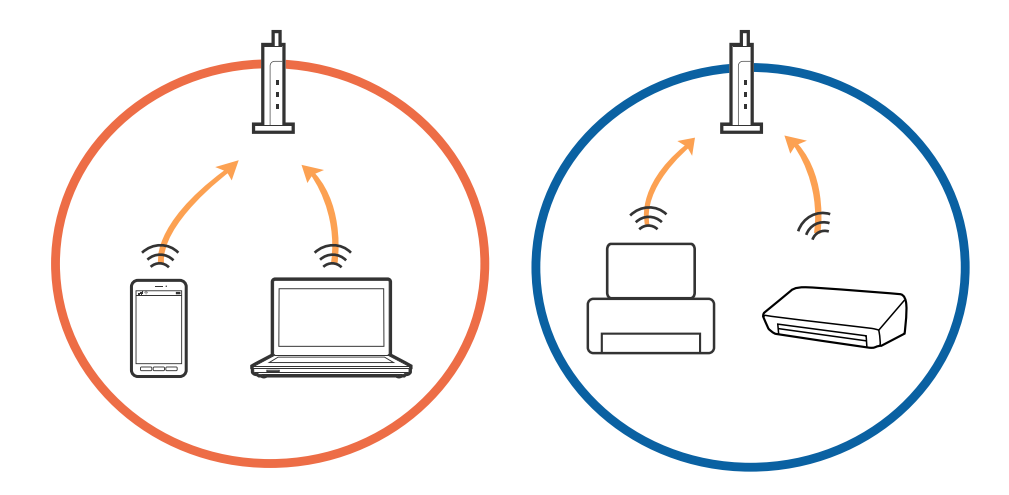

❏ Var gadīties, ka ar piekļuves punktu nevar izveidot savienojumu, ja tam ir vairāki SSID, un ierīces ir savienotas ar dažādiem viena piekļuves punkta SSID. Savienojiet datoru vai viedierīci ar to pašu SSID, ar kuru ir savienots printeris.

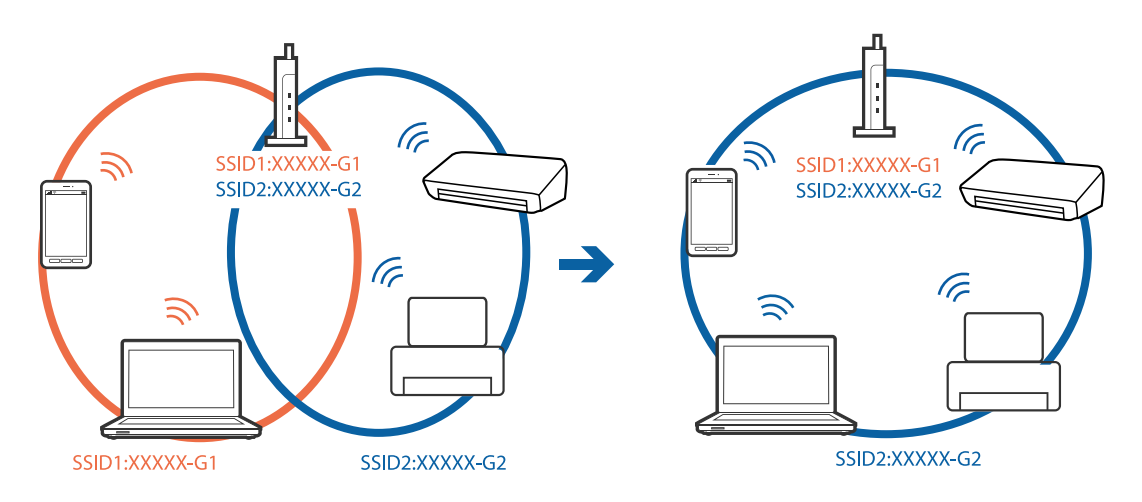

❏ Piekļuves punktam, kurš ir saderīgs gan ar standartu IEEE802.11a, gan ar IEEE802.11g, SSID ir 2,4 GHz un 5 GHz joslās. Ja datoru vai viedierīci savieno ar SSID 5 GHz joslā, nav iespējams izveidot savienojumu ar printeri, jo tas atbalsta sakarus vienīgi 2,4 GHz joslā. Savienojiet datoru vai viedierīci ar to pašu SSID, ar kuru ir savienots printeris.

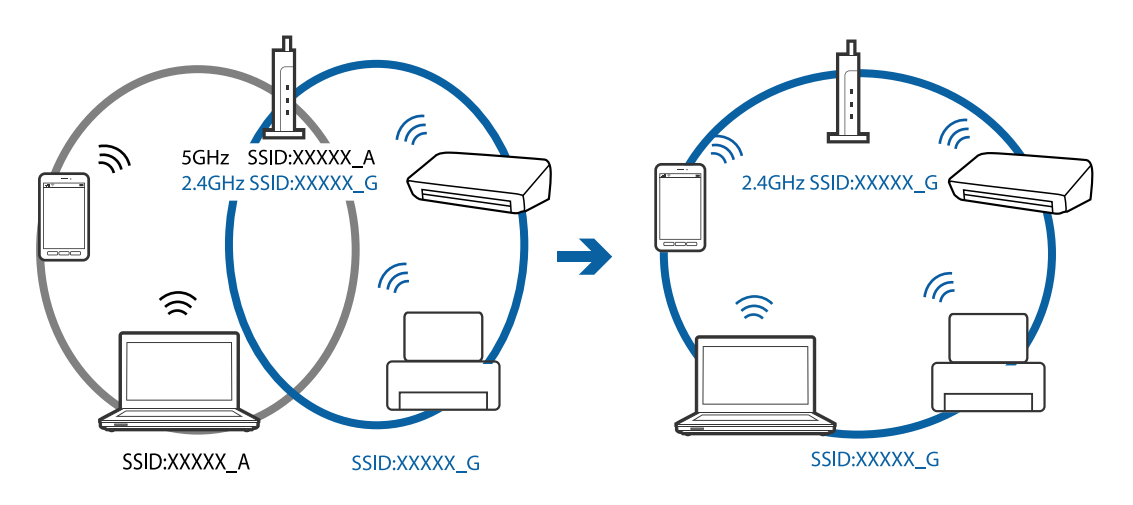

❏ Vairumam piekļuves punktu ir privātuma atdalītāja funkcija, kas bloķē sakarus ar nesankcionētām ierīcēm. Ja neizdodas izveidot savienojumu ar tīklu pat tad, ja ierīces un piekļuves punkts ir savienoti ar vienu un to pašu SSID, atspējojiet piekļuves punktā privātuma atdalītāju. Plašāku informāciju skatiet piekļuves punkta komplektā iekļautajā rokasgrāmatā.

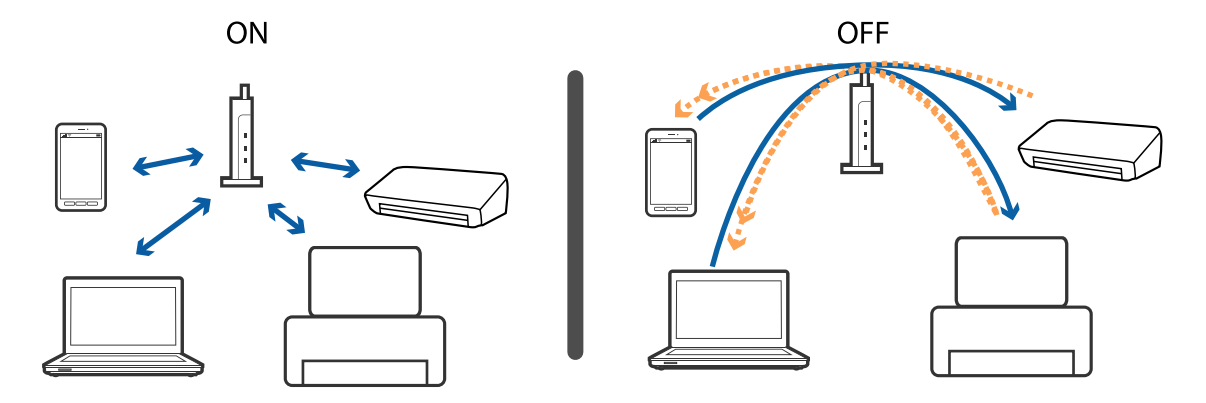

- <span id="page-192-0"></span>& "Ar printeri savienotā SSID pārbaude" 193. lpp.
- & "Datora SSID pārbaude" 193. lpp.

### **Ar printeri savienotā SSID pārbaude**

Sākuma ekrānā nospiediet . Atlasiet **Izvēlne** > **Wi-Fi/tīkla iestatījumi** > **Wi-Fi/tīkla statuss**. Tiek parādīti Wi-Fi tīkla SSID.

### **Datora SSID pārbaude**

#### **Windows**

Noklikšķiniet uz **die darbvirsmas uzdevumu teknē.Parādītajā sarakstā apskatiet pievienotās ierīces SSID** nosaukumu.

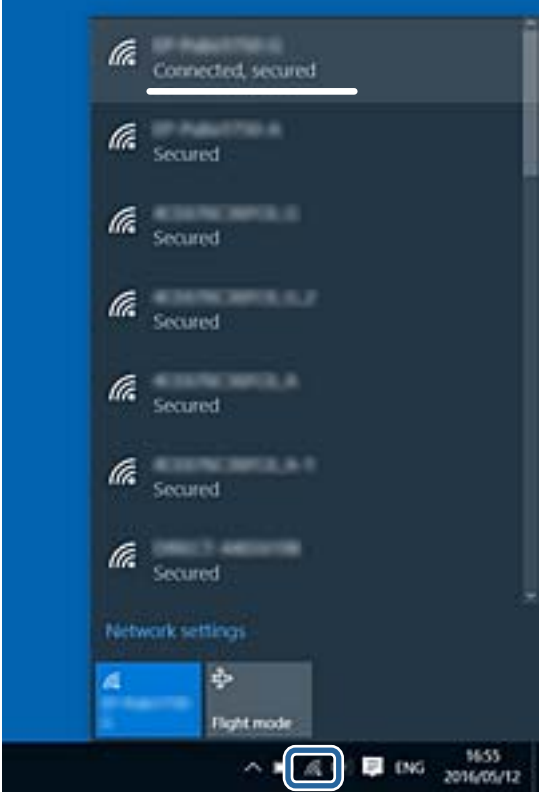

#### **Mac OS**

Noklikšķiniet uz Wi-Fi ikonas datora ekrāna augšpusē.Tiek parādīts SSID saraksts, kurā pievienotās ierīces SSID ir atzīmēts ar kontrolzīmi.

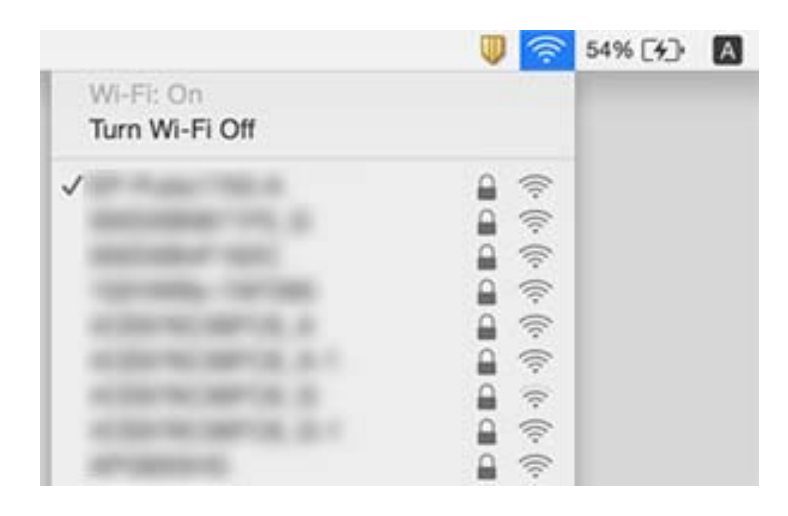

## **Printeris pēkšņi vairs nedrukā, izmantojot tīkla savienojumu**

- ❏ Ja ir mainīts piekļuves punkts vai interneta pakalpojumu sniedzējs, mēģiniet atkārtot tīkla iestatīšanu printerim. Savienojiet datoru vai viedierīci ar to pašu SSID, ar kuru ir savienots printeris.
- ❏ Izslēdziet ierīces, kuras vēlaties savienot ar tīklu. Apmēram 10 sekundes uzgaidiet un pēc tam ieslēdziet ierīces šādā secībā: piekļuves punkts, dators vai viedierīce un pēc tam printeris. Pārvietojiet printeri un datoru vai viedierīci tuvāk piekļuves punktam, lai uzlabotu radioviļņu sakarus, pēc tam mēģiniet atkārtoti veikt tīkla iestatīšanu.
- ❏ Operētājsistēmā Windows noklikšķiniet uz **Drukas rinda** printera draivera cilnē **Apkope** un tad veiciet šādu pārbaudi.
	- ❏ Pārbaudiet, vai ir pauzēti drukas darbi. Atceliet drukāšanu, ja nepieciešams.
	- ❏ Pārliecinieties, ka printeris nav bezsaistē vai gaidīšanas režīmā. Ja printeris ir bezsaistē vai gaidīšanas režīmā, notīriet bezsaistes vai gaidīšanas iestatījumu izvēlnē **Printeris**.
	- ❏ Pārliecinieties, ka printeris ir izvēlēts kā noklusējuma printeris izvēlnē **Printeris** (uz izvēlnes vienuma jābūt redzamai pārbaudes atzīmei).
		- Ja printeris nav izvēlēts kā noklusējuma printeris, iestatiet to kā noklusējuma printeri.
	- ❏ Izvēlieties **Printera rekvizīti** > **Ports** un pārbaudiet, vai ir pareizs atlasītais ports
- ❏ Sākuma ekrānā nospiediet . Izvēlieties **Izvēlne** > **Wi-Fi/tīkla iestatījumi** > **Savienojuma pārbaude** un izdrukājiet tīkla savienojuma pārskatu. Ja pārskatā ir redzams, ka tīkla savienojumu nav izdevies izveidot, pārbaudiet tīkla savienojuma pārskatu un izmēģiniet izdrukā norādītos risinājumus.
- ❏ Mēģiniet no datora piekļūt jebkurai tīmekļa vietnei, lai pārbaudītu, vai datorā ir pareizi tīkla iestatījumi. Ja nevar piekļūt nevienai vietnei, problēma ir datorā. Plašāku informāciju skatiet datoram pievienotajā rokasgrāmatā.

#### **Saistītā informācija**

& ["Ar printeri savienotā SSID pārbaude" 193. lpp.](#page-192-0)

- & ["Datora SSID pārbaude" 193. lpp.](#page-192-0)
- & ["Ziņojumi tīkla savienojuma pārskatā un problēmu risinājumi" 35. lpp.](#page-34-0)
- & ["Neizdodas izveidot savienojumu no ierīcēm, kaut arī nav problēmu ar tīkla iestatījumiem" 191. lpp.](#page-190-0)

## **Printeris pēkšņi vairs nedrukā, izmantojot USB savienojumu**

- ❏ Atvienojiet no datora USB vadu. Ar peles labo pogu datorā noklikšķiniet uz printera ikonas un pēc tam izvēlieties **Noņemt ierīci**. Pēc tam pievienojiet datoram USB vadu un mēģiniet palaist drukāšanu. Ja izdodas drukāt, iestatīšana ir pabeigta.
- ❏ Lai no jauna iestatītu printeri, veiciet printera komplektā iekļautajā iespiestajā rokasgrāmatā aprakstīto procedūru.

## **Izdrukas problēmas**

### **Izdruka ir nodilusi vai trūkst krāsu**

Ja neesat lietojis printeri ilgu laiku, drukas galviņas sprauslas var būt aizsērējušas un tintes pilienus nevar izšļākt. Veiciet sprauslu pārbaudi, un tad notīriet drukas galviņu, ja kāda no drukas galviņas sprauslām ir aizsērējusi.

### **Saistītā informācija**

& ["Drukas galviņas pārbaude un tīrīšana" 143. lpp.](#page-142-0)

### **Redzamas joslas vai neatbilstošas krāsas**

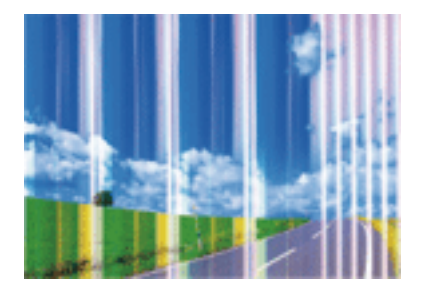

Drukas galviņas sprauslas, iespējams, ir aizsērējušas. Veiciet sprauslu pārbaudi, lai pārbaudītu, vai drukas galviņas sprauslas nav aizsērējušas. Veiciet drukas galviņas tīrīšanu, ja kāda no drukas galviņas sprauslām ir aizsērējusi.

#### **Saistītā informācija**

& ["Drukas galviņas pārbaude un tīrīšana" 143. lpp.](#page-142-0)

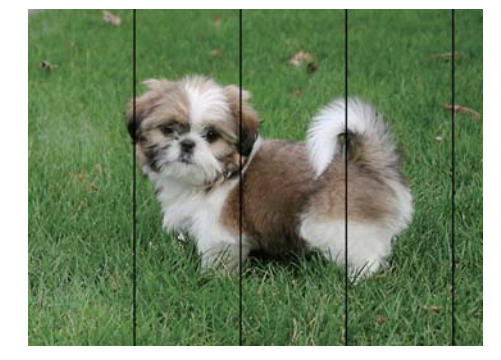

### **Krāsu joslas parādās ar aptuveni 2.5 cm intervālu**

- ❏ Atlasiet piemērotu papīra veida iestatījumu printerī ievietotajam papīra veidam.
- ❏ Izmantojot funkciju **Horizontālā līdzināšana**, salāgojiet printera galvu.
- ❏ Drukājot uz parastā papīra, drukājiet, izmantojot augstākas kvalitātes iestatījumu.

#### **Saistītā informācija**

- $\blacktriangleright$  ["Papīra veidu saraksts" 46. lpp.](#page-45-0)
- & ["Drukas galviņas līdzināšana" 145. lpp.](#page-144-0)

### **Neskaidra druka, vertikālas joslas vai nepareizs novietojums**

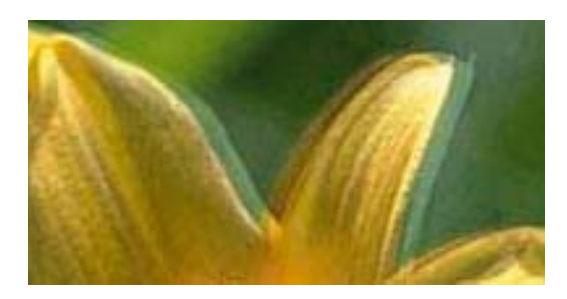

entnanen ane r Aufdruck. W  $\sqrt{5008}$  "Regel

Izmantojot funkciju **Vertikālā līdzināšana**, salāgojiet printera galvu.

#### **Saistītā informācija**

& ["Drukas galviņas līdzināšana" 145. lpp.](#page-144-0)

### **Drukas kvalitāte neuzlabojas pat pēc drukas galviņas līdzināšanas**

Divvirzienu (vai ātrās) drukāšanas laikā drukas galviņa drukā, pārvietojoties abos virzienos, un vertikālās līnijas var būt neizlīdzinātas.Ja drukas kvalitāte neuzlabojas, atspējojiet divvirzienu (vai ātrās) drukas iestatījumu.Šī iestatījuma atspējošana var samazināt drukas ātrumu.

❏ Vadības panelis

Printera iestatījumos atspējojiet **Divvirzienu**.

❏ Windows

Notīriet **Liela ātruma** printera draivera cilnē **Papildu opcijas**.

#### ❏ Mac OS

Atlasiet **Sistēmas preferences** izvēlnē > **Printeri un skeneri** (vai **Drukāšana un skenēšana**, **Drukāšana un faksi**) un pēc tam atlasiet printeri.Noklikšķiniet uz **Opcijas un izejmateriāli** > **Opcijas** (vai **Draiveris**).Izvēlieties opciju **Off** kā vienuma **High Speed Printing** iestatījumu.

#### **Saistītā informācija**

& ["Izvēlnes iespējas Atmiņas ierīce" 65. lpp.](#page-64-0)

### **Drukas kvalitāte ir neatbilstoša**

Veiciet šādu pārbaudi, ja drukas kvalitāte ir slikta un ir novērota neskaidra druka, izplūdušas drukas līnijas, nav atbilstošo krāsu, krāsas ir blāvas un izdrukās vērojama nesakritība.

- ❏ Pārbaudiet, vai ir pilns sākotnējais tintes uzpildes līmenis.
- ❏ Veiciet sprauslu pārbaudi, un tad notīriet drukas galviņu, ja kāda no drukas galviņas sprauslām ir aizsērējusi.
- ❏ Ja printeris nav lietots vienu vai divus mēnešus, nomainiet tinti tintes stobriņos.
- ❏ Izlīdziniet drukas galviņu.
- ❏ Lietojiet papīru, ko pieņem printeris.
- ❏ Atlasiet piemērotu papīra veida iestatījumu printerī ievietotajam papīra veidam.
- ❏ Neveiciet drukāšanu uz mitra, bojāta vai pārāk veca papīra.
- ❏ Ja papīrs ir sarullējies vai aploksne ir piepūtusies ar gaisu, izlīdziniet to.
- ❏ Drukājiet, izmantojot augstākas kvalitātes iestatījumu.
- ❏ Ja opcija **Standarta spilgtums** ir atlasīta kā kvalitātes iestatījums Windows printera draiverī, mainiet to uz **Standarta**.Ja opcija **Normal-Vivid** ir atlasīta kā kvalitātes iestatījums Mac OS printera draiverī, mainiet to uz **Normal**.
- ❏ Nelieciet papīru kaudzītē uzreiz pēc drukāšanas.
- ❏ Pirms izdruku iešūšanas vai izstādīšanas ļaujiet tām pilnībā nožūt.Izdruku nožūšanas laikā nepakļaujiet tās tiešiem saules stariem, neizmantojiet žāvētāju un nepieskarieties drukātajai papīra pusei.
- ❏ Drukājot attēlus vai fotogrāfijas, Epson iesaka lietot oriģinālo Epson papīru parasta papīra vietā.Veiciet drukāšanu uz oriģinālā Epson papīra drukājamās puses.
- ❏ Izmantojiet oriģinālās Epson tintes tūbiņas. Šis produkts ir paredzēts krāsu pielāgošanai, ja izmantotas oriģinālās Epson tintes tūbiņas. Neoriģinālo tintes tūbiņu lietošana var pasliktināt drukas kvalitāti.
- ❏ Lietojiet tintes tūbiņas ar pareizo detaļu kodu šim printerim.
- ❏ Epson iesaka izlietot tintes tūbiņu pirms derīguma termiņa beigām, kas norādīts uz iepakojuma.

- $\blacktriangleright$  ["Tintes tvertņu uzpilde" 136. lpp.](#page-135-0)
- & ["Drukas galviņas pārbaude un tīrīšana" 143. lpp.](#page-142-0)
- & ["Drukas galviņas līdzināšana" 145. lpp.](#page-144-0)
- & ["Pieejamais papīrs un drukāšanas apjoms" 45. lpp.](#page-44-0)
- & ["Papīra veidu saraksts" 46. lpp.](#page-45-0)
- & ["Papīra lietošanas piesardzības pasākumi" 44. lpp.](#page-43-0)
- & ["Tintes tūbiņu kodi" 135. lpp.](#page-134-0)

### **Izdrukātie fotoattēli ir lipīgi**

Iespējams, apdrukāta nepareizā fotopapīra puse. Pārliecinieties, vai drukājat uz apdrukājamās puses.

Drukājot uz nepareizās fotopapīra puses, nepieciešams notīrīt papīra padeves ceļu.

#### **Saistītā informācija**

& ["Tintes traipu iztīrīšana no papīra ceļa" 147. lpp.](#page-146-0)

### **Attēli vai fotogrāfijas tiek drukātas negaidītās krāsās**

Drukājot no vadības paneļa vai operētājsistēmas Windows printera draivera, atkarībā no papīra veida pēc noklusējuma tiek piemērots Epson automātiskās fotoattēlu pielāgošanas iestatījums. Mainiet iestatījumu.

❏ Vadības panelis

Sadaļā **Automātiski** mainiet iestatījumu **Ainas noteikšana**. Ja iestatījumu maiņa nedarbojas, iestatījumam **Uzlabot fotoattēlu** atlasiet jebkuru citu opciju, kas nav **Ieslēgt**.

❏ Windows printera draiveris

Cilnē **Papildu opcijas** opcijai **Krāsu korekcija** atlasiet **Pielāgotie** un pēc tam noklikšķiniet uz **Uzlabots**. Sadaļā **Automātiska labošana** mainiet iestatījumu **Ainas korekcija**. Ja iestatījumu maiņa nedarbojas, sadaļā **Krāsu pārvaldība** izmantojiet jebkuru citu krāsu korekcijas metodi, kas nav **PhotoEnhance**.

#### **Saistītā informācija**

- & ["Izvēlnes iespējas Atmiņas ierīce" 65. lpp.](#page-64-0)
- & ["Drukas krāsas pielāgošana" 83. lpp.](#page-82-0)

### **Izdrukas pozīcija, izmērs vai malas nav pareizas**

- ❏ Ievietojiet papīru pareizajā virzienā un virziet malu vadotnes pret papīra malām.
- ❏ Novietojot oriģinālus uz skenera stikls, līdziniet oriģināla stūrus ar stūri, kas norādīts ar simbolu uz skenera stikls rāmja. Ja kopijas malas ir apgrieztas, pavirziet oriģinālu nedaudz prom no stūra.
- ❏ Novietojot oriģinālus uz skenera stikls, notīriet skenera stikls un dokumentu vāku. Ja uz stikla ir putekļi vai traipi, kopēšanas apgabals, iespējams, tiks paplašināts, lai ietvertu putekļus vai traipus, radot nepareizu kopēšanas pozīciju vai mazus attēlus.
- ❏ Kopēšanas iestatījumos atlasiet atbilstošu iestatījumu **Dokumenta izmērs**. Ja printeris ir novietots tiešos saules staros vai blakus gaismas avotam, skenera stikls, iespējams, nevar pareizi noteikt dokumentu.
- ❏ Atlasiet atbilstošo papīra izmēra iestatījumu.
- ❏ Pielāgojiet apmales iestatījumu lietojumprogrammā, lai tas atrastos drukājamā apgabalā.

- & ["Papīra ievietošana Papīra kasete" 47. lpp.](#page-46-0)
- & ["Papīra ievietošana Aizmug.pap. pad. atvere" 50. lpp.](#page-49-0)
- & ["Oriģinālu novietošana uz Skenera stikls" 56. lpp.](#page-55-0)
- & ["Skenera stikls Tīrīšana" 149. lpp.](#page-148-0)
- & ["Drukājamais apgabals" 216. lpp.](#page-215-0)

### **Papīrs ir notraipījies vai nodilis**

❏ Ja ir redzamas horizontālas joslas vai ir notraipīta papīra augšpuse vai apakšpuse, ievietojiet papīru pareizā virzienā un aizbīdiet malu vadotnes līdz papīra malām.

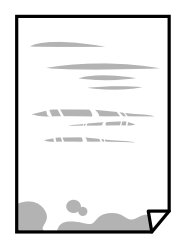

❏ Ja ir redzamas vertikālas joslas vai papīrs ir notraipīts, notīriet papīra padeves ceļu.

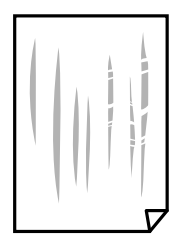

- ❏ Novietojiet papīru uz līdzenas virsmas, lai pārbaudītu, vai tas nav sarullējies.Ja tas ir sarullējies, izlīdziniet to.
- ❏ Ja biezs papīrs ir nodilis, iespējojiet nodiluma samazināšanas iestatījumu.Ja iespējosiet šo iestatījumu, iespējams, drukas kvalitāte pasliktināsies vai arī drukāšana palēnināsies.
	- ❏ Vadības panelis

Sākuma ekrānā atlasiet **Iestatīšana** > **Apkope** un pēc tam iespējojiet vienumu **Biezs papīrs**.

❏ Windows

Noklikšķiniet uz **Paplašināti iestatījumi** printera draivera cilnē **Apkope** un pēc tam atlasiet **Biezs papīrs un aploksnes**.

Ja papīrs joprojām ir nodolis, atlasot iestatījumu **Biezs papīrs un aploksnes**, printera draivera logā **Īsu šķiedru papīrs** atlasiet **Paplašināti iestatījumi**.

❏ Mac OS

Atlasiet **Sistēmas preferences** izvēlnē > **Printeri un skeneri** (vai **Drukāšana un skenēšana**, **Drukāšana un faksi**) un pēc tam atlasiet printeri.Noklikšķiniet uz **Opcijas un izejmateriāli** > **Opcijas** (vai **Draiveris**).Kā vienuma **On** iestatījumu atlasiet **Biezs papīrs un aploksnes**.

❏ Veicot divpusēju drukāšanu manuālajā režīmā, pirms papīra atkārtotas ievietošanas pārbaudiet, vai tinte ir pilnībā nožuvusi.

- & ["Papīra ievietošana Papīra kasete" 47. lpp.](#page-46-0)
- & ["Papīra ievietošana Aizmug.pap. pad. atvere" 50. lpp.](#page-49-0)
- & ["Tintes traipu iztīrīšana no papīra ceļa" 147. lpp.](#page-146-0)

### **Automātiskās abpusējās drukāšanas laikā papīrs ir nosmērēts**

Kad izmantojat automātisko abpusējās drukāšanas funkciju un drukājat augsta blīvuma datus, piemēram, attēlus un grafikas, iestatiet zemāku drukas blīvumu un garāku žūšanas laiku.

#### **Saistītā informācija**

- & ["Drukāšana uz abām pusēm" 70. lpp.](#page-69-0)
- & ["Režīma Kopēt izvēlnes iespējas" 88. lpp.](#page-87-0)

### **Drukātās rakstzīmes ir nepareizas vai sagrozītas**

- ❏ Cieši pievienojiet USB kabeli printerim un datoram.
- ❏ Atceliet visus pauzētos drukas darbus.
- ❏ Drukāšanas laikā manuāli nepārslēdziet datoru **hibernācijas** vai **miega** režīmā. Iespējams, lapas ar sagrozīto tekstu tiks drukātas nākamajā datora startēšanas reizē.

#### **Saistītā informācija**

& ["Drukāšanas atcelšana" 86. lpp.](#page-85-0)

### **Drukātais attēls ir apgriezts**

Notīriet visus spoguļattēla iestatījumus printera draiverī vai lietojumprogrammā.

❏ Windows

Printera draivera cilnē **Papildu opcijas** notīriet iespēju **Spoguļattēls**.

❏ Mac OS

Dzēsiet **Mirror Image** drukas dialoglodziņa **Printera iestatījumi** izvēlnē.

### **Izdrukās ir mozaīkveida raksti**

Drukājot attēlus vai fotogrāfijas, izmantojiet augstas izšķirtspējas datus. Attēliem tīmekļa vietnēs parasti ir zema izšķirtspēja, lai gan displejā tie izskatās pietiekami labi, tādēļ drukas kvalitāte var pasliktināties.

### **Kopētajā attēlā ir nevienmērīgas krāsas, traipi, punkti vai taisnas līnijas**

- ❏ Notīriet papīra padeves ceļu.
- ❏ Notīriet skenera stikls.
- ❏ Notīriet ADF.
- ❏ Nespiediet pārāk cieši uz oriģināla vai dokumentu vāka, kad novietojat oriģinālus uz skenera stikls.
- ❏ Ja papīrs kopēšanas laikā ir notraipīts, samaziniet kopēšanas blīvuma iestatījumu.

- & ["Tintes traipu iztīrīšana no papīra ceļa" 147. lpp.](#page-146-0)
- & ["Skenera stikls Tīrīšana" 149. lpp.](#page-148-0)
- & ["ADP tīrīšana" 147. lpp.](#page-146-0)
- & ["Režīma Kopēt izvēlnes iespējas" 88. lpp.](#page-87-0)

### **Kopētajā attēlā ir redzami muarē (šķērssvītru) raksti**

Mainiet samazināšanas un palielināšanas iestatījumu vai novietojiet oriģinālu nedaudz citādā leņķī.

#### **Saistītā informācija**

& ["Režīma Kopēt izvēlnes iespējas" 88. lpp.](#page-87-0)

### **Kopētajā attēlā ir redzams oriģināla otrajā pusē esošais attēls**

- ❏ Ja oriģināls ir plāns, novietojiet to uz skenera stikls un pēc tam novietojiet virs tā melnu papīru.
- ❏ Vadības panelī samaziniet kopijas blīvuma iestatījumu.

#### **Saistītā informācija**

& ["Režīma Kopēt izvēlnes iespējas" 88. lpp.](#page-87-0)

### **Izdrukas problēmu nevarēja novērst**

Ja esat izmēģinājis visus risinājumus un problēma joprojām nav novērsta, mēģiniet atinstalēt printera draiveri un pēc tam vēlreiz to instalēt.

### **Saistītā informācija**

- & ["Lietojumprogrammu atinstalēšana" 169. lpp.](#page-168-0)
- & ["Lietojumprogrammu instalēšana" 170. lpp.](#page-169-0)

## **Citas drukāšanas problēmas**

### **Drukāšana ir pārāk lēna**

- ❏ Aizveriet visas nevajadzīgās lietojumprogrammas.
- ❏ Pazeminiet kvalitātes iestatījumu.Augstas kvalitātes drukāšana samazina drukāšanas ātrumu.
- ❏ Iespējojiet divvirzienu (vai lielātruma) iestatījumu.Ja ir iespējots šis iestatījums, drukas galviņa drukā, pārvietojoties abos virzienos, un drukāšanas ātrums palielinās.
	- ❏ Vadības panelis

Drukājot JPEG vai TIFF, nospiediet uz **Iestatījumi** un pēc tam iespējojiet **Divvirzienu**.

❏ Windows

Atlasiet **Liela ātruma** printera draivera cilnē **Papildu opcijas**.

❏ Mac OS

Atlasiet **Sistēmas preferences** izvēlnē > **Printeri un skeneri** (vai **Drukāšana un skenēšana**, **Drukāšana un faksi**) un pēc tam atlasiet printeri.Noklikšķiniet uz **Opcijas un izejmateriāli** > **Opcijas** (vai **Draiveris**).Izvēlieties opciju **On** kā vienuma **High Speed Printing** iestatījumu.

- ❏ Atspējojiet **Klusais režīms**.
	- ❏ Windows

Atlasiet opciju **Izslēgts** kā vienuma **Klusais režīms** iestatījumu printera draivera cilnē **Galvenie**.

❏ Mac OS

Atlasiet **Sistēmas preferences** izvēlnē > **Printeri un skeneri** (vai **Drukāšana un skenēšana**, **Drukāšana un faksi**) un pēc tam atlasiet printeri.Noklikšķiniet uz **Opcijas un izejmateriāli** > **Opcijas** (vai **Draiveris**).Izvēlieties opciju **Off** kā vienuma **Klusais režīms** iestatījumu.

#### **Saistītā informācija**

& ["Izvēlnes iespējas Atmiņas ierīce" 65. lpp.](#page-64-0)

### **Drukāšana būtiski palēninās ilgstošas drukāšanas laikā**

Drukāšana palēninās, lai printera mehānisms nepārkarstu un netiktu bojāts. Tomēr varat turpināt drukāšanu. Lai atsāktu drukāšanu normālā ātrumā, atstājiet to ieslēgtu vismaz 30 minūtes. Ja elektropadeve ir izslēgta, printeris neatsāks drukāšanu normālā ātrumā.

## **Nevar sākt skenēšanu**

- ❏ Ja printerī ir iespējota piekļuves vadības funkcija, skenējot ir jāievada lietotāja ID un parole.Ja nezināt paroli, sazinieties ar sistēmas administratoru.
- ❏ Ja ir iespējota piekļuves vadības funkcija, iespējams, Mac OS nevarēs veikt skenēšanu.Sazinieties ar sistēmas administratoru.
- ❏ Ja skenējat ar ADF, pārbaudiet, vai ir aizvērts dokumentu vāks un ADF vāks.
- ❏ Drošā veidā pievienojiet USB kabeli printerim un datoram.Ja izmantojat USB centrmezglu, mēģiniet savienot printeri tieši ar datoru.
- ❏ Ja skenējat augstā izšķirtspējā, izmantojot tīklu, var rasties saziņas kļūda.Samaziniet izšķirtspēju.
- ❏ Programmā Epson Scan 2 jābūt atlasītam pareizajam printerim (skenerim).

#### **Izmantojot Windows, pārbaudiet, vai printeris tiek atpazīts**

Lietojot operētājsistēmu Windows, pārliecinieties, ka printeris (skeneris) ir redzams sadaļā **Skeneris un** kamera.Printeris (skeneris) tiks parādīts kā "EPSON XXXXX (printera nosaukums)".Ja printeris (skeneris) netiek parādīts, atinstalējiet Epson Scan 2 un pēc tam vēlreiz to instalējiet.Skatiet tālāk minēto, lai piekļūtu sadaļai **Skeneris un kamera**.

❏ Windows 10

Ar peles labo pogu noklikšķiniet pogu Sākt, turiet to nospiestu un izvēlieties **Vadības panelis**, meklēšanas viedpogā ievadiet "Skeneris un kamera", noklikšķiniet **Skatīt skeneris un kameras** un pēc tam pārbaudiet, vai printeris ir redzams.

❏ Windows 8.1/Windows 8/Windows Server 2012 R2/Windows Server 2012

Atlasiet **Darbvirsma** > **Iestatījumi** > **Vadības panelis**, meklēšanas viedpogā ievadiet "Skeneris un kamera", uzklikšķiniet uz **Rādīt skeneri un kameru** un pēc tam pārbaudiet, vai printeris ir redzams.

❏ Windows 7/Windows Server 2008 R2

Uzklikšķiniet uz pogas Sākt un izvēlieties **Vadības panelis**, meklēšanas viedpogā ievadiet "Skeneris un kamera", uzklikšķiniet uz **Skatīt skenerus un kameras** un pēc tam pārbaudiet, vai printeris ir redzams.

❏ Windows Vista/Windows Server 2008

Uzklikšķiniet uz pogas Sākt, izvēlieties **Vadības panelis** > **Aparatūra un skaņa** > **Skeneri un kameras** un pēc tam pārbaudiet, vai printeris ir redzams.

❏ Windows XP/Windows Server 2003 R2/Windows Server 2003

Uzklikšķiniet uz pogas Sākt, izvēlieties **Vadības panelis** > **Printeri un cita aparatūra** > **Skeneri un kameras** un pēc tam pārbaudiet, vai printeris ir redzams.

#### **Saistītā informācija**

- & ["Lietojumprogrammu atinstalēšana" 169. lpp.](#page-168-0)
- & ["Lietojumprogrammu instalēšana" 170. lpp.](#page-169-0)

### **Skenēšanu nevar sākt, lietojot vadības paneli**

- ❏ Pārliecinieties, vai Epson Scan 2 un Epson Event Manager ir pareizi instalēti.
- ❏ Pārbaudiet skenēšanas iestatījumu, kas ir piešķirts lietojumprogrammā Epson Event Manager.

#### **Saistītā informācija**

- & ["Lietojumprogramma dokumentu un attēlu skenēšanai \(Epson Scan 2\)" 165. lpp.](#page-164-0)
- & ["Epson Event Manager" 166. lpp.](#page-165-0)

## **Problēmas saistībā ar skenētajiem attēliem**

### **Skenējot no skenera stikla, parādās nevienmērīgas krāsas, netīrumi, plankumi utt.**

❏ Notīriet skenera stiklu.

- ❏ Noņemiet gružus vai netīrumus, kas pielipuši oriģinālam.
- ❏ Nespiediet pārāk stipri uz dokumentu vai dokumenta vāku. Ja spiežat ar pārāk lielu spēku, var parādīties neskaidras kontūras, smērējumi un plankumi.

& ["Skenera stikls Tīrīšana" 149. lpp.](#page-148-0)

### **Parādās taisnas līnijas, kad skenējat no ADF**

❏ Notīriet ADF.

Taisnas līnijas attēlā var parādīties, kad ADF iekļūst gruži vai netīrumi.

❏ Noņemiet gružus vai netīrumus, kas pielipuši oriģinālam.

#### **Saistītā informācija**

& ["ADP tīrīšana" 147. lpp.](#page-146-0)

### **Attēla kvalitāte ir zema**

- ❏ Programmā Epson Scan 2 pielāgojiet attēlu, izmantojot vienumus cilnē **Papildu iestatījumi**, un pēc tam skenējiet.
- ❏ Ja izšķirtspēja ir zema, mēģiniet palielināt izšķirtspēju un pēc tam skenēt.

#### **Saistītā informācija**

- & ["Skenēšana, izmantojot Epson Scan 2" 100. lpp.](#page-99-0)
- & ["Sadaļas Skenēšana galvenās izvēlnes opcijas" 99. lpp.](#page-98-0)

### **Attēlu fonā redzama nobīde**

Ieskenētajā attēlā ir redzams oriģināla otras puses attēls.

- ❏ Programmā Epson Scan 2 atlasiet cilni **Papildu iestatījumi** un pēc tam noregulējiet iestatījumu **Spilgtums**. Atkarībā no iestatījumiem cilnē **Pamata iestatījumi** > **Attēla veids** vai citiem iestatījumiem cilnē **Papildu iestatījumi** šī funkcija var nebūt pieejama.
- ❏ Programmā Epson Scan 2 atlasiet cilni **Papildu iestatījumi** un pēc tam **Attēla opcija** > **Teksta uzlabošana**.
- ❏ Skenēšanā izmantojot skenera stiklu, uzlieciet uz oriģināla melnu papīru vai rakstāmmapi.

#### **Saistītā informācija**

- & ["Skenēšana, izmantojot Epson Scan 2" 100. lpp.](#page-99-0)
- & ["Sadaļas Skenēšana galvenās izvēlnes opcijas" 99. lpp.](#page-98-0)
- & ["Oriģinālu novietošana" 54. lpp.](#page-53-0)

### **Teksts ir izplūdis**

❏ Programmā Epson Scan 2 atlasiet cilni **Papildu iestatījumi** un pēc tam **Attēla opcija** > **Teksta uzlabošana**.

- ❏ Programmā Epson Scan 2, kad vienumam **Attēla veids** cilnē **Pamata iestatījumi** ir iestatījums **Melnbalti**, noregulējiet vērtību **Sākumpunkts** cilnē **Papildu iestatījumi**. Ja palielina vērtību **Sākumpunkts**, melnā krāsa kļūst izteiktāka.
- ❏ Zemas izšķirtspējas gadījumā mēģiniet palielināt izšķirtspēju un pēc tam skenēt.

- & ["Skenēšana, izmantojot Epson Scan 2" 100. lpp.](#page-99-0)
- & ["Sadaļas Skenēšana galvenās izvēlnes opcijas" 99. lpp.](#page-98-0)

### **Redzami muarē raksti (tīmeklim līdzīgas ēnas)**

Ja oriģināls ir iespiests dokuments, ieskenētajā attēlā var būt redzami muarē raksti (tīmeklim līdzīgas ēnas).

❏ Programmas Epson Scan 2 cilnē **Papildu iestatījumi** iestatiet vienumu **Rastra noņemšana**.

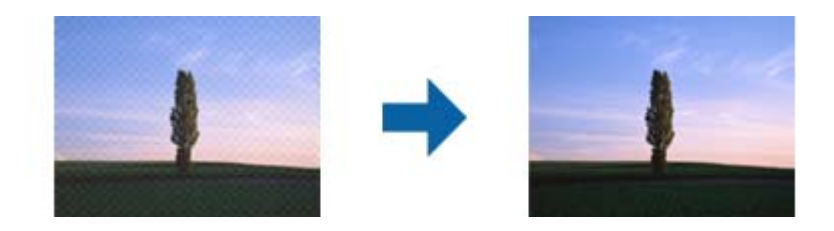

❏ Mainiet izšķirtspēju un pēc tam atkārtojiet skenēšanu.

#### **Saistītā informācija**

- & ["Skenēšana, izmantojot Epson Scan 2" 100. lpp.](#page-99-0)
- & ["Sadaļas Skenēšana galvenās izvēlnes opcijas" 99. lpp.](#page-98-0)

### **Uz skenera stikla nevar skenēt pareizu apgabalu**

- ❏ Pārliecinieties, vai oriģināls ir novietots pareizi pret salāgošanas atzīmēm.
- ❏ Ja skenētā attēla malas ir apgrieztas, pavirziet oriģinālu nedaudz prom no skenera stikla stūra.
- ❏ Skenējot no vadības paneļa un atlasot automātisko skenēšanas apgabala apgriešanas funkciju, no skenera stikla un dokumentu vāka noņemiet jebkuru netīrumu. Ja ap oriģinālu ir netīrumi, skenēšanas diapazons palielinās, lai to ietvertu.
- ❏ Kopēšanas iestatījumos atlasiet atbilstošu dokumenta izmēru. Ja printeris ir novietots tiešos saules staros vai blakus gaismas avotam, skenera stikls nevar pareizi noteikt dokumenta izmēru.

- & ["Oriģinālu novietošana" 54. lpp.](#page-53-0)
- & ["Skenera stikls Tīrīšana" 149. lpp.](#page-148-0)

### **Saglabājot ieskenēto attēlu Meklējams PDF formātā, netiek pareizi atpazīts teksts**

- ❏ Logā **Attēla formāta opcijas** programmā Epson Scan 2 pārbaudiet, vai pareizi izvēlēts iestatījums **Teksta valoda** cilnē **Teksts**.
- ❏ Pārbaudiet, vai oriģināls ir novietots taisni.
- ❏ Izmantojiet oriģinālu ar skaidri salasāmu tekstu. Turpmāk norādīto veidu oriģināliem var būt zema teksta atpazīšanas kvalitāte.
	- ❏ Oriģināli, kuri ir vairākas reizes kopēti
	- ❏ Oriģināli, kas saņemti pa faksu (zemā izšķirtspējā)
	- ❏ Oriģināli, kuriem ir pārāk maza burtu atstarpe vai rindstarpa
	- ❏ Oriģināli ar ruled lines vai pasvītrojumu zem teksta
	- ❏ Oriģināli ar rokraksta tekstu
	- ❏ Saburzīti vai salocīti oriģināli
- ❏ Programmā Epson Scan 2, kad vienumam **Attēla veids** cilnē **Pamata iestatījumi** ir iestatījums **Melnbalti**, noregulējiet vērtību **Sākumpunkts** cilnē **Papildu iestatījumi**. Palielinot vērtību **Sākumpunkts**, melnais laukums kļūst lielāks.
- ❏ Programmā Epson Scan 2 atlasiet cilni **Papildu iestatījumi** un pēc tam **Attēla opcija** > **Teksta uzlabošana**.

#### **Saistītā informācija**

& ["Skenēšana, izmantojot Epson Scan 2" 100. lpp.](#page-99-0)

### **Neizdodas novērst problēmas ieskenētajā attēlā**

Ja ir izmēģināti visi risinājumi un problēma joprojām nav novērsta, inicializējiet Epson Scan 2 iestatījumus, izmantojot programmu Epson Scan 2 Utility.

#### *Piezīme:*

Epson Scan 2 Utility ir programma, kas ietilpst Epson Scan 2 komplektā.

- 1. Sāciet Epson Scan 2 Utility.
	- ❏ Windows 10/Windows Server 2016

Noklikšķiniet uz palaides pogas un atlasiet **EPSON** > **Epson Scan 2 Utility**.

❏ Windows 8.1/Windows 8/Windows Server 2012 R2/Windows Server 2012

Meklēšanas viedpogā ievadiet lietojumprogrammas nosaukumu un pēc tam izvēlieties attēloto ikonu.

❏ Windows 7/Windows Vista/Windows XP/Windows Server 2008 R2/Windows Server 2008/Windows Server 2003 R2/Windows Server 2003

Noklikšķiniet uz palaides pogas un atlasiet **Visas programmas** vai **Programmas** > **EPSON** > **Epson Scan 2** > **Epson Scan 2 Utility**.

❏ Mac OS

Atlasiet **Aiziet!** > **Lietojumprogrammas** > **Epson Software** > **Epson Scan 2 Utility**.

2. Atlasiet cilni **Citi**.

3. Noklikšķiniet uz **Atiestatīt**.

#### *Piezīme:*

Ja inicializēšana neatrisina problēmu, atinstalējiet un tad vēlreiz instalējiet programmu Epson Scan 2.

#### **Saistītā informācija**

- & ["Lietojumprogrammu atinstalēšana" 169. lpp.](#page-168-0)
- & ["Lietojumprogrammu instalēšana" 170. lpp.](#page-169-0)

## **Citas problēmas saistībā ar skenēšanu**

### **Skenēšanas ātrums ir lēns**

- ❏ Samaziniet izšķirtspēju un pēc tam skenējiet vēlreiz. Kad izšķirtspēja ir augsta, skenēšana var aizņemt vairāk laika.
- ❏ Skenēšanas ātrumu var samazināt atkarībā no opcijas Epson Scan 2 attēla pielāgošanas funkcijām.
- ❏ Ja ekrāna **Konfigurācija**, kas tiek rādīts opcijā Epson Scan 2 noklikšķinot uz pogas , cilnē **Skenēt** iestatāt opciju **Klusais režīms**, skenēšanas ātrumu var samazināt.

#### **Saistītā informācija**

- & ["Skenēšana, izmantojot Epson Scan 2" 100. lpp.](#page-99-0)
- & ["Sadaļas Skenēšana galvenās izvēlnes opcijas" 99. lpp.](#page-98-0)

### **Nav iespējams nosūtīt skenēto attēlu e-pastā**

Pārliecinieties, ka esat konfigurējis e-pasta servera iestatījumus.

#### **Saistītā informācija**

& ["E-pasta servera konfigurēšana" 230. lpp.](#page-229-0)

### **Skenēšana tiek pārtraukta, skenējot PDF/Multi-TIFF formātā**

- ❏ Skenēšanai izmantojot Epson Scan 2, varat skenēt līdz pat 999 lapām PDF formātā un līdz pat 200 lapām Multi-TIFF formātā. Kad skenējat, izmantojot vadības paneli, varat nepārtraukti skenēt līdz pat 50 lapas vienpusējā skenējumā, izmantojot ADF, un līdz pat 100 lapas abpusējā skenējumā, izmantojot ADF un izmantojot skenera stikls.
- ❏ Skenējot lielus apjomus, mēs iesakām skenēt pelēktoņos.
- ❏ Palieliniet brīvo vietu datora cietajā diskā. Skenēšana var apstāties, ja nav pietiekami daudz brīvas vietas.
- ❏ Mēģiniet skenēt zemākā izšķirtspējā. Skenēšana apstājas, ja kopējais datu izmērs sasniedz robežu.

#### **Saistītā informācija**

& ["Skenēšana, izmantojot Epson Scan 2" 100. lpp.](#page-99-0)

<span id="page-207-0"></span>& ["Sadaļas Skenēšana galvenās izvēlnes opcijas" 99. lpp.](#page-98-0)

## **Problēmas sūtot un saņemot faksus**

### **Nevar nosūtīt vai saņemt faksus**

- ❏ Vadības panelī izmantojiet funkciju **Pārbaudīt faksa savienojumu**, lai veiktu automātisko faksa savienojuma pārbaudi.Izmēģiniet izdrukātajā atskaitē norādītos risinājumus.
- ❏ Skatiet kļūdas kodu, kas ir norādīts faksa darbam, kurš neizdevās, un izmēģiniet risinājumus, kas aprakstīti kļūdu kodu sarakstā.
- ❏ Pārbaudiet vienuma **Līnijas veids** iestatījumu.Iespējams, iestatot to uz **PBX**, problēma tiks novērsta.Ja jūsu lietotajai tālruņa sistēmai ir nepieciešams ārējs piekļuves kods, lai izveidotu savienojumu ar ārēju līniju, reģistrējiet printerī piekļuves kodu un sūtīšanas laikā faksa numura sākumā ievadiet # (numurzīme).
- ❏ Ja rodas sakaru kļūda, vadības panelī mainiet vienuma **Faksa ātrums** iestatījumu uz **Lēns (9600 b/s)**.
- ❏ Pārbaudiet, vai tālruņa sienas pieslēgvieta darbojas, savienojot tālruni ar to un testējot to.Ja nav iespējams veikt vai saņemt zvanus, sazinieties ar telekomunikāciju uzņēmumu.
- ❏ Lai izveidotu savienojumu ar DSL tālruņa līniju, ir jāizmanto DSL modems, kas aprīkots ar iebūvētu DSL filtru, vai arī līnijai jāinstalē atsevišķs DSL filtrs.Sazinieties ar DSL pakalpojumu sniedzēju.
- ❏ Ja veidojat savienojumu ar DSL tālruņa līniju, savienojiet printeri tieši ar tālruņa sienas pieslēgvietu, lai noskaidrotu, vai printeris var nosūtīt faksu.Ja tas darbojas, iespējams, problēma radās DSL filtra dēļ.Sazinieties ar DSL pakalpojumu sniedzēju.
- ❏ Vadības panelī iespējojiet iestatījumu **ECM**.Krāsu faksus nevar nosūtīt vai saņemt, ja ir izslēgts iestatījums **ECM**.
- ❏ Lai sūtītu vai saņemtu faksus, izmantojot datoru, pārliecinieties, vai printeris ir savienots, izmantojot USB kabeli vai tīklu, un PC-FAX draiveri ir instalēts datorā.PC-FAX draiveris tiek instalēts kopā ar FAX Utility.
- ❏ Operētājsistēmā Windows printerim (faksam) ir jābūt redzamam sadaļā **Ierīces un printeri**, **Printeris** vai **Printeri un cita aparatūra**.Printeris (fakss) tiek parādīts kā "EPSON XXXXX (FAX)".Ja printeris (fakss) netiek parādīts, atinstalējiet FAX Utility un pēc tam vēlreiz to instalējiet.Lai piekļūtu sadaļai **Ierīces un printeri**, **Printeris** vai **Printeri un cita aparatūra**, skatiet tālāk minētās norādes.
	- ❏ Windows 10

Noklikšķiniet ar peles labo pogu uz sākuma pogas vai turiet to nospiestu un sadaļā **Aparatūra un skaņa** atlasiet **Vadības panelis** > **Skatīt ierīces un printerus**.

❏ Windows 8.1/Windows 8

Atlasiet **Darbvirsma** > **Iestatījumi** > **Vadības panelis** > **Skatīt ierīces vai printerus** sadaļā **Aparatūra un skaņa** vai **Aparatūra**.

❏ Windows 7

Noklikšķiniet uz pogas Sākt, atlasiet **Vadības panelis** > **Skatīt ierīces un printerus** sadaļā **Aparatūra un skaņa** vai **Aparatūra**.

❏ Windows Vista

Noklikšķiniet uz pogas Start un sadaļā **Aparatūra un skaņa** atlasiet **Vadības panelis** > **Printeri**.

❏ Windows XP

Noklikšķiniet uz pogas Start un atlasiet **Iestatijumi** > **Vadības panelis** > **Printeri un cita aparatura** > **Printeri un faksi**.

- ❏ Operētājsistēmā Mac OS pārbaudiet tālāk norādīto.
	- ❏ Atlasiet **Sistēmas preferences** izvēlnē > **Printeri un skeneri** (vai **Drukāt un skenēt**, **Drukāt un sutīt** faksus) un pēc tam pārliecinieties, ka ir parādīts printeris (fakss).Printeris (fakss) tiek parādīts kā "FAX XXXX (USB)" vai "FAX XXXX (IP)".Ja printeris (fakss) netiek parādīts, noklikšķiniet uz [**+**] un pēc tam reģistrējiet printeri (faksu).
	- ❏ Atlasiet **Sistēmas preferences** izvēlnē > **Printeri un skeneri** (vai **Drukāt un skenēt**, **Drukāt un sūtīt faksus**) un pēc tam veiciet dubultklikšķi uz printera (faksa).Ja printeris ir pauzēts, noklikšķiniet uz **Atsākt** (vai **Atsākt printera darbību**).

- & ["Pārbaudīt faksa savienojumu" 133. lpp.](#page-132-0)
- $\rightarrow$  ["Pamatiestatījumi" 131. lpp.](#page-130-0)
- & ["Kļūdas kods statusa izvēlnē" 173. lpp.](#page-172-0)
- & ["PBX tālruņa sistēmas iestatījumu veikšana" 110. lpp.](#page-109-0)
- & ["Printera savienošana ar tālruņa līniju" 105. lpp.](#page-104-0)
- & ["Lietojumprogrammu atinstalēšana" 169. lpp.](#page-168-0)
- $\rightarrow$  ["Lietojumprogrammu instalēšana" 170. lpp.](#page-169-0)

### **Nevar nosūtīt faksu**

- ❏ Ja ir iespējota lietotāja ierobežojumu funkcija, ir jāievada lietotājvārds un parole, lai lietotu printeri. Ja nezināt paroli, sazinieties ar administratoru.
- ❏ Ja ir iespējota lietotāja ierobežojumu funkcija, un jūs sūtāt faksu no datora, lietotāja autentifikācija tiek veikta, izmantojot printera draiverī iestatīto lietotājvārdu un paroli. Ja faksu nevar nosūtīt autentifikācijas kļūdas dēļ, sazinieties ar administratoru.
- ❏ Vadības panelī iestatiet galvenes informāciju izejošajiem faksiem. Atsevišķas faksa iekārtas automātiski noraida ienākošos faksus, kuriem nav ietverta galvenes informācija.
- ❏ Ja jūsu zvanītāja ID ir bloķēts, atbloķējiet to. Atsevišķi tālruņi vai faksa iekārtas automātiski noraida anonīmus zvanus.
- ❏ Pajautājiet adresātam, vai faksa numurs ir pareizs un adresāta faksa iekārta ir gatava faksa saņemšanai.

#### **Saistītā informācija**

- & ["Pamatiestatījumi" 131. lpp.](#page-130-0)
- & ["Nevar nosūtīt vai saņemt faksus" 208. lpp.](#page-207-0)

### **Faksus nevar nosūtīt konkrētam adresātam**

Pārbaudiet tālāk minēto, ja nevarat nosūtīt faksus konkrētam adresātam kļūdas dēļ.

#### **Problēmu novēršana**

❏ Ja adresāta iekārta neatbild uz jūsu zvanu 50 sekunžu laikā pēc tam, kad printeris ir pabeidzis numura sastādīšanu, zvans tiek beigts, norādot kļūdu. Sastādiet numuru, izmantojot funkciju **Nolikta kl.** vai izmantojot savienoto tālruni, lai pārbaudītu, cik ilgs laiks paiet, līdz ir dzirdams faksa tonis. Ja ir nepieciešams vairāk par 50

sekundēm, pēc faksa numura pievienojiet pauzes, lai sūtītu faksu. Nospiediet uz **14.**, lai ievadītu pauzi. Kā pauzes zīme tiek ievadīta defise. Viena pauze ir aptuveni trīs sekundes. Pievienojiet vairākas pauzes, ja nepieciešams.

❏ Ja adresātu atlasījāt no kontaktpersonu saraksta, verificējiet, ka reģistrētā informācija ir pareiza. Ja informācija ir pareiza, atlasiet adresātu no kontaktpersonu saraksta, nospiediet uz **Rediģēt** un mainiet vienuma **Faksa ātrums** iestatījumu uz **Lēns (9600 b/s)**.

#### **Saistītā informācija**

- & ["Faksu sūtīšana pēc adresāta statusa apstiprināšanas" 113. lpp.](#page-112-0)
- & ["Faksu sūtīšana, sastādot numuru no ārējas tālruņa ierīces" 112. lpp.](#page-111-0)
- & ["Kontaktpersonu pārvaldība" 60. lpp.](#page-59-0)
- & ["Nevar nosūtīt vai saņemt faksus" 208. lpp.](#page-207-0)

### **Faksus nevar nosūtīt noteiktā laikā**

Vadības panelī iestatiet pareizu datumu un laiku.

#### **Saistītā informācija**

- & ["Faksu nosūtīšana noteiktā laikā \(Sūtīt faksu vēlāk\)" 113. lpp.](#page-112-0)
- & ["Bieži izmantotie iestatījumi" 155. lpp.](#page-154-0)

### **Faksus nevar saņemt**

- ❏ Ja abonējat zvanu pāradresācijas pakalpojumu, iespējams, printeris nevarēs saņemt faksus. Sazinieties ar pakalpojumu sniedzēju.
- ❏ Ja tālrunis ir savienots ar printeri, vadības panelī iestatiet vienuma **Saņemšanas režīms** iestatījumu uz **Automātiski**.
- ❏ Tālāk norādītajos gadījumos printerim nepietiek vietas atmiņā, un tas nevar saņemt faksus. Skatiet problēmu novēršanas informāciju par pilnas atmiņas kļūdu.
	- ❏ Iesūtnē tika saglabāti 100 saņemtie dokumenti.
	- ❏ Printera atmiņa ir pilna (100%).

#### **Saistītā informācija**

- & ["Saņemšanas iestatījumi" 130. lpp.](#page-129-0)
- & ["Nevar nosūtīt vai saņemt faksus" 208. lpp.](#page-207-0)
- & "Rodas pilnas atmiņas kļūda" 210. lpp.

### **Rodas pilnas atmiņas kļūda**

❏ Ja printeris ir iestatīts saņemt faksus iesūtnē, dzēsiet no iesūtnes jau lasītos faksus.

- ❏ Ja printeris ir iestatīts saņemt faksus datorā, ieslēdziet datoru, kurš ir iestatīts faksu saglabāšanai. Pēc faksu saglabāšanas datorā tie tiek dzēsti no printera atmiņas.
- ❏ Ja printeris ir iestatīts saglabāt saņemtos faksus atmiņas ierīcē, savienojiet ierīci, kurā ir izveidota mape faksu saglabāšanai, ar printeri. Pēc faksu saglabāšanas ierīcē tie tiek dzēsti no printera atmiņas. Pārliecinieties, ka ierīcē ir pieejams pietiekami daudz atmiņas un tā nav aizsargāta pret rakstīšanu.
- ❏ Pat gadījumā, ja atmiņa ir pilna, varat sūtīt vienkrāsainu faksu, izmantojot funkciju **Tiešā sūtīšana**. Varat arī nosūtīt faksu, zvanot no ārējās tālruņa ierīces vai izmantojot funkciju **Nolikta kl.**. Varat arī sadalīt oriģinālus pa diviem vai vairākiem dokumentiem, lai sūtītu tos vairākās daļās.
- ❏ Ja printeris nevar drukāt saņemtu faksu printera kļūdas dēļ (piemēram, iestrēdzis papīrs), iespējams, radīsies pilnas atmiņas kļūda. Atrisiniet ar printeri saistīto problēmu un pēc tam sazinieties ar sūtītāju un palūdziet vēlreiz nosūtīt faksu.

- & ["Saņemto faksu saglabāšana iesūtnē" 119. lpp.](#page-118-0)
- & ["Saņemto faksu saglabāšana datorā" 121. lpp.](#page-120-0)
- & ["Saņemto faksu saglabāšana ārējās atmiņas ierīcē" 120. lpp.](#page-119-0)
- & ["Vienkrāsaina dokumenta daudzu lapu sūtīšana \(Tiešā sūtīšana\)" 115. lpp.](#page-114-0)
- & ["Faksu sūtīšana, sastādot numuru no ārējas tālruņa ierīces" 112. lpp.](#page-111-0)
- & ["Faksu sūtīšana pēc adresāta statusa apstiprināšanas" 113. lpp.](#page-112-0)
- & ["Iestrēguša papīra izņemšana" 178. lpp.](#page-177-0)

### **Sūtītā faksa kvalitāte ir slikta**

- ❏ Notīriet skenera stikls.
- ❏ Notīriet ADF.
- ❏ Vadības panelī mainiet vienuma **Izšķirtspēja** iestatījumu. Ja oriģinālos ir gan teksts, gan fotoattēli, atlasiet **Fotoattēls**.
- ❏ Vadības panelī mainiet vienuma **Blīvums** iestatījumu.
- ❏ Ja neesat pārliecināts par adresāta lietotās faksa iekārtas iespējām, iespējojiet funkciju Direct Send vai atlasiet opciju **Smalks** kā vienuma **Izšķirtspēja** iestatījumu.

Ja vienkrāsainam faksam atlasāt opciju **Īpaši smalki** vai **Sevišķi smalki** un sūtāt faksu, neizmantojot funkciju **Tiešā sūtīšana**, iespējams, printeris automātiski samazinās izšķirtspēju.

❏ Vadības panelī iespējojiet iestatījumu **ECM**.

- & ["Režīma Fakss izvēlnes iespējas" 127. lpp.](#page-126-0)
- & ["Pamatiestatījumi" 131. lpp.](#page-130-0)
- & ["Skenera stikls Tīrīšana" 149. lpp.](#page-148-0)
- & ["ADP tīrīšana" 147. lpp.](#page-146-0)

### **Faksi tiek nosūtīti nepareizā izmērā**

- ❏ Pirms A3 formāta dokumenta sūtīšanas pajautājiet adresātam, vai adresāta lietotā iekārta atbalsta A3 formātu. Ja faksa pārraides atskaitē ir redzams statuss **Labi (samazināts izmērs)**, adresāta faksa iekārta neatbalsta A3 formātu.
- ❏ Ja sūtāt faksu, izmantojot skenera stikls, novietojiet oriģinālu, pareizi līdzinot tā stūri ar avota atzīmi. Vadības panelī atlasiet oriģināla izmēru.
- ❏ Ja printeris ir novietots tiešos saules staros vai blakus gaismas avotam, skenera stikls, iespējams, nevar pareizi noteikt dokumentu. Vadības panelī atlasiet oriģināla izmēru.
- ❏ Notīriet skenera stikls un dokumentu vāku. Ja uz stikla ir putekļi vai traipi, skenēšanas apgabals, iespējams, tiks paplašināts, lai ietvertu putekļus vai traipus, radot nepareizu skenēšanas pozīciju vai mazus attēlus.

#### **Saistītā informācija**

- & ["Režīma Fakss izvēlnes iespējas" 127. lpp.](#page-126-0)
- & ["Oriģinālu novietošana" 54. lpp.](#page-53-0)
- & ["Skenera stikls Tīrīšana" 149. lpp.](#page-148-0)

### **Saņemtā faksa kvalitāte ir slikta**

- ❏ Vadības panelī iespējojiet iestatījumu **ECM**.
- ❏ Sazinieties ar sūtītāju un palūdziet veikt sūtīšanu, izmantojot augstākas kvalitātes režīmu.
- ❏ Vēlreiz drukājiet saņemto faksu. Atlasiet **Darba vēsture** no **Statusa izvēlne**, lai vēlreiz drukātu faksu.

#### **Saistītā informācija**

- & ["Pamatiestatījumi" 131. lpp.](#page-130-0)
- & ["Faksa darbu vēstures skatīšana" 126. lpp.](#page-125-0)

### **Nevar saņemt A3 formāta faksus**

Pārbaudiet, vai papīra avota, kurā ievietots A3 formāta papīrs, papīra izmēra iestatījums ir iestatīts uz A3 un papīra avots ir iestatīts izmantošanai kopā ar faksa funkciju. Atlasiet **Iestatīšana** > **Sistēmas administrēšana** > **Printera iestatījumi** > **Papīra avota iestatījumi** > **Automātiski atlasīt iestatījumi** > **Fakss** un pēc tam pārbaudiet iespējoto(-s) papīra avotu(-s).

#### **Saistītā informācija**

& ["Printera iestatījumi" 154. lpp.](#page-153-0)

### **Saņemtie faksi netiek drukāti**

- ❏ Ja printerī ir radusies kļūda, piemēram, piemēram, ir iestrēdzis papīrs, printeris nevar izdrukāt saņemtos faksus. Pārbaudiet printeri.
- ❏ Ja printeris ir iestatīts saglabāt saņemtos faksus iesūtnē, saņemtie faksi netiek automātiski drukāti. Pārbaudiet vienuma **Faksa izvade** iestatījumu.

- & ["Printera statusa pārbaude" 172. lpp.](#page-171-0)
- & ["Iestrēguša papīra izņemšana" 178. lpp.](#page-177-0)
- & ["Saņemto faksu saglabāšana iesūtnē" 119. lpp.](#page-118-0)

## **Citas problēmas saistībā ar faksu sūtīšanu/saņemšanu**

### **Nevar veikt zvanus, izmantojot savienoto tālruni**

Savienojiet tālruni ar printera portu EXT. un paceliet klausuli. Ja numura sastādīšanas signāls nav dzirdams, pareizi savienojiet tālruņa kabeli.

#### **Saistītā informācija**

& ["Tālruņa ierīces savienošana ar printeri" 107. lpp.](#page-106-0)

### **Automātiskā atbildētāja ierīce nevar atbildēt uz balss zvaniem**

Vadības panelī iestatiet printera vienuma **Zvanu skaits līdz atbildei** iestatījumu uz skaitli, kas ir lielāks par jūsu automātiskā atbildētāja zvanu skaitu.

#### **Saistītā informācija**

- & ["Saņemšanas iestatījumi" 130. lpp.](#page-129-0)
- & ["Automātiskā atbildētāja iestatījumi" 117. lpp.](#page-116-0)

### **Sūtītāja faksa numurs nav redzams uz saņemtajiem faksiem vai arī numurs nav pareizs**

Iespējams, sūtītājs nav iestatījis faksa galvenes informāciju vai arī tā ir iestatīta nepareizi. Sazinieties ar sūtītāju.

## **Citas problēmas**

### **Neliels elektriskās strāvas trieciens, pieskaroties printerim**

Ja datoram ir pievienotas daudzas perifērās ierīces, iespējams, būs jūtams neliels elektriskās strāvas trieciens, pieskaroties printerim. Uzstādiet aizsargtrosi datoram, kas ir savienots ar printeri.

### **Darbības skaņas ir skaļas**

Ja darbības skaņas ir pārāk skaļas, iespējojiet **Klusais režīms**.Iespējojot šo funkciju, tiek samazināts drukāšanas ātrums.

❏ Windows printera draiveris

Cilnē **Klusais režīms** iespējojiet opciju **Galvenie**.

❏ Mac OS printera draiveris

Atlasiet **Sistēmas preferences** izvēlnē > **Printeri un skeneri** (vai **Drukāšana un skenēšana**, **Drukāšana un faksi**) un pēc tam atlasiet printeri.Noklikšķiniet **Opcijas un izejmateriāli** > **Opcijas** (vai **Draiveris**).Izvēlieties opciju **On** kā vienuma **Klusais režīms** iestatījumu.

❏ Epson Scan 2

Noklikšķiniet pogu , lai atvērtu logu **Konfigurācija**.Pēc tam cilnē **Klusais režīms** iestatiet **Skenēt**.

### **Aizmug.pap. pad. atvere ir noņemts**

Uzstādiet aizmug.pap. pad. atvere, turot vertikāli, kā parādīts tālāk.

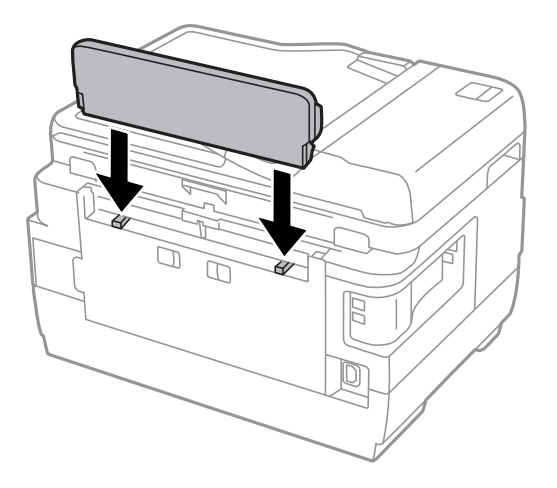

### **Datums un laiks nav pareizs**

Vadības panelī iestatiet pareizu datumu un laiku. Pēc elektroapgādes traucējumiem, ko izraisījis zibens spēriens, vai ja elektrība ir izslēgta pārāk ilgu laiku, pulkstenis, iespējams, rādīs nepareizu laiku.

#### **Saistītā informācija**

& ["Bieži izmantotie iestatījumi" 155. lpp.](#page-154-0)

### **Atmiņas ierīce nav atpazīta**

Iespējojiet atmiņas ierīci, izmantojot vadības paneļa iestatījumus **Atmiņas ierīces interfeiss**.

#### **Saistītā informācija**

& ["Printera iestatījumi" 154. lpp.](#page-153-0)

### **Datus nevar saglabāt atmiņas ierīcē**

- ❏ Ievietojiet atmiņas ierīci printerī un pēc tam atlasiet **Faksa izvade** > **Citi iestatījumi** > **Izveidot mapi saglabāšanai**, lai atmiņas ierīcē izveidotu mapi dokumentu saglabāšanai. Nevar izmantot atmiņas ierīci, kurā nav izveidota mape.
- ❏ Pārliecinieties, ka atmiņas ierīce nav aizsargāta pret rakstīšanu.
- ❏ Pārliecinieties, ka atmiņas ierīcē ir pieejams pietiekami daudz atmiņas. Ja ir pieejams maz atmiņas, datus nevar saglabāt.

#### **Saistītā informācija**

- & ["Saņemto faksu saglabāšana ārējās atmiņas ierīcē" 120. lpp.](#page-119-0)
- & ["Ārējās atmiņas ierīces specifikācija" 221. lpp.](#page-220-0)

### **Aizmirsta parole**

Ja aizmirstat administratora paroli, sazinieties ar Epson atbalsta dienestu.

#### **Saistītā informācija**

& ["Sazināšanās ar Epson atbalsta centru" 232. lpp.](#page-231-0)

### **Ugunsmūris bloķē lietojumprogrammu (tikai Windows)**

Pievienojiet lietojumprogrammu Windows Ugunsmūra programmai **Vadības paneļa** drošības iestatījumos.

### **"?" Tiek parādīts uz fotogrāfiju izvēles ekrāna**

"?" parādās uz LCD ekrāna, ja attēlu datne neatbilst produktam.

#### **Saistītā informācija**

& ["Atbalstīto datu specifikācijas" 222. lpp.](#page-221-0)

### **Parādās ziņojums par tintes līmeņa atiestatīšanas veikšanu**

Uzpildiet visas vai noteiktās tintes tvertnes, LCD ekrānā atlasiet krāsu, kuru iepildījāt, tad nospiediet pogu **Gatavs**, lai atiestatītu tintes līmeni.

Atkarībā no lietošanas apstākļiem, var parādīties ziņojums, ja tvertnē vēl ir atlikusi tinte.

Ja ziņojums parādās, kad tintes tvertnēs ir palikusi vairāk nekā puse tintes, printera darbībā var būt kļūda. Sazinieties ar Epson atbalsta dienestu.

#### **Saistītā informācija**

& ["Tintes tvertņu uzpilde" 136. lpp.](#page-135-0)

# <span id="page-215-0"></span>**Pielikums**

## **Tehniskās specifikācijas**

Zemāk izklāstītā informācija ir spēkā no 2013. gada augusta.

### **Printera specifikācija**

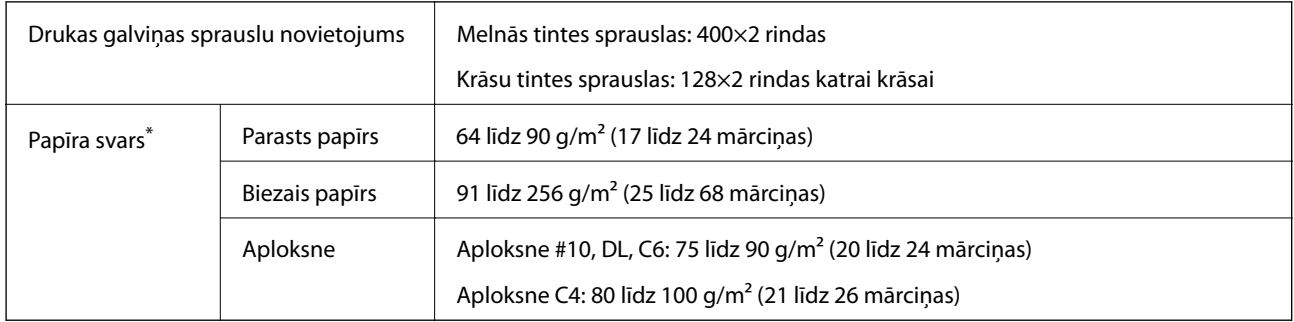

\* Pat tad, ja papīra biezums atbilst šim diapazonam, papīrs var netikt ievadīts printerī vai arī drukas rezultāts var pasliktināties atkarībā no papīra parametriem vai kvalitātes.

### **Drukājamais apgabals**

#### *Atsevišķu lokšņu drukājamais apgabals*

Drukas kvalitāte var pasliktināties ēnotajos apgabalos atkarībā no printera mehānisma.

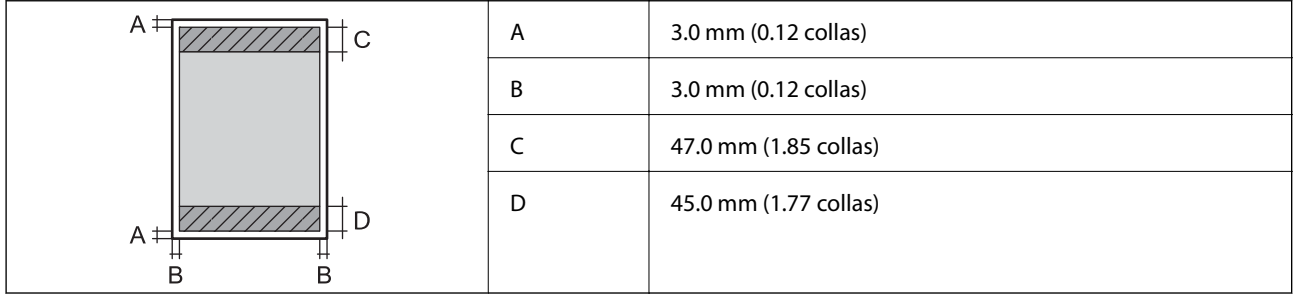

### *Aplokšņu drukājamais apgabals*

Drukas kvalitāte var pasliktināties ēnotajos apgabalos atkarībā no printera mehānisma.
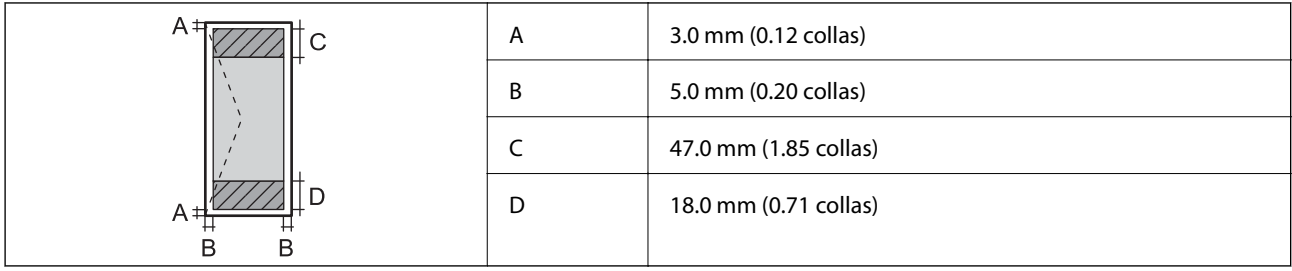

# **Skenera specifikācija**

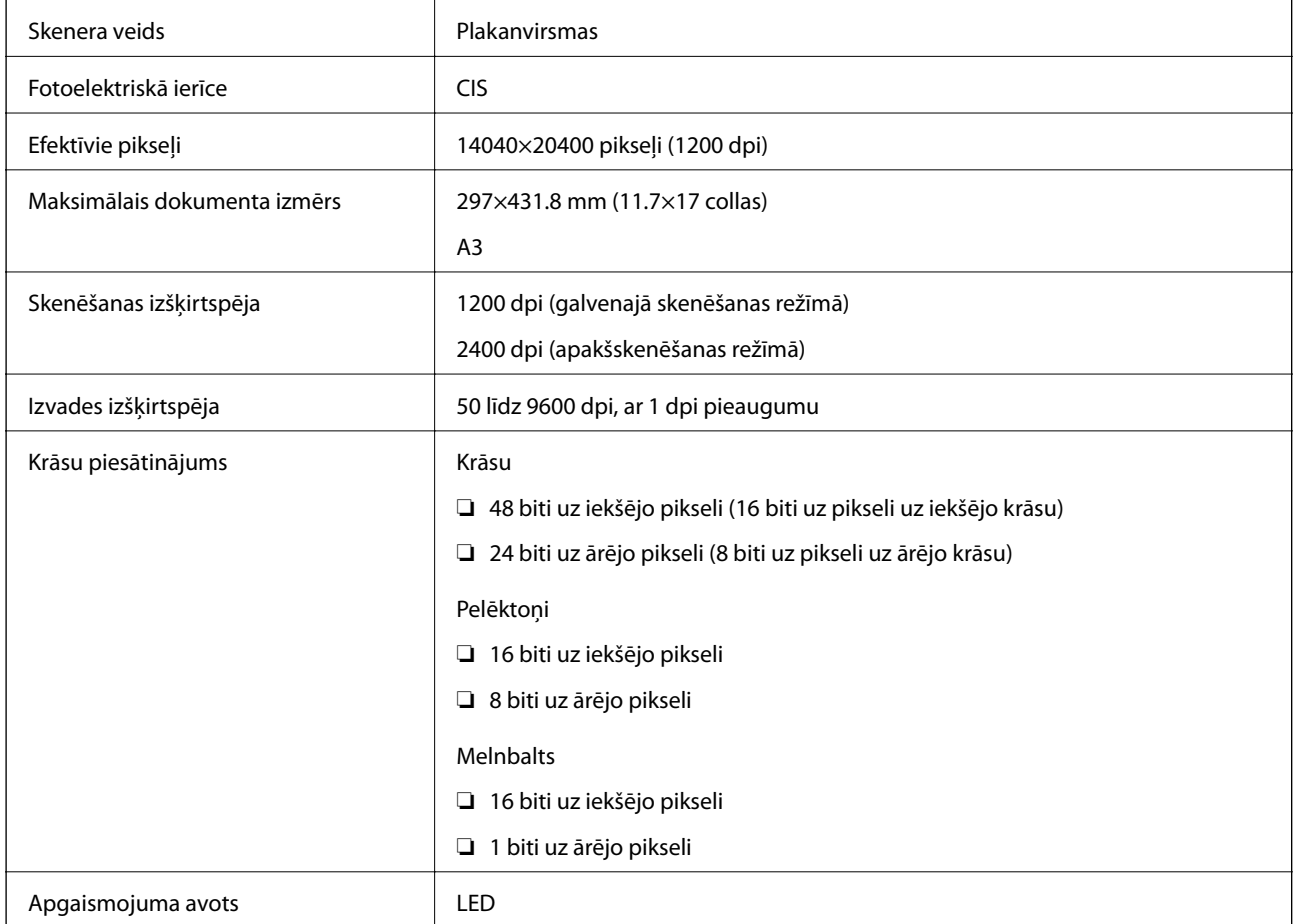

# **Saskarnes specifikācijas**

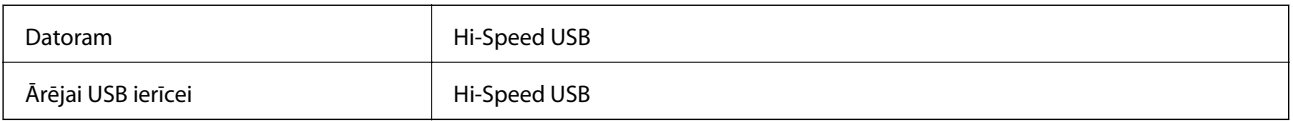

# **Faksa specifikācijas**

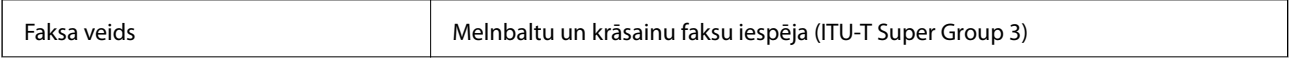

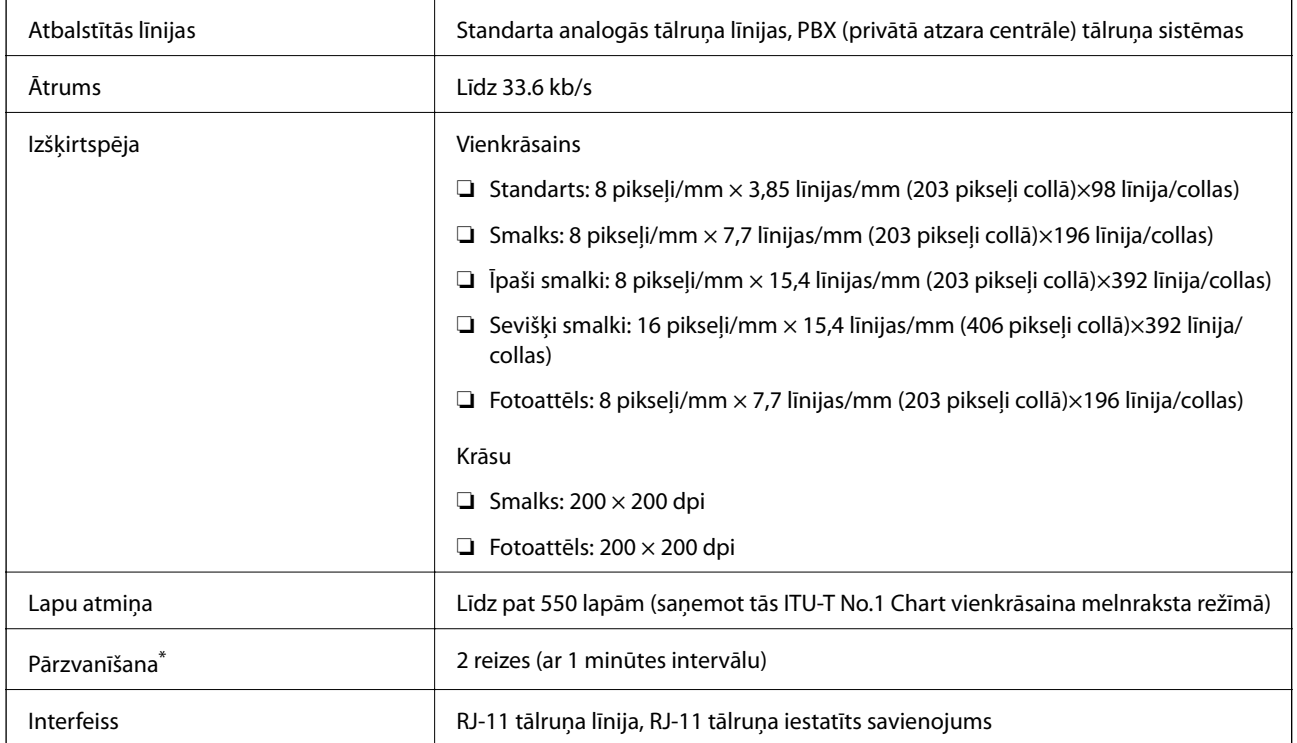

\* Specifikācijas var atšķirties atkarībā.no valsts vai reģiona.

# **Tīkla funkciju saraksts**

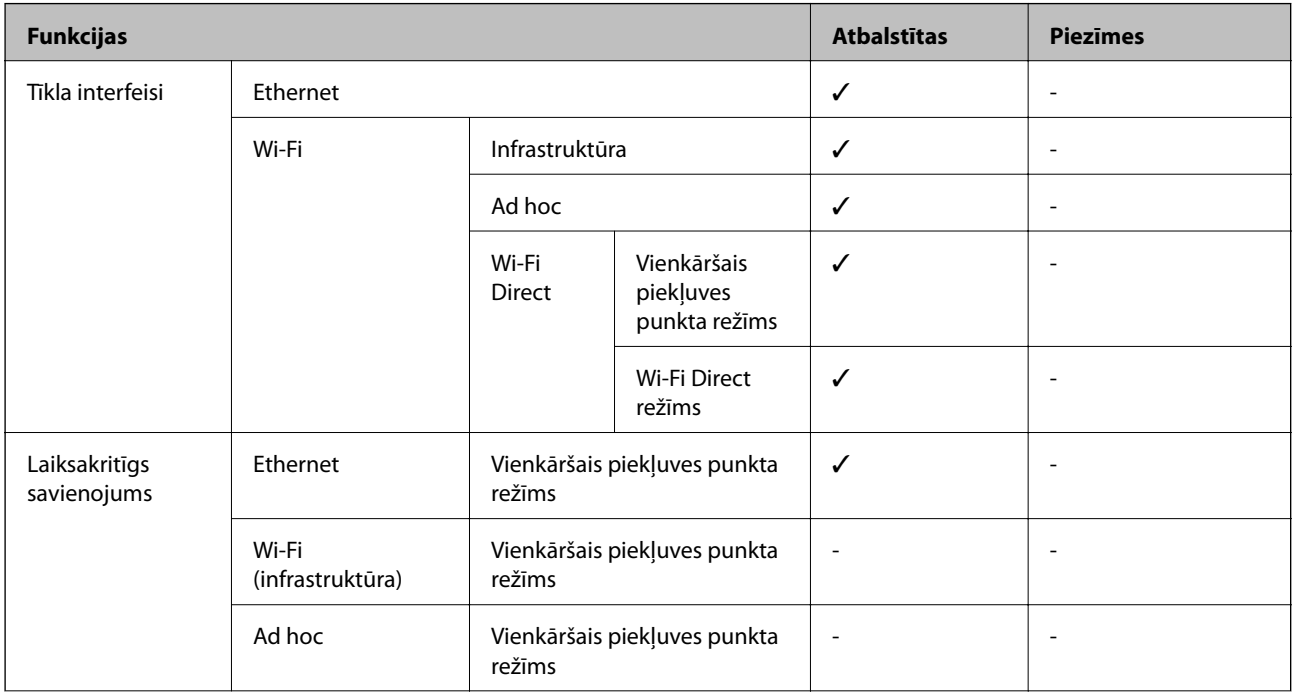

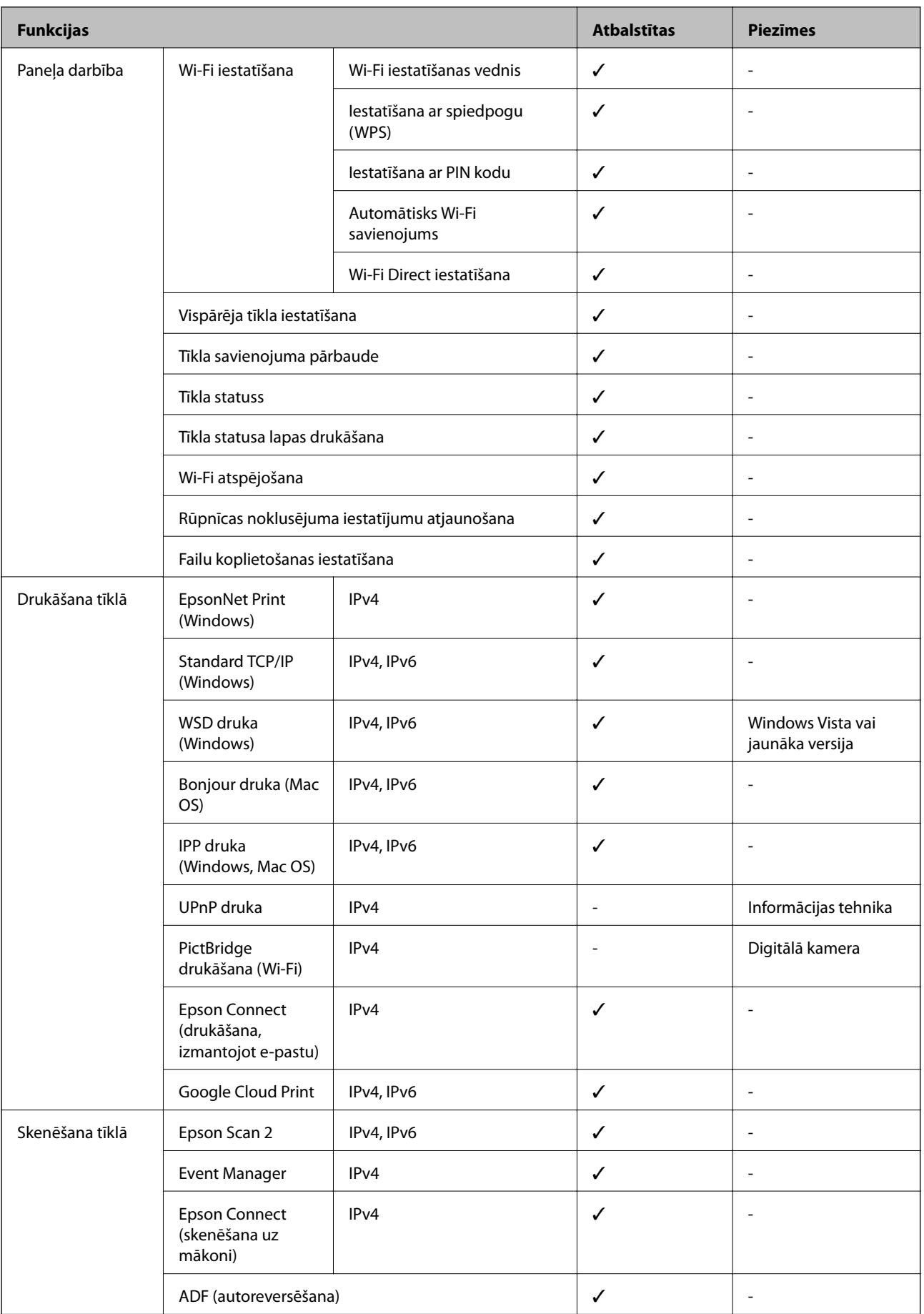

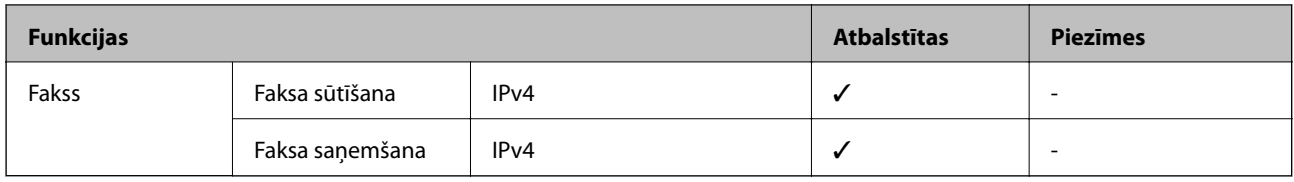

# **Wi-Fi tehniskie dati**

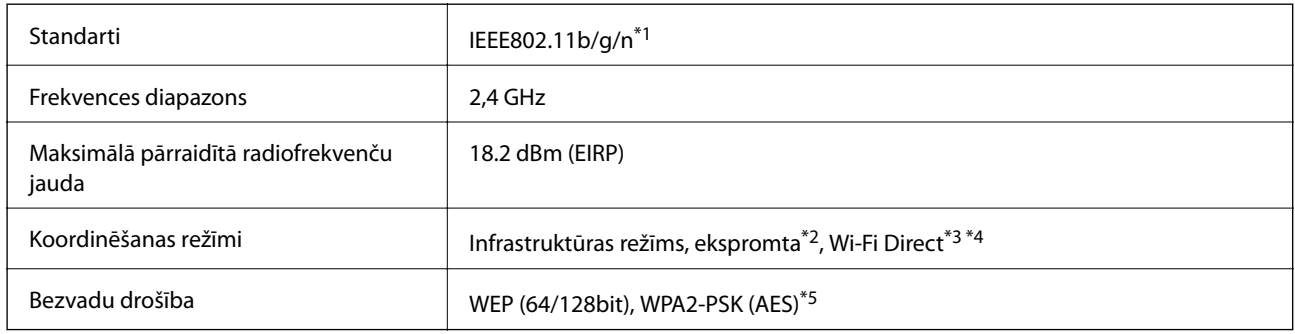

\*1 Saskaņā ar standartu IEEE 802.11b/g/n vai IEEE 802.11b/g atkarībā no iegādes vietas.

- \*2 Netiek atbalstīts standartam IEEE 802.11n.
- \*3 Netiek atbalstīts standartam IEEE 802.11b.
- \*4 Simple AP režīms ir saderīgs ar Wi-Fi savienojumu (infrastruktūra) vai Ethernet savienojumu.
- \*5 Atbilst WPA2 standartiem ar WPA/WPA2 Personal atbalstu.

# **Ethernet tehniskie dati**

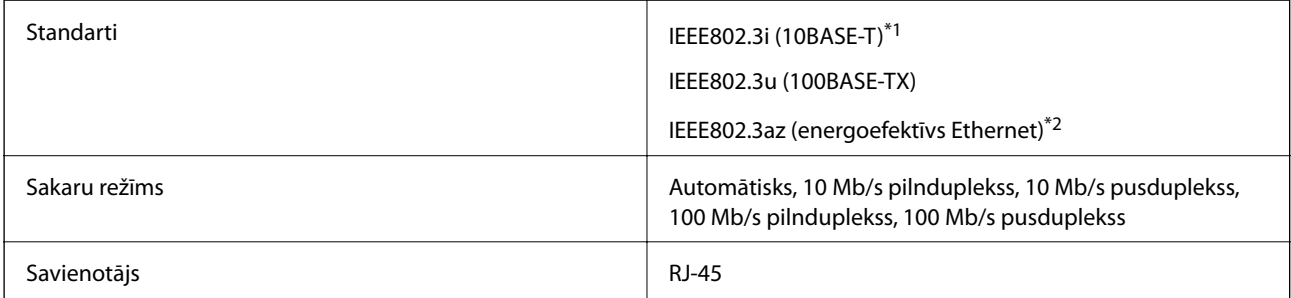

\*1 Lietojiet 5e vai augstākas kategorijas STP (Shielded twisted pair) kabeli, lai novērstu radio traucējumu risku.

\*2 Pievienotajai ierīcei jāatbilst IEEE802.3az standartiem.

# **Drošības protokols**

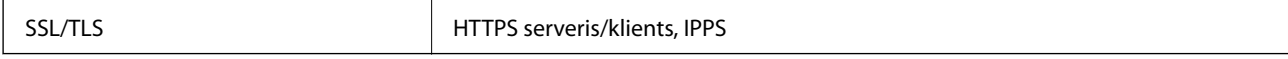

# **Atbalstītās trešo pušu ierīces**

Google Cloud Print

# <span id="page-220-0"></span>**Ārējās atmiņas ierīces specifikācija**

### **Atbalstītās atmiņas kartes specifikācija**

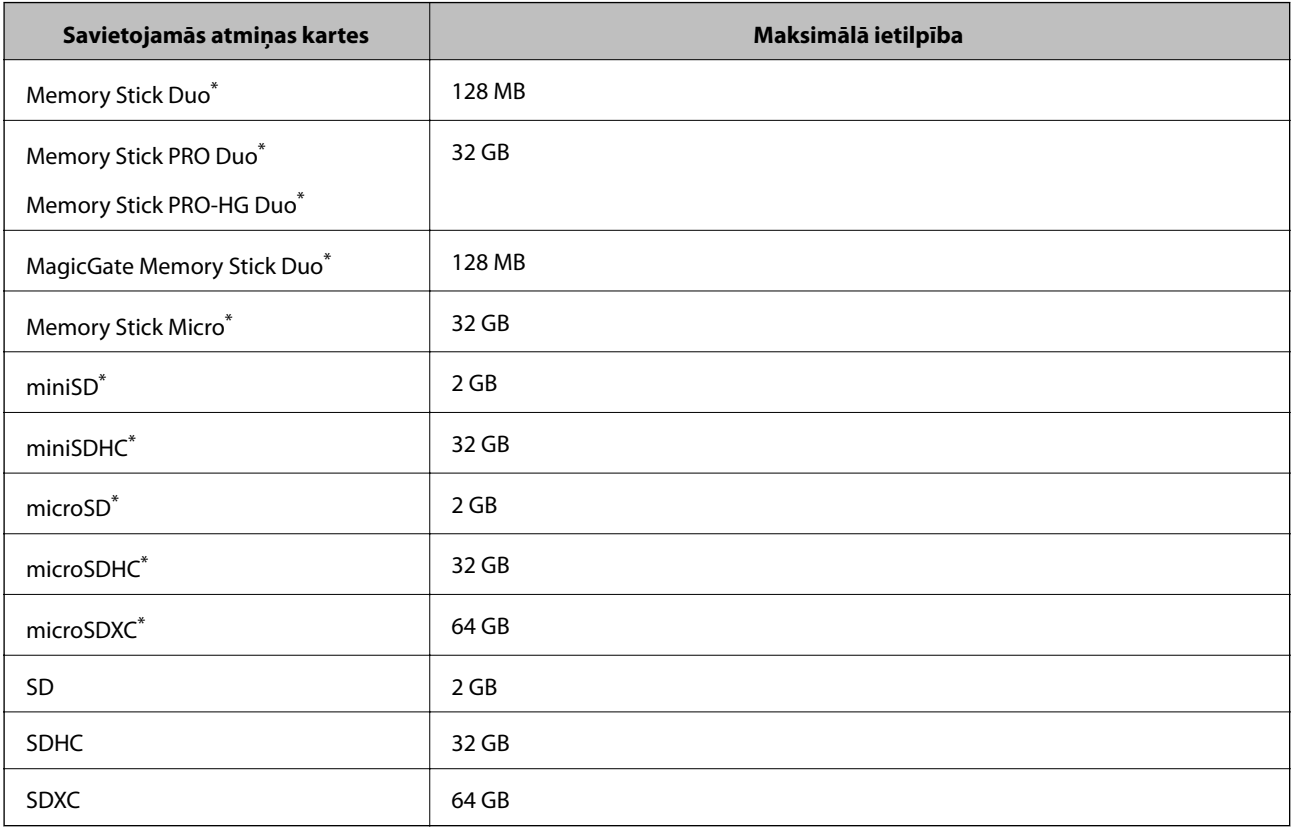

\* Pievienojiet adapteri, lai nodrošinātu atbilstību atmiņas kartes slotam. Citādi karte var iesprūst.

#### **Atbalstītās atmiņas kartes spriegumi**

3,3 V veida duālā sprieguma (3,3 V un 5 V) veids (barošanas spriegums: 3,3 V)

5 V atmiņas kartes netiek atbalstītas.

Maksimālā barošanas strāva

❏ Atmiņas karte/PRO: 100 mA

❏ SD: 200 mA

### **Atbalstītās ārējās atmiņas ierīces specifikācija**

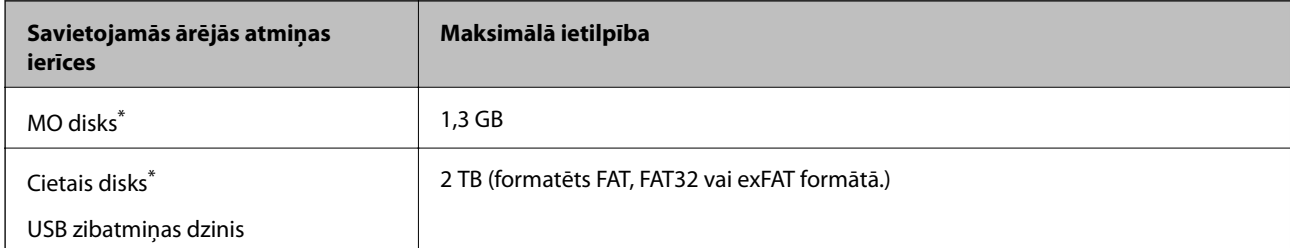

\* Nav ieteicams lietot ārējās USB ierīces, kuru darbību nodrošina USB. Izmantojiet tikai tās ārējās USB ierīces, kurām ir atsevišķi maiņstrāvas barošanas avoti.

Nevar izmantot tālāk minētās ierīces.

- ❏ Ierīci, kurai ir nepieciešams atvēlētais draiveris
- ❏ Ierīci ar drošības iestatījumiem (paroli, šifrēšanu, u.c.)
- ❏ Ierīci ar iebūvēto USB centrmezglu

Epson negarantē ārēji pievienotu ierīču visas darbības.

### **Atbalstīto datu specifikācijas**

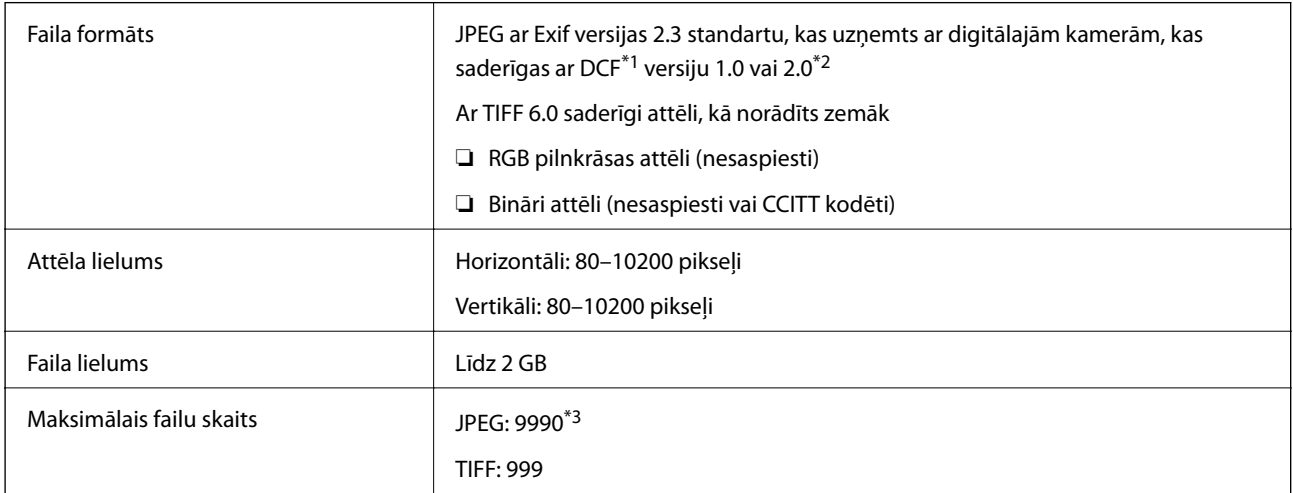

\*1 Failu sistēmas izstrādes noteikumi kamerām.

- \*2 Netiek atbalstīti fotoattēlu dati, kas saglabāti digitālo kameru iebūvētajā atmiņā.
- \*3 Vienlaikus var attēlot līdz pat 999 failiem. (Ja failu skaits pārsniedz 999, faili tiek rādīti grupās.)

#### *Piezīme:*

LCD ekrānā tiek parādīts "?", ja printeris neatpazīst attēla failu. Šādā situācijā, ja atlasīsiet vairāku attēlu izkārtojumu, tiks drukātas tukšas sadaļas.

## **Izmēri**

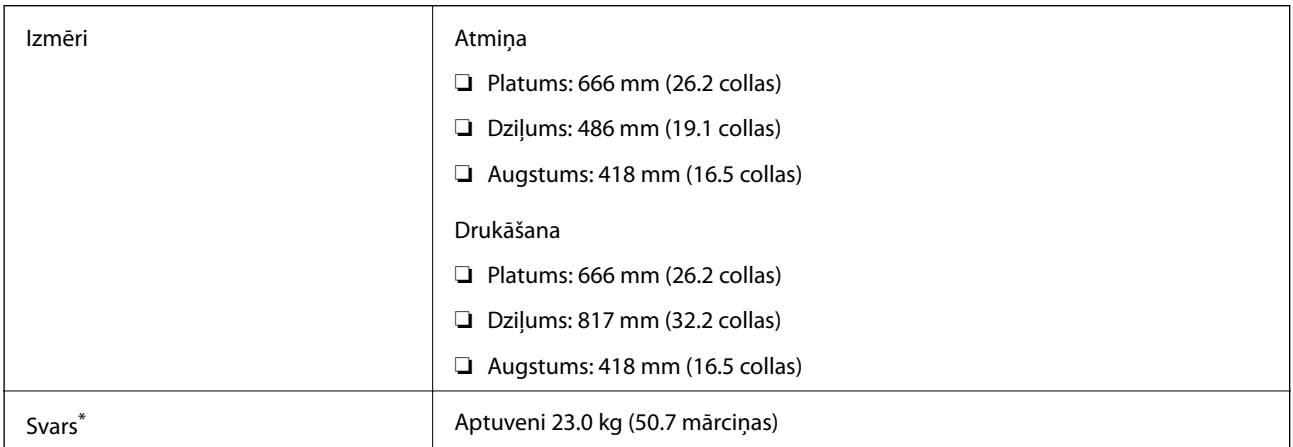

Bez tintes kasetnēm un elektrības vada.

# **Elektriskā specifikācija**

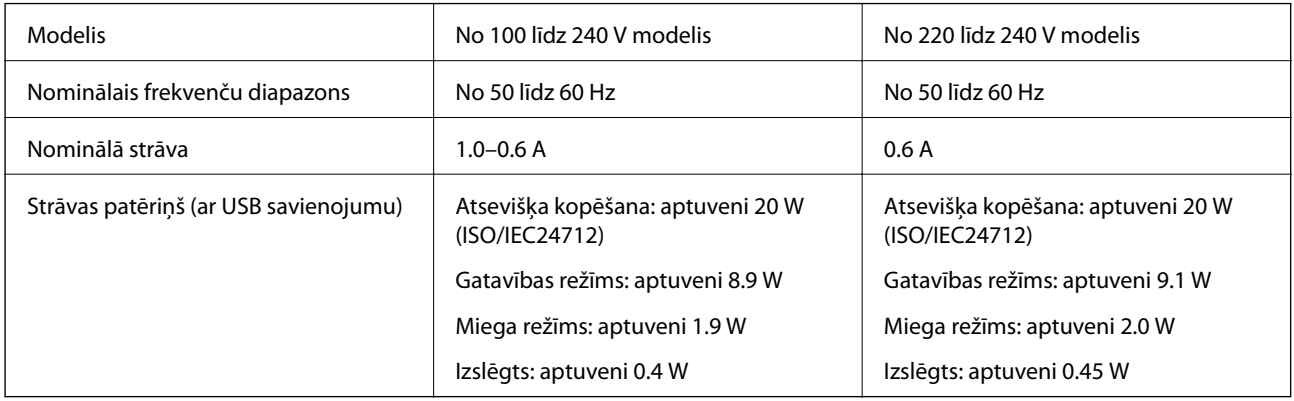

#### *Piezīme:*

❏ Skatīt spriegumu printera marķējumā.

❏ Lietotājiem Eiropā dati par enerģijas patēriņu pieejami tālāk norādītajā tīmekļa vietnē.

- <http://www.epson.eu/energy-consumption>
- ❏ Lietotājiem Beļģijā enerģijas patēriņš kopējot var būt mainīgs. Jaunākos tehniskos datus skatiet šeit: [http://www.epson.be.](http://www.epson.be)

# **Vides specifikācijas**

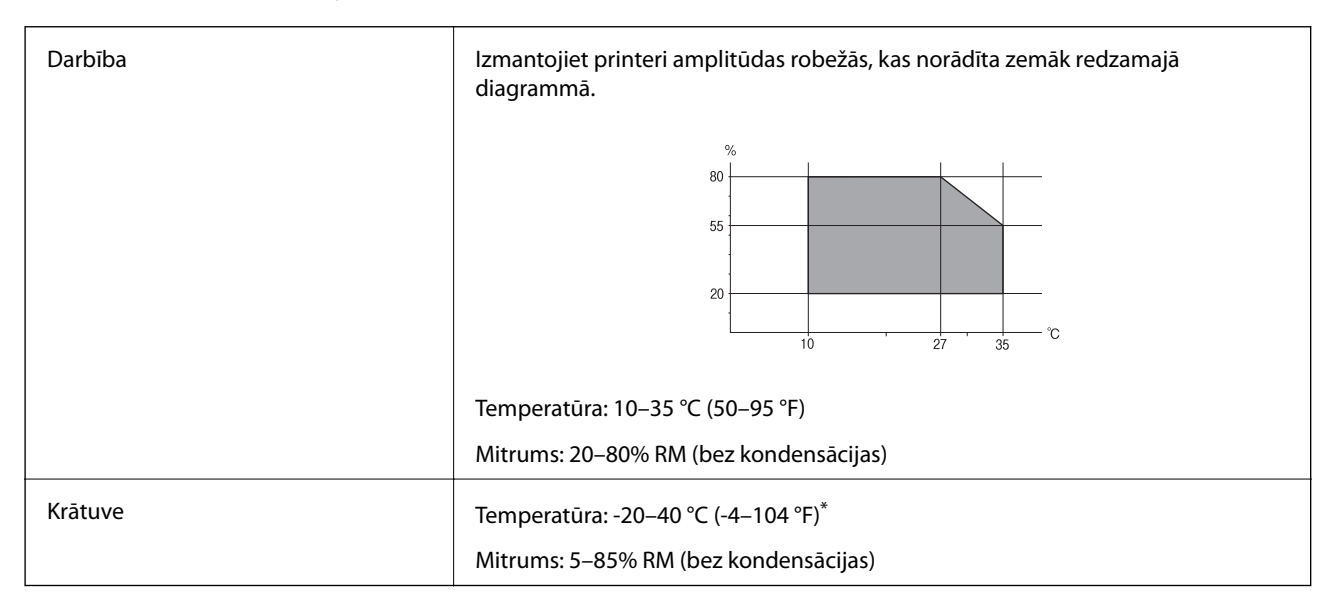

Varat uzglabāt vienu mēnesi 40 °C (104 °F) temperatūrā.

## **Apkārtējās vides specifikācija tintes tūbiņām**

Uzglabāšanas temperatūra  $\vert$  -20 līdz 40 °C (-4 līdz 104 °F)<sup>\*</sup>

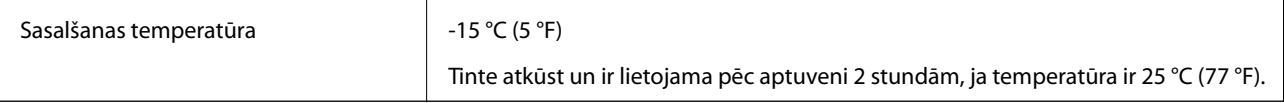

Var uzglabāt vienu mēnesi 40 °C (104 °F) temperatūrā.

# **Prasības sistēmai**

- ❏ Windows 10 (32 bitu, 64 bitu)/Windows 8.1 (32 bitu, 64 bitu)/Windows 8 (32 bitu, 64 bitu)/Windows 7 (32 bitu, 64 bitu)/Windows Vista (32 bitu, 64 bitu)/Windows XP SP3 vai jaunāka (32 bitu)/Windows XP Professional x64 Edition/Windows Server 2016/Windows Server 2012 R2/Windows Server 2012/Windows Server 2008 R2/ Windows Server 2008/Windows Server 2003 R2/Windows Server 2003 SP2 vai jaunāks
- ❏ macOS Sierra/OS X El Capitan/OS X Yosemite/OS X Mavericks/OS X Mountain Lion/Mac OS X v10.7.x/Mac OS X v10.6.8

#### *Piezīme:*

- ❏ Mac OS var neatbalstīt dažas lietojumprogrammas un funkcijas.
- ❏ UNIX failu sistēma (UFS) operētājsistēmas Mac OS vajadzībām nav atbalstīta.

# **Normatīvā informācija**

# **Standarti un apstiprinājumi**

### **Standarti un apstiprinājumi ASV modelim**

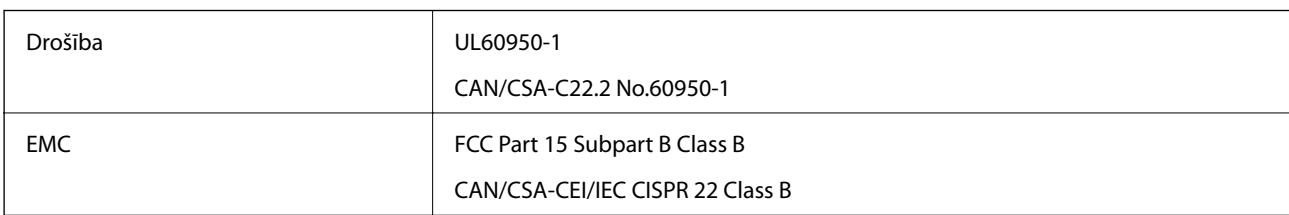

Šis aprīkojums satur tālāk minēto bezvadu moduli.

Ražotājs: Askey Computer Corporation

Veids: WLU6117-D69 (RoHS)

Šis produkts atbilst FCC (Federālās sakaru komisijas) noteikumu 15. daļai un IC RSS-210 noteikumiem. Epson neuzņemas atbildību par neatbilstību aizsardzības prasībām, ko izraisa neieteiktas šī produkta izmaiņas. Uz iekārtas darbību attiecas divi šādi nosacījumi: (1) šī ierīce nedrīkst izraisīt kaitējošus traucējumus; (2) šai ierīcei ir jāpieņem jebkādi uztverti traucējumi, tostarp traucējumi, kas var izraisīt ierīces nevēlamu darbību.

Lai izvairītos no radio traucējumiem licencētajā pakalpojumā, šī ierīce ir paredzēta lietošanai tikai telpās un drošā attālumā no logiem, lai nodrošinātu maksimālu aizsardzību. Aprīkojumam (vai tā pārraides antenai), kas ir uzstādīts ārpusē, ir jāsaņem licence.

Šis aprīkojums atbilst FCC/IC starojuma ekspozīcijas ierobežojumiem, kas paredzēti nekontrolētai videi un atbilst FCC radiofrekvenču (RF) ekspozīcijas vadlīnijām, kas iekļautas IC radiofrekvenču (RF) ekspozīcijas noteikumu

OET65 un RSS-102 C pielikumā. Šis aprīkojums ir jāuzstāda un jālieto tā, lai starojums tiktu uzturēts vismaz 20 cm (7,9 collas) vai vairāk no cilvēka ķermeņiem (izņemot ekstremitātes: rokas, plaukstas, kājas un potītes).

### **Standarti un apstiprinājumi Eiropas modelim**

#### Tikai lietotājiem Eiropā

Ar šo uzņēmums Seiko Epson Corporation apliecina, ka turpmāk minētais radioaprīkojuma modelis atbilst Direktīvai 2014/53/EU. Pilns ES atbilstības deklarācijas teksts ir pieejams turpmāk norādītajā tīmekļa vietnē.

#### <http://www.epson.eu/conformity>

C441D

Paredzēts lietošanai tikai Īrijā, Apvienotajā Karalistē, Austrijā, Vācijā, Lihtenšteinā, Šveicē, Francijā, Beļģijā, Luksemburgā, Nīderlandē, Itālijā, Portugālē, Spānijā, Dānijā, Somijā, Norvēģijā, Zviedrijā, Islandē, Horvātijā, Kiprā, Grieķijā, Slovēnijā, Maltā, Bulgārijā, Čehijā, Igaunijā, Ungārijā, Latvijā, Lietuvā, Polijā, Rumānijā un Slovākijā.

Epson neuzņemas atbildību par neatbilstību aizsardzības prasībām, ko izraisa neieteiktas produktu izmaiņas.

# $\epsilon$

### **Standarti un apstiprinājumi Austrālijas modelim**

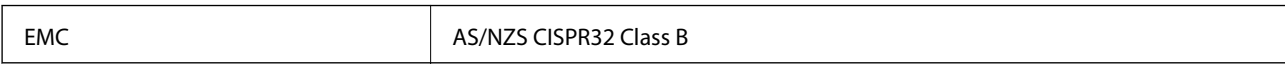

Ar šo Epson apstiprina, ka tālāk norādītie aprīkojuma modeļi atbilst Direktīvas AS/NZS4268 pamatprasībām un citiem saistošiem noteikumiem:

C441D

Epson neuzņemas atbildību par neatbilstību aizsardzības prasībām, ko izraisa neieteiktas produktu izmaiņas.

# **Kopēšanas ierobežojumi**

Ievērojiet tālāk norādītos ierobežojumus, lai nodrošinātu printera atbildīgu un likumīgu izmantošanu.

Šādu vienumu kopēšana ir aizliegta ar likumu:

❏ banknotes, monētas, valdības izdoti vērtspapīri, valdības obligācijas un pašvaldību vērtspapīri;

- ❏ neizmantotas pastmarkas, iepriekš apzīmogotas pastkartes un citi oficiāli pasta piederumi, uz kuriem ir derīgas pastmarkas;
- ❏ valdības izdotas zīmogmarkas un vērtspapīri, kas ir izdoti saskaņā ar tiesisko kārtību.

Esiet piesardzīgi, kopējot šādus vienumus:

❏ privātus tirgū kotētus vērtspapīrus (akciju sertifikātus, vekseļus, čekus utt.), mēnešbiļetes, abonementus utt.;

❏ pases, autovadītāja apliecības, veselības izziņas, ceļu kartes, pārtikas talonus, biļetes utt.

#### *Piezīme:*

Arī šo vienumu kopēšana var būt aizliegta ar likumu.

Atbildīga tādu materiālu izmantošana, kas ir aizsargāti ar autortiesībām:

printeri var tikt izmantoti neatbilstoši, nepareizi kopējot ar autortiesībām aizsargātus materiālus. Ja vien jūs neesat saņēmis kompetenta jurista padomu, esiet atbildīgs un pirms publicēta materiāla kopēšanas saņemiet autortiesību īpašnieka atļauju.

# **Printera pārvadāšana**

Ja printeri ir nepieciešams pārvietot vai veikt tā remontu, ievērojiet zemāk redzamos printera iepakošanas noteikumus.

# !*Brīdinājums:*

- ❏ Atverot vai aizverot skeneri, uzmanieties, lai nesaspiestu roku vai pirkstus. Citādi varat gūt traumas.
- ❏ Nesot printeri, paceliet to, atrodoties stabilā pozīcijā. Ja celsiet printeri, atrodoties nestabilā pozīcijā, varat gūt traumu.
- ❏ Tā kā printeris ir smags, izpakojot un transportējot, tas vienmēr jānes diviem vai vairākiem cilvēkiem.
- ❏ Ceļot printeri, novietojiet rokas pozīcijās, kā redzams turpinājumā. Ja ceļat printeri, atrodoties citā pozīcijā, printeris var nokrist vai arī varat saspiest pirkstus printera novietošanas laikā.

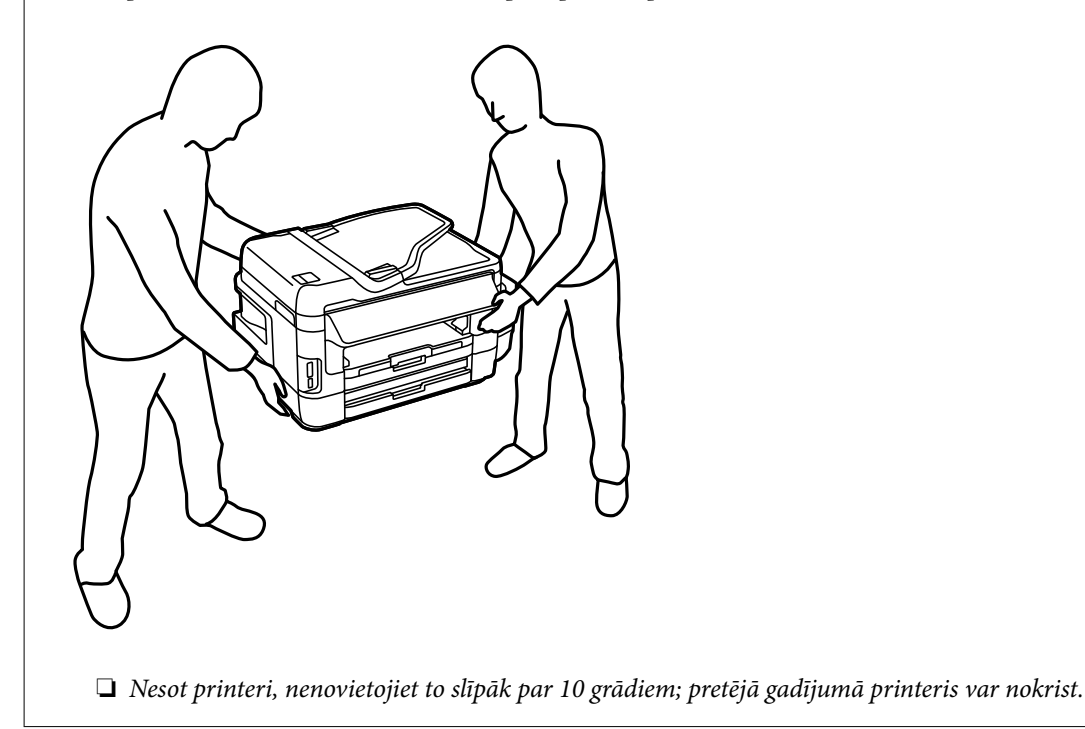

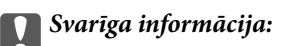

❏ Glabājot vai pārvadājot printeri, nesagāziet to, nenovietojiet uz sāniem vai neapgrieziet ar augšpusi uz leju; citādi var izplūst tinte.

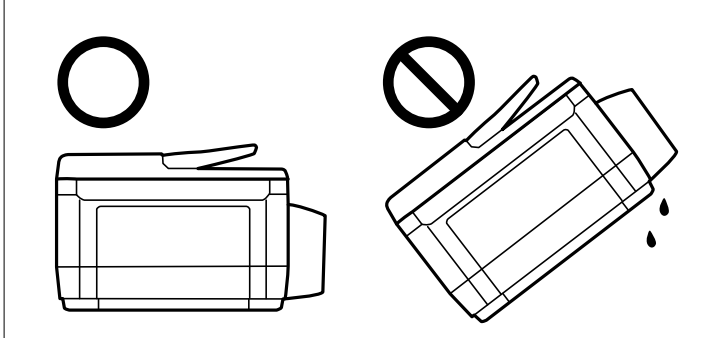

- ❏ Neizņemiet apkopes kasti no printera, citādi transportēšanas laikā tinte var izplūst.
- ❏ Uzglabājot vai pārvadājot tintes tūbiņu pēc tās blīvējuma noņemšanas, nenolieciet tūbiņu uz sāniem un nepakļaujiet to triecieniem vai temperatūras maiņai. Citādi tinte var izplūst pat tad, ja vāciņš uz tintes tūbiņas ir cieši uzlikts. Turiet tintes kasetni taisni uz augšu, pievelkot vāciņu un veiciet pasākumus, lai novērstu tintes izplūšanu kasetnes pārvadāšanas laikā.
- ❏ Nelieciet atvērtas tintes tūbiņas vienā kastē ar printeri.
- 1. Izslēdziet printeri, nospiežot  $\bigcup$  pogu.
- 2. Pārbaudiet, vai elektropadeves lampiņa ir izslēgta, un tad atvienojiet elektrības vadu.

#### c*Svarīga informācija:*

Atvienojiet elektrības vadu, kad elektropadeves lampiņa ir izslēgta. Citādi drukas galviņa neatgriežas sākotnējā pozīcijā, kas var radīt tintes izžūšanu, un drukāšana tad nav iespējama.

- 3. Atvienojiet visus vadus, piemēram, elektrības vadu un USB vadu.
- 4. Pārbaudiet, vai nav ievietota atmiņas karte.
- 5. Izņemiet visu papīru no printera.
- 6. Pārbaudiet, vai printerī nav ievietoti oriģināli.

7. Atveriet skeneri ar aizvērtu dokumentu vāku. Piestipriniet drukas galviņu korpusam ar līmlenti.

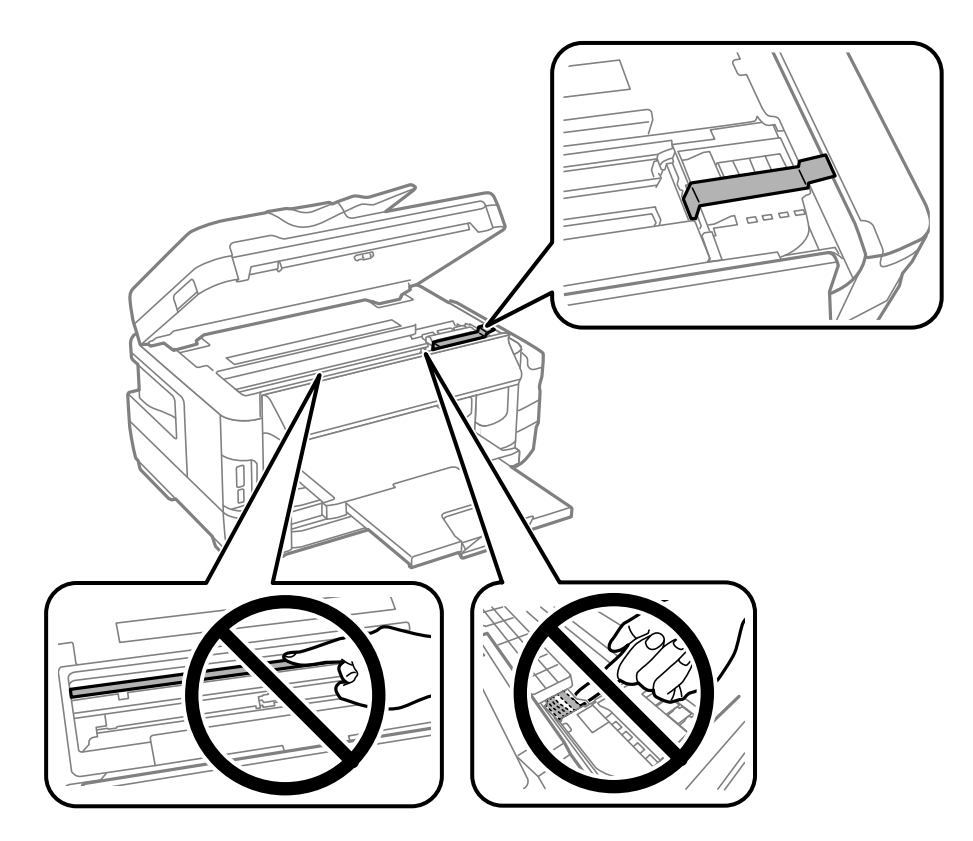

8. Aizveriet skeneri.

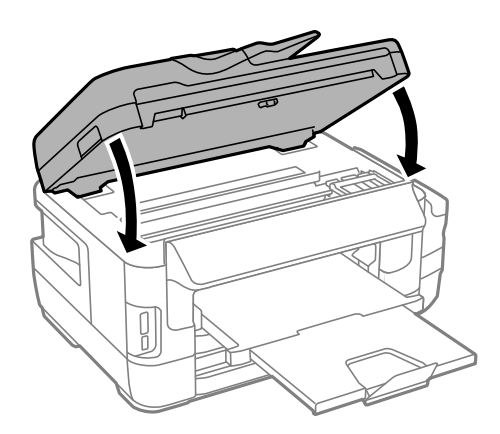

9. Sagatavojiet printeri iepakošanai kā parādīts zemāk.

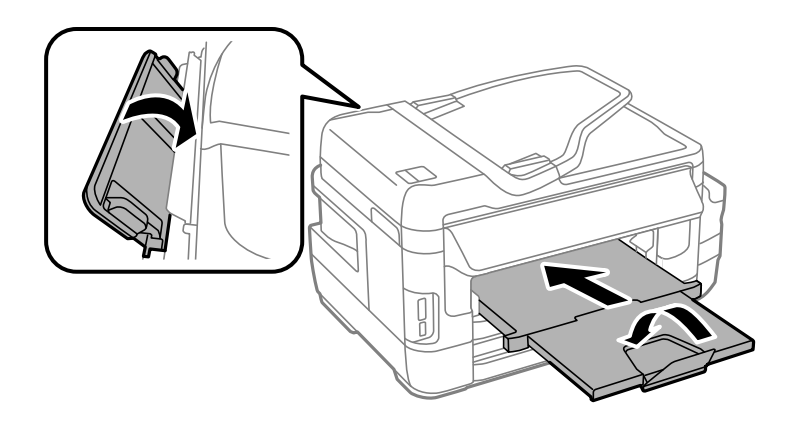

10. Noteikti uzlieciet vāciņu tintes tvertnei.

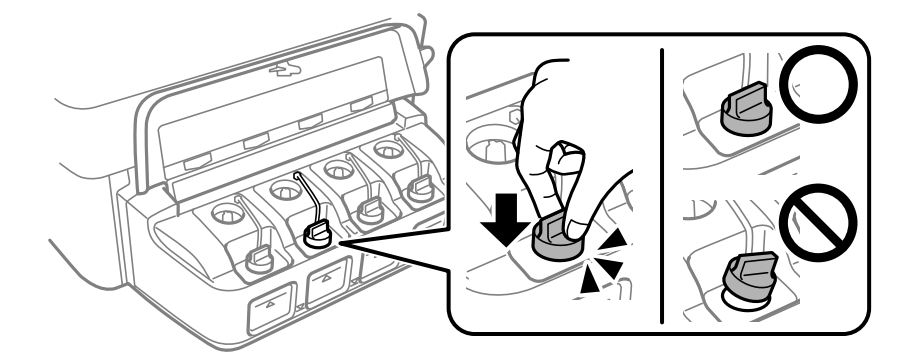

11. Iepakojiet printeri tā kastē, izmantojot aizsargmateriālus.

Kad izmantojat printeri atkārtoti, pārbaudiet, vai ir noņemta līmlente, ar kuru piestiprināta drukas galviņa. Ja drukas kvalitāte ir pasliktinājusies nākamajā drukāšanas reizē, notīriet un līdziniet drukas galviņu.

#### **Saistītā informācija**

- & ["Daļu nosaukumi un funkcijas" 16. lpp.](#page-15-0)
- & ["Drukas galviņas pārbaude un tīrīšana" 143. lpp.](#page-142-0)
- & ["Drukas galviņas līdzināšana" 145. lpp.](#page-144-0)

# **Piekļuve ārējās atmiņas ierīcei no datora**

Datus var rakstīt vai nolasīt ārējās atmiņas ierīcē, piemēram, atmiņas kartē, kas ir ievietota printerī no datora.

#### c*Svarīga informācija:*

- ❏ Ievietojiet atmiņas karti, kad ir noņemts baltais aizsardzības līdzeklis.
- ❏ Ja attēls atmiņas kartē tiek saglabāts no datora, attēls un fotogrāfiju skaits netiek atjaunoti LCD ekrānā.Izņemiet un vēlreiz ievietojiet atmiņas karti.
- ❏ Koplietojot ārēju ierīci, kas ievietota printerī, datoros, kas savienoti ar USB un tīklu, piekļuve ierakstīšanai ir atļauta tikai tiem datoriem, kas savienoti ar printerī atlasīto paņēmienu.Lai ierakstītu ārējās atmiņas ierīcē, tālāk norādītajā printera vadības paneļa izvēlnē atlasiet savienojuma metodi.

*Iestatīšana* > *Sistēmas administrēšana* > *Printera iestatījumi* > *Atmiņas ierīces interfeiss* > *Failu koplietošana*

#### *Piezīme:*

Ja tiek pievienota liela ārējās atmiņas ierīce, piemēram, 2TB HDD, var paiet neilgs laiks, līdz tiek atpazīti dati no datora.

#### **Windows**

Izvēlieties ārējās atmiņas ierīci izvēlnē **Dators** vai **Mans dators**.Tiek parādīti dati par ārējās atmiņas ierīci.

#### *Piezīme:*

Ja pievienojāt printeri tīklam bez programmatūras diska vai Web Installer, kartējiet atmiņas kartes slotu vai USB portu kā tīkla dzini.Atveriet *Izpildīt* un ievadiet printera nosaukumu \\XXXXX vai printera IP adresi \\XXX.XXX.XXX.XXX, lai izmantotu *Atvērt:*.Izdariet labo klikšķi uz parādītās ierīces ikonas, lai piešķirtu tīklu.Tīkla dzinis parādās sadaļā *Dators* vai *Mans dators*.

#### **Mac OS**

Izvēlieties atbilstošās ierīces ikonu.Tiek parādīti dati par ārējās atmiņas ierīci.

#### *Piezīme:*

- ❏ Lai noņemtu ārēju atmiņas ierīci, velciet un nometiet ierīces ikonu uz atkritnes ikonas.Citādi dati koplietošanas diskdzinī var tikt parādīti nepareizi, kad tiek ievietota cita ārējās atmiņas ierīce.
- ❏ Lai tīklā piekļūtu ārējai atmiņas ierīcei, darbvirsmas izvēlnē atlasiet *Go* > *Connect to Server*.Laukā *Servera adrese* ievadiet printera nosaukumu cifs://XXXXX vai smb://XXXXX ("xxxxx" ir printera nosaukums) un pēc tam noklikšķiniet uz *Izveidot savienojumu*.

#### **Saistītā informācija**

- & ["Informatīvie paziņojumi un brīdinājumi par atmiņas karšu lietošanu" 14. lpp.](#page-13-0)
- & ["Atmiņas kartes ievietošana" 58. lpp.](#page-57-0)
- & ["Ārējās atmiņas ierīces specifikācija" 221. lpp.](#page-220-0)

# **E-pasta servera lietošana**

Lai izmantotu e-pasta funkcijas, piemēram, skenējuma vai faksa pārsūtīšanas funkcijas, jums e-pasta serveris ir jākonfigurē.

# **E-pasta servera konfigurēšana**

Pirms e-pasta servera konfigurēšanas pārbaudiet turpmāko.

- ❏ Printeris ir pievienots tīklam.
- ❏ E-pasta servera informācija, piemēram, dokumenti no jūsu pakalpojumu sniedzēja, ko izmantojāt e-pasta iestatīšanai savā datorā.

#### *Piezīme:*

Ja izmantojat bezmaksas e-pasta pakalpojumus, piemēram, interneta e-pastu, vajadzīgo e-pasta servera informāciju meklējiet internetā.

- 1. Sākuma ekrānā atveriet **Iestatīšana**.
- 2. Atlasiet **Sistēmas administrēšana** > **Wi-Fi/tīkla iestatījumi** > **Uzlabota iestatīšana**.
- 3. Atlasiet **E-pasta serveris** > **Servera iestatījumi**.

4. Atlasiet autentifikācijas paņēmienu e-pasta serverim, ko lietojat.

#### c*Svarīga informācija:*

Pieejami šādi autentifikācijas paņēmieni. SSL un STARTTLS nav atbalstīti.

- ❏ Nav
- ❏ SMTP (SMTP AUTH)
- ❏ POP pirms SMTP

Sazinieties ar savu interneta pakalpojumu sniedzēju, lai apstiprinātu e-pasta servera autentifikācijas paņēmienu.

Printeris var nespēt sazināties ar e-pasta serveri, pat ja ir pieejams autentifikācijas paņēmiens, jo drošība var būt pastiprināta (piemēram, nepieciešama SSL komunikācija). Apmeklējiet EPSON atbalsta tīmekļa vietni, lai iegūtu jaunāko informāciju.

<http://www.epson.eu/Support> (Eiropa)

<http://support.epson.net/> (ārpus Eiropas)

5. Veiciet vajadzīgos iestatījumus.

Vajadzīgie iestatījumi mainās atkarībā no autentifikācijas paņēmiena. Ievadiet informāciju e-pasta serverim, ko lietojat.

6. Nospiediet **Labi**.

#### *Piezīme:*

- ❏ Ja tiek parādīts kļūdas ziņojums, pārbaudiet, vai ir pareizi e-pasta servera iestatījumi.
- ❏ Ja nevarat nosūtīt e-pastu pat pēc iestatījumu veikšanas, pārbaudiet autentifikācijas paņēmienu izmantotajam epasta serverim.

#### **Saistītā informācija**

& "E-pasta servera iestatījumi" 231. lpp.

# **E-pasta servera iestatījumi**

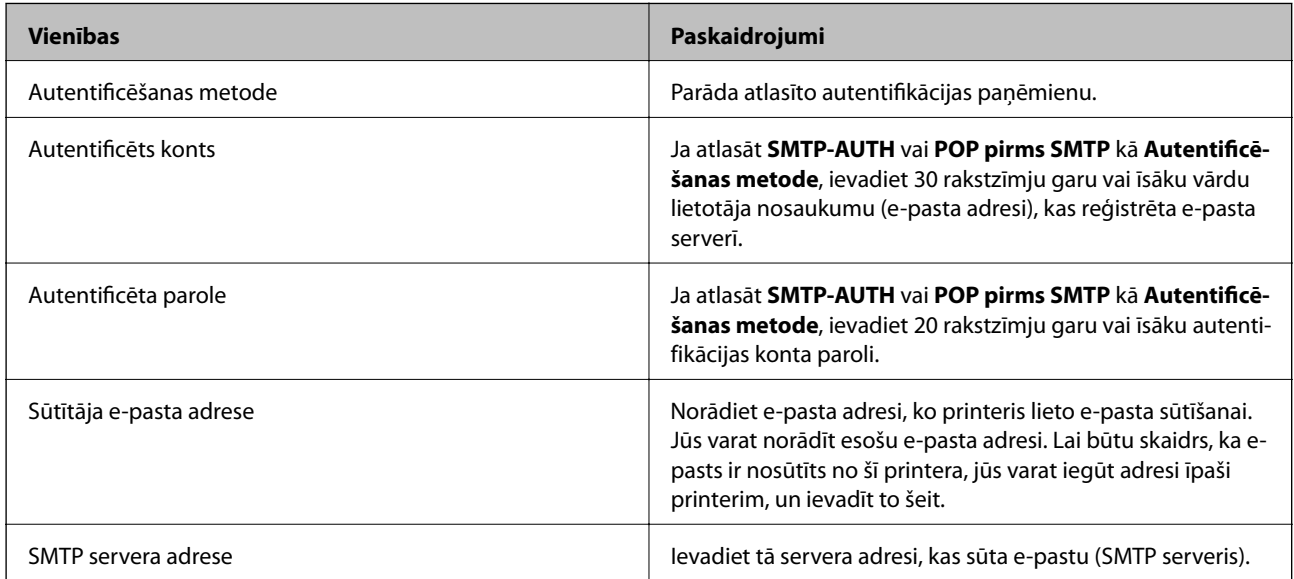

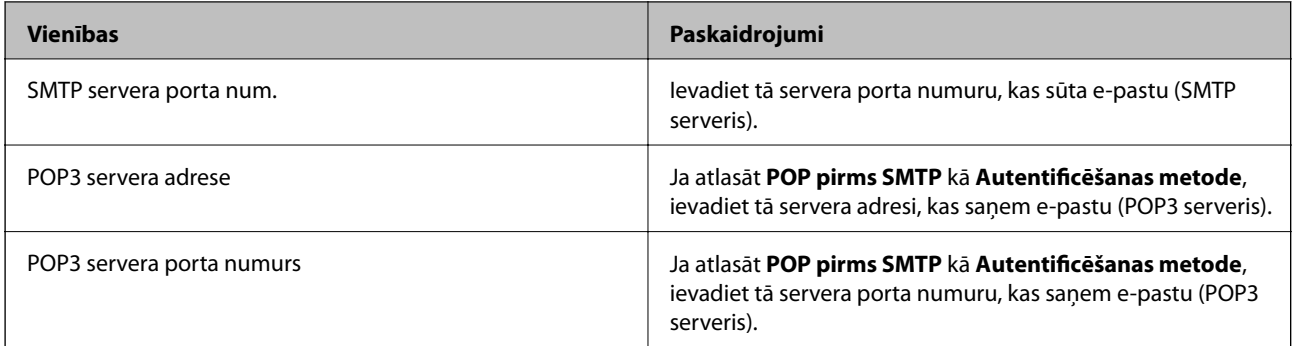

# **E-pasta servera savienojuma pārbaude**

- 1. Sākuma ekrānā atveriet **Iestatīšana**.
- 2. Atlasiet **Sistēmas administrēšana** > **Wi-Fi/tīkla iestatījumi** > **Uzlabota iestatīšana**.
- 3. Atlasiet **E-pasta serveris** > **Savienojuma pārbaude**, lai pārbaudītu, ka printeris ir savienots ar e-pasta serveri. *Piezīme:*

❏ Ja tiek parādīts kļūdas ziņojums, pārbaudiet, vai ir pareizi e-pasta servera iestatījumi.

❏ Ja nevarat nosūtīt e-pastu pat pēc sekmīgas savienojuma pārbaudes, pārbaudiet autentifikācijas paņēmienu izmatotajam e-pasta serverim.

# **Palīdzības iegūšana**

# **Tehniskā atbalsta vietne**

Ja ir nepieciešama turpmāka palīdzība, apmeklējiet Epson atbalsta vietni, kas norādīta tālāk. Atlasiet savu valsti vai reģionu un apmeklējiet vietējās Epson vietnes atbalsta sadaļu. Vietnē ir pieejami arī jaunākie draiveri, bieži uzdotie jautājumi, rokasgrāmatas un cita lejupielādējama informācija.

#### <http://support.epson.net/>

<http://www.epson.eu/Support> (Eiropa)

Ja Epson produkts nedarbojas pareizi un nevarat atrisināt problēmu, sazinieties ar Epson atbalsta pakalpojumu dienestu, lai iegūtu palīdzību.

## **Sazināšanās ar Epson atbalsta centru**

### **Pirms sazināties ar Epson**

Ja Epson produkts nedarbojas pareizi un nevarat atrisināt problēmu, izmantojot produkta rokasgrāmatās sniegto problēmu novēršanas informāciju, sazinieties ar Epson atbalsta pakalpojumu dienestu, lai iegūtu palīdzību. Ja jūsu reģiona Epson atbalsta dienests nav norādīts, sazinieties ar izplatītāju, pie kura iegādājāties produktu.

Epson atbalsta dienests varēs jums palīdzēt daudz ātrāk, ja norādīsiet tālāk minēto informāciju.

❏ Produkta sērijas numurs

(Sērijas numurs parasti ir norādīts uz produkta aizmugures.)

- ❏ Produkta modelis
- ❏ Produkta programmatūras versija

(Noklikšķiniet uz **Par**, **Informācija par versiju**, vai līdzīgas pogas produkta programmatūrā.)

❏ Jūsu datora modelis

❏ Jūsu datora operētājsistēmas nosaukums un versija

❏ Nosaukumi un versijas programmatūrām, kuras parasti izmantojat kopā ar produktu

#### *Piezīme:*

Atkarībā no produkta faksa zvanu saraksta dati un/vai tīkla iestatījumi var tikt uzglabāti produkta atmiņā. Produkta bojājumu vai remonta rezultātā dati/un vai iestatījumi var tikt zaudēti. Epson neuzņemas atbildību par zaudētiem datiem, kā arī par datu/iestatījumu dublēšanu un atjaunošanu pat garantijas laikā. Mēs iesakām dublēt datus vai veikt piezīmes.

## **Palīdzība lietotājiem Eiropā**

Informācija par sazināšanos ar Epson atbalsta dienestu ir sniegta Viseiropas garantijas dokumentā.

## **Palīdzība lietotājiem Taivānā**

Kontaktpersonas informācijas, atbalsta un pakalpojumu iegūšanai:

#### **Globālais tīmeklis**

#### [http://www.epson.com.tw](http://www.epson.com.tw/)

Pieejama informācija par produktu specifikācijām, lejupielādējami draiveri un pieprasījumi par produktiem.

#### **Epson palīdzības dienests**

Tālrunis: +886-2-80242008

Mūsu palīdzības dienests var jums palīdzēt pa tālruni tālāk minētajos jautājumos.

- ❏ Pārdošanas pieprasījumi un informācija par produktiem
- ❏ Jautājumi vai problēmas saistībā ar produktu izmantošanu
- ❏ Pieprasījumi par remonta servisu un garantiju

#### **Remonta servisa centrs:**

#### <http://www.tekcare.com.tw/branchMap.page>

TekCare corporation ir Epson Taiwan Technology & Trading Ltd. pilnvarotais servisa centrs.

### **Palīdzība lietotājiem Austrālijā**

Epson Australia vēlas jums nodrošināt augstu klientu apkalpošanas līmeni. Papildus produkta rokasgrāmatām mēs nodrošinām tālāk minētos informācijas iegūšanas avotus.

#### **Interneta URL**

#### [http://www.epson.com.au](http://www.epson.com.au/)

Apmeklējiet Epson Australia tīmekļa lapas. Šīs lapas ir vērts reizēm apmeklēt! Vietnē ir lejupielādes apgabals, kur varat iegūt draiverus, Epson saziņas punktus, informāciju par jauniem produktiem un tehnisko atbalstu (e-pasts).

#### **Epson palīdzības dienests**

Tālrunis: 1300-361-054

Epson palīdzības dienests tiek piedāvāts kā pēdējais līdzeklis, lai nodrošinātu mūsu klientiem iespēju iegūt konsultācijas. Palīdzības dienesta operatori var palīdzēt jums instalēt, konfigurēt un darbināt jūsu Epson produktu. Mūsu iepriekšējās pārdošanas palīdzības dienesta personāls var sniegt jums materiālus par jaunajiem Epson produktiem un ieteikt tuvāko izplatītāju vai pakalpojumu aģentu. Šeit jūs varat saņemt atbildes uz dažādiem jautājumiem.

Zvanot, sagatavojiet visu nepieciešamo informāciju. Jo vairāk informācijas jūs sagatavosiet, jo ātrāk mēs varēsim palīdzēt jums atrisināt problēmu. Šajā informācijā iekļautas jūsu Epson produkta rokasgrāmatas, datora veids, operētājsistēma, lietojumprogrammas un jebkāda cita informācija, kas, jūsuprāt, varētu būt nepieciešama.

#### **Izstrādājuma pārvadāšana**

Epson iesaka saglabāt produkta iepakojumu turpmākai pārvadāšanai. Tāpat ir ieteicams nostiprināt tintes tvertni ar līmlenti un turēt produktu vertikāli.

### **Palīdzība lietotājiem Jaunzēlandē**

Epson New Zealand vēlas jums nodrošināt augstu klientu apkalpošanas līmeni. Papildus izstrādājumu rokasgrāmatām mēs nodrošinām tālāk minētos informācijas iegūšanas avotus.

#### **Interneta URL**

#### [http://www.epson.co.nz](http://www.epson.co.nz/)

Apmeklējiet Epson New Zealand tīmekļa lapas. Šīs lapas ir vērts reizēm apmeklēt! Vietnē ir lejupielādes apgabals, kur varat iegūt draiverus, Epson saziņas punktus, informāciju par jauniem produktiem un tehnisko atbalstu (epasts).

#### **Epson palīdzības dienests**

#### Tālrunis: 0800 237 766

Epson palīdzības dienests tiek piedāvāts kā pēdējais līdzeklis, lai nodrošinātu mūsu klientiem iespēju iegūt konsultācijas. Palīdzības dienesta operatori var palīdzēt jums instalēt, konfigurēt un darbināt jūsu Epson produktu. Mūsu iepriekšējās pārdošanas palīdzības dienesta personāls var sniegt jums materiālus par jaunajiem Epson produktiem un ieteikt tuvāko izplatītāju vai pakalpojumu aģentu. Šeit jūs varat saņemt atbildes uz dažādiem jautājumiem.

Zvanot, sagatavojiet visu nepieciešamo informāciju. Jo vairāk informācijas jūs sagatavosiet, jo ātrāk mēs varēsim palīdzēt jums atrisināt problēmu. Šī informācija ietver Epson izstrādājuma rokasgrāmatu, datora veidu, operētājsistēmu, lietojumprogrammu un jebkuru citu informāciju, kas, jūsuprāt, varētu būt nepieciešama.

#### **Produkta pārvadāšana**

Epson iesaka saglabāt produkta iepakojumu turpmākai pārvadāšanai. Tāpat ir ieteicams nostiprināt tintes tvertni ar līmlenti un turēt produktu vertikāli.

### **Palīdzība lietotājiem Singapūrā**

Informācijas avoti, atbalsts un pakalpojumi, kas ir pieejami no Epson Singapore:

#### **Globālais tīmeklis**

#### [http://www.epson.com.sg](http://www.epson.com.sg/)

Ir pieejama informācija par produktu specifikācijām, lejupielādējami draiveri, atbildes uz bieži uzdotiem jautājumiem, pieprasījumi par produktiem un tehniskais atbalsts pa e-pastu.

#### **Epson palīdzības dienests**

Bezmaksas tālrunis: 800-120-5564

Mūsu palīdzības dienests var jums sniegt palīdzību pa tālruni tālāk minētajos jautājumos.

- ❏ Pārdošanas pieprasījumi un informācija par produktiem
- ❏ Jautājumi vai problēmu novēršana saistībā ar produktu izmantošanu
- ❏ Pieprasījumi par remonta servisu un garantiju

### **Palīdzība lietotājiem Taizemē**

Kontaktpersonas informācijas, atbalsta un pakalpojumu iegūšanai:

#### **Globālais tīmeklis**

#### [http://www.epson.co.th](http://www.epson.co.th/)

Ir pieejama informācija par produktu specifikācijām, lejupielādējami draiveri, atbildes uz bieži uzdotiem jautājumiem un e-pasts.

#### **Epson tiešā tālruņa līnijā**

Tālrunis: 66-2685-9899

E-pasts: support@eth.epson.co.th

Mūsu tiešās tālruņa līnijas darbinieki var jums sniegt palīdzību pa tālruni tālāk minētajos jautājumos.

- ❏ Pārdošanas pieprasījumi un informācija par produktiem
- ❏ Jautājumi vai problēmas saistībā ar produktu izmantošanu
- ❏ Pieprasījumi par remonta servisu un garantiju

### **Palīdzība lietotājiem Vjetnamā**

Kontaktpersonas informācijas, atbalsta un pakalpojumu iegūšanai:

#### **Epson tiešā tālruņa līnijā**

Tālrunis (Hošimina): 84-8-823-9239 Tālrunis (Hanoja): 84-4-3978-4785, 84-4-3978-4775

#### **Epson Servisa centrs**

65 Truong Dinh Street, District 1, Hochiminh City, Vietnam. 29 Tue Tinh, Quan Hai Ba Trung, Hanoi City, Vietnam

### **Palīdzība lietotājiem Indonēzijā**

Kontaktpersonas informācijas, atbalsta un pakalpojumu iegūšanai:

#### **Globālais tīmeklis**

#### [http://www.epson.co.id](http://www.epson.co.id/)

- ❏ Informācija par produktu specifikācijām, lejupielādējami draiveri
- ❏ Bieži uzdotie jautājumi, pārdošanas pieprasījumi un jautājumi pa e-pastu

#### **Epson tiešā tālruņa līnijā**

Tālrunis: 62-1500-766

Fakss: 62-21-808-66-799

Mūsu tiešās tālruņa līnijas darbinieki var jums sniegt palīdzību pa tālruni vai faksu tālāk minētajos jautājumos.

- ❏ Pārdošanas pieprasījumi un informācija par produktiem
- ❏ Tehniskais atbalsts

#### **Epson Servisa centrs**

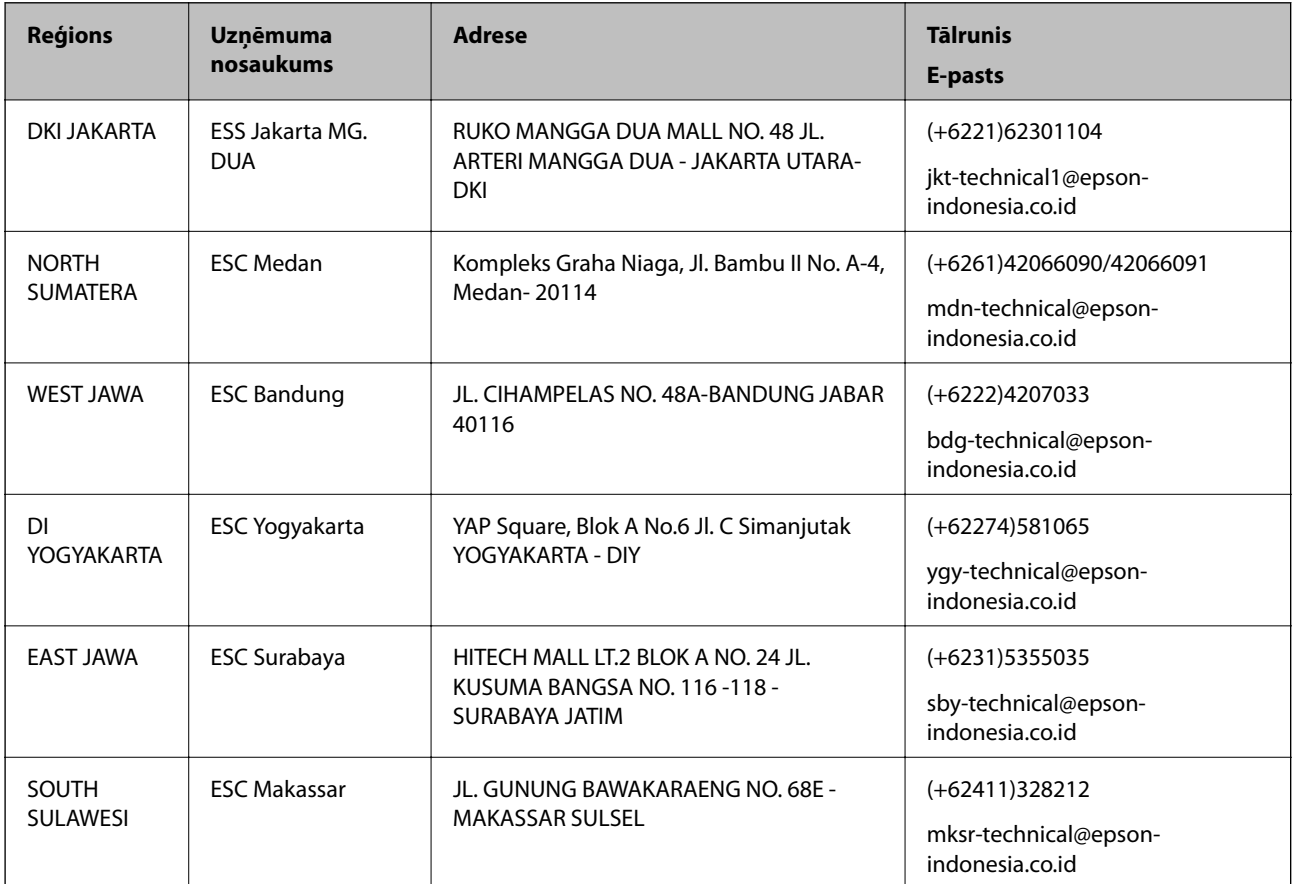

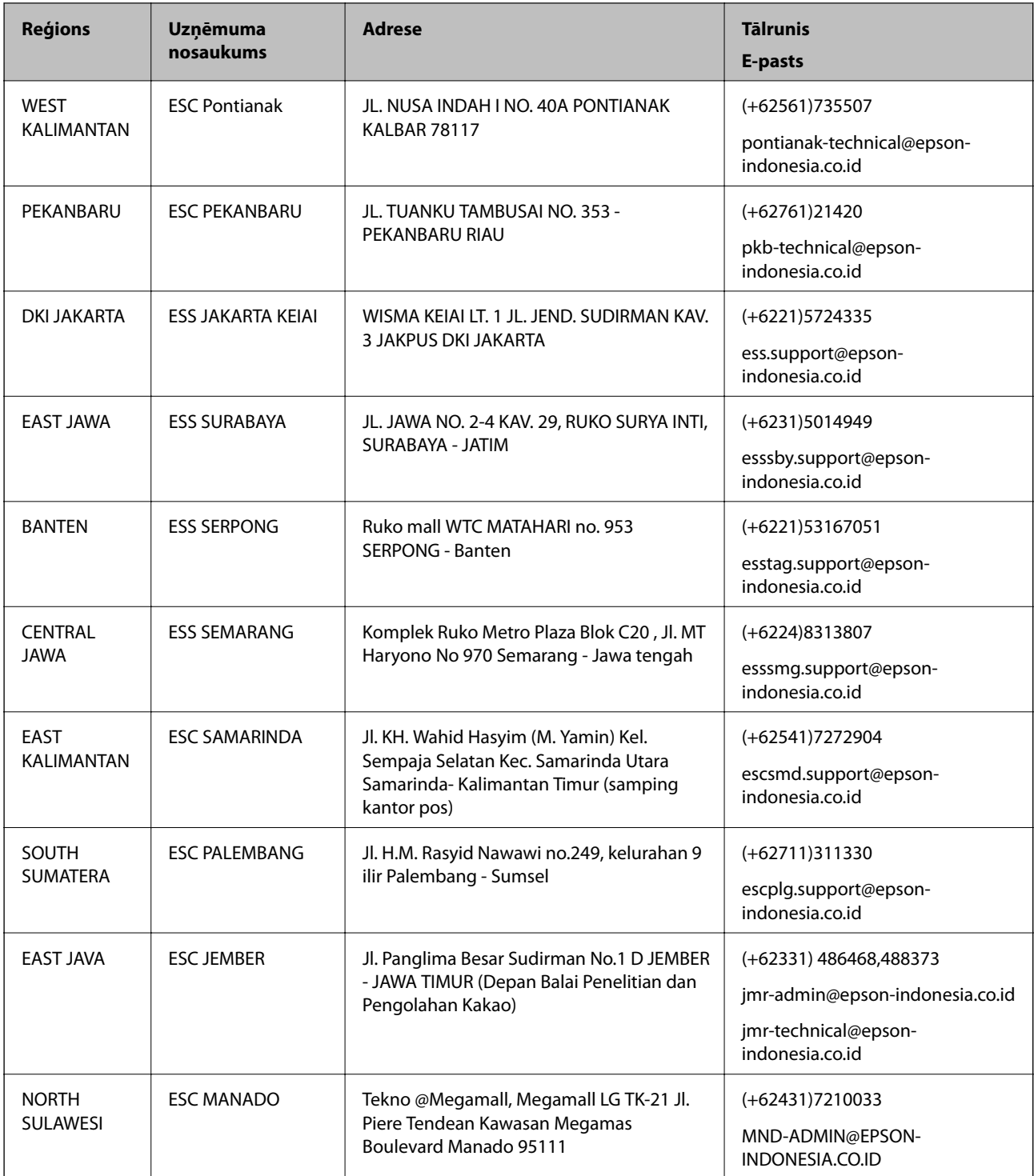

Pilsētām, kas nav šeit norādītas, zvaniet uz tiešo tālruņa līniju: 08071137766.

# **Palīdzība lietotājiem Honkongā**

Lai iegūtu tehnisko atbalstu, kā arī citus pēcpārdošanas pakalpojumus, lietotājiem ir jāsazinās ar Epson Hong Kong Limited.

#### **Interneta vietne**

#### [http://www.epson.com.hk](http://www.epson.com.hk/)

Epson Hong Kong ir internetā izveidojusi vietējo vietni gan ķīniešu, gan angļu valodā, lai sniegtu lietotājiem tālāk minēto informāciju.

- ❏ Informācija par produktiem
- ❏ Atbildes uz bieži uzdotiem jautājumiem
- ❏ Jaunākās Epson produktu draiveru versijas

#### **Tehniskās palīdzības tālruņa līnija**

Jūs arī varat sazināties ar mūsu tehnisko personālu pa šādiem tālruņa un faksa numuriem:

Tālrunis: 852-2827-8911

Fakss: 852-2827-4383

### **Palīdzība lietotājiem Malaizijā**

Kontaktpersonas informācijas, atbalsta un pakalpojumu iegūšanai:

#### **Globālais tīmeklis**

[http://www.epson.com.my](http://www.epson.com.my/)

- ❏ Informācija par produktu specifikācijām, lejupielādējami draiveri
- ❏ Bieži uzdotie jautājumi, pārdošanas pieprasījumi un jautājumi pa e-pastu

#### **Epson zvanu centrs**

Tālrunis: +60 1800-8-17349

- ❏ Pārdošanas pieprasījumi un informācija par produktiem
- ❏ Jautājumi vai problēmas saistībā ar produktu izmantošanu
- ❏ Pieprasījumi par remonta pakalpojumiem un garantiju

#### **Galvenais birojs**

Tālrunis: 603-56288288 Fakss: 603-5628 8388/603-5621 2088

### **Palīdzība lietotājiem Indijā**

Kontaktpersonas informācijas, atbalsta un pakalpojumu iegūšanai:

#### **Globālais tīmeklis**

#### [http://www.epson.co.in](http://www.epson.co.in/)

Pieejama informācija par produktu specifikācijām, lejupielādējami draiveri un pieprasījumi par produktiem.

#### **Palīdzības dienests**

❏ Apkalpošana, produkta informācija un patērējamo materiālu pasūtīšana (BSNL līnijas) Bezmaksas tālruņa numurs: 18004250011 Pieejams no plkst. 9:00 līdz plkst. 18:00, no pirmdienas līdz sestdienai (izņemot valsts svētku dienas)

❏ Apkalpošana (CDMA un mobilie lietotāji) Bezmaksas tālruņa numurs: 186030001600 Pieejams no plkst. 9:00 līdz plkst. 18:00, no pirmdienas līdz sestdienai (izņemot valsts svētku dienas)

### **Palīdzība lietotājiem Filipīnās**

Lai iegūtu tehnisko atbalstu, kā arī citus pēcpārdošanas pakalpojumus, lietotājiem ir jāsazinās ar Epson Philippines Corporation, izmantojot tālāk norādītos tālruņa numurus, faksa numurus un e-pasta adresi:

#### **Globālais tīmeklis**

#### [http://www.epson.com.ph](http://www.epson.com.ph/)

Pieejama informācija par produktu specifikācijām, lejupielādējami draiveri, bieži uzdotie jautājumi un pieprasījumi pa e-pastu.

#### **Epson klientu apkalpošanas centrs Filipīnās**

Bezmaksas tālrunis: (PLDT) 1-800-1069-37766

Bezmaksas tālrunis: (digitālais) 1-800-3-0037766

Metro Manila: (+632)441-9030

Tīmekļa vietne:<https://www.epson.com.ph/contact>

E-pasts: customercare@epc.epson.som.ph

Pieejams no plkst. 9:00 līdz plkst. 18:00, no pirmdienas līdz sestdienai (izņemot valsts svētku dienas)

Mūsu klientu apkalpošanas dienests var jums sniegt palīdzību pa tālruni tālāk minētajos jautājumos:

❏ Pārdošanas pieprasījumi un informācija par produktiem

❏ Jautājumi vai problēmas saistībā ar produktu izmantošanu

❏ Pieprasījumi par remonta servisu un garantiju

#### **Epson Philippines Corporation**

Tālrunis: +632-706-2609 Fakss: +632-706-2663